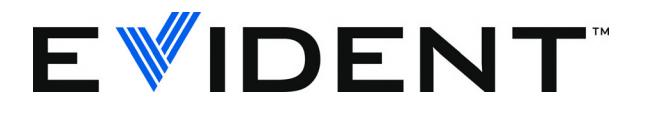

# 38DL PLUS Ultrazvukový tloušťkoměr

Uživatelská příručka

DMTA-10004-01CS – Rev. 3 Září 2022

Tento návod obsahuje informace, které jsou nezbytné pro bezpečné a účinné používání tohoto výrobku společnosti Evident. Před prvním použitím výrobku se důkladně obeznamte s tímto návodem. Výrobek používejte v souladu s pokyny.

Tento návod uchovávejte na bezpečném, přístupném místě.

#### EVIDENT SCIENTIFIC INC., 48 Woerd Avenue, Waltham, MA 02453, USA

Autorská práva © 2022 společnosti Evident. Všechna práva vyhrazena. Žádná část této publikace nesmí být reprodukována, překládána nebo distribuována bez výslovného písemného svolení uděleného společností Evident.

Originální anglické vydání: *38DL PLUS — Ultrasonic Thickness Gage: User's Manual* (DMTA-10004-01EN – Rev. F, September 2022) Copyright © 2022 by Evident.

Při přípravě a překládání tohoto dokumentu byla věnována zvláštní pozornost zajištění přesnosti informací, které jsou v něm obsaženy a které odpovídají verzi výrobku vyrobené před datem uvedeným na titulní straně. Pokud však došlo k úpravě výrobku po tomto datu, mohou mezi návodem a výrobkem existovat rozdíly.

Informace obsažené v tomto dokumentu podléhají změnám bez předchozího oznámení.

Objednací číslo: DMTA-10004-01CS Rev. 3 Září 2022

Vytištěno ve Spojených státech amerických

Všechny značky jsou ochrannými známkami nebo registrovanými ochrannými známkami příslušných vlastníků a subjektů vystupujících jako třetí strana.

# Obsah

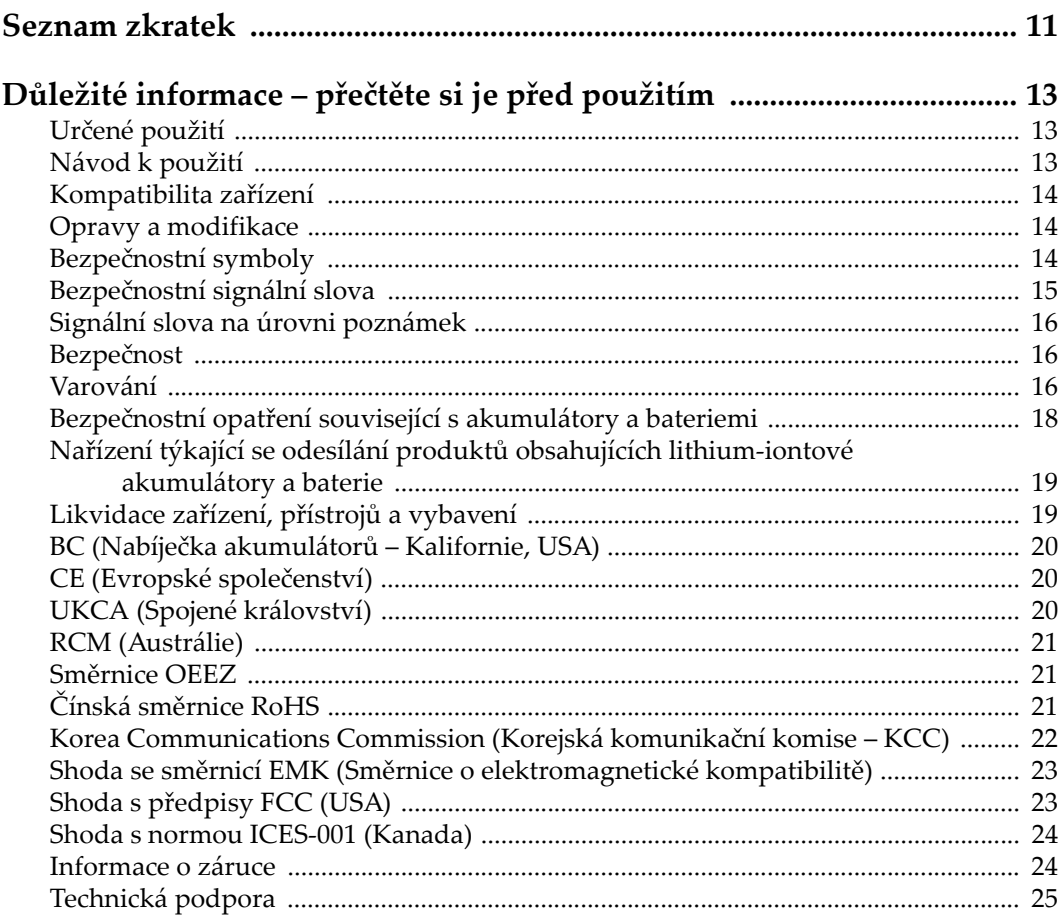

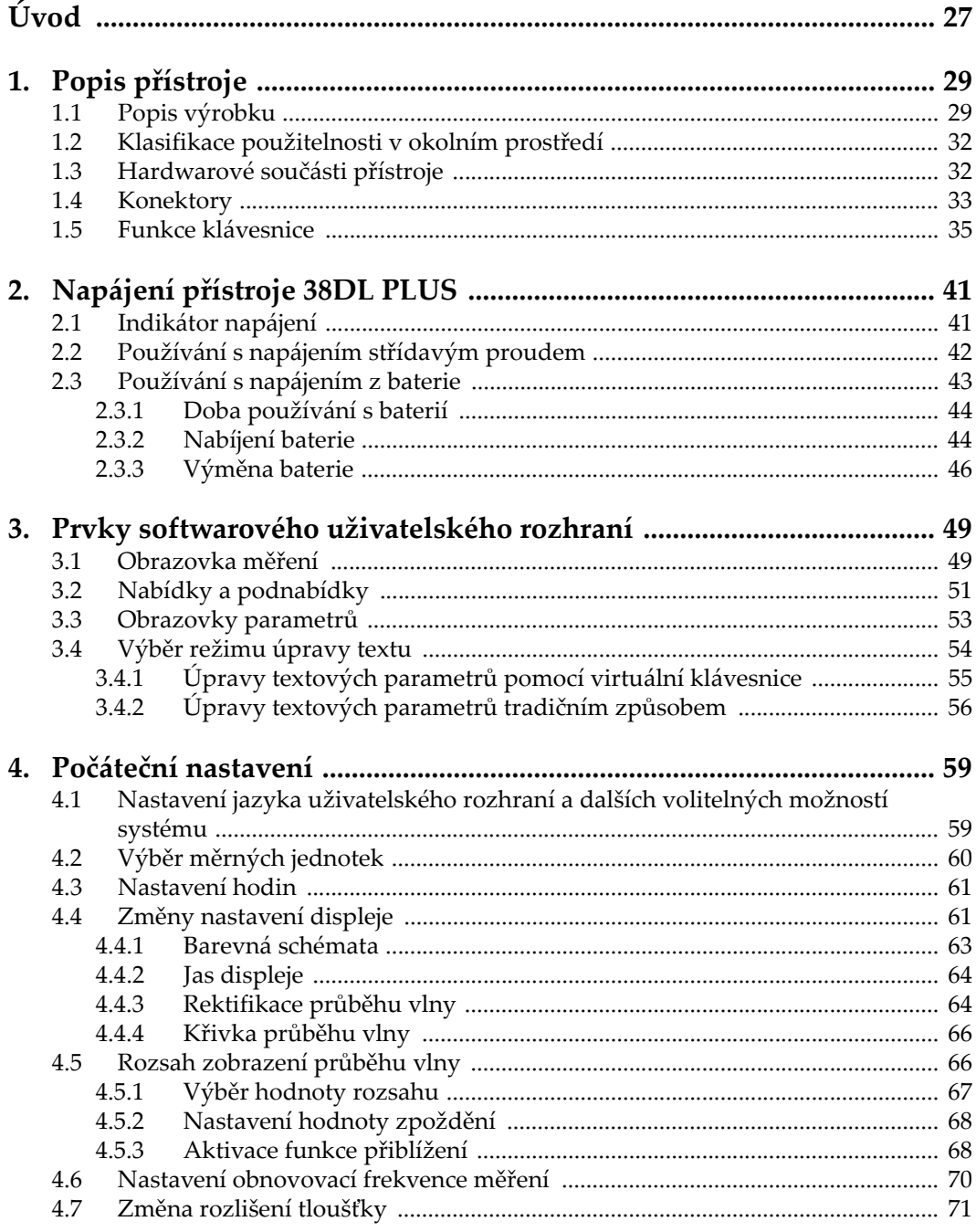

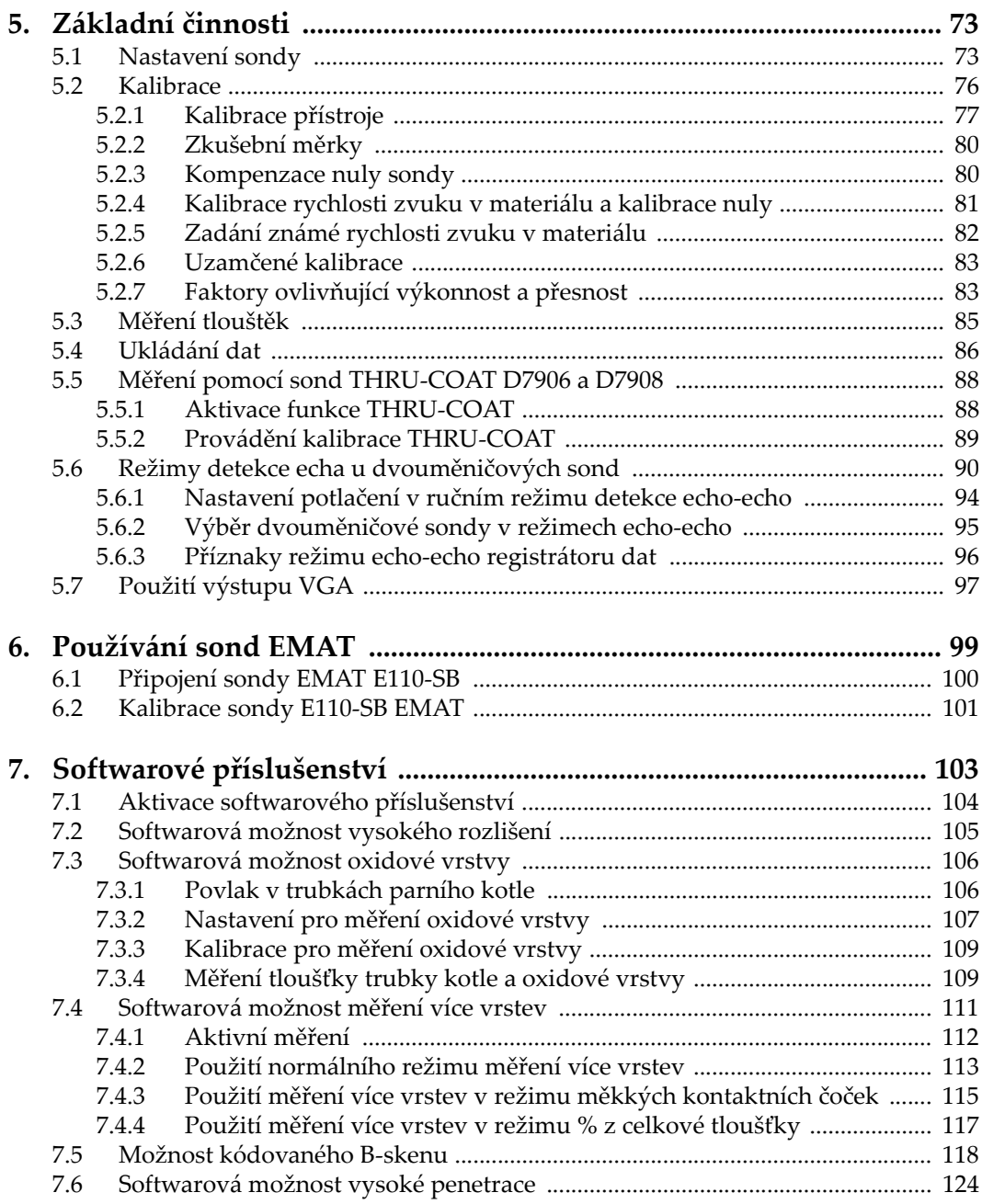

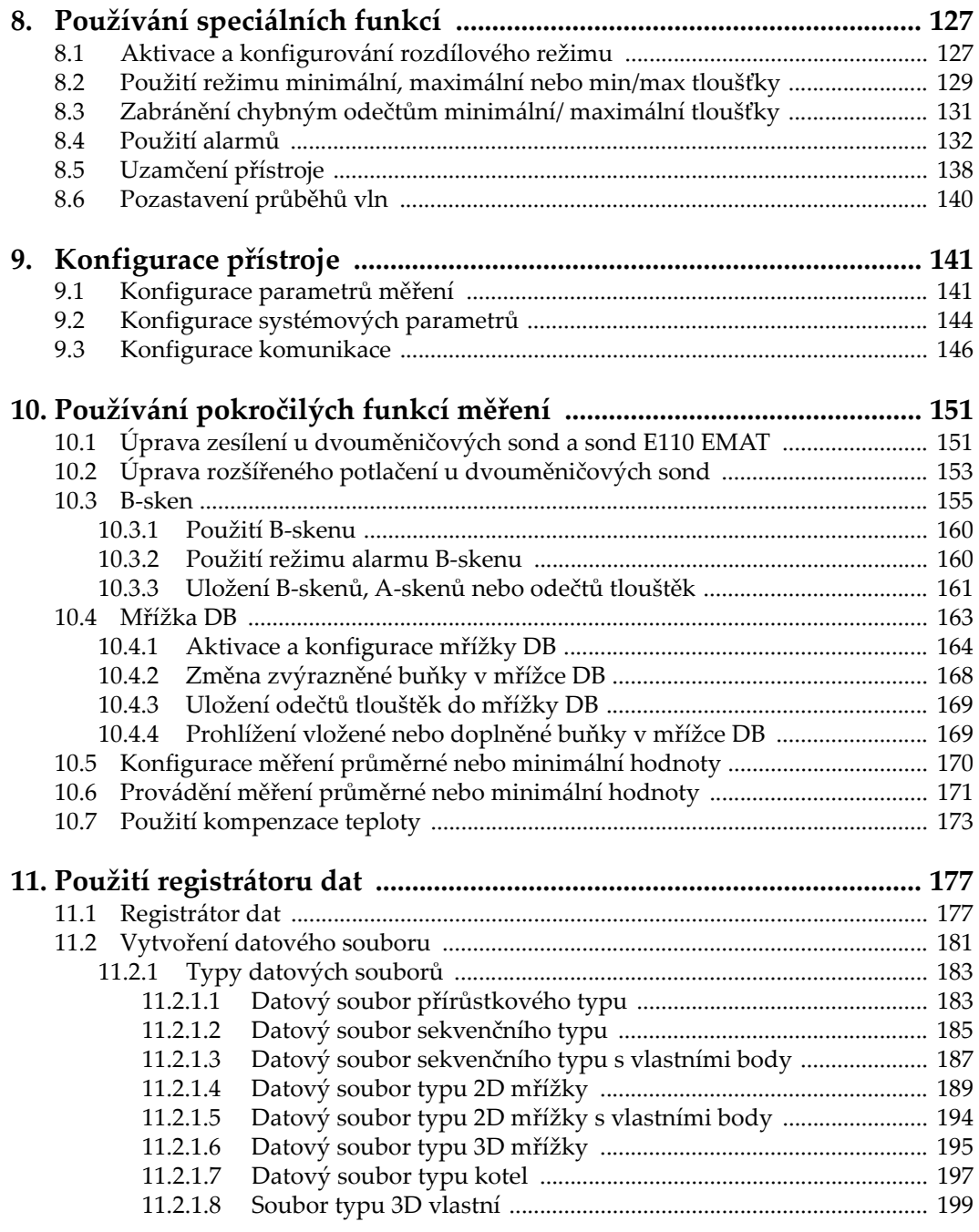

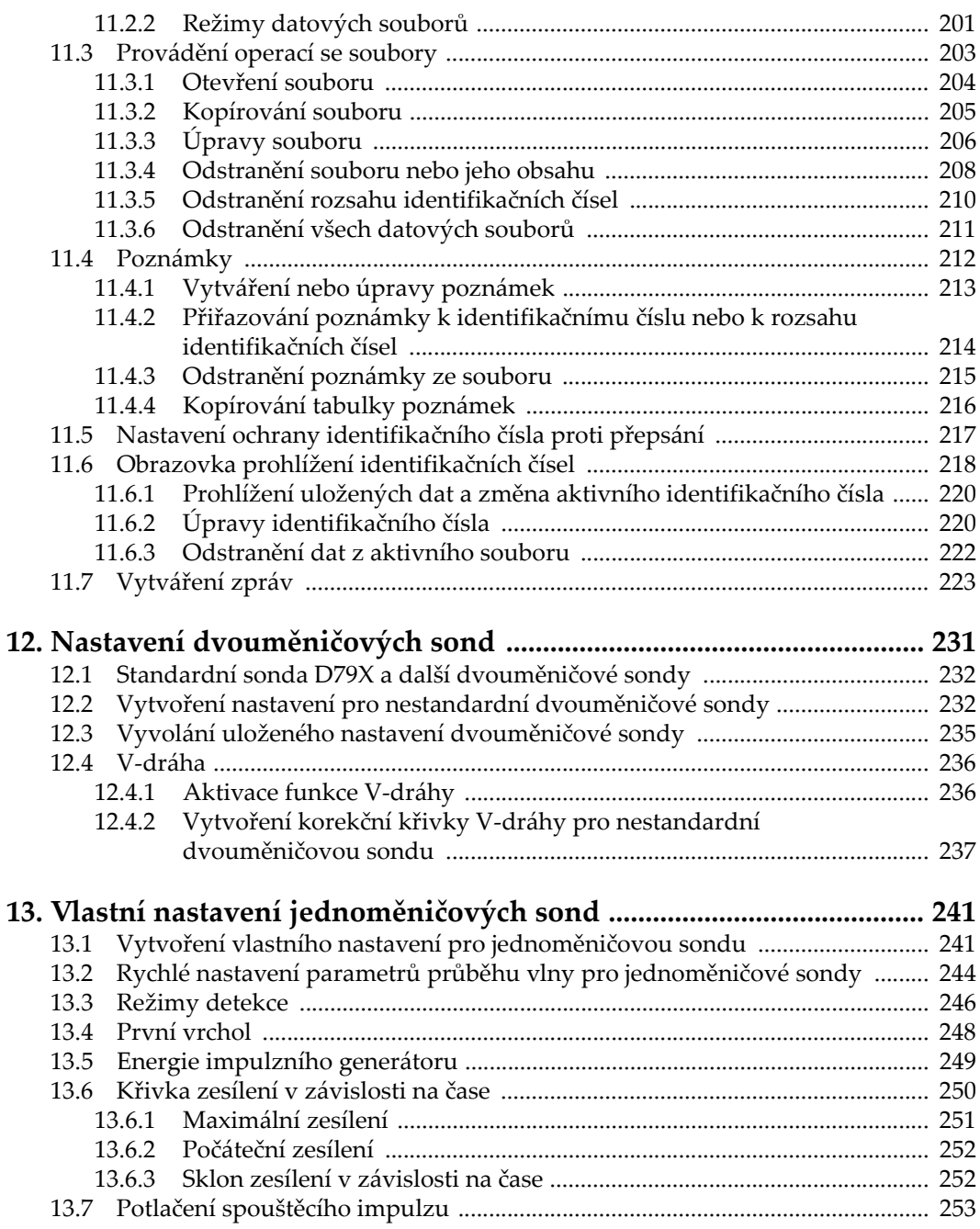

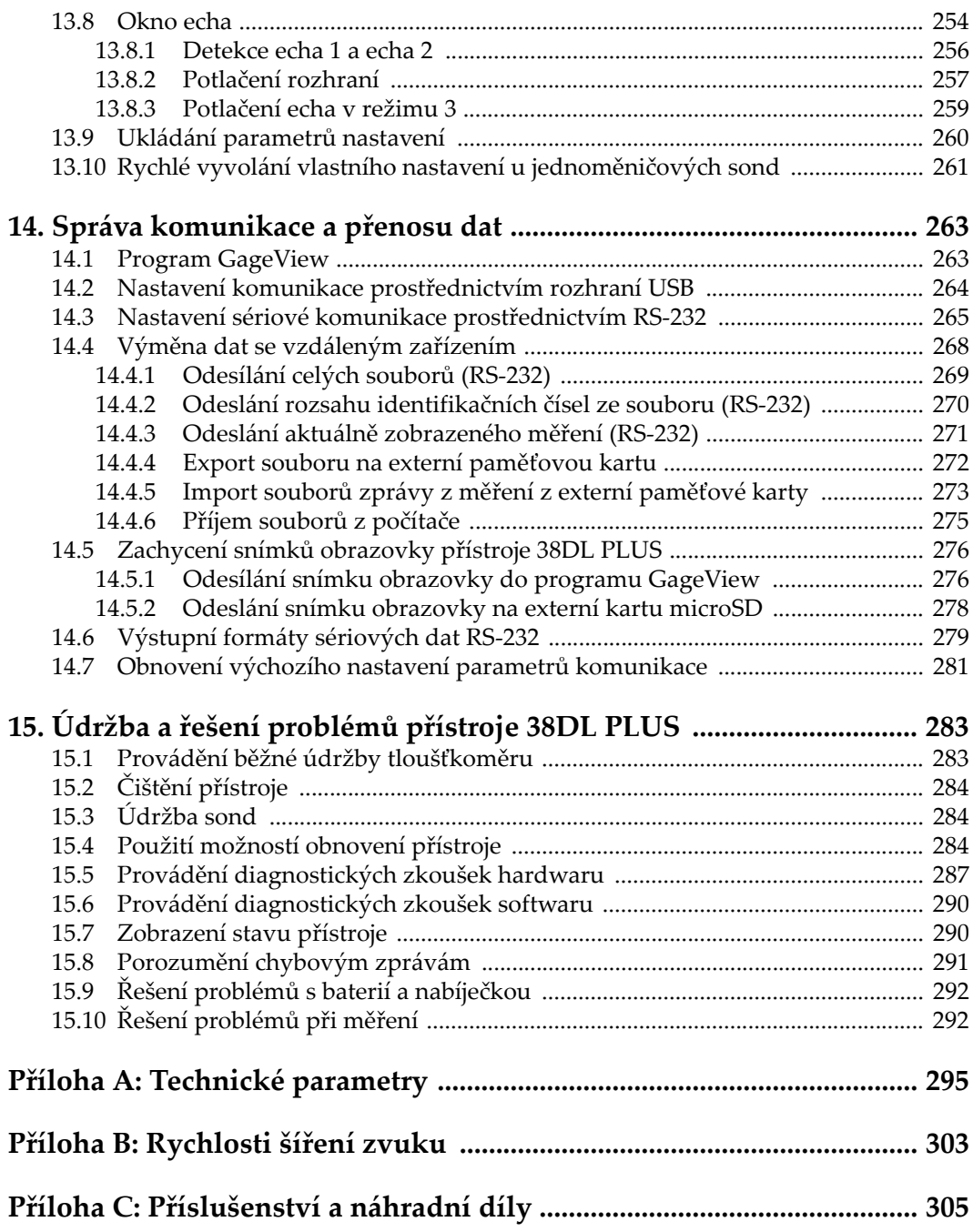

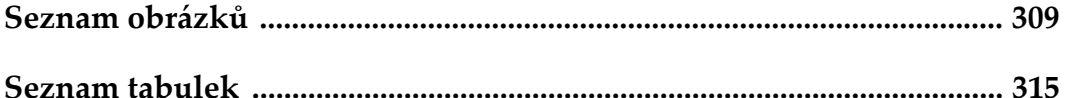

# <span id="page-10-0"></span>**Seznam zkratek**

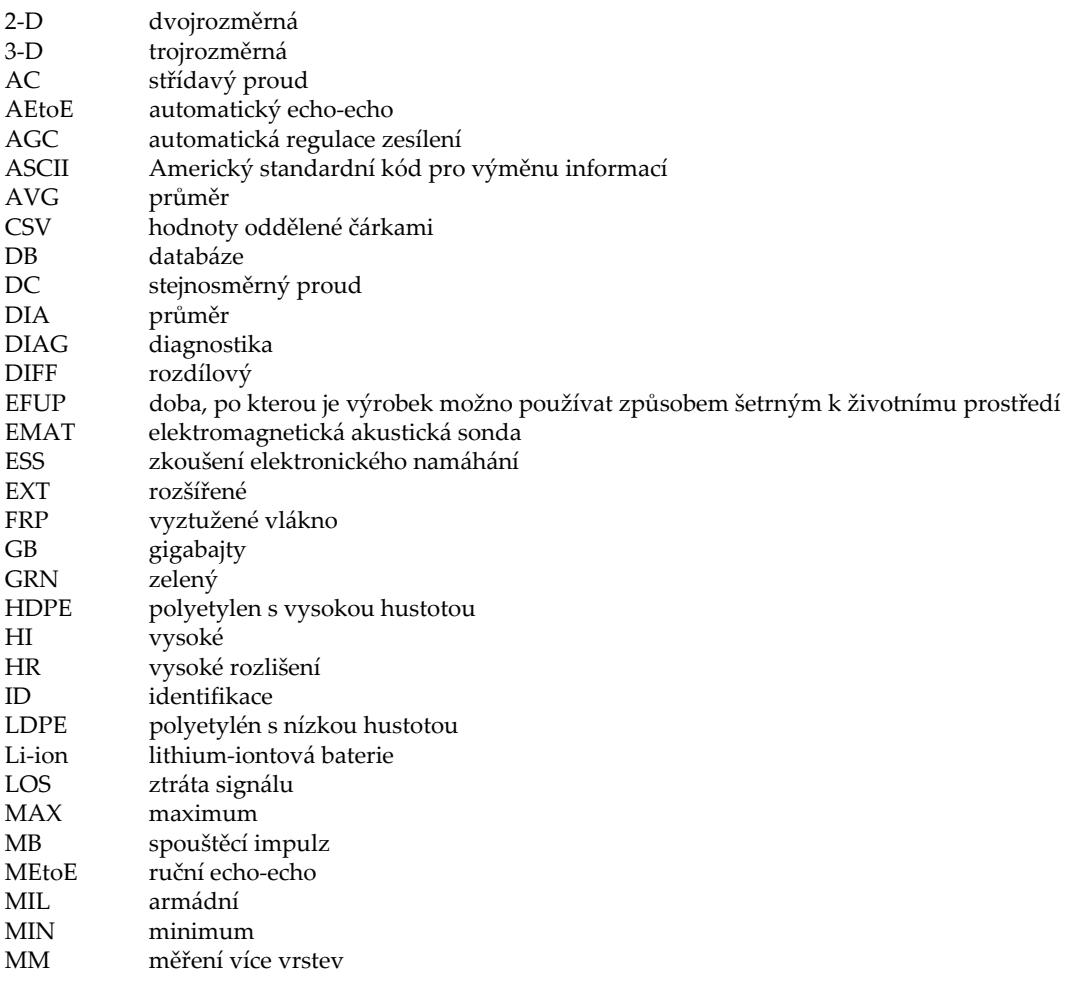

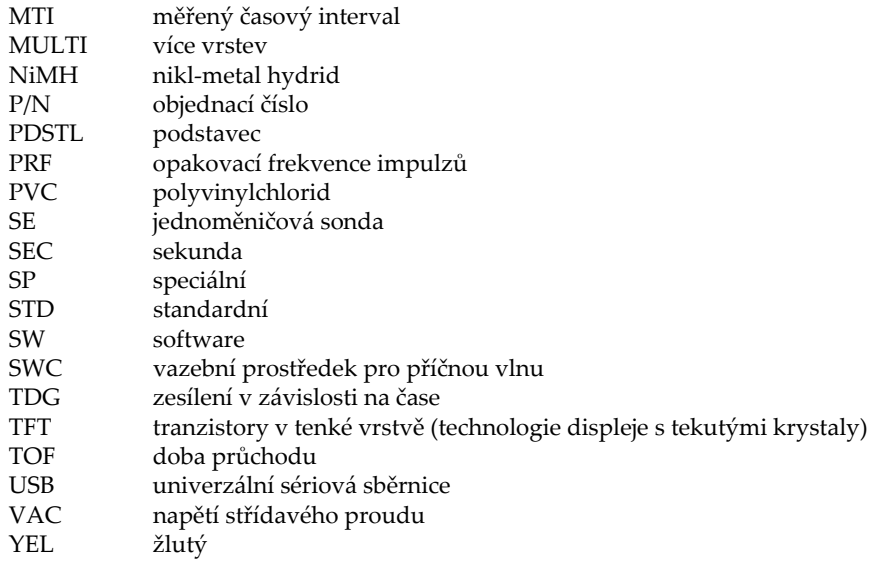

# <span id="page-12-0"></span>**Důležité informace – přečtěte si je před použitím**

## <span id="page-12-1"></span>**Určené použití**

Zařízení 38DL PLUS je určeno k provádění nedestruktivních kontrol průmyslových a komerčních materiálů.

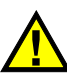

VAROVÁNÍ

Nepoužívejte zařízení 38DL PLUS k žádnému jinému účelu, než ke kterému je určeno. V žádném případě se nesmí použít ke kontrole či vyšetřování částí lidského nebo zvířecího těla.

# <span id="page-12-3"></span><span id="page-12-2"></span>**Návod k použití**

Tento návod obsahuje informace, které jsou nezbytné pro bezpečné a účinné používání tohoto výrobku. Předtím než začnete výrobek používat, důkladně se obeznamte s tímto návodem. Produkt používejte v souladu s pokyny. Tento návod uchovávejte na bezpečném a přístupném místě.

#### **DŮLEŽITÉ**

Některé detaily součástí znázorněné v tomto návodu se mohou lišit od součástí nainstalovaných na zařízení. Provozní principy však zůstávají stejné.

## <span id="page-13-0"></span>**Kompatibilita zařízení**

Toto zařízení používejte pouze se schváleným doplňkovým vybavením dodaným společností Evident. Vybavení dodávané společností Evident a schválené k použití s tímto zařízením je popsáno dále v tomto návodu.

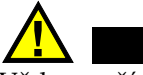

POZORNĚ

Vždy používejte pouze vybavení a příslušenství, které splňuje specifikace společnosti Evident. Používání nekompatibilního vybavení může způsobit nesprávnou funkci a/nebo poškození zařízení, případně zranění osob.

### <span id="page-13-1"></span>**Opravy a modifikace**

Toto zařízení neobsahuje žádné díly, jejichž servis by mohl provádět uživatel. Otevření zařízení může mít za následek ztrátu platnosti záruky.

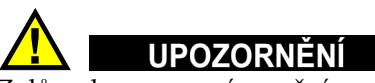

Z důvodu zamezení zranění osob a/nebo poškození zařízení, zařízení nerozebírejte, neupravujte a nepokoušejte se jej opravovat.

# <span id="page-13-2"></span>**Bezpečnostní symboly**

Na zařízení a v návodu k použití lze najít následující bezpečnostní symboly:

Všeobecný symbol varování

Tento symbol upozorňuje uživatele na potenciální nebezpečí. Veškerá bezpečnostní sdělení, která následují za tímto symbolem, je nutno dodržovat, aby se zamezilo možné újmě na zdraví nebo materiálním škodám.

Symbol varování upozorňující na vysoké napětí

Tento symbol se používá k varování uživatele a upozorňuje na hrozící nebezpečí úrazu elektrickým proudem při napětí vyšším než 1000 V. Veškerá bezpečnostní sdělení, která následují za tímto symbolem, je nutno dodržovat, aby se zamezilo možné újmě na zdraví.

## <span id="page-14-0"></span>**Bezpečnostní signální slova**

V dokumentaci zařízení lze najít následující bezpečnostní symboly:

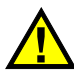

**NEBEZPEČÍ** 

Signální slovo NEBEZPEČÍ označuje bezprostředně hrozící nebezpečnou situaci. Vyzývá k tomu, aby byla věnována pozornost postupu, úkonu apod., jehož nesprávné provedení nebo nedodržení bude mít za následek vážné nebo dokonce smrtelné zranění osob. Narazíte-li na signální slovo NEBEZPEČÍ, nepokračujte v provádění příslušného postupu, dokud nebudou plně pochopeny a splněny uvedené podmínky.

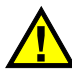

### VAROVÁNÍ

Signální slovo VAROVÁNÍ označuje potenciálně hrozící nebezpečnou situaci. Vyzývá k tomu, aby byla věnována pozornost postupu, úkonu apod., jehož nesprávné provedení nebo nedodržení může mít za následek vážné nebo dokonce smrtelné zranění osob. Nepokračujte za signální slovo VAROVÁNÍ, dokud plně nepochopíte a nesplníte uvedené podmínky.

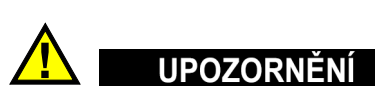

Signální slovo UPOZORNĚNÍ označuje potenciálně hrozící nebezpečnou situaci. Vyzývá k tomu, aby byla věnována pozornost postupu, úkonu apod., jehož nesprávné provedení nebo nedodržení by mohlo mít za následek lehčí nebo středně závažné zranění osob, věcnou škodu, zejména škodu na výrobku nebo zničení celého výrobku či některých jeho součástí, případně ztrátu dat. Narazíte-li na signální slovo UPOZORNĚNÍ, nepokračujte v provádění příslušného postupu, dokud plně nepochopíte a nesplníte uvedené podmínky.

## <span id="page-15-0"></span>**Signální slova na úrovni poznámek**

V dokumentaci k zařízení se mohou vyskytovat následující signální slova na úrovni poznámek:

#### **DŮLEŽITÉ**

Signální slovo DŮLEŽITÉ vyzývá k tomu, aby byla věnována pozornost poznámce, která poskytuje důležité informace nebo informace nezbytné k provedení určitého úkonu.

#### POZNÁMKA

Signální slovo POZNÁMKA upozorňuje na provozní proceduru, postup nebo podobné informace, které vyžadují zvláštní pozornost. Poznámka také označuje související doplňující informace, které jsou užitečné, ale ne nezbytně nutné.

#### **DOPORUČENÍ**

Signální slovo DOPORUČENÍ vyzývá k tomu, abyste věnovali pozornost poznámce, která vám pomůže použít techniky a postupy popsané v tomto návodu tak, aby vyhověly vašim specifickým potřebám, nebo poskytne rady, jak efektivně využívat možnosti výrobku.

### <span id="page-15-1"></span>**Bezpečnost**

Před zapnutím zařízení se ujistěte, že byla přijata správná bezpečnostní preventivní opatření (viz následující varování). Kromě toho věnujte pozornost vnějším označením na zařízení, která jsou popsána v části "Bezpeč[nostní symboly"](#page-13-2).

### <span id="page-15-2"></span>**Varování**

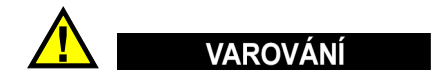

#### **Všeobecná varování**

• Před zapnutím zařízení si důkladně přečtěte pokyny uvedené v tomto návodu.

- Tento návod uchovávejte na bezpečném místě pro pozdější použití.
- Dodržujte stanovené instalační a provozní postupy.
- Je bezpodmínečně nutné respektovat bezpečnostní výstrahy a varování uvedené na zařízení a v tomto návodu k použití.
- Pokud se zařízení a vybavení používá způsobem, který není specifikován výrobcem, může dojít ke zhoršení úrovně ochrany, kterou zařízení poskytuje.
- Do zařízení neinstalujte náhražkové díly, ani neprovádějte jakékoli neoprávněné úpravy zařízení.
- Servisní pokyny, kde jsou uvedeny, jsou určeny pro školený servisní personál. Abyste se vyhnuli nebezpečí zasažení elektrickým proudem, neprovádějte na zařízení žádné práce, pro které nemáte náležitou kvalifikaci. Máte-li jakýkoli problém nebo dotaz týkající se tohoto zařízení, kontaktujte společnost Evident nebo autorizovaného zástupce společnosti Evident.
- Nedotýkejte se konektorů přímo rukou. V opačném případě může dojít k funkční poruše nebo k zasažení elektrickým proudem.
- Zabraňte vniknutí kovových či jiných cizích částic do přístroje přes konektory či jiné otvory. V opačném případě může dojít k funkční poruše nebo k zasažení elektrickým proudem.

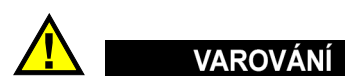

#### **Varování týkající se elektrických částí**

Zařízení je nutno připojovat pouze k takovému zdroji elektrického napájení, který odpovídá údajům na štítku uvádějícím jmenovité hodnoty zařízení.

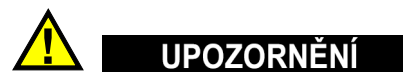

V případě použití neschváleného napájecího kabelu, který není určen pro výrobky Evident, nemůže společnost Evident zajistit elektrickou bezpečnost zařízení.

# <span id="page-17-0"></span>**Bezpečnostní opatření související s akumulátory a bateriemi**

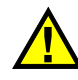

# **UPOZORNĚNÍ**

- Před likvidací akumulátoru nebo baterie zkontrolujte příslušné místní zákony, pravidla a předpisy a řiďte se jejich požadavky.
- Přeprava lithium-iontových akumulátorů a baterií je regulována Organizací spojených národů v rámci Doporučení Organizace spojených národů opřepravě nebezpečného zboží. Očekává se, že vládní orgány, mezivládní organizace a další mezinárodní organizace budou dodržovat principy stanovené v těchto nařízeních a přispívat tak k celosvětové harmonizaci v této oblasti. Mezi tyto mezinárodní organizace patří International Civil Aviation Organization (ICAO), International Air Transport Association (IATA), International Maritime Organization (IMO), ministerstvo dopravy USA (USDOT), Transport Canada (TC) a další. Před přepravou lithium-iontových akumulátorů a baterií kontaktujte dopravce a ověřte aktuální podobu nařízení.
- Pouze pro Kalifornii (USA):

Součástí tohoto zařízení může být CR baterie nebo akumulátor. CR baterie nebo akumulátor obsahuje chloristanový materiál a manipulace s nimi může vyžadovat speciální postupy. Viz <http://www.dtsc.ca.gov/hazardouswaste/perchlorate>.

- Akumulátory a baterie neotevírejte, nerozmačkávejte ani v nich nevytvářejte proděravění, toto počínání by mohlo způsobit zranění.
- Baterie nespalujte. Baterie uchovávejte v dostatečné vzdálenosti od ohně i jiných zdrojů extrémního tepla. Vystavování baterií extrémním tepelným účinkům (teplotám nad 80 °C) by mohlo mít za následek výbuch nebo zranění osob.
- Baterii chraňte před pádem, nárazy nebo jinými způsoby násilného zacházení, jelikož následkem takového počínání by mohlo dojít k uvolnění obsahu článků, který je žíravý a výbušný.
- Nezkratujte svorky baterie. Zkrat může způsobit zranění a závažné poškození akumulátoru, který se pak stane nepoužitelným.
- Nevystavujte akumulátor nebo baterii vlhkosti ani dešti; mohlo by to mít za následek zasažení elektrickým proudem.
- K nabíjení akumulátorů 38DL PLUS používejte výhradně externí nabíječkou schválenou společností Evident.
- Používejte pouze akumulátory a baterie dodané společností Evident.
- Neskladujte akumulátory, jejichž zbývající úroveň nabití je nižší než 40 %. Před uskladněním je baterie třeba nabít na úroveň odpovídající 40 % až 80 % jejich kapacity.
- Během uskladnění je třeba udržovat nabití akumulátorů na úrovni odpovídající 40–80 % jejich kapacity.
- Během skladování zařízení neponechávejte akumulátor v jednotce 38DL PLUS.

### <span id="page-18-0"></span>**Nařízení týkající se odesílání produktů obsahujících lithium-iontové akumulátory a baterie**

### **DŮLEŽITÉ**

Při odesílání lithium-iontového akumulátoru nebo akumulátorů se ujistěte, že postupujete podle všech místních přepravních předpisů.

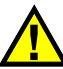

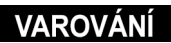

Poškozené akumulátory nelze zasílat běžným způsobem – poškozené akumulátory společnosti Evident NEZASÍLEJTE. Kontaktujte místního zástupce společnosti Evident nebo odborníky v oblasti likvidace materiálu.

### <span id="page-18-1"></span>**Likvidace zařízení, přístrojů a vybavení**

Před likvidací 38DL PLUS se seznamte s místními zákony, předpisy a nařízeními a postupujte podle nich.

# <span id="page-19-0"></span>**BC (Nabíječka akumulátorů – Kalifornie, USA)**

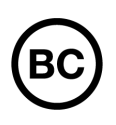

CE

Označení BC udává, že tento výrobek byl přezkoušen a splňuje požadavky Předpisů pro účinnost zařízení, jak je uvedeno v Kalifornské sbírce nařízení, část 20, oddíly 1601 až 1608 pro systémy nabíječek akumulátorů. Interní nabíječka akumulátorů, nacházející se uvnitř tohoto zařízení, byla zkoušena a certifikována podle požadavků California Energy Commission (CEC); toto zařízení je uvedeno v online databázi CEC (T20).

# <span id="page-19-1"></span>**CE (Evropské společenství)**

Toto zařízení splňuje požadavky směrnice 2014/30/EU o elektromagnetické kompatibilitě, směrnice 2014/35/EU o nízkém napětí a směrnice 2015/863/EU doplňující směrnici 2011/65/EU o omezení nebezpečných látek (RoHS). Označení CE je prohlášení o shodě tohoto výrobku se všemi platnými směrnicemi Evropského společenství.

# <span id="page-19-2"></span>**UKCA (Spojené království)**

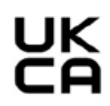

Tento přístroj splňuje požadavky směrnice o elektromagnetické kompatibilitě z roku 2016, směrnice o (bezpečnosti) elektrických zařízení z roku 2016 a směrnice o omezení používání některých nebezpečných látek v elektrických a elektronických zařízeních z roku 2012. Označení UKCA udává shodu s výše uvedenými směrnicemi.

# <span id="page-20-0"></span>**RCM (Austrálie)**

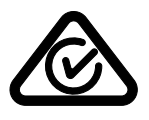

Stítek obsahující značku shody s předpisy (RCM) udává, že výrobek je ve shodě se všemi příslušnými normami a byl zaregistrován úřadem Australian Communications and Media Authority (ACMA) jako výrobek povolený k uvedení na australský trh.

# <span id="page-20-1"></span>**Směrnice OEEZ**

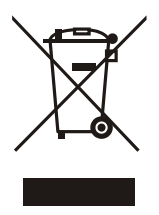

V souladu s evropskou směrnicí 2012/19/EU o odpadních elektrických a elektronických zařízeních (OEEZ) tento symbol udává, že příslušný výrobek se nesmí likvidovat jako netříděný komunální odpad, nýbrž se musí odevzdávat ve sběrných místech jako tříděný odpad. Informace o způsobu odevzdávání vyřazených zařízení a/nebo o sběrných systémech dostupných ve vaší zemi vám poskytne příslušný místní distributor výrobků Evident.

# <span id="page-20-2"></span>**Čínská směrnice RoHS**

*Čínská směrnice RoHS* je pojem, který je v odvětví obecně používán tehdy, popisuje-li se legislativa realizovaná Ministerstvem informačního průmyslu (MII) v Čínské lidové republice v souvislosti s kontrolou znečišťování způsobovaného elektronickými informačními produkty (EIP).

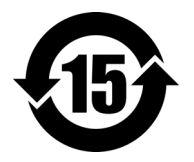

Značka čínské směrnice RoHS udává dobu, po kterou je výrobek možno používat způsobem šetrným k životnímu prostředí (EFUP). Číslo EFUP je definováno jako počet roků, po který nebudou látky uvedené v seznamu kontrolovaných látek a obsažené ve výrobku unikat nebo se chemicky rozkládat. EFUP pro přístroj 38DL PLUS byla stanovena na 15 let.

**Poznámka**: Doba, po kterou je výrobek možno používat způsobem šetrným k životnímu prostředí (EFUP), nemá být chápána jako doba, po kterou je zajištěna funkčnost a výkonnost výrobku.

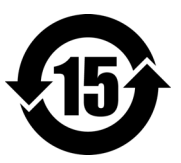

标志

本标志是根据 " 电器电子产品有害物质限制使用管理办法 " 以及 " 电子电气产品有害物质限制使用标识要求 " 的规定, 适用于在中国销售的电器电子产品上的电器电子产品有害物 质使用限制标志。

电器电子产品有 害物质限制使用 (注意)电器电子产品有害物质限制使用标志内的数字为在 正常的使用条件下有害物质等不泄漏的期限,不是保证产品 功能性能的期间。

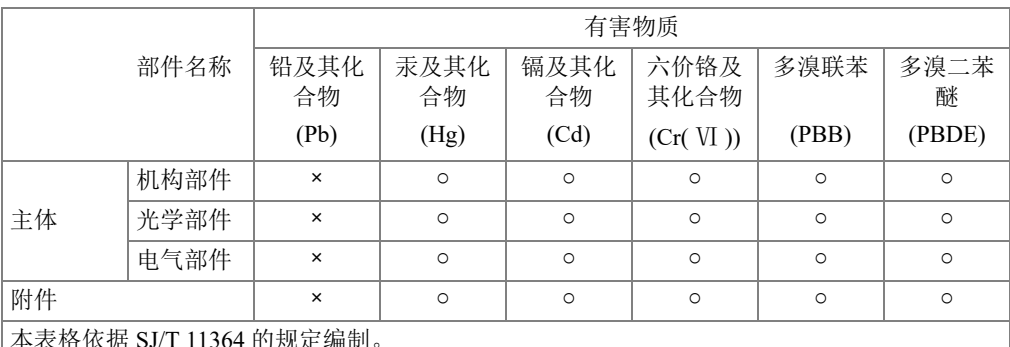

产品中有害物质的名称及含量

本表格依据 SJ/T 11364 的规定编制。

○:表示该有害物质在该部件所有均质材料中的含量均在 GB/T26572 规定的限量要求以下。

×:表示该有害物质至少在该部件的某一均质材料中的含量超出 GB/T26572 规定的限量要求。

### <span id="page-21-0"></span>**Korea Communications Commission (Korejská komunikační komise – KCC)**

Prodejce i uživatel jsou tímto upozorněni na skutečnost, že tento přístroj je vhodný k použití jako kancelářské elektromagnetické zařízení (třídy A), tedy i k jinému než domácímu použití. Toto zařízení vyhovuje požadavkům na EMK platným v Koreji.

이 기기는 업무용 환경에서 사용할 목적으로 적합성평가를 받은 기기로서 가정용 환 경에서 사용하는 경우 전파간섭의 우려가 있습니다 .

### <span id="page-22-0"></span>**Shoda se směrnicí EMK (Směrnice o elektromagnetické kompatibilitě)**

Toto zařízení vytváří a používá vysokofrekvenční energii a není-li nainstalováno a používáno řádným způsobem (tedy v přísném souladu s pokyny výrobce), může způsobovat rušení. Přístroj 38DL PLUS byl testován a shledán jako vyhovující mezním hodnotám pro průmyslové zařízení v souladu s požadavky směrnice EMC.

## <span id="page-22-1"></span>**Shoda s předpisy FCC (USA)**

#### POZNÁMKA

Tento výrobek byl přezkoušen a shledán jako splňující mezní hodnoty stanovené pro digitální zařízení třídy A podle části 15 pravidel FCC. Tyto mezní hodnoty jsou stanoveny tak, aby výrobek poskytoval přiměřenou ochranu proti škodlivému rušení, je-li používán v komerčním prostředí. Tento výrobek vytváří, používá a může vyzařovat vysokofrekvenční energii a pokud není nainstalován a používán v souladu s návodem, mohl by způsobovat škodlivé rušení radiokomunikačních přenosů. Provoz tohoto výrobku v obytné oblasti bude pravděpodobně způsobovat škodlivé rušení. V takovém případě bude zapotřebí, abyste toto rušení odstranili na své vlastní náklady.

#### **DŮLEZITÉ**

Změny nebo úpravy, které nejsou výslovně povoleny stranou zodpovědnou za zajištění shody, mohou způsobit ztrátu oprávnění uživatele k používání výrobku.

#### **Prohlášení dodavatele o shodě s FCC**

Dodavatel tímto prohlašuje, že výrobek Název výrobku: 38DL PLUS Model: 38DL PLUS-MR/38DL PLUS-CW

Splňuje následující specifikace:

FCC část 15, hlava B, oddíl 15.107 a oddíl 15.109.

Doplňující informace:

Tento přístroj vyhovuje požadavkům části 15 předpisů FCC. Jeho provoz podléhá následujícím dvěma podmínkám:

- (1) Toto zařízení nesmí způsobovat škodlivé rušení.
- (2) Tento přístroj musí být schopen snášet jakékoli přijímané rušení, včetně rušení, které může způsobovat nežádoucí funkci.

Jméno zodpovědné strany:

EVIDENT SCIENTIFIC INC.

Adresa:

48 Woerd Avenue, Waltham, MA 02453, USA

Telefon:

+1 781-419-3900

## <span id="page-23-0"></span>**Shoda s normou ICES-001 (Kanada)**

Tento digitální přístroj třídy A odpovídá kanadské směrnici ICES-001.

Cet appareil numérique de la classe A est conforme à la norme NMB-001 du Canada.

### <span id="page-23-1"></span>**Informace o záruce**

Společnost Evident ručí za to, že výrobek spol. Evident nebude po určenou dobu vykazovat materiálové a výrobní vady, a to v souladu s podmínkami uvedenými v Obchodních podmínkách, které naleznete na adrese [https://www.olympus](https://www.olympus-ims.com/cs/terms/)[ims.com/cs/terms/](https://www.olympus-ims.com/cs/terms/).

Záruka spol. Evident se vztahuje pouze na zařízení, které bylo používáno správným způsobem, podle popisu v tomto návodu k použití, které nebylo použito k jinému než určenému účelu a u něhož nedošlo k pokusu o neoprávněné opravy ani úpravy.

Při přijetí zásilky proveďte důkladnou prohlídku jejího obsahu se zaměřením na známky vnějšího nebo vnitřního poškození, ke kterému mohlo dojít během přepravy. O jakémkoli zjištěném poškození neprodleně uvědomte příslušného přepravce, protože za poškození vzniklé během přepravy obvykle nese odpovědnost právě přepravce. Uschovejte si obalové materiály, dodací listy a další přepravní

dokumentaci, která je potřebná při případné reklamaci poškození. Po oznámení dopravci kontaktujte společnost Evident a požádejte případně o pomoc s reklamačním řízením a výměnou zařízení (je-li to nutné).

Tento návod k použití vysvětluje správný způsob používání výrobku Evident. Informace, které jsou zde obsaženy, jsou určeny výlučně k použití jako výuková pomůcka a při žádném konkrétním použití se nesmí používat bez nezávislého přezkoušení a/nebo ověření provozovatelem nebo odpovědným pracovníkem. Takové nezávislé ověření postupů nabývá na důležitosti se zvyšujícím se kritickým významem daného použití. Z těchto důvodů společnost Evident neposkytuje žádnou záruku, výslovnou ani předpokládanou, na to, že měřicí metody, příklady nebo procedury popsané v tomto dokumentu odpovídají průmyslovým standardům nebo že budou splňovat potřeby jakéhokoli konkrétního použití.

Společnost Evident si vyhrazuje právo na provedení úprav jakéhokoli výrobku, aniž by jí tím vznikla povinnost upravit také již dříve vyrobené výrobky.

## <span id="page-24-0"></span>**Technická podpora**

Společnost Evident považuje za svoji povinnost poskytovat nejvyšší úroveň zákaznických služeb a podpory. Setkáte-li se při používání našeho výrobku s jakýmikoliv potížemi nebo nefunguje-li tento výrobek tak, jak je popsáno v dokumentaci, nejprve nahlédněte do uživatelské příručky a poté, pokud nadále potřebujete pomoc, se obraťte na naše oddělení poprodejních služeb. Nejbližší servisní středisko můžete vyhledat na stránce Servisní střediska na webu spol. Evident Scientific.

# <span id="page-26-0"></span>**Úvod**

Tato příručka obsahuje pokyny pro základní a pokročilé používání ultrazvukových tloušťkoměrů 38DL PLUS. Informace, které jsou v této příručce obsaženy, jsou uspořádány tak, aby poskytovaly podrobné vysvětlení týkající se technologie, bezpečnosti, hardwaru a softwaru. Praktické příklady měření pomáhají uživateli seznámit se s možnostmi přístroje.

#### **DŮLEŽITÉ**

Seznam dalších dokumentů přístroje 38DL PLUS je uveden na "Návod k použití" na [stran](#page-12-3)ě 13.

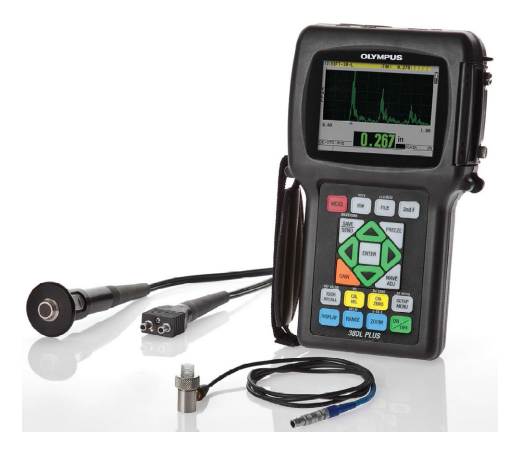

**Obrázek i-1 Přístroj 38DL PLUS**

# <span id="page-28-0"></span>**1. Popis přístroje**

Tato kapitola popisuje hlavní funkce a hardwarové součásti přístroje 38DL PLUS.

### <span id="page-28-1"></span>**1.1 Popis výrobku**

Přístroj 38DL PLUS od společnosti Evident je ruční ultrazvukový tloušťkoměr určený pro širokou škálu použití při měření tloušťky. S modelem 38DL PLUS potřebujete přístup pouze k jedné straně součásti, abyste mohli nedestruktivním způsobem měřit tloušťku zkorodovaných, dírkovaných, šupinatých, zrnitých a jiných obtížných materiálů (viz [Obrázek 1-1 na stran](#page-28-2)ě 29).

<span id="page-28-2"></span>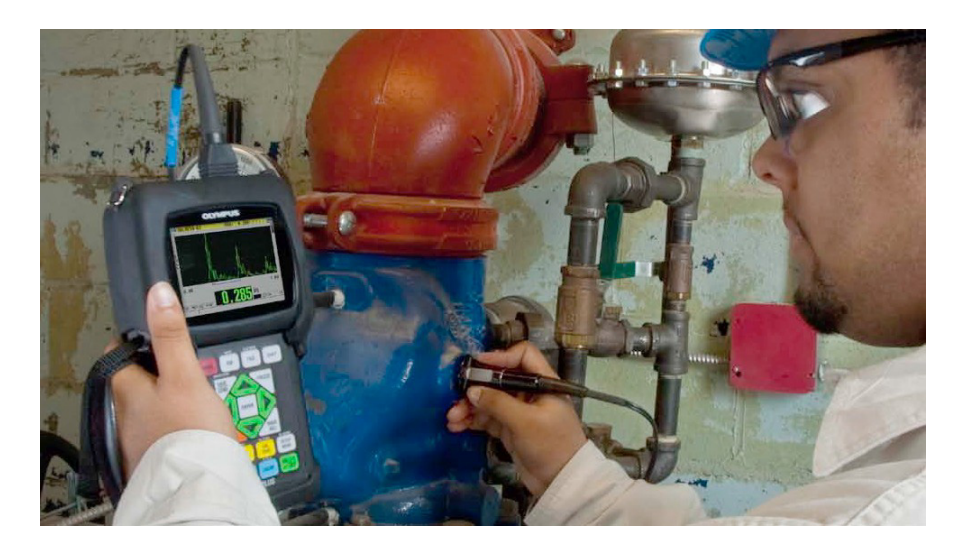

**Obrázek 1-1 Měření tloušťky přístrojem 38DL PLUS**

Přístroj 38DL PLUS současně zobrazuje odečet tloušťky a zobrazení A-skenu pro ověření průběhu vlny. Mikroprocesor přístroje 38DL PLUS neustále upravuje nastavení přijímače tak, aby každé měření bylo optimalizováno z hlediska spolehlivosti, rozsahu, citlivosti a přesnosti. Pokročilý interní registrátor dat může uložit až 475 000 měření tloušťky a 20 000 průběhů vlny.

Přístroj 38DL PLUS pracuje s celou řadou jednoměničových a dvouměničových sond pro měření tloušťky materiálu v rozmezí 0,08 mm až 635 mm. Teplotní rozsah měřených materiálů může být v závislosti na vlastnostech materiálu, sondě a režimu měření v rozmezí -20 °C až 500 °C. Pro měření echo-echo můžete také použít jednoměničové a dvouměničové sondy.

<span id="page-29-2"></span>Přístroj 38DL PLUS můžete připojit k tiskárně a počítači pomocí obousměrných sériových komunikačních portů USB/RS-232.

#### **Pokročilé funkce měření**

- Měření THRU-COAT
- Měření s kompenzací teploty
- <span id="page-29-0"></span>• Režim min./průměr
- Způsobilost sondy EMAT
- Příznaky stavu a alarmy související s měřením
- Plně podsvícený barevný transflektivní LCD displej VGA
- Automatické rozpoznávání sond pro standardní sondy řady D79X a MTD705
- Dynamická výchozí optimalizace zesílení
- Kalibrace V-dráhy pro vytváření vlastních opravných tabulek V-dráhy pro jakoukoli dvouměničovou sondu
- Varování před zdvojením kalibrace
- Kalibrace pro rychlost zvuku v neznámém materiálu a/nebo nulovou hodnotu sondy
- Měření echo-echo
- Režim rychlého skenování se 30 hodnotami za sekundu
- Ruční nastavení zesílení v krocích po 1 dB
- <span id="page-29-1"></span>• Podržení zobrazení tloušťky nebo prázdné zobrazení tloušťky za podmínek ztráty signálu (LOS)
- Podržení minimální, maximální nebo současně minimální i maximální funkce
- Zobrazení rozdílové tloušťky vzhledem k nastavené hodnotě v absolutním nebo procentním poměru
- Výběr blokovacích funkcí chráněných heslem
- Volitelné rozlišení: minimální 0,1 mm, standardní 0,01 mm nebo vysoké (volitelné) 0,001 mm (volitelná možnost není k dispozici pro všechny sondy)

#### **Možnosti zobrazení A-skenu a B-skenu**

- Zobrazení průběhu vlny A-sken v reálném čase pro ověření kritických měření
- Ruční režim pozastavení s následným zpracováním
- Ruční ovládání přiblížení a rozsahu zobrazení průběhu vlny
- Automatické přidržení při ztrátě signálu (LOS) a automatické přiblížení (vycentrování změřeného echa)
- Rozšířené potlačení
- Potlačení po prvním přijetí echa v režimu echo-echo
- Odečet zesílení přijímače
- Schopnost zachytit a zobrazit průběh vlny spojený s minimální tloušťkou během skenovaných měření
- Zobrazení uložených a stažených průběhů vlny

#### **Funkce interního registrátoru dat**

- Interní ukládání dat a možnost exportu dat na vyjímatelnou paměťovou kartu microSD
- Kapacita pro uložení 475 000 plně zdokumentovaných odečtů o tloušťce nebo 20 000 průběhů vln s daty o tloušťce
- <span id="page-30-0"></span>• Vylepšení databáze zahrnují pojmenování souborů s 32 znaky a identifikační pojmenování s 20 znaky
- Automatické zvyšování identifikačního čísla podle přednastavené sekvence nebo ruční číslování identifikačního čísla pomocí klávesnice
- Uložení odečtu / průběhu vlny k identifikačnímu číslu
- Současné zobrazení identifikačního čísla, uložených komentářů a uložené referenční tloušťky při zobrazení aktivní tloušťky a průběhu vlny
- K dispozici je devět formátů souborů
- Vymazání vybraných dat nebo všech uložených dat
- Uložení nebo odeslání podržených nebo pozastavených odečtů na obrazovku zobrazující tloušťku
- Vysílání vybraných dat nebo všech uložených dat
- Komunikační parametry programovatelné na klávesnici
- Standardní směrová komunikace USB a RS-232

### <span id="page-31-0"></span>**1.2 Klasifikace použitelnosti v okolním prostředí**

Přístroj 38DL PLUS je robustní a odolný přístroj, který můžete používat i ve velmi náročných prostředích. Přístroj 38DL PLUS byl navržen tak, aby splňoval požadavky pro stupeň krytí IP67 (ochrana proti vniknutí).

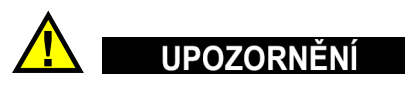

Společnost Evident nemůže zaručit jakoukoli úroveň účinnosti ochrany proti vniknutí, pokud bylo nevhodně manipulováno s těsněním přístroje. Řiďte se zdravým úsudkem a před umístěním přístroje do náročného provozního prostředí vždy přijměte náležitá preventivní opatření.

Za účelem zachování původní úrovně ochrany proti vniknutí jste odpovědní za řádnou péči o všechna běžně nechráněná membránová těsnění. Kromě toho jste povinni vrátit přístroj každý rok do autorizovaného servisního střediska společnosti Evident k provedení kontroly, aby bylo zaručeno, že těsnění přístroje jsou patřičně udržována.

### <span id="page-31-1"></span>**1.3 Hardwarové součásti přístroje**

Přední panel přístroje 38DL PLUS je vybaven barevným displejem a klávesnicí. Přístroj je dodáván s páskem na ruku. Ochranné pryžové pouzdro obsahuje těsnění proti prachu pro konektor stejnosměrného napájení a sériový komunikační konektor, kroužky na pásek ve čtyřech rozích a stojánek vzadu (viz [Obrázek 1-2 na stran](#page-32-1)ě 33).

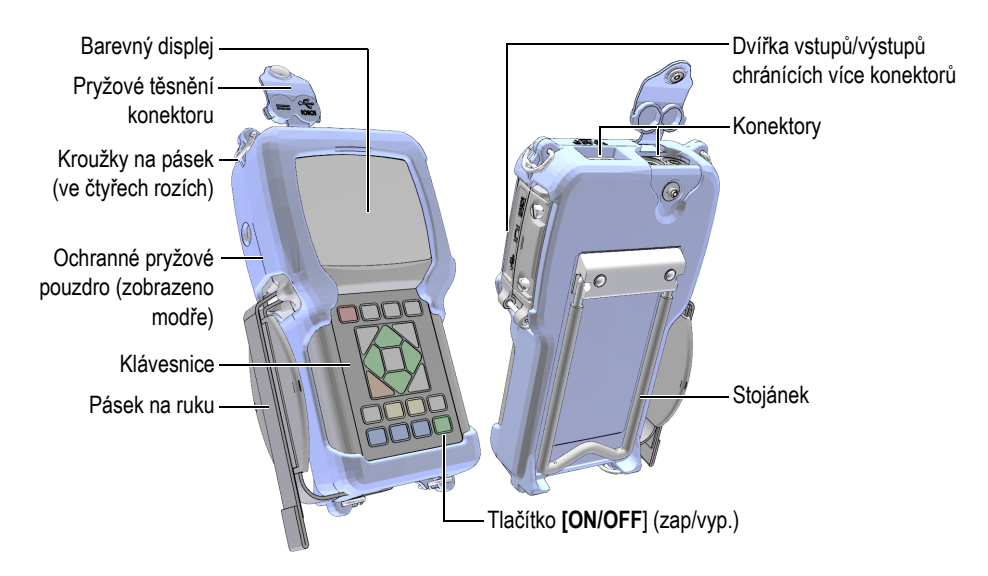

**Obrázek 1-2 Hardwarové součásti přístroje 38DL PLUS**

### <span id="page-32-1"></span><span id="page-32-0"></span>**1.4 Konektory**

[Obrázek 1-3 na stran](#page-32-2)ě 33 ukazuje možná připojení přístroje 38DL PLUS s externími zařízeními.

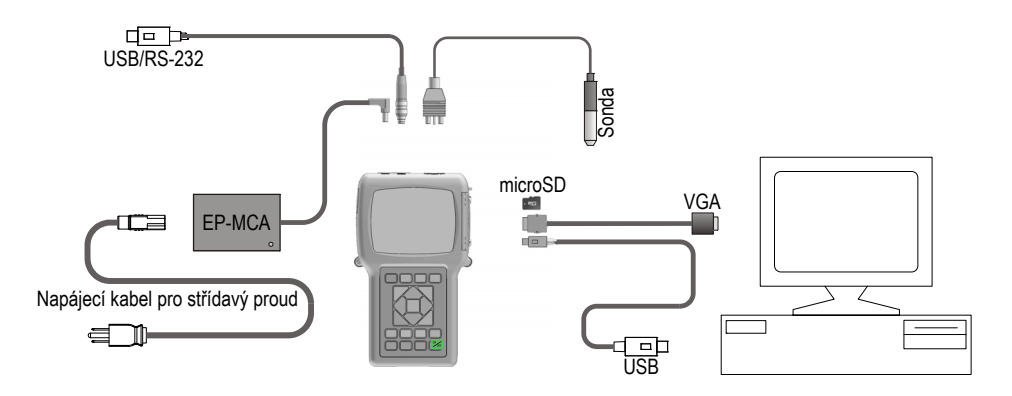

<span id="page-32-2"></span>**Obrázek 1-3 Připojení přístroje 38DL PLUS**

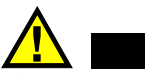

# I IPOZORNĚNÍ

Abyste zamezili nebezpečí úrazu nebo poškození přístroje, používejte pouze napájecí kabel pro střídavý proud, který byl dodán s přístrojem 38DL PLUS. Tento napájecí kabel pro střídavý proud nepoužívejte s jinými výrobky.

Konektory stejnosměrného napájení, komunikace USB/RS-232 a konektory sondy pro vysílání/příjem jsou umístěny na horní straně přístroje 38DL PLUS (viz [Obrázek 1-4](#page-33-0)  [na stran](#page-33-0)ě 34).

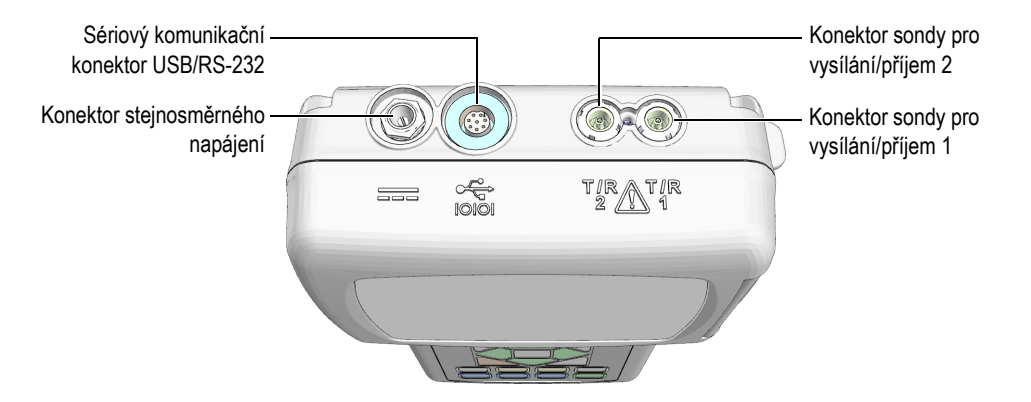

**Obrázek 1-4 Konektory na horní straně**

<span id="page-33-0"></span>Klientský konektor USB, konektor výstupu VGA a slot pro externí paměťovou kartu microSD jsou umístěny na pravé straně přístroje, skryté za dvířky vstupů/výstupů (viz [Obrázek 1-5 na stran](#page-34-1)ě 35).

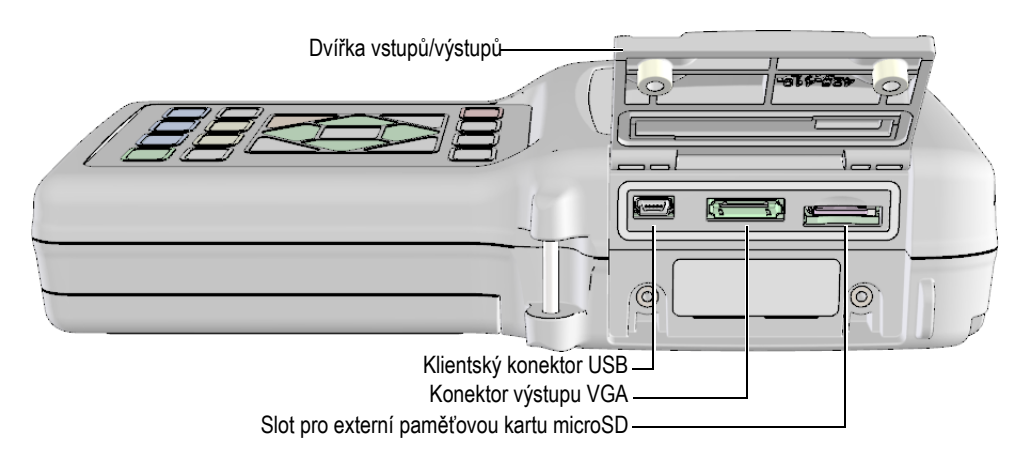

**Obrázek 1-5 Konektory za dvířky vstupů/výstupů**

### <span id="page-34-1"></span><span id="page-34-0"></span>**1.5 Funkce klávesnice**

Přístroj 38DL PLUS je dodáván s anglickou, mezinárodní, čínskou nebo japonskou klávesnicí (viz [Obrázek 1-6 na stran](#page-35-0)ě 36). Funkce jsou stejné na všech klávesnicích. Na mezinárodní klávesnici jsou textové popisky velkého počtu tlačítek nahrazeny piktogramy. V tomto dokumentu jsou použity odkazy na tlačítka klávesnice opatřené anglickými popisky, které jsou uváděny tučně a v závorkách (např.: **[MEAS]**).

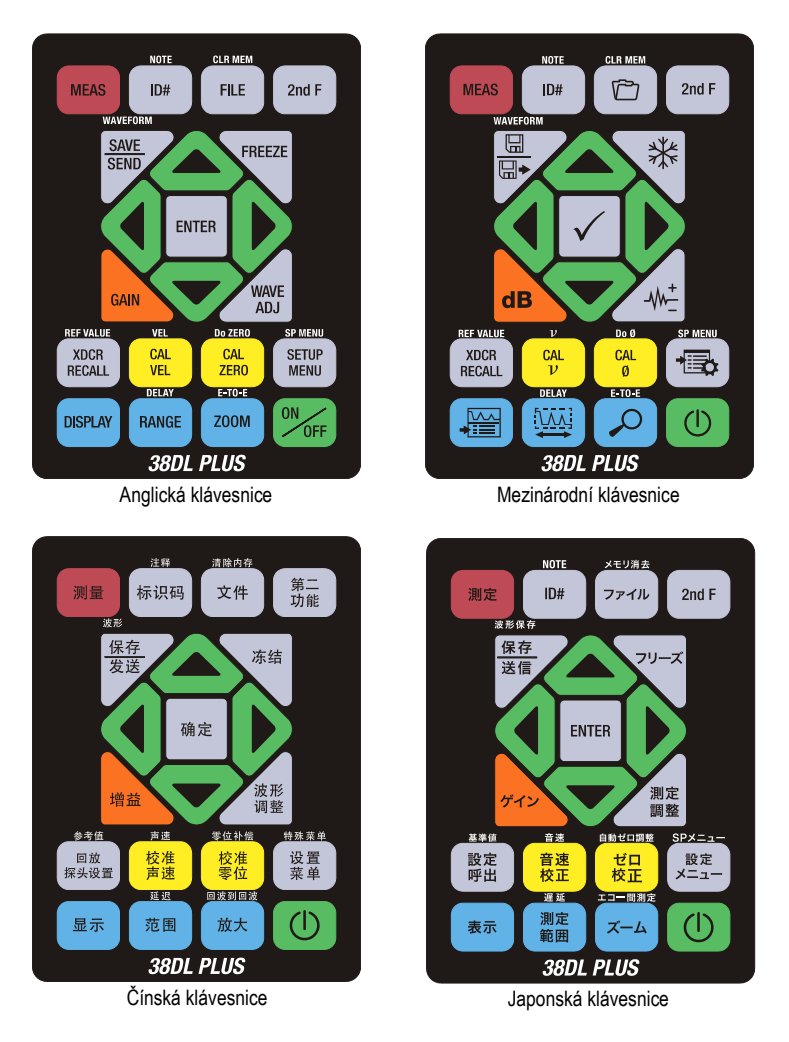

**Obrázek 1-6 Klávesnice přístroje 38DL PLUS**

<span id="page-35-0"></span>Každé tlačítko označuje svoji primární funkci. Těsně nad některými tlačítky je oblast, která označuje sekundární funkci tlačítek, a kterou můžete aktivovat jedním stisknutím tlačítka **[2nd F]**. V tomto dokumentu jsou odkazy na sekundární funkci psány takto: **[2nd F]**, **[primární funkce] (sekundární funkce)**. Například pokyn k aktivaci funkce vymazání paměti je napsán takto: "Stiskněte **[2nd F]**, **[FILE] (CLR MEM)**".
Tlačítka **[]**, **[]**, **[]** a **[]** se společně s tlačítkem **[ENTER]** používají k výběru položek nabídky nebo parametrů obrazovky a ke změně hodnot parametrů. Stisknutím tlačítka **[MEAS]** (Měření) se můžete kdykoli vrátit na obrazovku měření. Žlutá tlačítka souvisejí s kalibrací. Modrá tlačítka souvisejí s konfigurací displeje.

[Tabulka 1 na stran](#page-36-0)ě 37 uvádí seznam klíčových funkcí dostupných na klávesnici přístroje 38DL PLUS.

<span id="page-36-0"></span>

| Anglická                               | Mezinárodní    | Funkce                                                                                                    |
|----------------------------------------|----------------|----------------------------------------------------------------------------------------------------|
| <b>MEAS</b>                            |                | Měření – Dokončí aktuální úkon a vrátí se na<br>obrazovku měření.                                                                                                    |
| ID#                                    |                | Identifikační číslo – Umožňuje přístup k několika<br>funkcím souvisejícím s identifikačními čísly<br>vztahujícími se k místu provádění měření<br>tloušťky.                                                             |
| <b>NOTE</b><br>2nd F<br>ID#            |                | Poznámka – Umožňuje vytvořit nebo vybrat<br>komentáře, které chcete uložit do umístění<br>identifikačního čísla.                                                                                                    |
| <b>FILE</b>                            |                | Soubor – Otevře nabídku souborů pro přístup<br>k příkazům k souborům (otevřít, prohlížet,<br>vytvářet, kopírovat, upravovat, mazat, odesílat,<br>importovat, exportovat, kopírovat poznámky,<br>paměť a podat zprávu). |
| <b>CLR MEM</b><br>2nd F<br><b>FILE</b> | <b>CLR MEM</b> | Vymazat paměť – Funguje jako alternativní<br>metoda pro smazání celého souboru. Vymaže<br>také rozsah dat v souboru nebo umístění jednoho<br>identifikačního čísla.                                                    |
| 2nd F                                  |                | Sekundární funkce - Je třeba stisknout před<br>tlačítkem, aby se aktivovala sekundární funkce<br>tlačítka.                                                                                                    |
| <b>SAVE</b><br><b>SEND</b>             | 닙<br>띱•        | Uložit nebo odeslat – Uloží měření a případně<br>odpovídající průběh vlny do registrátoru dat<br>k aktuálnímu identifikačnímu číslu.                                                                                   |

**Tabulka 1 Funkce klávesnice** 

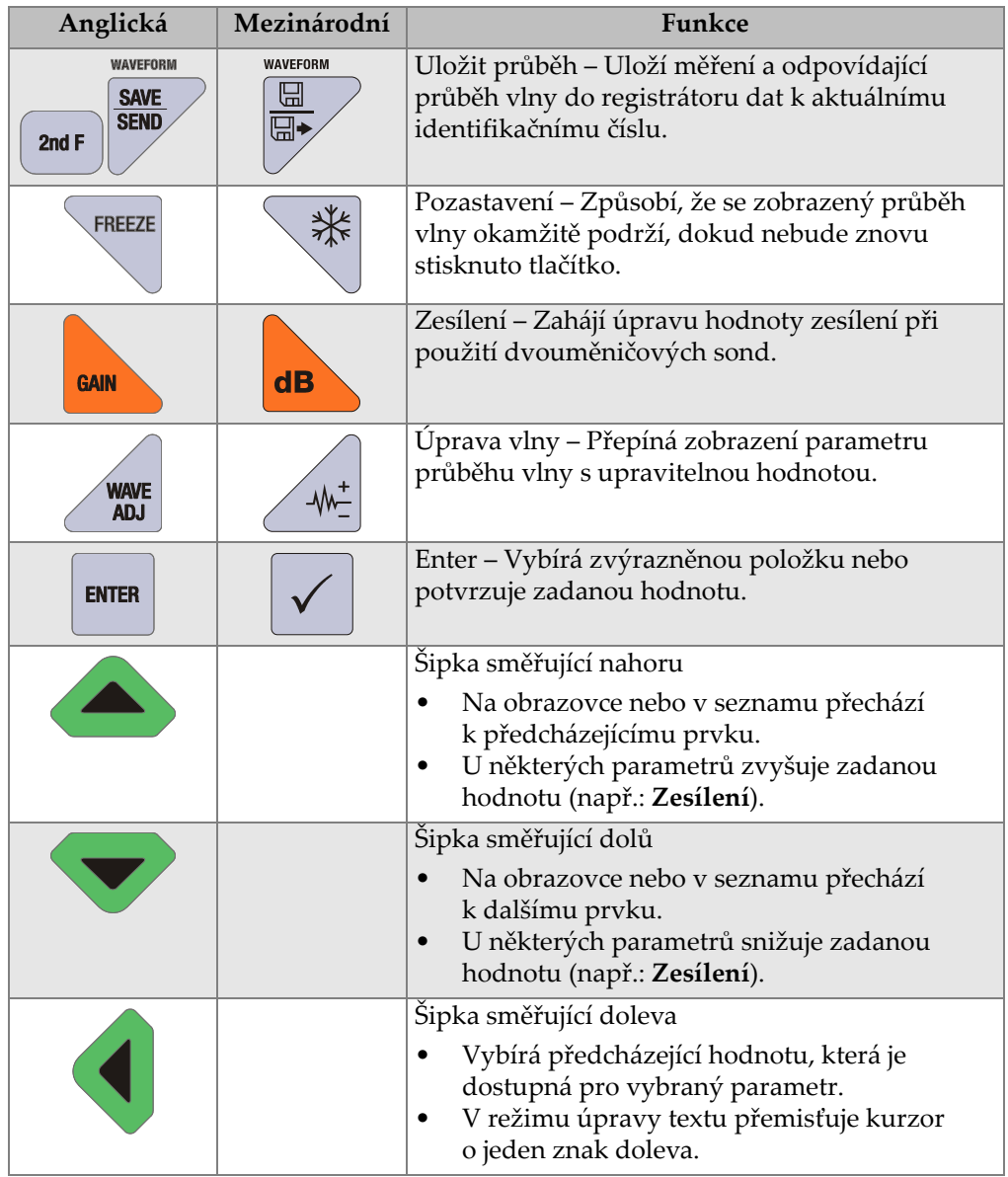

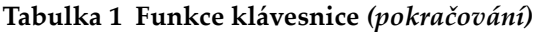

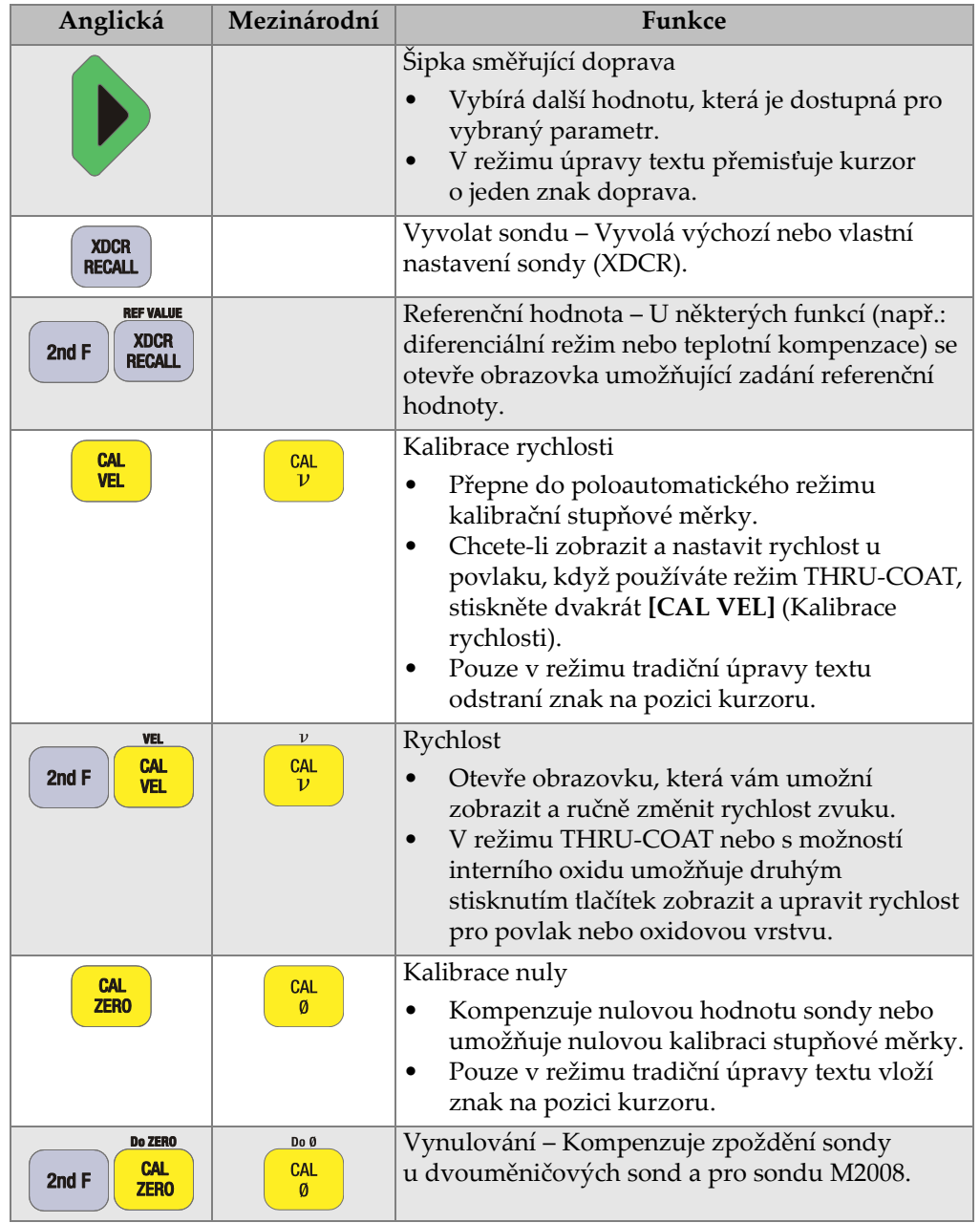

# **Tabulka 1 Funkce klávesnice** *(pokračování)*

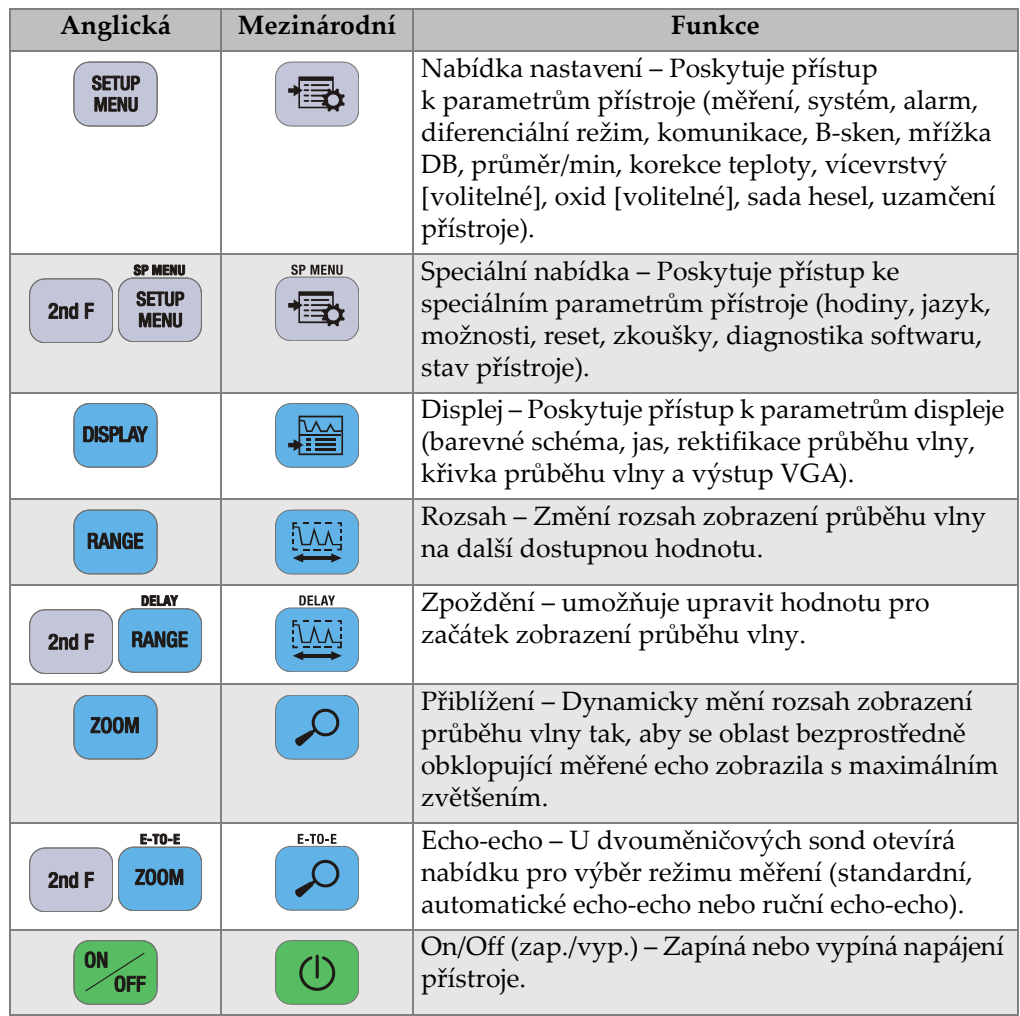

### **Tabulka 1 Funkce klávesnice** *(pokračování)*

# **2. Napájení přístroje 38DL PLUS**

Tato kapitola popisuje, jak používat přístroj 38DL PLUS s využitím různých zdrojů napájení.

## <span id="page-40-1"></span>**2.1 Indikátor napájení**

Indikátor napájení je vždy na pravé straně obrazovky. Ukazuje úroveň nabití baterie a typ napájení, se kterým přístroj pracuje (viz [Obrázek 2-1 na stran](#page-40-0)ě 41).

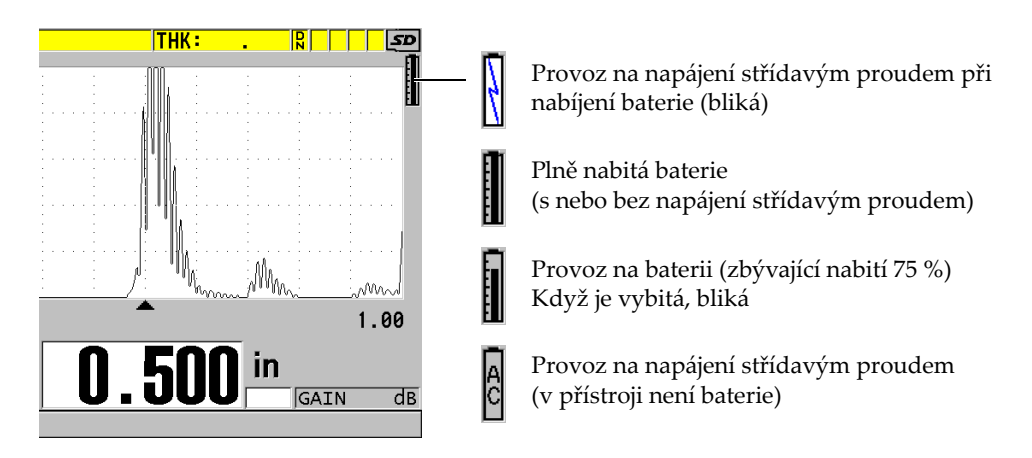

<span id="page-40-0"></span>**Obrázek 2-1 Indikátor napájení pro provoz na baterii a napájení střídavým proudem**

Když přístroj pracuje na baterii, ukazuje zbývající nabití baterie svislý černý pruh v indikátoru napájení. Každá značka na stupnici představuje 12,5 % nabití.

# <span id="page-41-1"></span>**2.2 Používání s napájením střídavým proudem**

Přístroj 38DL PLUS můžete používat s napájením střídavým proudem pomocí nabíječky/adaptéru (objednací číslo: EP-MCA [U8767042]). EP-MCA má univerzální vstup střídavého napětí, který pracuje s jakýmkoli napětím od 100 V AC do 120 V AC nebo od 200 V AC do 240 V AC, při frekvenci 50 Hz až 60 Hz.

#### **Způsob používání napájení střídavým proudem**

1. Připojte napájecí kabel pro střídavý proud k nabíječce/adaptéru (objednací číslo: EP-MCA [U8767042]) a k vhodné elektrické síťové zásuvce (viz [Obrázek 2-2 na](#page-41-0)  [stran](#page-41-0)ě 42).

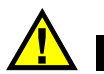

# UPOZORN<del>Ě</del>NÍ

Abyste zamezili nebezpečí úrazu nebo poškození přístroje, používejte pouze napájecí kabel pro střídavý proud, který byl dodán s přístrojem 38DL PLUS. Tento napájecí kabel pro střídavý proud nepoužívejte s jinými výrobky.

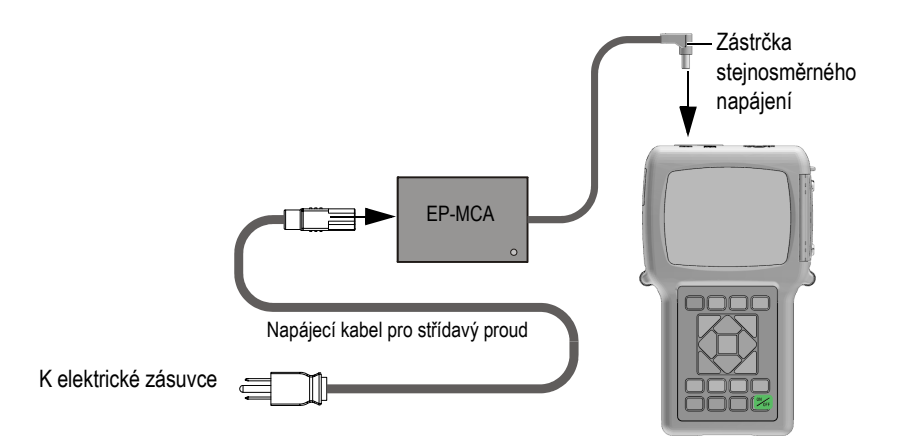

<span id="page-41-0"></span>**Obrázek 2-2 Připojení nabíječky/adaptéru**

2. Na přístroji 38DL PLUS zvedněte pryžové těsnění zakrývající konektor adaptéru stejnosměrného napájení na horní straně přístroje 38DL PLUS (viz [Obrázek 2-3 na](#page-42-0)  [stran](#page-42-0)ě 43).

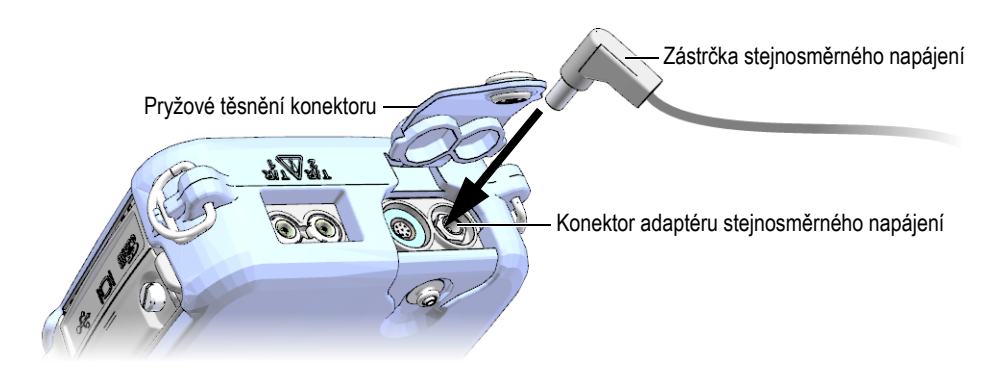

**Obrázek 2-3 Připojení zástrčky stejnosměrného napájení**

- <span id="page-42-0"></span>3. Připojte zástrčku stejnosměrného napájení z nabíječky/adaptéru ke konektoru stejnosměrného adaptéru (viz [Obrázek 2-3 na stran](#page-42-0)ě 43).
- 4. Přístroj 38DL PLUS zapnete stisknutím tlačítka **[ON/OFF]** (zap./vyp.).

## <span id="page-42-1"></span>**2.3 Používání s napájením z baterie**

Přístroj 38DL PLUS se dodává s dobíjecí lithium-iontovou (Li-ion) baterií (objednací číslo: 38-BAT [U8760054]). Když připojíte přístroj k napájení střídavým proudem, přístroj 38DL PLUS automaticky dobíjí baterii 38-BAT.

Přístroj 38DL PLUS můžete také používat se čtyřmi dobíjecími alkalickými nebo niklmetal hydridovými (NiMH) bateriemi velikosti AA pomocí držáku baterií AA (objednací číslo: 38DLP/AA [U8780290]). Přístroj 38DL PLUS nenabíjí NiMH baterie. Baterie AA musíte dobít externí nabíječkou baterií (není součástí dodávky).

### POZNÁMKA

Baterie přístroje 38DL PLUS není při dodání plně nabitá. Před používáním přístroje z baterie je nutné baterii plně nabít.

### **2.3.1 Doba používání s baterií**

Doba používání při napájení z baterie závisí na typu použité baterie, na jejím stáří a na nastavení přístroje. Aby byla zajištěna realistická doba používání s baterií, byl přístroj 38DL PLUS zkoušen s parametry používání střední úrovně (obnovovací frekvence nastavena na 4 Hz a jas displeje nastaven na 50 %).

Jmenovité doby používání při napájení z baterie u nových baterií jsou:

- dobíjecí Li-ion baterie: 12 až 14 hodin
- NiMH baterie AA: 4 až 5 hodin (externě nabité)
- alkalická baterie AA: 2 až 3 hodiny (nedobíjecí)

### **2.3.2 Nabíjení baterie**

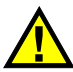

# VAROVÁNÍ

Nabíječka/adaptér přístroje 38DL PLUS (objednací číslo: EP-MCA [U8767042]) je určen k nabíjení pouze baterií přístroje 38DL PLUS (objednací číslo: 38-BAT [U8760054]). Nepokoušejte se nabíjet žádné jiné typy baterií (například alkalické nebo NiMH baterie), ani k nabíjení baterií přístroje 38DL PLUS (objednací číslo: 38-BAT [U8760054]) nepoužívejte žádné jiné nabíječky/adaptéry. Mohlo by to způsobit jejich explozi a poranění osob.

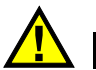

# VAROVÁNÍ

Nepokoušejte se nabíječkou/adaptérem přístroje 38DL PLUS (objednací číslo: EP-MCA [U8767042]) napájet nebo nabíjet jiné elektronické zařízení, protože to může způsobit smrt nebo vážné zranění jako důsledek exploze při nabíjení baterie.

### **Postup nabíjení interní baterie**

 Připojte přístroj 38DL PLUS pomocí napájecího kabelu pro střídavý proud (viz "Používání s napájením stř[ídavým proudem" na stran](#page-41-1)ě 42). Baterie se nabíjí, když je přístroj zapnutý nebo vypnutý, ale když je přístroj zapnutý, je rychlost nabíjení pomalejší.

### POZNÁMKA

Když je baterie plně nabitá, symbol nabíjení baterie (blesk) je nahrazen symbolem "plná baterie" (baterie s plnými všemi pruhy). Znamená to, že je baterie plně nabitá (viz ["Indikátor napájení" na stran](#page-40-1)ě 41). Plné nabití baterie trvá přibližně 2 až 3 hodiny v závislosti na výchozích podmínkách.

### POZNÁMKA

Dosažení stavu nabití baterie na její plnou kapacitu se může podařit až po několika cyklech úplného nabití a vybití. Tento proces úpravy stavu je u tohoto typu dobíjecích baterií normální.

#### **Pokyny pro použití baterie**

- Pokud se baterie používá denně (nebo často), připojte přístroj k nabíječce/adaptéru, když se nepoužívá.
- Kdykoli je to možné, měl by přístroj zůstat připojen k nabíječce/adaptéru EP-MCA (přes noc nebo přes víkend), aby baterie dosáhla plného nabití.
- Aby si baterie udržovala patřičnou kapacitu a byla zaručena její potřebná údržba opakováním provozních cyklů, musí být pravidelně nabíjena do plně nabitého stavu.
- Zcela vybité baterie dobíjejte co nejdříve, jak to bude možné.

### **Pokyny pro skladování baterie**

- Nikdy neskladujte vybité baterie bez plného nabití.
- Baterie skladujte na suchém a chladném místě.
- Vyvarujte se dlouhodobého skladování na slunečním světle nebo na jiných extrémně horkých místech, jako je zavazadlový prostor vozidla.
- Během skladování plně dobijte baterie přinejmenším jednou za každé dva (2) měsíce.

### **2.3.3 Výměna baterie**

Baterie je umístěna v přihrádce pro baterii, která je přístupná ze zadní strany přístroje 38DL PLUS (viz [Obrázek 2-4 na stran](#page-45-0)ě 46).

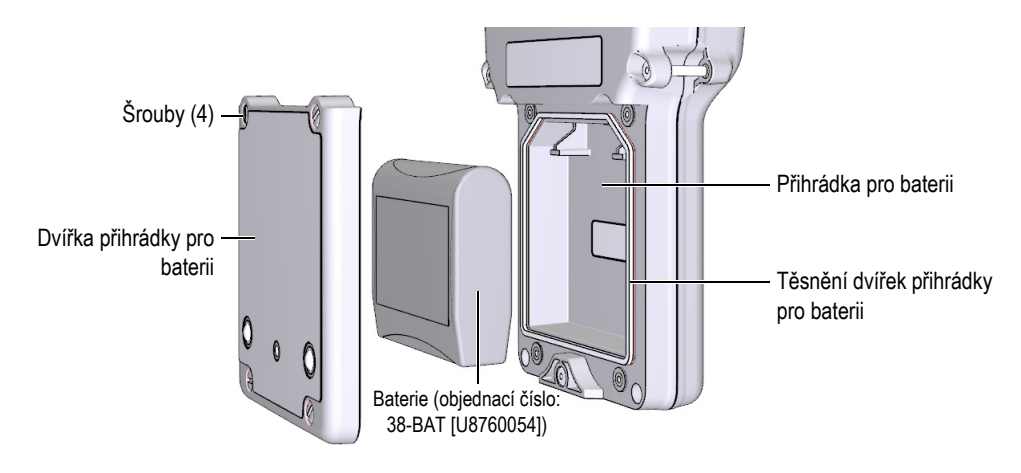

**Obrázek 2-4 Otevření přihrádky pro baterii**

<span id="page-45-0"></span>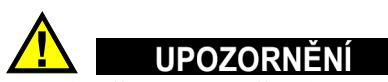

Nepokoušejte se vyměnit baterii, když je přístroj zapnutý nebo připojený k nabíječce/adaptéru. Použitou baterii okamžitě zlikvidujte. Uchovávejte mimo dosah dětí. Baterie použitá v tomto přístroji může při nesprávném zacházení představovat nebezpečí požáru nebo chemického poleptání. Baterii nerozebírejte, nezahřívejte nad 50 °C ani nespalujte. Baterii vyměňte pouze za baterii společnosti Evident (objednací číslo: 38-BAT [U8760054]).

#### **Postup výměny baterie**

- 1. Odpojte přístroj od nabíječky/adaptéru.
- 2. Ujistěte se, že je napájení přístroje 38DL PLUS vypnuto.
- 3. Odpojte všechny ostatní kabely připojené k přístroji 38DL PLUS.
- 4. Sejměte pásek na ruku.
- 5. Sejměte ochranné pryžové pouzdro.
- 6. Na zadní straně přístroje povolte čtyři šrouby krytu přihrádky pro baterii (viz [Obrázek 2-4 na stran](#page-45-0)ě 46).
- 7. Sejměte kryt přihrádky pro baterii.
- 8. Vyjměte baterii a opatrně odpojte konektor baterie.
- 9. Vložte do přihrádky pro baterii novou baterii.
- 10. Ujistěte se, že ploché těsnění krytu přihrádky pro baterii je čisté a v dobrém stavu.
- 11. Znovu nasaďte kryt přihrádky pro baterii na zadní stranu přístroje a poté utáhněte čtyři šrouby.
- 12. Znovu nasaďte ochranné pryžové pouzdro a pásek na ruku.
- 13. Přístroj 38DL PLUS zapnete stisknutím tlačítka **[ON/OFF]** (zap./vyp.).
- 14. Odpověď na otázku zobrazenou ve spodní části obrazovky (viz [Obrázek 2-5 na](#page-46-0)  [stran](#page-46-0)ě 47):
	- Při použití baterie 38-BAT vyberte možnost **Li-ion**. **NEBO**

Při použití čtyř NiMH baterií AA nebo čtyř alkalických baterií AA s držákem baterií AA vyberte možnost **NiMH** nebo **Alkaline**.

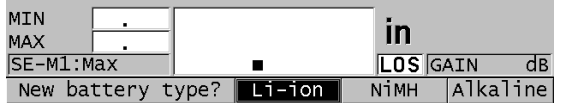

**Obrázek 2-5 Výběr typu nové baterie**

### <span id="page-46-0"></span>POZNÁMKA

Při výměně dobíjecí baterie 38-BAT baterii plně nabijte, abyste zajistili přesnost odhadovaného zbývajícího nabití baterie zobrazeného indikátorem napájení (viz ["Indikátor napájení" na stran](#page-40-1)ě 41).

# **3. Prvky softwarového uživatelského rozhraní**

Následující odstavce popisují hlavní prvky softwarových obrazovek a nabídek přístroje 38DL PLUS.

### **3.1 Obrazovka měření**

Přístroj 38DL PLUS se spustí s měřicí obrazovkou, kde můžete na zobrazení průběhu vlny vidět ultrazvukové echo a odečíst naměřenou hodnotu tloušťky (viz [Obrázek 3-1](#page-48-0)  [na stran](#page-48-0)ě 49). Obrazovka měření je hlavní obrazovka softwaru přístroje 38DL PLUS. V softwaru přístroje 38DL PLUS se lze na obrazovku měření odkudkoli vrátit jednoduše stisknutím tlačítka **[MEAS]** (Měření). Indikátor napájení je vždy na pravé straně obrazovky přístroje 38DL PLUS (podrobnosti viz "Používání s napájením z [baterie" na stran](#page-42-1)ě 43).

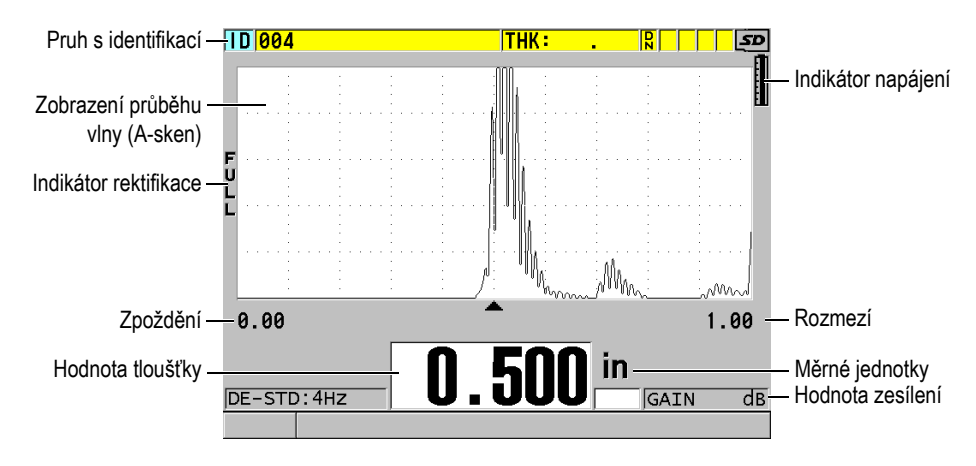

<span id="page-48-0"></span>**Obrázek 3-1 Hlavní prvky obrazovky měření**

Křivka průběhu vlny, zvaná A-sken, umožňuje zkušenému pracovníkovi obsluhy ověřit, zda je signál použitý k měření tloušťky správné koncové echo a ne šum, anomálie materiálu nebo druhé vícenásobné echo. A-sken vám také umožní sledovat indikace, které mohou být příliš malé na to, aby byly změřeny přístrojem.

Pruh s identifikací, umístěný v horní části obrazovky měření, obsahuje identifikaci aktuálního místa měření tloušťky, dříve uloženou hodnotu a indikátory komentářů (viz [Obrázek 3-2 na stran](#page-49-0)ě 50). Indikátor stahování  $(\mathbb{R})$  se zobrazí, když dříve uložené měření tloušťky pochází spíše ze souboru, než z nově získané hodnoty.

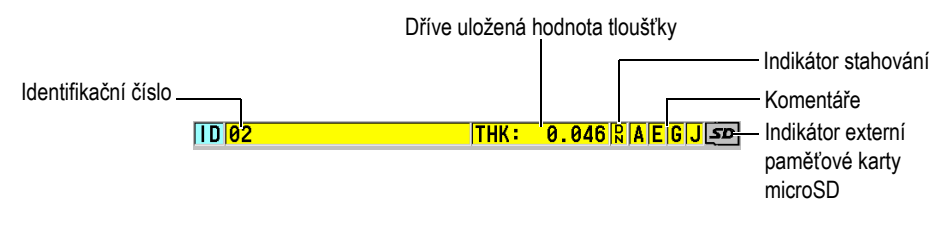

**Obrázek 3-2 Pruh s identifikací**

<span id="page-49-0"></span>Indikátor externí paměťové karty microSD se zobrazí v pravém horním rohu obrazovky, když je paměťová karta microSD vložena do slotu pod dvířky vstupů/výstupů na pravé straně přístroje (viz [Obrázek 1-5 na stran](#page-34-0)ě 35). Přístroj 38DL PLUS rozpozná externí paměťovou kartu microSD při svém spuštění.

V závislosti na kontextu a dostupných funkcích a možnostech se kolem zobrazení průběhu vlny a kolem hlavní měřené hodnoty objeví různé indikátory a číselné hodnoty (viz [Obrázek 3-3 na stran](#page-50-0)ě 51). Pruh s textem nápovědy, který se nachází v dolní části obrazovky, označuje tlačítka, která můžete používat k procházení struktury nabídek a k provádění výběrů v těchto nabídkách.

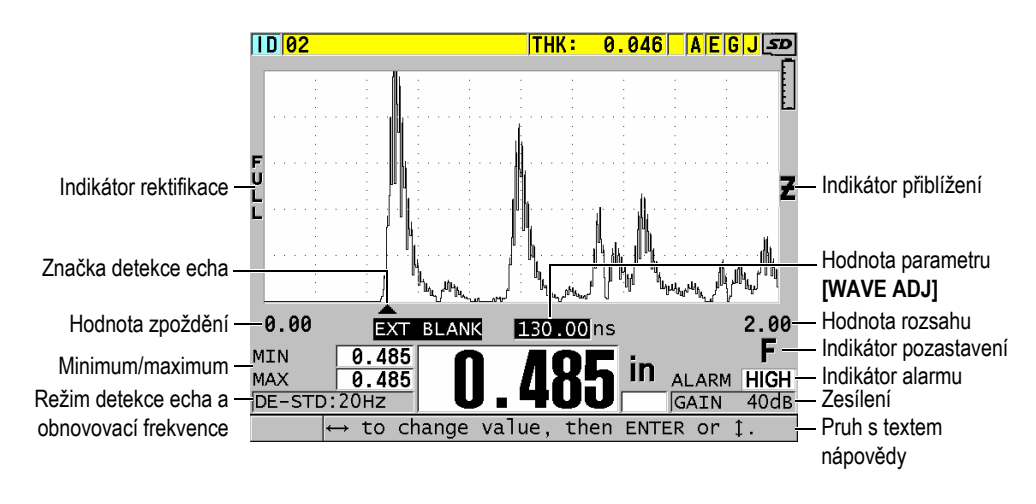

**Obrázek 3-3 Příklad dalších prvků zobrazovaných na obrazovce měření**

<span id="page-50-0"></span>Když přístroj 38DL PLUS již nemůže detekovat ultrazvuková echa, zobrazí se ztráta signálu (**LOS**) a vymaže se hodnota tloušťky (viz [Obrázek 3-4 na stran](#page-50-1)ě 51).

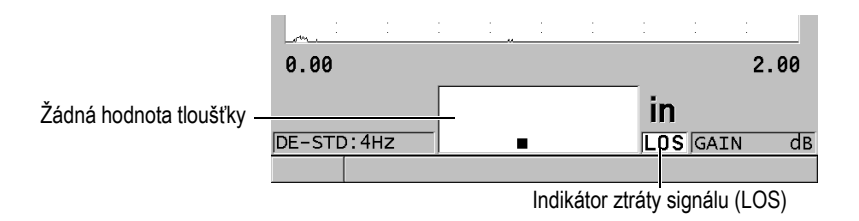

**Obrázek 3-4 Indikátor ztráty signálu (LOS)**

## <span id="page-50-1"></span>**3.2 Nabídky a podnabídky**

Když stisknete některá z tlačítek na předním panelu, zobrazí přístroj 38DL PLUS nabídky a podnabídky. Nabídka se zobrazuje v levém horním rohu obrazovky (viz [Obrázek 3-5 na stran](#page-51-0)ě 52). V některých případech se zobrazuje také podnabídka, která usnadňuje obsluhu tím, že obsahuje parametry, které jsou dostupné pro zvýrazněný příkaz nabídky.

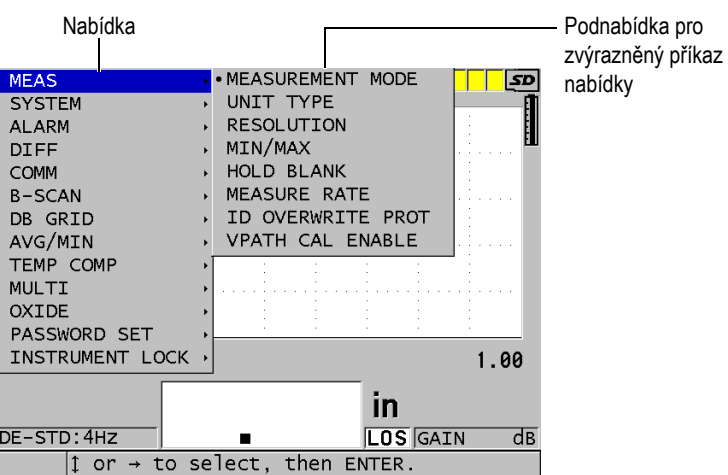

**Obrázek 3-5 Příklad nabídky a podnabídky**

#### <span id="page-51-0"></span>**Postup při výběru příkazu nabídky nebo podnabídky**

- 1. Stisknutím jednoho z tlačítek na předním panelu zobrazte nabídku.
- 2. Pomocí tlačítek **[]** a **[]** zvýrazněte požadovaný příkaz nabídky.
- 3. Pokud je to vhodné a potřebné, použijte tlačítko **[]** k přesunutí zvýraznění do podnabídky, a poté pomocí tlačítek **[]** a **[]** zvýrazněte požadovaný příkaz podnabídky.
- 4. Stisknutím tlačítka **[ENTER]** vyberte zvýrazněný příkaz nabídky nebo podnabídky.

### POZNÁMKA

Ve zbývající části tohoto dokumentu je výše uvedený postup shrnut jednoduchým uváděním výzvy k vybrání konkrétního příkazu nabídky nebo podnabídky. Například: "V nabídce vyberte položku **MEAS** (Měření)."

## **3.3 Obrazovky parametrů**

Parametry přístroje 38DL PLUS jsou logicky seskupeny v obrazovkách parametrů, které jsou přístupné pomocí tlačítek na předním panelu nebo příkazů nabídek. [Obrázek 3-6 na stran](#page-52-0)ě 53 ukazuje jako příklad obrazovku parametrů **MEAS** (Měření).

| Nabídka, ze které je - | <b>SETUP MENU</b>                                                                                                    | <b>MEAS</b>                                                                                                    | Pruh záhlaví                 |
|------------------------|----------------------------------------------------------------------------------------------------|----------------------------------------------------------------------------------------------------|------------------------------|
| obrazovka přístupná    | MEASUREMENT MODE<br>UNIT TYPE<br><b>RESOLUTION</b><br>MIN/MAX<br>HOLD BLANK<br><b>MEASURE RATE</b><br>ID OVERWRITE PROT<br>GAIN OPT<br>VPATH CAL ENABLE | <b>THICKNESS</b><br><b>INCH</b><br><b>STANDARD</b><br>IOFF.<br>BLANK<br>4Hz<br>$@$ OFF<br>$\circ$ ON<br>$\odot$ OFF<br>$\circ$ ON<br>C ON<br>$\circ$ OFF | – Parametry                  |
|                        | $\leftrightarrow$ to select, then ENTER or 1.<br>$\vert \texttt{1}\vert \leftrightarrow$ ENTER                                                          |                                                                                                    | - Pruhy s textem<br>nápovědy |

**Obrázek 3-6 Příklad obrazovky parametrů**

<span id="page-52-0"></span>Pruh záhlaví, který se nachází u horního okraje obrazovky parametrů, udává předmět parametru. Po přístupu k obrazovce parametrů z nabídky se na levé straně pruhu záhlaví zobrazí tlačítko nabídky. Stisknutím tohoto tlačítka nabídky se snadno vrátíte do původní nabídky. Jeden nebo dva pruhy s texty nápovědy, které se zobrazují u dolního okraje obrazovky, obsahují informace o tlačítkách, která lze použít k výběru parametru a k upravení jeho hodnoty.

#### **Postup při výběru parametru a upravení jeho hodnoty**

- 1. Pomocí tlačítek **[]** a **[]** zvýrazněte požadovaný parametr.
- 2. U parametrů s předdefinovanými hodnotami použijte k výběru požadované hodnoty tlačítka **[]** a **[]**.
- 3. Na obrazovkách parametrů obsahujících seznamy nebo alfanumerické parametry:
	- V seznamu použijte pro zvýraznění požadované položky seznamu tlačítka  $\left[ \begin{array}{c} \triangle \\ \triangle \end{array} \right]$  a  $\left[ \begin{array}{c} \blacktriangledown \\ \blacktriangledown \end{array} \right]$ .
- U alfanumerického parametru použijte k zadání požadovaných znaků tlačítka [**▲**] a [▼] (podrobnosti viz "Výbě[r režimu úpravy textu" na stran](#page-53-0)ě 54).
- Chcete-li seznam nebo alfanumerický parametr opustit a přejít na další nebo předchozí prvek obrazovky, stiskněte tlačítka **[2nd F]**, **[]** nebo **[2nd F]**, **[]**.
- 4. Chcete-li opustit obrazovku parametrů:
	- Stisknutím tlačítka **[MEAS]** (Měření) se vrátíte na obrazovku měření. NEBO

Když se v levém rohu pruhu záhlaví zobrazuje tlačítko nabídky, zvýrazněte tlačítko nabídky pomocí tlačítka **[]** a poté stisknutím tlačítka **[ENTER]** nabídku znovu otevřete.

### POZNÁMKA

Ve zbývající části tohoto dokumentu je výše uvedený postup shrnut jednoduchým uváděním výzvy k vybrání konkrétního parametru nebo seznamu a jeho hodnoty. Například:

"Na obrazovce **MEAS** (Měření) nastavte **MEASUREMENT MODE** (Režim měření) na **THICKNESS** (Tloušťka)."

## <span id="page-53-0"></span>**3.4 Výběr režimu úpravy textu**

Přístroj 38DL PLUS nabízí dva způsoby úpravy hodnoty alfanumerických parametrů. Můžete použít buď virtuální klávesnici, nebo tradiční způsob. Virtuální klávesnice se objeví na obrazovce a zobrazí všechny dostupné znaky, které můžete použít (podrobnosti viz "Úpravy textových parametrů [pomocí virtuální klávesnice" na](#page-54-0)  [stran](#page-54-0)ě 55). U tradičního způsobu vyberete každý znak ze skrytého seznamu standardně tříděných písmen, čísel a speciálních znaků (podrobnosti viz "Úpravy [textových parametr](#page-55-0)ů tradičním způsobem" na straně 56).

### **Postup výběru režimu úpravy textu**

- 1. Na obrazovce měření stiskněte **[SETUP MENU]** (Nabídka nastavení).
- 2. V nabídce vyberte **SYSTEM**.
- 3. Na obrazovce parametrů **SYSTEM** zvýrazněte **TEXT EDIT MODE** (Režim úpravy textu) a poté vyberte požadovaný režim (**VIRTUAL** (Virtuální) nebo **TRADITIONAL** (Tradiční)).
- 4. Stisknutím tlačítka **[MEAS]** (Měření) se vrátíte na obrazovku měření.

### <span id="page-54-0"></span>**3.4.1 Úpravy textových parametrů pomocí virtuální klávesnice**

Když je režim úpravy textu nastaven na **VIRTUAL** (Virtuální), bude se po vybrání alfanumerického parametru zobrazovat také virtuální klávesnice (viz [Obrázek 3-7 na](#page-54-1)  [stran](#page-54-1)ě 55).

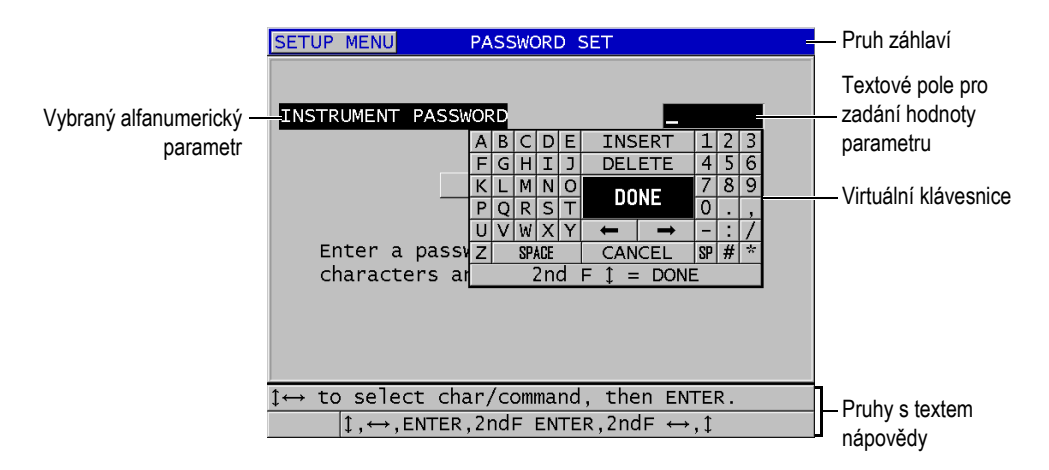

**Obrázek 3-7 Příklad virtuální klávesnice**

#### <span id="page-54-1"></span>**Postup při úpravě hodnoty alfanumerického parametru pomocí virtuální klávesnice**

- 1. Vyberte alfanumerický parametr. Zobrazí se virtuální klávesnice.
- 2. Pomocí tlačítek **[]**, **[]**, **[]** a **[]** zvýrazněte znak, který chcete zadat, a poté stiskněte tlačítko **[ENTER]**. Vybraný znak se zobrazí v textovém poli pro zadávání hodnot parametrů a kurzor se přesune do polohy odpovídající dalšímu znaku.
- 3. Zopakováním předcházejícího kroku zadejte další znaky.
- 4. Pokud potřebujete přesunout polohu kurzoru v textovém poli hodnoty, zvýrazněte na virtuální klávesnici tlačítko se šipkou doleva nebo doprava (pod tlačítkem **DONE** (Hotovo)), a poté stiskněte tlačítko **[ENTER]**. Kurzor se přesune o jednu polohu znaku.
- 5. Potřebujete-li některý znak odstranit:
	- *a)* Přesuňte kurzor ke znaku, který chcete odstranit.
- *b)* Na virtuální klávesnici zvýrazněte tlačítko **DELETE** (Odstranit) a poté stiskněte tlačítko **[ENTER]**.
- 6. Potřebujete-li vložit znak:
	- *a)* Přesuňte kurzor ke znaku, před který chcete vložit další znak.
	- *b)* Na virtuální klávesnici zvýrazněte tlačítko **INSERT** (Vložit) a poté stiskněte tlačítko **[ENTER]**.
	- *c)* Zadejte požadovaný znak do vložené mezery.
- 7. Chcete-li postup úprav zrušit a vrátit se k původní hodnotě parametru, zvýrazněte na virtuální klávesnici tlačítko **CANCEL** (Zrušit) a poté stiskněte tlačítko **[ENTER]**.
- 8. Chcete-li úpravy hodnoty parametru dokončit, zvýrazněte na virtuální klávesnici tlačítko **DONE** (Hotovo) a poté stiskněte tlačítko **[ENTER]**.

### POZNÁMKA

Při provádění úprav víceřádkové hodnoty parametru zvýrazněte tlačítko **DONE** (Hotovo) a poté stiskněte tlačítko **[ENTER]**, abyste přesunuli kurzor na další řádek. Můžete také stisknout **[2nd F], []**, abyste přijali text a přesunuli kurzor na další řádek.

### <span id="page-55-0"></span>**3.4.2 Úpravy textových parametrů tradičním způsobem**

Když je režim úpravy textu nastaven na **TRADITIONAL** (Tradiční), vyberete každý znak ze skrytého seznamu standardně tříděných písmen, čísel a speciálních znaků (viz [Obrázek 3-8 na stran](#page-56-0)ě 57). K dispozici jsou pouze velká písmena.

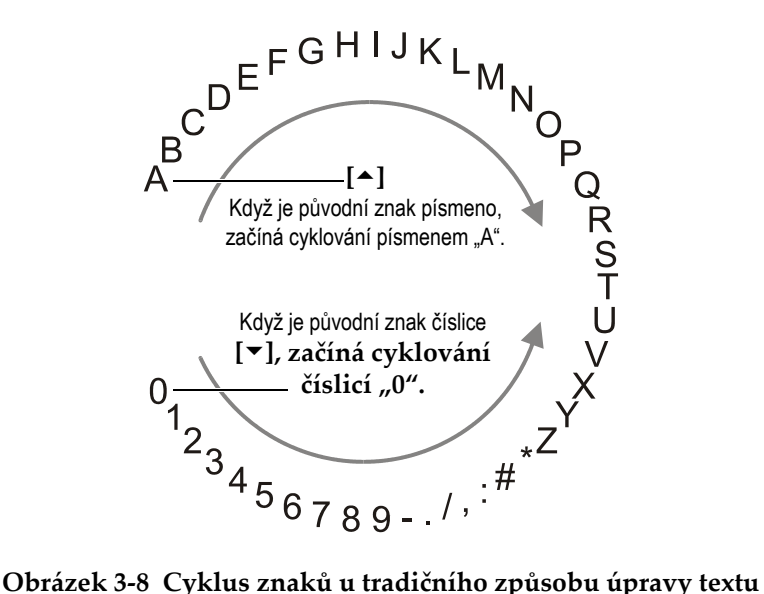

### <span id="page-56-0"></span>**Postup při úpravě hodnoty alfanumerického parametru tradičním způsobem**

- 1. Vyberte alfanumerický parametr.
- <span id="page-56-1"></span>2. Pomocí tlačítek **[]** a **[]** vyberte znak, který chcete zadat. Držte tlačítko, abyste rychle procházeli písmeny, čísly a speciálními znaky.
- <span id="page-56-2"></span>3. Pomocí tlačítek **[]** přejděte na další znak.
- 4. Zadejte další znaky opakováním kroků [2](#page-56-1) a [3](#page-56-2).
- 5. Pokud potřebujete přesunout polohu kurzoru v textovém poli hodnoty, použijte tlačítko **[]** nebo **[]**.
- 6. Chcete-li vložit znak do polohy kurzoru, stiskněte **[CAL ZERO]**. Znak v poloze kurzoru a všechny znaky vpravo se posunou o jednu polohu doprava, čímž se vytvoří mezera pro nový znak.
- 7. Chcete-li odstranit znak v poloze kurzoru, stiskněte **[CAL VEL]** (Kalibrace rychlosti).

Znak v poloze kurzoru je odstraněn a všechny znaky vpravo se posunou o jednu polohu doleva.

8. Řetězec znaků přijměte a přejděte na další parametr stisknutím tlačítka **[ENTER]**.

# **4. Počáteční nastavení**

Následující odstavce popisují základní konfigurační nastavení systému.

### **4.1 Nastavení jazyka uživatelského rozhraní a dalších volitelných možností systému**

Přístroj 38DL PLUS můžete nakonfigurovat tak, aby měl uživatelské rozhraní v následujících jazycích: angličtina, němčina, francouzština, španělština, japonština, čínština, ruština, švédština, italština, norština, portugalština, čeština a přizpůsobené rozhraní. Můžete také nastavit znak vymezující základ čísla.

Přístroj 38DL PLUS zahrnuje generátor zvukového signálu, který potvrzuje stisknutí tlačítka a který vám oznamuje vznik stavu, jehož následkem byl vyvolán alarm. Tento generátor zvukového signálu můžete zapnout nebo vypnout.

Chcete-li šetřit kapacitu baterie v době, kdy přístroj nepoužíváte, můžete aktivovat funkci sledování doby nečinnosti tak, aby se přístroj automaticky vypínal, není-li během asi šesti minut stisknuto žádné tlačítko a provedeno žádné měření.

### **Postup při provádění změn nastavení jazyka uživatelského rozhraní a dalších volitelných možností systému**

- 1. Stiskněte **[SETUP MENU]** (Nabídka nastavení).
- 2. V nabídce vyberte **SYSTEM**.
- 3. Na obrazovce **SYSTEM** (viz [Obrázek 4-1 na stran](#page-59-0)ě 60):
	- *a)* Nastavte **BEEPER** (Generátor zvukového signálu) na **ON** (Zapnuto) nebo **OFF** (Vypnuto).
	- *b)* Nastavte **INACTIVE TIME** (Doba nečinnosti) na **ON** (Zapnuto) nebo **OFF** (Vypnuto).
- *c)* Nastavte **LANGUAGE** (Jazyk) na požadovaný jazyk.
- *d)* Nastavte **RADIX TYPE** (Typ základu čísla) na požadovaný znak (tečka nebo čárka) pro oddělení celého čísla od desetinných míst.

| <b>SETUP MENU</b>                                         | <b>SYSTEM</b>                |  |  |  |
|-----------------------------------------------------------|------------------------------|--|--|--|
| <b>BEEPER</b>                                             | $\circ$ OFF $\qquad$<br>∴ ON |  |  |  |
| INACTIVE TIME                                             | $\circ$ OFF<br>∴ ON          |  |  |  |
| <b>LANGUAGE</b>                                           | <b>FRENCH</b>                |  |  |  |
| RADIX TYPE                                                | PERIOD (.)                   |  |  |  |
| SAVE/SEND KEY                                             | <b>SAVE</b>                  |  |  |  |
| SAVE DATA                                                 | <b>THICKNESS</b>             |  |  |  |
| DEFAULT FILE DATA MODE                                    | <b>THICKNESS</b>             |  |  |  |
| TEXT EDIT MODE                                            | <b>NIRTUAL</b>               |  |  |  |
| PRINT SCREEN TO SD CARD                                   | ⊙ OFF ⊙ ON                   |  |  |  |
| Must power gage OFF and ON for changes to<br>take effect. |                              |  |  |  |
| $\leftrightarrow$ to select, then ENTER or 1.             |                              |  |  |  |
| $\uparrow$ , $\leftrightarrow$ , ENTER                    |                              |  |  |  |

**Obrázek 4-1 Výběr jazyka uživatelského rozhraní**

- <span id="page-59-0"></span>4. Stisknutím tlačítka **[MEAS]** (Měření) se vrátíte na obrazovku měření.
- 5. Aby se aktivovala změna jazyka, vypněte přístroj 38DL PLUS a poté jej znovu zapněte.

# **4.2 Výběr měrných jednotek**

Přístroj 38DL PLUS můžete nastavit tak, aby změřené tloušťky zobrazoval v palcích nebo milimetrech.

### **Postup při nastavení měrných jednotek**

- 1. Stiskněte **[SETUP MENU]** (Nabídka nastavení).
- 2. V nabídce vyberte **MEAS** (Měření).
- 3. Na obrazovce **MEAS** nastavte **UNIT TYPE** (Typ jednotky) na **INCH** (Palec) nebo **MILLIMETER** (Milimetr).
- 4. Stisknutím tlačítka **[MEAS]** (Měření) se vrátíte na obrazovku měření.

### **4.3 Nastavení hodin**

Přístroj 38DL PLUS je vybaven vestavěnými hodinami zobrazujícími datum a čas. Podle potřeby můžete provádět nastavení data a času a měnit jejich formát. Přístroj 38DL PLUS ukládá všechny naměřené hodnoty společně s datem jejich pořízení.

#### **Postup při nastavování hodin**

- 1. Stiskněte **[2nd F]**, **[SETUP MENU] (SP MENU)**.
- 2. V nabídce vyberte **CLOCK** (Hodiny).
- 3. Na obrazovce **CLOCK** (viz [Obrázek 4-2 na stran](#page-60-0)ě 61):
	- *a)* Nastavte parametry na aktuální datum a čas a na požadované režimy data a hodin.
	- *b)* Vyberte **SET**.

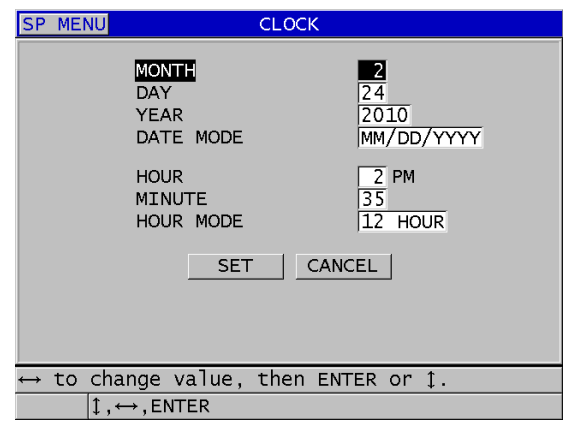

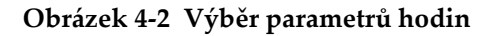

### <span id="page-60-0"></span>**4.4 Změny nastavení displeje**

Můžete změnit vzhled některých prvků displeje, jako jsou barvy, jas, rektifikace průběhu vlny a křivka průběhu vlny.

#### **Postup při provádění změn nastavení displeje**

- 1. Na obrazovce měření stiskněte **[DISPLAY]** (Displej).
- 2. Na obrazovce **DISPLAY SETTINGS** (Nastavení displeje) (viz [Obrázek 4-3 na](#page-61-0)  [stran](#page-61-0)ě 62) vyberte požadovaný parametr a hodnotu pro následující parametry:
	- **COLOR SCHEME** (Barevné schéma): chcete-li vybrat buď **INDOOR** (Vnitřní) nebo **OUTDOOR** (Venkovní) optimalizovanou viditelnost (podrobnosti viz ["Barevná schémata" na stran](#page-62-0)ě 63).
	- **DISPLAY BRIGHTNESS** (Jas displeje): chcete-li vybrat jednu z předdefinovaných úrovní jasu (podrobnosti viz ["Jas displeje" na stran](#page-63-0)ě 64).
	- **WAVEFORM RECTIFICATION** (Rektifikace průběhu vlny): chcete-li vybrat jeden z režimů rektifikace (podrobnosti viz ["Rektifikace pr](#page-63-1)ůběhu vlny" na [stran](#page-63-1)ě 64).
	- **WAVEFORM TRACE** (Křivka průběhu vlny): chcete-li vybrat jeden z typů křivky (podrobnosti viz "Křivka průbě[hu vlny" na stran](#page-65-0)ě 66).
	- **VGA OUTPUT** (Výstup VGA): chcete-li **ON** (Zapnout) nebo **OFF** (Vypnout) signál VGA pro výstup VGA (podrobnosti viz "Použití výstupu VGA" na [stran](#page-96-0)ě 97).

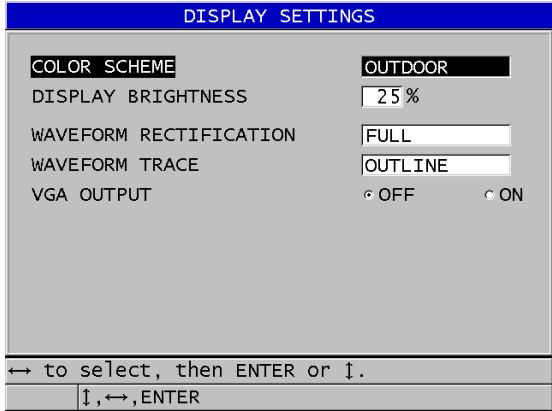

#### **Obrázek 4-3 Obrazovka nastavení displeje**

<span id="page-61-0"></span>3. Stisknutím tlačítka **[MEAS]** (Měření) se vrátíte na obrazovku měření.

### <span id="page-62-0"></span>**4.4.1 Barevná schémata**

Přístroj 38DL PLUS nabízí dvě standardní barevná schémata navržená tak, aby poskytovala nejlepší viditelnost displeje v podmínkách vnitřního nebo venkovního osvětlení (viz [Obrázek 4-4 na stran](#page-62-1)ě 63). Na obrazovce měření stiskněte tlačítko **[DISPLAY]** (Displej) pro přístup k parametru **COLOR SCHEME** (Barevné schéma).

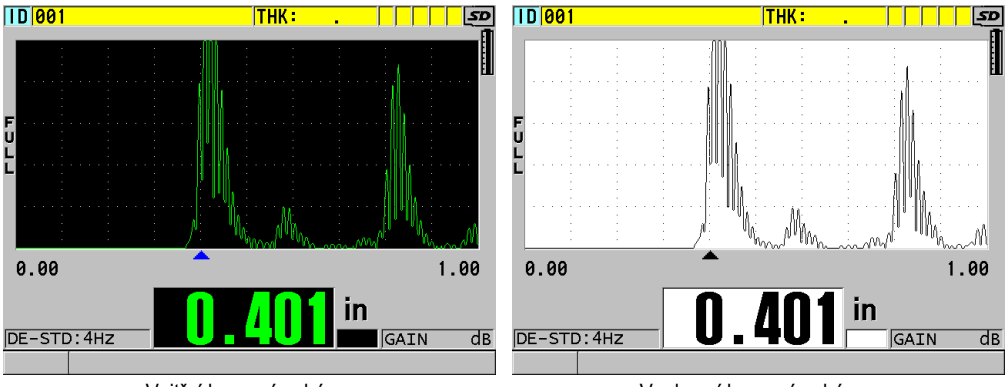

Vnitřní barevné schéma Venkovní barevné schéma

#### **Obrázek 4-4 Příklad venkovních a vnitřních barevných schémat**

<span id="page-62-1"></span>Vnitřní barevné schéma poskytuje nejlepší viditelnost tehdy, používáte-li přístroj uvnitř místností nebo v podmínkách se slabým osvětlením. Vnitřní barevné schéma má zelené znaky a křivku průběhu vlny na černém pozadí.

Venkovní barevné schéma má nejlepší viditelnost tehdy, používáte-li přístroj na přímém slunečním světle. Venkovní režim má černé znaky a křivku průběhu vlny na bílém pozadí. V zájmu lepší čitelnosti je v tomto dokumentu většina snímků obrazovek znázorněna za použití venkovního barevného schématu.

### POZNÁMKA

Barevné změřené hodnoty odpovídající konkrétním stavům, při nichž jsou vyvolány alarmy, se zobrazují pouze tehdy, je-li vybráno vnitřní barevné schéma.

### <span id="page-63-0"></span>**4.4.2 Jas displeje**

Jas displeje přístroje 38DL PLUS můžete přizpůsobovat prostřednictvím výběru intenzity podsvětlení. Pro jas displeje je možno nastavovat úrovně 0 %, 25 %, 50 %, 75 % a 100 %. Zvolením vysoké procentuální hodnoty se jas displeje zvyšuje. Výchozí úrovní nastavení jasu displeje je 25 %. Na obrazovce měření stiskněte tlačítko **[DISPLAY]** (Displej) pro přístup k parametru **DISPLAY BRIGHTNESS** (Jas displeje).

Přístroj 38DL PLUS je vybaven transflektivním barevným displejem, který odráží okolní světlo a jehož jas se v přímém světle zvyšuje. Při jasnějších okolních podmínkách můžete používat nižší procentuální hodnotu nastavení jasu displeje.

### POZNÁMKA

Snížením procentuální hodnoty nastavení jasu displeje se prodlužuje životnost baterie. Uváděné předpokládané hodnoty životnosti baterie jsou založeny na nastavení jasu podsvětlení displeje na 50 %.

### <span id="page-63-1"></span>**4.4.3 Rektifikace průběhu vlny**

Režim rektifikace je způsob, jakým jsou vyjádřena ultrazvuková echa v zobrazení průběhu vlny (viz [Obrázek 4-5 na stran](#page-64-0)ě 65). Režim rektifikace žádným způsobem neovlivňuje měření tloušťky. Na levém okraji zobrazení průběhu vlny se objeví indikátor rektifikace (**FULL**, **POS**, **NEG** nebo **RF**). Na obrazovce měření stiskněte tlačítko **[DISPLAY]** (Displej) pro přístup k parametru **WAVEFORM RECTIFICATION** (Rektifikace průběhu vlny).

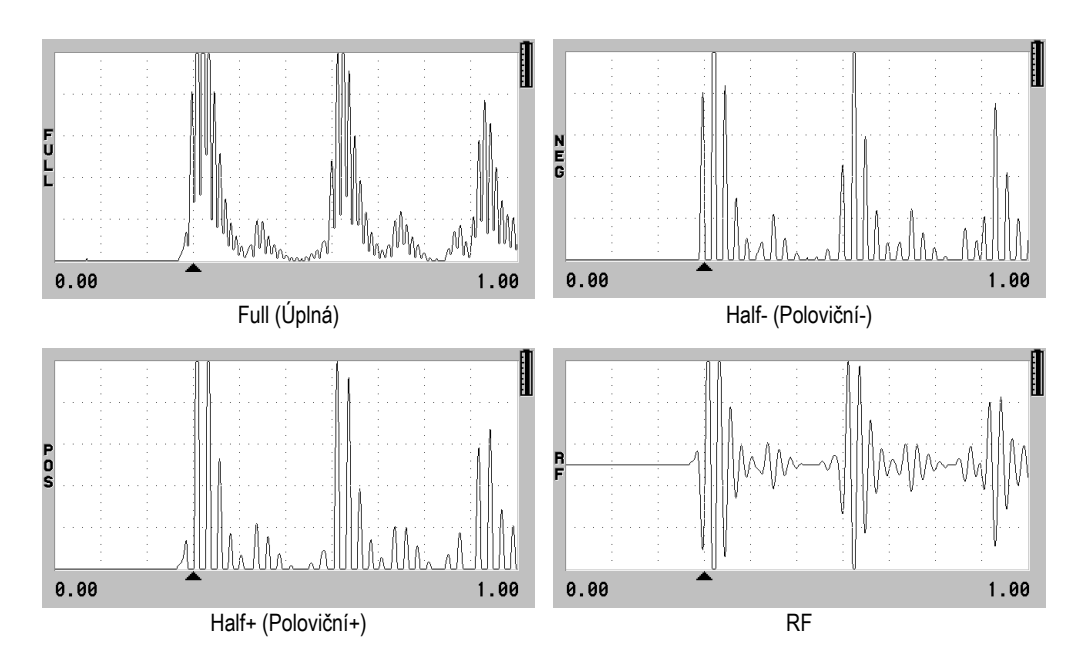

**Obrázek 4-5 Příklady režimů rektifikace**

<span id="page-64-0"></span>Dostupné režimy rektifikace jsou:

#### **FULL (Úplná)**

Zobrazuje zápornou část echa složenou kolem základní osy, takže jsou zobrazeny kladné i záporné laloky průběhu vlny. Poskytuje nejlepší celkové znázornění polohy a velikosti pro většinu použití měření tloušťky. Režim **FULL** je výchozí režim pro dvouměničové sondy.

**HALF-** (Poloviční-) (**NEG** indikátor)

Zobrazuje záporné laloky průběhu vlny jako kladné a nezobrazuje kladné laloky.

**HALF+** (Poloviční+) (**POS** indikátor)

Zobrazuje kladné laloky průběhu vlny a nezobrazuje záporné laloky průběhu vlny.

**RF**

Zobrazuje záporné a kladné laloky na obou stranách základní osy. Režim **RF** je výchozí režim pro jednoměničovou sondu.

### <span id="page-65-0"></span>**4.4.4 Křivka průběhu vlny**

Přístroj 38DL PLUS může zobrazit křivku průběhu vlny jako obrysovou čáru (**OUTLINE**) nebo jako vyplněnou oblast (**FILLED**) (viz [Obrázek 4-6 na stran](#page-65-1)ě 66). Na obrazovce měření stiskněte tlačítko **[DISPLAY]** (Displej) pro přístup k parametru **WAVEFORM TRACE** (Křivka průběhu vlny).

### POZNÁMKA

Vyplnění křivky průběhu vlny je možné pouze tehdy, když je rektifikace průběhu vlny nastavena na **FULL**, **HALF+** nebo **HALF-**.

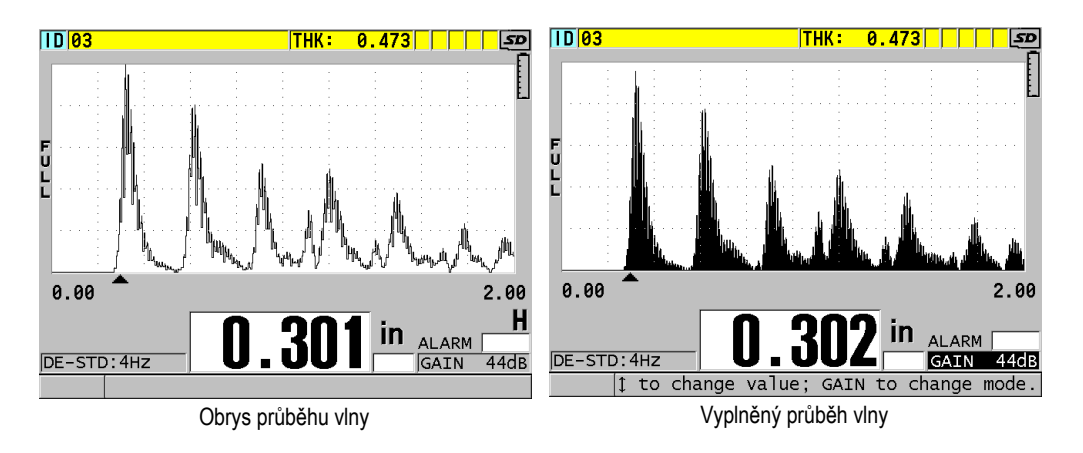

**Obrázek 4-6 Příklady režimů křivky průběhu vlny**

# <span id="page-65-1"></span>**4.5 Rozsah zobrazení průběhu vlny**

Rozsah zobrazení průběhu vlny je vzdálenost s rozpětím daným vodorovnou osou zobrazení průběhu vlny. Levý konec vodorovné osy, zpoždění, je obecně nastaven na nulu. Hodnotu zpoždění můžete ručně upravit tak, že změníte počáteční bod rozsahu (viz ["Nastavení hodnoty zpožd](#page-67-0)ění" na straně 68) a vyberete koncový bod rozsahu (viz "Výbě[r hodnoty rozsahu" na stran](#page-66-0)ě 67). Můžete také aktivovat funkci přiblížení a automaticky tak nastavit hodnoty zpoždění a rozsahu tak, aby bylo co nejlépe vidět echo (viz ["Aktivace funkce p](#page-67-1)řiblížení" na straně 68).

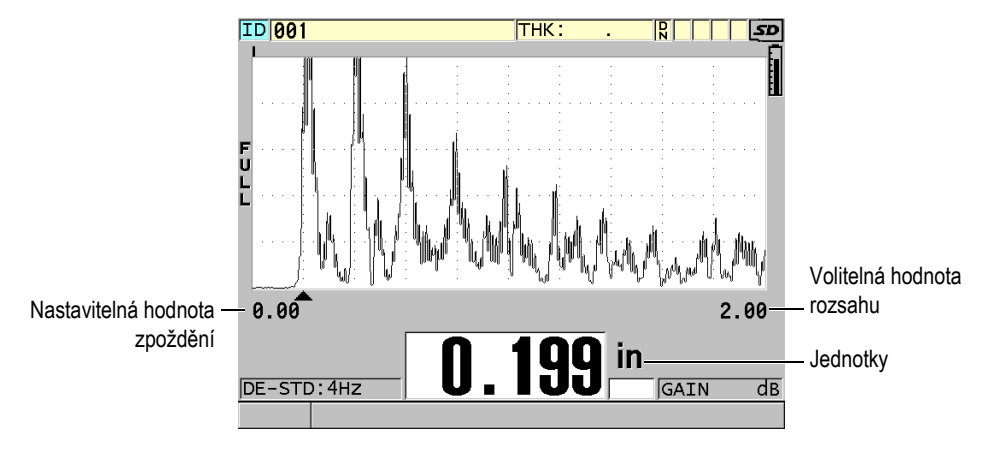

**Obrázek 4-7 Rozsah zobrazení průběhu vlny**

### <span id="page-66-0"></span>**4.5.1 Výběr hodnoty rozsahu**

Pro každou frekvenci sondy jsou k dispozici pevné rozsahy. Dostupné rozsahy také závisí na rychlosti zvuku v materiálu. Tyto volitelné rozsahy umožňují upravit rozpětí tloušťky zobrazení průběhu vlny tak, aby zobrazovalo pouze měřený rozsah tloušťky, a tak se získalo maximální rozlišení průběhu vlny pro každé použití. Nastavení rozsahu ovlivňuje pouze zobrazení průběhu vlny. Stále můžete provádět měření, i když rozsah displeje neukazuje detekované echo, od kterého se měří tloušťka. Pokud je aktivní přiblížení, nelze rozsah nastavit ručně.

#### **Postup výběru hodnoty rozsahu**

- 1. Na obrazovce měření stiskněte **[RANGE]** (Rozsah). Rozsah průběhu vlny se změní na další vyšší dostupný rozsah.
- 2. Dále mačkejte tlačítko **[RANGE]**, dokud nedosáhnete požadovaného rozsahu. Po maximální hodnotě se hodnota rozsahu opět vrací zpět na minimální hodnotu rozsahu.

### <span id="page-67-0"></span>**4.5.2 Nastavení hodnoty zpoždění**

Zpoždění zobrazení průběhu vlny nastavuje začátek vodorovného rozpětí. Můžete zpoždění nastavit tak, aby se požadovaný průběh vlny zobrazil ve středu zobrazení průběhu vlny. Tato funkce je velmi užitečná při použití zpožďovacího vedení nebo ponorných sond, nebo při měření tlustých materiálů tak, že lze naměřená echa vidět ve větším detailu.

#### **Postup nastavení hodnoty zpoždění**

- 1. Stiskněte **[2nd F]**, **[RANGE] (DELAY)**.
- 2. Nastavte hodnotu zpoždění pomocí tlačítek se šipkami.
- 3. Stiskněte znovu **[2nd F]**, **[RANGE] (DELAY)**, čímž zastavíte úpravu hodnoty zpoždění.

### **DOPORUČENÍ**

Zpoždění vynulujete stisknutím a podržením tlačítka **[RANGE]** (Rozsah).

### <span id="page-67-1"></span>**4.5.3 Aktivace funkce přiblížení**

Funkce přiblížení automaticky a dynamicky nastavuje hodnoty zpoždění a rozsahu tak, aby optimálně sledovaly a zobrazovaly detekované echo v zobrazení průběhu vlny.

#### **Postup aktivace funkce přiblížení**

1. Na obrazovce měření stiskněte **[ZOOM]** (Přiblížení).

Příznak přiblížení  $(\mathbf{Z})$  se objeví na pravé straně zobrazení průběhu vlny pod indikátorem napájení.

2. Funkci přiblížení vypnete opětovným stisknutím tlačítka **[ZOOM]**.

Výsledný zvětšený průběh vlny závisí na aktuálním režimu měření. Přiblížení pro dvouměničové sondy D79X a režim 1 jednoměničových sond vycentruje na obrazovce první koncové echo (viz [Obrázek 4-8 na stran](#page-68-0)ě 69).

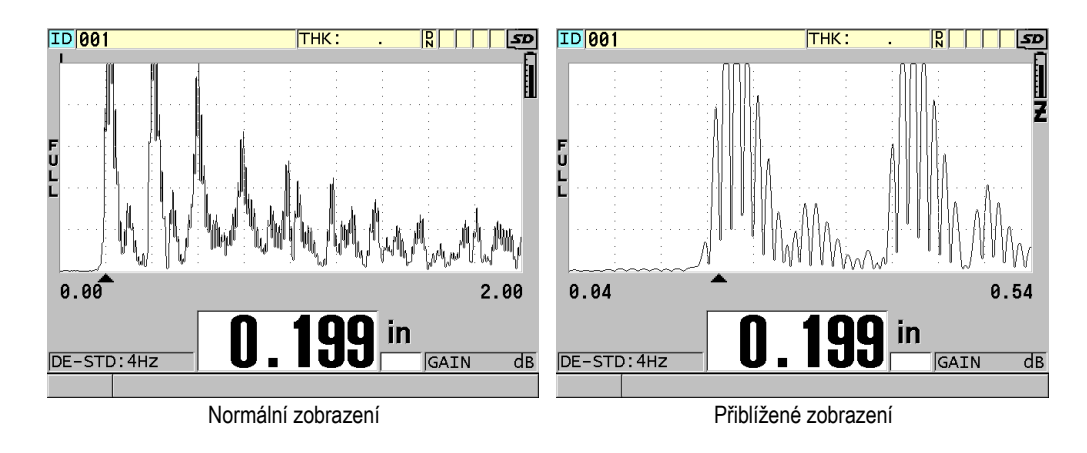

**Obrázek 4-8 Srovnání normálního a přiblíženého zobrazení v režimu 1**

<span id="page-68-0"></span>Přiblížení s jednoměničovými sondami v režimu 2 nastavuje rozsah průběhu vlny a zpoždění tak, aby se v zobrazení průběhu vlny objevilo echo rozhraní a první koncové echo (viz [Obrázek 4-9 na stran](#page-68-1)ě 69).

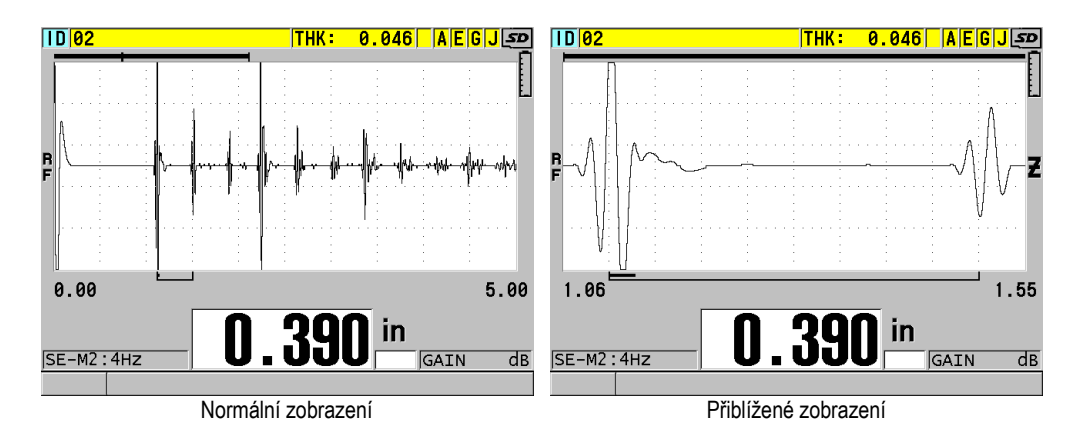

**Obrázek 4-9 Srovnání normálního a přiblíženého zobrazení v režimu 2**

<span id="page-68-1"></span>Přiblížení s jednoměničovými sondami v režimu 3 nastavuje rozsah průběhu vlny a zpoždění tak, aby se v zobrazení průběhu vlny objevilo echo rozhraní a druhé měřené koncové echo (viz [Obrázek 4-10 na stran](#page-69-0)ě 70).

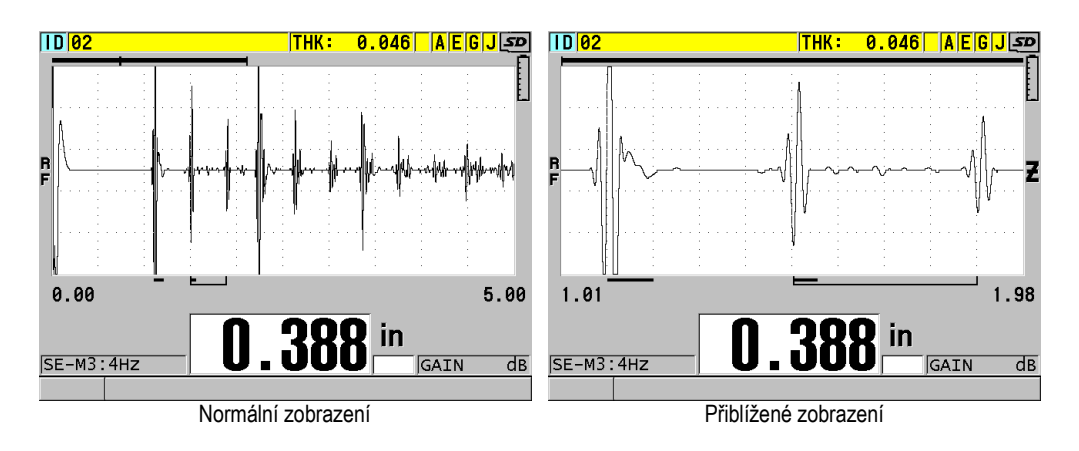

**Obrázek 4-10 Srovnání normálního a přiblíženého zobrazení v režimu 3**

### <span id="page-69-0"></span>**4.6 Nastavení obnovovací frekvence měření**

Můžete vybrat předem definovanou obnovovací frekvenci (**4 Hz**, **8 Hz**, **16 Hz**, **20 Hz** nebo **MAX**). Indikátor obnovovací frekvence měření je vždy vlevo od měření tloušťky (viz [Obrázek 4-11 na stran](#page-69-1)ě 70).

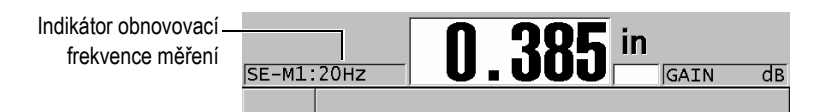

**Obrázek 4-11 Indikátor obnovovací frekvence měření**

<span id="page-69-1"></span>Obnovovací frekvence **MAX** je až 30 Hz a závisí na typu měření. Tato možnost je užitečná při provádění měření tloušťky za vysoké teploty, což pomáhá omezit dobu kontaktu sondy, nebo pro použití, kde snímáte sondou nad oblastí, abyste našli minimální tloušťku.

### POZNÁMKA

Přístroj 38DL PLUS používá při zadání režimu **Minimum** nebo **Maximum** automaticky nejrychlejší obnovovací frekvenci (viz "Použití režimu minimální, [maximální nebo min/max tlouš](#page-128-0)ťky" na straně 129).

#### **Postup nastavení obnovovací frekvence měření**

- 1. Na obrazovce měření stiskněte **[SETUP MENU]** (Nabídka nastavení).
- 2. V nabídce vyberte **MEAS** (Měření).
- 3. Na obrazovce **MEAS** nastavte **MEASURE RATE** (Obnovovací frekvence měření) na požadovanou hodnotu.
- 4. Stisknutím tlačítka **[MEAS]** (Měření) se vrátíte na obrazovku měření.

## **4.7 Změna rozlišení tloušťky**

Rozlišení měření tloušťky, což znamená počet číselných míst zobrazovaných vpravo od desetinné čárky, můžete měnit. Výběr rozlišení ovlivňuje veškerá zobrazení a datové výstupy hodnot, kterým je přiřazena jednotka tloušťky. Zahrnuje to měřenou tloušťku, diferenciální referenční hodnotu a nastavené hodnoty alarmu. Nejvyšší rozlišení tloušťky s dvouměničovou sondou je 0,01 mm. Rychlost je vždy oznámena s plným čtyřmístným rozlišením.

Rozlišení je vhodné snižovat u některých použití, kde není požadována mimořádná přesnost posledního číselného místa, nebo kde mimořádně velká drsnost vnějších či vnitřních povrchů způsobuje nespolehlivost posledního zobrazovaného číselného místa hodnoty tloušťky.

Softwarová možnost vysokého rozlišení (objednací číslo: 38DLP-HR [U8147015]) umožňuje zvýšit rozlišení na 0,001 mm. Vysoké rozlišení je k dispozici pro měřenou tloušťku menší než 102 mm. Vysoké rozlišení není aktivní u nízkofrekvenčních sond a když je aktivována softwarová možnost vysoké penetrace.

#### **Postup změny rozlišení při měření tloušťky**

- 1. Stiskněte **[SETUP MENU]** (Nabídka nastavení).
- 2. V nabídce vyberte **MEAS** (Měření).
- 3. Na obrazovce **MEAS** nastavte **RESOLUTION** (Rozlišení) na požadovanou možnost:
	- **STANDARD** (Standardní): 0,01 mm (výchozí)
	- **LOW** (Nízké): 0,1 mm
	- Volitelné **HIGH** (Vysoké): 0,001 mm
- 4. Stisknutím tlačítka **[MEAS]** (Měření) se vrátíte na obrazovku měření.
# **5. Základní činnosti**

Následující části popisují základní činnosti ultrazvukového tloušťkoměru 38DL PLUS.

## <span id="page-72-0"></span>**5.1 Nastavení sondy**

Přístroj 38DL PLUS pracuje s celou řadou jednoměničových a dvouměničových sond. Přístroj 38DL PLUS automaticky rozpoznává standardní dvouměničové sondy D79X a automaticky načte příslušné předdefinované nastavení. Předdefinované nastavení obsahuje ultrazvukovou rychlost pro stupňovou měrku z nerezové oceli dodávanou s přístrojem. U dvouměničových sond musíte provést kompenzaci nuly sondy.

U jednoměničové sondy nebo jiných dvouměničových sond musíte načíst příslušné nastavení ručně. Přístroj 38DL PLUS je dodáván z výroby s nastavenými výchozími podmínkami pro zakoupené sondy pomocí přibližné rychlosti zvuku pro zkušební měrku z nerezové oceli dodávanou s přístrojem. Výchozí podmínky jsou vybrány tak, aby usnadnily používání přístroje pro vaše použití.

#### **Postup nastavení sondy**

1. Zapojte sondu do konektorů sondy v horní části pouzdra přístroje 38DL PLUS (viz [Obrázek 5-1 na stran](#page-73-0)ě 74). Pro jednoměničovou sondu použijte T/R 1.

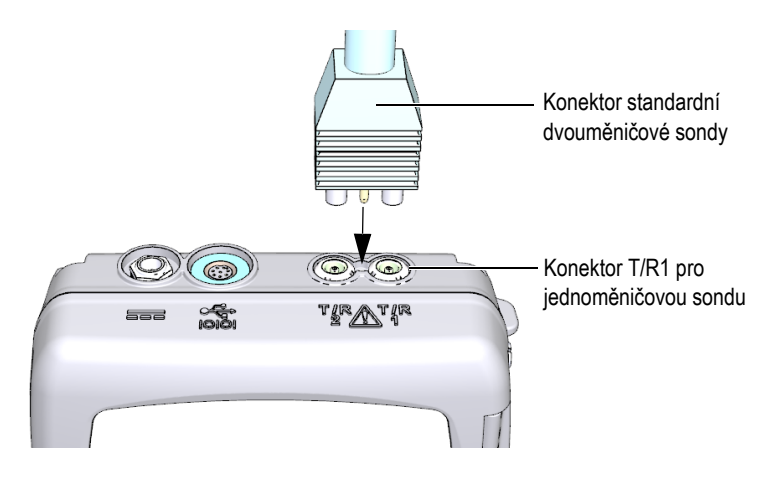

**Obrázek 5-1 Zapojení sondy**

<span id="page-73-0"></span>2. Přístroj zapnete stisknutím tlačítka **[ON/OFF]** (zap./vyp.). Zobrazí se obrazovka měření. U standardní dvouměničové sondy D79X se na obrazovce měření objeví zpráva "**Do--**" (viz [Obrázek 5-2 na stran](#page-73-1)ě 74).

| $1D$ $02$                                                             | $THK: 0.046$ A $E[G]$ $S$ |      |
|-----------------------------------------------------------------------|---------------------------|------|
| P                                                                     |                           |      |
| 0.00<br>Please wipe couplant off probe; then press<br>2nd F CAL ZERO. |                           | 0.50 |
| Đ<br>DE-STD: 4HZ                                                      | <b>GAIN</b>               | dB   |

<span id="page-73-1"></span>**Obrázek 5-2 Úvodní obrazovka u standardní dvouměničové sondy D79X**

- 3. U dvouměničových sond proveďte kompenzaci nuly sondy:
	- *a)* Otřete ze špičky sondy vazební prostředek.
	- *b)* Stiskněte **[2nd F]**, **[CAL ZERO] (Do ZERO)**.
- 4. U jednoměničové sondy nebo jiných dvouměničových sond načtěte příslušné nastavení:
	- *a)* Stiskněte **[XDCR RECALL]** (Vyvolání XDCR).
	- *b)* V nabídce vyberte výchozí volbu pro typ sondy, kterou používáte (např.: **DEFAULT SINGLE ELEMENT** (Výchozí jednoměničová sonda)).
	- *c)* Na výchozí (**DEFAULT**) obrazovce pro typ sondy, kterou používáte (viz příklad zobrazený v [Obrázek 5-3 na stran](#page-74-0)ě 75), zvýrazněte v seznamu dostupných výchozích nastavení nastavení používané sondy.

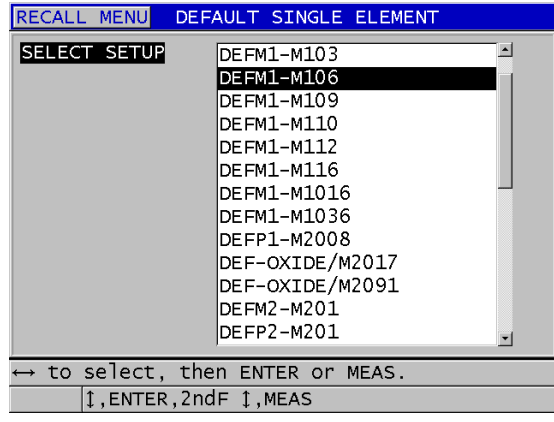

**Výchozí konvence nastavení pojmenování**:

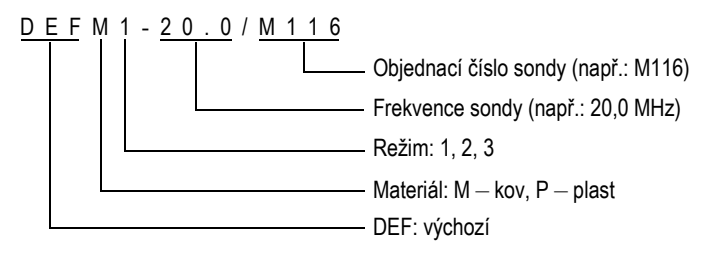

<span id="page-74-0"></span>**Obrázek 5-3 Výběr výchozího nastavení jednoměničové sondy**

## POZNÁMKA

Nastavení uvedená v seznamu jako USER-1 až USER-35 můžete přejmenovat pro speciální použití. Další podrobnosti o nastaveních naleznete v "Vlastní nastavení jednoměnič[ových sond" na stran](#page-240-0)ě 241.

*d)* Stisknutím **[MEAS]** (Měření) automaticky vyvoláte parametry nastavení pro zvolené nastavení a vrátíte se na obrazovku měření.

## <span id="page-75-0"></span>**5.2 Kalibrace**

Kalibrace je proces nastavení přístroje tak, aby přesně měřil u konkrétního materiálu, za použití známé sondy a při dané teplotě. Před měřením konkrétního materiálu je vždy nezbytná kalibrace přístroje. Přesnost měření je pouze tak dobrá, jak dobře je provedena kalibrace.

Musíte provést následující tři typy kalibrace:

Kompenzace nuly sondy (**[Do ZERO]**)

Pouze u dvouměničové sondy kalibrujte dobu průchodu zvuku v každém ze zpožďovacích vedení dvouměničové sondy. Tato kompenzace se liší v každé jednotce sondy a podle teploty. Postup kompenzace nuly sondy musíte provést, když se jednotka zapíná, když se mění sonda a když se významně mění teplota sondy (viz ["Nastavení sondy" na stran](#page-72-0)ě 73 a "Kompenzace nuly sondy" na [stran](#page-79-0)ě 80).

Kalibrace rychlosti zvuku v materiálu (**[CAL VEL]**)

Proveďte kalibraci rychlosti pomocí tlusté zkušební měrky z měřeného materiálu se známou tloušťkou nebo ručním zadáním předem stanovené rychlosti zvuku v materiálu. Tento postup musíte provést u každého nového měřeného materiálu (viz "Kalibrace př[ístroje" na stran](#page-76-0)ě 77 a "Kalibrace rychlosti zvuku v materiálu a [kalibrace nuly" na stran](#page-80-0)ě 81).

Kalibrace nuly (**[CAL ZERO]**)

Proveďte nulovou kalibraci pomocí tenké zkušební měrky měřeného materiálu se známou tloušťkou. Na rozdíl od kompenzace nuly sondy a kalibrace rychlosti zvuku v materiálu není tento postup vyžadován, pokud nepotřebujete nejlepší absolutní přesnost (lepší než ±0,10 mm). Je třeba jej udělat pouze jednou pro každou novou kombinaci sondy a materiálu. Nemusíte kalibraci nuly opakovat, když se změní teplota sondy. Za to odpovídá kompenzace nuly sondy

<span id="page-76-1"></span>(viz "Kalibrace př[ístroje" na stran](#page-76-0)ě 77 a "Kalibrace rychlosti zvuku v materiálu a [kalibrace nuly" na stran](#page-80-0)ě 81).

### <span id="page-76-0"></span>**5.2.1 Kalibrace přístroje**

Pokud chcete provádět přesná měření, musíte provést následující kalibrace:

- Kalibrace rychlosti zvuku v materiálu
- Kalibrace nuly

Kalibrace musíte provést pomocí tlustého a tenkého vzorku s přesně známými tloušťkami. Vzorek musí být vyroben ze stejného materiálu jako části, které mají být kontrolovány (podrobnosti o zkušebních měrkách viz ["Zkušební m](#page-79-1)ěrky" na [stran](#page-79-1)ě 80).

Následující postup je popsán pomocí dvouměničové sondy a 5stupňové zkušební měrky. Další podrobnosti o procesu kalibrace naleznete v ["Kalibrace" na stran](#page-75-0)ě 76.

#### **Postup kalibrace přístroje**

- 1. Chcete-li provést kalibraci rychlosti zvuku v materiálu (viz [Obrázek 5-4 na](#page-77-0)  [stran](#page-77-0)ě 78):
	- *a)* Na povrch tlusté části zkušební měrky naneste kapku vazebního prostředku.
	- *b)* Přiložte sondu k tlusté části zkušební měrky mírným až silným tlakem. Na obrazovce se objeví průběh vlny a odečet hodnoty tloušťky.
	- *c)* Stiskněte **[CAL VEL]** (Kalibrace rychlosti).
	- *d)* Když je odečet hodnoty tloušťky stabilní, stiskněte **[ENTER]**.
	- *e)* Pomocí tlačítek se šipkami upravte hodnotu tloušťky tak, aby odpovídala známé tlusté tloušťce zkušební měrky.

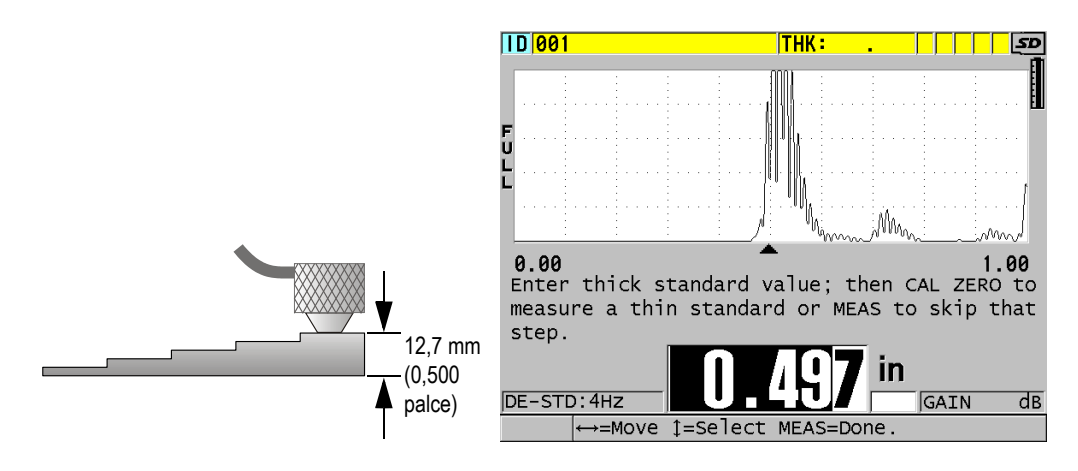

#### <span id="page-77-0"></span>**Obrázek 5-4 Provádění kalibrace rychlosti zvuku v materiálu na 5stupňové zkušební měrce**

- 2. Chcete-li provést kalibraci nuly (viz [Obrázek 5-5 na stran](#page-78-0)ě 79):
	- *a)* Na povrch tenké části zkušební měrky naneste kapku vazebního prostředku.
	- *b)* Přiložte sondu k tenké části zkušební měrky a poté stiskněte **[CAL ZERO]** (Kalibrace nuly).
	- *c)* Když je odečet hodnoty tloušťky stabilní, stiskněte **[ENTER]**.
	- *d)* Pomocí tlačítek se šipkami upravte hodnotu tloušťky tak, aby odpovídala známé tenké tloušťce zkušební měrky.

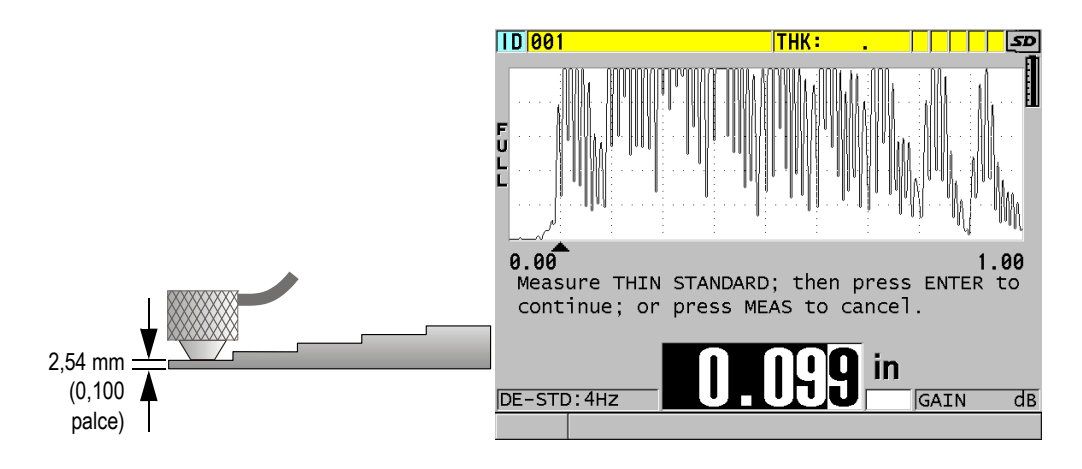

**Obrázek 5-5 Provádění nulové kalibrace na 5stupňové zkušební měrce**

<span id="page-78-0"></span>3. Stisknutím tlačítka **[MEAS]** (Měření) dokončete kalibraci a vraťte se na obrazovku měření.

#### **DŮLEŽITÉ**

Pokud vypnete přístroj před stisknutím tlačítka **[MEAS]**, rychlost se neaktualizuje na novou hodnotu; místo toho si přístroj uchová předchozí hodnotu.

#### POZNÁMKA

Když přístroj 38DL PLUS zjistí v postupu kalibrace chybu, zobrazí postupně v pruhu s textem nápovědy před návratem na obrazovku měření následující zprávy:

"**Potential wrong echo detected!**"

(Bylo detekováno potenciálně nesprávné echo!) $_{\prime\prime}$ 

#### **Invalid calibration results!**"

(Neplatné výsledky kalibrace!)V takovém případě se rychlost nezmění.

Pravděpodobným důvodem je, že byla zadána nesprávná hodnota tloušťky.

## <span id="page-79-1"></span>**5.2.2 Zkušební měrky**

Přístroj 38DL PLUS je dodáván s válcovou zkušební měrkou z nerezové oceli se dvěma tloušťkami. Kalibraci rychlosti zvuku v materiálu a kalibraci nuly můžete provádět pomocí dvou přesně známých tlouštěk zkušebních měrek.

Přesné stupňové zkušební měrky se také často používají, pokud jsou zapotřebí více než dvě známé tloušťky (viz [Obrázek 5-6 na stran](#page-79-2)ě 80).

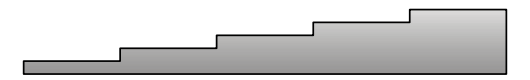

**Obrázek 5-6 Příklad 5stupňové zkušební měrky**

<span id="page-79-2"></span>Při provádění kalibrace rychlosti zvuku v materiálu a kalibrace nuly musíte použít zkušební měrku s následujícími vlastnostmi:

- Je vyrobena ze stejného materiálu jako zkoušené díly.
- Má dvě nebo více přesně známých tlouštěk.
- Má jednu část tenkou jako nejtenčí část zkoušených dílů, aby bylo možné provést kalibraci nuly. Stav povrchu by měl být podobný jako u zkoušených dílů. Drsné povrchy obecně snižují přesnost měření, simulace skutečných podmínek povrchu na kalibrační měrce však může pomoci zlepšit výsledky.
- Má jednu část tlustou jako nejtlustší část zkoušených dílů, aby bylo možné provést kalibraci rychlosti zvuku v materiálu. Přední a zadní povrchy musí být hladké a rovnoběžné.
- Musí mít stejnou teplotu jako vzorky, které mají být měřeny.

## <span id="page-79-0"></span>**5.2.3 Kompenzace nuly sondy**

Proveďte kompenzaci nuly sondy stisknutím **[2nd F]**, **[CAL ZERO]** (**Do ZERO**), kdykoli se objeví zpráva "**Do–**" nebo indikátor nuly. Tento postup byste také měli provést, když se změní teplota dvouměničové sondy.

Četnost, se kterou se provádí postup kompenzace nuly sondy, závisí na rychlosti změny vnitřní teploty dvouměničové sondy. To souvisí s teplotou povrchu materiálu, četností použití sondy, délkou doby, po kterou je sonda udržována v kontaktu s materiálem, a s přesností, které chcete dosáhnout.

### POZNÁMKA

Pokud se měření provádí na površích, jejichž teploty jsou výrazně vyšší než teplota místnosti, je třeba nulu pravidelně znovu kalibrovat. Je to méně důležité u sond D790-SM, D791-RM, D797-SM a D798 než u jiných sond, které mají různé typy pryskyřičných zpožďovacích vedení.

Pro měření za vysokých teplot společnost Evident doporučuje vytvořit rozvrh kompenzací nuly sondy, který tyto faktory zohlední. Například při měření za vysokých teplot použijte D790-SM, D791-RM nebo D797-SM, které minimalizují četnost kompenzace nuly. Můžete také použít D790-SM a D791-RM pro všeobecné účely.

## <span id="page-80-0"></span>**5.2.4 Kalibrace rychlosti zvuku v materiálu a kalibrace nuly**

Když je tato funkce aktivována, provádí přístroj 38DL PLUS během postupu kalibrace rychlosti optimalizaci materiálového zesílení (viz ["Konfigurace parametr](#page-140-0)ů měření" [na stran](#page-140-0)ě 141).

V případě dvouměničových sond vyhodnocuje optimalizace materiálového zesílení (**GAIN OPT** na obrazovce **MEAS**) signál ze zkušební měrky a automaticky nastavuje počáteční výchozí zesílení na základě citlivosti sondy a hladin hluku materiálu. Pokud je požadované výchozí zesílení mimo povolený rozsah, zobrazí se zpráva, která uvádí, že sonda nemusí fungovat správně.

Aby se zabránilo nesprávné kalibraci u tenkých vzorků, provádí přístroj 38DL PLUS ověření zdvojnásobení kalibrace. Zdvojnásobení nastane, když přístroj měří dobu do druhého koncového echa, místo aby detekoval první koncové echo. Přístroj 38DL PLUS porovnává naměřenou dobu průchodu s očekávanou dobou průchodu na základě aktuální rychlosti zvuku. Pokud existuje podezření na zdvojnásobení, zobrazí přístroj 38DL PLUS varovnou zprávu. Zdvojnásobení může nastat při měření tloušťky, která je pod minimálním rozsahem sondy, nebo když je sonda opotřebovaná nebo má nízkou citlivost.

## POZNÁMKA

Rovněž můžete provést kalibraci rychlosti zvuku v materiálu a kalibraci nuly provedením úkonů v opačném pořadí, začnete kalibrací nuly a následně provedete kalibraci rychlosti zvuku v materiálu.

## **5.2.5 Zadání známé rychlosti zvuku v materiálu**

Při přípravě měření tlouštěk u dílů vyrobených z jiného materiálu můžete, pokud znáte rychlost zvuku v příslušném materiálu, přímo zadat rychlost, aniž byste provedli postup kalibrace rychlosti zvuku v materiálu.

#### **Postup zadání známé rychlosti zvuku v materiálu**

- 1. Na obrazovce měření stiskněte **[2nd F]**, **[CAL VEL] (VEL)**.
- 2. Na obrazovce **VELOCITY** (Rychlost) (viz [Obrázek 5-7 na stran](#page-81-0)ě 82), upravte pomocí tlačítek se šipkami rychlost na známou hodnotu.

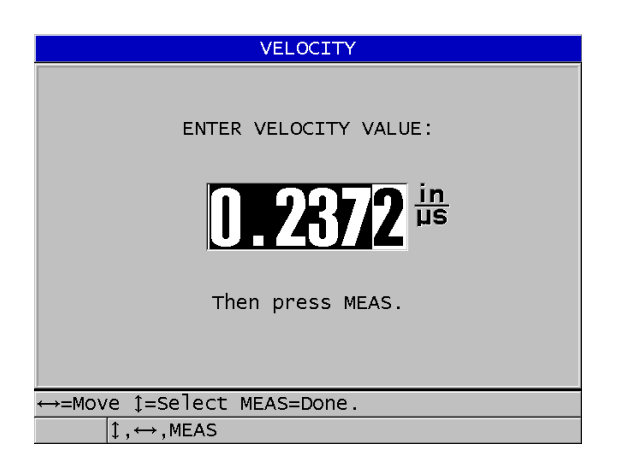

**Obrázek 5-7 Zadání známé rychlosti zvuku v materiálu**

<span id="page-81-0"></span>3. Stisknutím tlačítka **[MEAS]** (Měření) se vrátíte na obrazovku měření.

## **5.2.6 Uzamčené kalibrace**

Přístroj 38DL PLUS obsahuje funkci uzamčení chráněného heslem, která zabraňuje změnám nastavení a brání přístupu k některým funkcím. Změna kalibrace je jednou z činností, které můžete uzamknout. V takovém případě se v pruhu s textem nápovědy krátce objeví zpráva zobrazená v [Obrázek 5-8 na stran](#page-82-0)ě 83 (podrobnosti viz "Uzamčení př[ístroje" na stran](#page-137-0)ě 138).

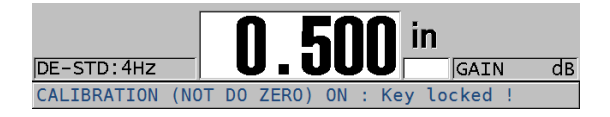

**Obrázek 5-8 Zpráva o uzamčení kalibrace**

## <span id="page-82-0"></span>**5.2.7 Faktory ovlivňující výkonnost a přesnost**

Následující faktory ovlivňují výkonnost přístroje a přesnost měření tloušťky.

Kalibrace

Přesnost jakéhokoli ultrazvukového měření je pouze tak dobrá, jak dobrá je přesnost a pečlivost, s jakou přístroj kalibrujete. Přístroj 38DL PLUS je dodáván z výroby se standardním nastavením pro množství sond a způsobů použití. V některých případech může být žádoucí optimalizovat tato nastavení pro konkrétní měřicí situace. Ve všech případech je nezbytné provádět kalibraci rychlosti a nuly vždy, když se změní zkoušený materiál nebo sonda. Aby se ověřilo, že měřidlo funguje správně, doporučujeme provádět pravidelné kontroly se vzorky o známé tloušťce.

Drsnost povrchu zkoušeného kusu

Nejlepší přesnosti měření se dosáhne, když je přední i zadní povrch zkoušeného kusu hladký. Když je kontaktní povrch drsný, zvětšuje se minimální tloušťka, kterou lze měřit, kvůli odrazu zvuku ve zvětšené tloušťce vrstvy vazebního prostředku. Navíc, když jsou oba povrchy zkoušeného kusu drsné, mohou mírně odlišné vícenásobné dráhy zvuku pozorované sondou způsobit zkreslení vracejícího se echa, což má za následek nepřesnosti měření.

Technika provádění přiložení

V režimu 1 měření (kontaktní sonda) je tloušťka vrstvy vazebního prostředku součástí měření a je kompenzována částí posunu nulového bodu. Má-li být dosaženo maximální přesnosti, musí být technika provádění přiložení konzistentní. Aby bylo možné provádět konzistentní měření, použijte vazební prostředek s poměrně nízkou viskozitou; použijte pouze tolik vazebního prostředku, aby bylo dosaženo rozumných hodnot odečtu; a přikládejte sondu s rovnoměrným tlakem. Nácvikem dosáhnete stupně mírného až silného tlaku, který vytváří opakovatelné hodnoty odečtu. Obecně platí, že sondy s menším průměrem vyžadují menší sílu při provádění přiložení, aby se vytlačil přebytečný vazební prostředek, než sondy s větším průměrem. Naklonění sondy ve všech režimech zkresluje echa a způsobuje nepřesné hodnoty odečtu, jak je uvedeno níže.

#### Zakřivení zkoušeného kusu

S touto částí souvisí také problém s vyrovnáním sondy vzhledem ke zkoušenému kusu. Při měření na zakřivených površích je důležité, aby sonda byla umístěna přibližně na středové ose dílu a držena na povrchu co nejstabilněji. V některých případech může být pro udržení tohoto vyrovnání užitečný držák tvaru V s pružinou. Obecně platí, že když se poloměr zakřivení zmenšuje, velikost sondy by se měla zmenšit a důležitost vyrovnání sondy se zvyšuje. U velmi malých poloměrů je nutný ponorný přístup. V některých případech může být užitečné sledovat jako pomůcku pro udržování optimálního vyrovnání zobrazení průběhu vlny. Nacvičte si nejlepší způsob, jak držet sondu pomocí zobrazení průběhu vlny. Na zakřivených površích je důležité nanést pouze takové množství vazebního prostředku, aby se dosáhlo odečtu hodnoty. Přebytečný vazební prostředek tvoří vrstvu mezi sondou a zkoušeným povrchem, kde se zvuk odráží a případně vytváří rušivé signály, které mohou vyvolat falešné hodnoty odečtů.

#### Kužel nebo excentricita

Je-li kontaktní plocha nebo zadní plocha zkoušeného kusu oproti druhé ploše kuželovitá nebo excentrická, je zpětné echo zkresleno v důsledku kolísání dráhy zvuku napříč šířky paprsku. Přesnost měření je snížena. V závažných případech není možné provádět žádné měření.

#### Akustické vlastnosti zkoušeného materiálu

U některých konstrukčních materiálů existuje několik podmínek, které mohou potenciálně omezit přesnost a rozsah měření tloušťky ultrazvukem:

#### — Rozptyl zvuku:

V materiálech, jako je litá nerezová ocel, litina, sklolaminát a kompozitní materiály, se energie zvuku rozptyluje vlivem jednotlivých krystalitů v odlitku nebo na hranicích odlišných materiálů ve sklolaminátu nebo kompozitních materiálech. Stejný účinek může mít v jakémkoli materiálu pórovitost. Upravte citlivost přístroje, abyste zabránili detekci těchto rušivých rozptylových ech. Tato kompenzace ale může zase omezit schopnost rozlišit platné zpětné echo od zadní stěny materiálu, a tím omezit rozsah měření.

— Útlum nebo absorpce zvuku:

V mnoha organických materiálech, jako jsou plasty a pryže s nízkou hustotou, je energie zvuku velmi rychle zeslabena při frekvencích používaných pro ultrazvukové měření. Tento útlum se obvykle zvyšuje s teplotou. Maximální tloušťka, kterou lze v těchto materiálech měřit, bude často omezena útlumem.

— Odchylky rychlosti:

Ultrazvukové měření tloušťky je přesné pouze do té míry, kdy je rychlost zvuku v materiálu v souladu s kalibrací přístroje. Některé materiály vykazují významné odchylky v rychlosti zvuku od bodu k bodu. To se děje u některých litých kovů z důvodu změn ve struktuře zrn, která je důsledkem různých rychlostí chlazení, a anizotropie rychlosti zvuku s ohledem na strukturu zrn. Sklolaminát může vykazovat místní změny rychlosti v důsledku změn poměru pryskyřice/vlákno. Mnoho plastů a pryží vykazuje rychlou změnu rychlosti zvuku v závislosti na teplotě, což vyžaduje, aby kalibrace rychlosti byla prováděna při teplotě, při které se provádí měření.

Obrácení fáze nebo fázové zkreslení

Fáze nebo polarita vracejícího se echa je určena relativními akustickými impedancemi (hustota × rychlost) hraničních materiálů. Přístroj 38DL PLUS předpokládá obvyklou situaci, kdy je zkoušený kus podložen vzduchem nebo kapalinou, které mají nižší akustickou impedanci než kovy, keramika nebo plasty. V některých speciálních případech, jako je měření skleněných nebo plastových vložek nad kovem nebo měděného pláště nad ocelí, je však tento impedanční vztah obrácen a echo vypadá obráceně. V těchto případech je nutné změnit správnou polaritu detekce echa, aby byla zachována přesnost (viz "Detekce echa [1 a echa 2" na stran](#page-255-0)ě 256). Složitější situace může nastat u anizotropních nebo nehomogenních materiálů, jako jsou kovové odlitky s hrubými zrny, nebo v určitých kompozitních materiálech, kde podmínky v materiálu vedou k existenci více drah zvuku v oblasti paprsku. V těchto případech může fázové zkreslení vytvořit echo, které není ani čistě kladné, ani čistě záporné. Aby bylo možné stanovit vliv na přesnost měření, je v těchto případech nutné pečlivě experimentovat s referenčními normami.

## **5.3 Měření tlouštěk**

Tloušťky můžete začít měřit po připojení sondy (viz ["Nastavení sondy" na stran](#page-72-0)ě 73) a po kalibraci přístroje (viz "Kalibrace př[ístroje" na stran](#page-76-0)ě 77).

#### **Postup měření tlouštěk**

1. Naneste vazební prostředek na zkušební měrku nebo na měřicí místo zkoušeného dílu.

### POZNÁMKA

Pro hladké povrchy materiálu obecně používejte vazební prostředek typu ředidla, jako je propylenglykol, glycerin nebo voda. Drsné povrchy vyžadují viskóznější vazební prostředek, jako je gel nebo mazací tuk. Pro použití při vysokých teplotách jsou nutné speciální vazební prostředky.

2. Mírným až silným tlakem přiložte špičku sondy k povrchu zkoušeného materiálu a udržujte sondu na povrchu materiálu v co nejrovnější poloze (viz [Obrázek 5-9](#page-85-0)  [na stran](#page-85-0)ě 86).

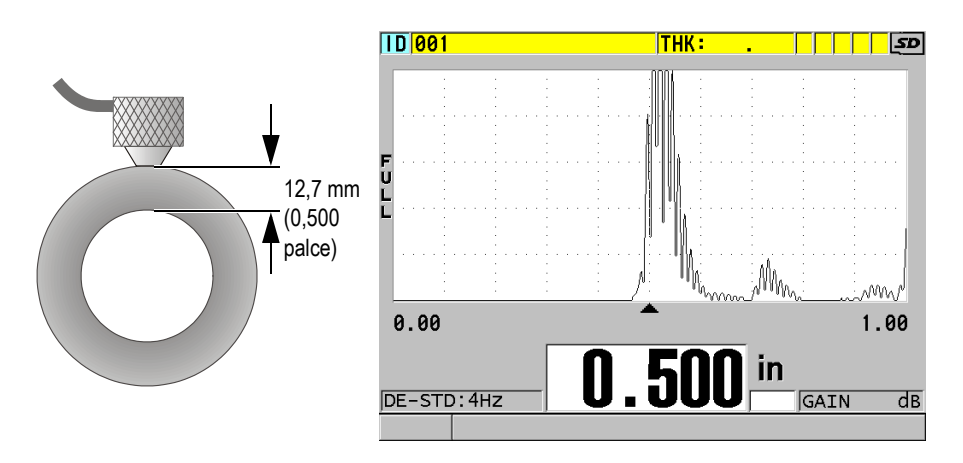

<span id="page-85-0"></span>**Obrázek 5-9 Přiložení dvouměničové sondy a odečtení změřené tloušťky**

3. Odečtěte naměřenou hodnotu tloušťky pro zkoušený díl.

## **5.4 Ukládání dat**

Registrátor dat přístroje 38DL PLUS je souborový systém, ve kterém se současně otevírá vždy pouze jeden soubor. Do tohoto aktivního souboru se ukládá změřená hodnota tloušťky společně s identifikačním číslem místa provádění měření.

Při každém stisknutí tlačítka **[SAVE/SEND]** (Uložit/odeslat) se zobrazená hodnota uloží do aktivního souboru společně s aktuální identifikací. Identifikační číslo se automaticky zvětší o nastavený přírůstek pro další měření. Když stisknete tlačítko **[FILE]** (Soubor), zobrazí se název aktivního souboru v pruhu s identifikací nad nabídkou (viz [Obrázek 5-10 na stran](#page-86-0)ě 87).

| OPEN FILE NONAME00 |      | – Název aktivního |
|--------------------|------|-------------------|
| <b>OPEN</b>        |      | souboru           |
| <b>REVIEW</b>      |      |                   |
| <b>CREATE</b>      |      |                   |
| COPY               |      |                   |
| <b>EDIT</b>        |      |                   |
| <b>DELETE</b>      |      |                   |
| <b>SEND</b>        |      |                   |
| <b>IMPORT</b>      |      |                   |
| <b>EXPORT</b>      |      |                   |
| NOTE-COPY          |      |                   |
| <b>MEMORY</b>      |      |                   |
| <b>REPORT</b>      | 0.50 |                   |

<span id="page-86-0"></span>**Obrázek 5-10 Název aktivního souboru, který se zobrazuje v pruhu s identifikací**

Při prvním použití přístroje 38DL PLUS nebo po resetování paměti přístroje je ve výchozím nastavení aktivní přírůstkový typ souboru NONAME00, začínající identifikačním číslem 001. Můžete vytvářet různé typy souborů a definovat identifikační čísla tak, aby představovala různá místa měření tloušťky 1-D, 2-D nebo 3-D. Po restartování přístroj automaticky otevře poslední použitý soubor.

Mohou nastat následující zvláštní případy:

- Když je hodnota tloušťky prázdná, místo hodnoty se uloží " $-\frac{1}{n}$ .
- Pokud je měření již uloženo s aktuálním identifikačním číslem, přepíše nová hodnota starou hodnotu odečtu tloušťky, pokud není aktivována ochrana proti přepsání (viz ["Nastavení ochrany identifika](#page-216-0)čního čísla proti přepsání" na [stran](#page-216-0)ě 217).
- Když přírůstek identifikačního čísla dosáhne konce posloupnosti a nelze jej aktualizovat, zobrazí se na pruhu s textem nápovědy **Last ID** (Poslední identifikační číslo), ozve se dlouhé pípnutí (pokud je aktivní generátor zvukového signálu) a identifikační číslo na displeji zůstává nezměněno.

Další informace o registrátoru dat naleznete v ["Použití registrátoru dat" na stran](#page-176-0)ě 177.

#### **Postup uložení dat do aktuální identifikace v aktivním souboru**

 Když se zobrazí požadovaná hodnota tloušťky a průběh vlny, uložte změřenou hodnotu tloušťky stisknutím tlačítka **[SAVE/SEND]** (Uložit/odeslat).

NEBO

Stisknutím **[2nd F]**, **[SAVE/SEND] (WAVEFORM)** uložte změřenou hodnotu tloušťky a průběh vlny.

### **DOPORUČENÍ**

Pokud chcete vždy uložit tloušťku a průběh vlny při stisknutí tlačítka **[SAVE/SEND]** (Uložit/odeslat), nastavte na obrazovce **SYSTEM** možnost **SAVE DATA** (Uložit data) na **THK+WF** (viz ["Konfigurace systémových parametr](#page-143-0)ů" na straně 144).

## **5.5 Měření pomocí sond THRU-COAT D7906 a D7908**

THRU-COAT je funkce, která měří skutečnou tloušťku kovu potažených nebo lakovaných dílů. Tato funkce vyžaduje pouze jedno koncové echo a je doporučena pro použití u dílů s velkou korozí, kde je vnější strana materiálu potažena nebo lakována. V případě potřeby můžete také kalibrovat měření vrstvy povlaku/laku, aby bylo možné přesně změřit tloušťku povlaku/laku.

## <span id="page-87-0"></span>**5.5.1 Aktivace funkce THRU-COAT**

Funkce THRU-COAT je k dispozici, pouze pokud k přístroji 38DL PLUS připojíte sondu THRU-COAT(objednací číslo: D7906 [U8450005] nebo D7908 [U8450008]).

#### **Postup aktivace funkce THRU-COAT**

- 1. Připojte k přístroji 38DL PLUS sondu THRU-COAT.
- 2. Zapněte přístroj.
- 3. Otřete vazební prostředek ze špičky sondy.
- 4. Stiskněte **[2nd F]**, **[CAL ZERO] (Do ZERO)**.

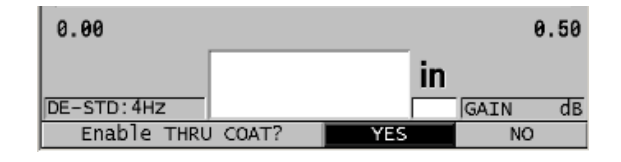

#### **Obrázek 5-11 Otevření dialogového okna nastavení funkce THRU COAT**

5. Vyberte možnost **YES** (Ano) jako odpověď na otázku **Enable THRU COAT?** (Aktivovat THRU COAT?).

## **5.5.2 Provádění kalibrace THRU-COAT**

Kalibrační postup pro sondu THRU-COAT je podobný postupu pro jiné sondy. Stejně jako u normální kalibrace potřebujete k provedení následujícího postupu kalibrace dva nepotažené vzorky s přesně známou tenkou a tlustou tloušťkou. Rozdíl je v tom, že ke konci postupu můžete podruhé stisknout tlačítko **[CAL VEL]** a kalibrovat měření tloušťky povlaku na vzorku s přesně známou tloušťkou povlaku.

#### **Postup provádění kalibrace THRU-COAT**

- 1. Ujistěte se, že je aktivována funkce THRU-COAT (viz ["Aktivace funkce THRU-](#page-87-0)[COAT" na stran](#page-87-0)ě 88).
- 2. Přiložte sondu k tlustému vzorku.
- 3. Stiskněte **[CAL VEL]** (Kalibrace rychlosti).
- 4. Když je odečet hodnoty stabilní, stiskněte **[ENTER]**.
- 5. Pomocí tlačítek se šipkami upravte hodnotu tloušťky tak, aby odpovídala známé tloušťce vzorku.
- 6. Přiložte sondu k tenkému vzorku.
- 7. Stiskněte **[CAL ZERO]** (Kalibrace nuly).
- 8. Když je odečet hodnoty stabilní, stiskněte **[ENTER]**.
- 9. Pomocí tlačítek se šipkami upravte hodnotu tloušťky tak, aby odpovídala známé tloušťce vzorku.
- 10. Pokud je pro vaše použití důležitá přesnost měření tloušťky povlaku, proveďte následující činnosti (vynechání tohoto kroku nemá vliv na přesnost měření tloušťky kovu):
	- *a)* Stiskněte znovu **[CAL VEL]** (Kalibrace rychlosti).
	- *b)* Přiložte sondu k potaženému vzorku.
- *c)* Když je odečet hodnoty stabilní, stiskněte **[ENTER]**.
- *d)* Pomocí tlačítek se šipkami upravte hodnotu tloušťky tak, aby odpovídala známé tloušťce povlaku potaženého vzorku.
- 11. Stisknutím tlačítka **[MEAS]** (Měření) dokončete kalibraci.

#### POZNÁMKA

Stisknutím **[2nd F]**, **[CAL VEL] (VEL)** se otevře obrazovka rychlosti **VELOCITY**, kde můžete vidět a upravovat kalibrovanou rychlost zvuku v kovu. Dalším stisknutím **[2nd F]**, **[CAL VEL] (VEL)** se otevře obrazovka rychlosti **VELOCITY** pro kalibrovanou rychlost zvuku přes povlak.

## **5.6 Režimy detekce echa u dvouměničových sond**

Při použití dvouměničových sond nabízí přístroj 38DL PLUS tři režimy detekce echa, které umožňují měřit tloušťku materiálu za různých podmínek. Následuje popis každého z těchto tří režimů detekce echa (**STANDARD** (Standardní), **AUTO E-TO-E** (Automatický echo-echo) a **MANUAL E-TO-E** (Ruční echo-echo)):

#### **STANDARDNÍ**

Standardní režim detekce echa měří tloušťku na základě doby průchodu mezi hlavním vstupním echem a prvním koncovým echem. Tento režim použijte pro nepotažené materiály s dobrými průběhy vln ech.

Indikátor **DE-STD** se zobrazí vlevo od odečtené hodnoty tloušťky a na koncovém echu pod zobrazením průběhu vlny se zobrazí trojúhelníková značka detekce echa (viz [Obrázek 5-12 na stran](#page-90-0)ě 91).

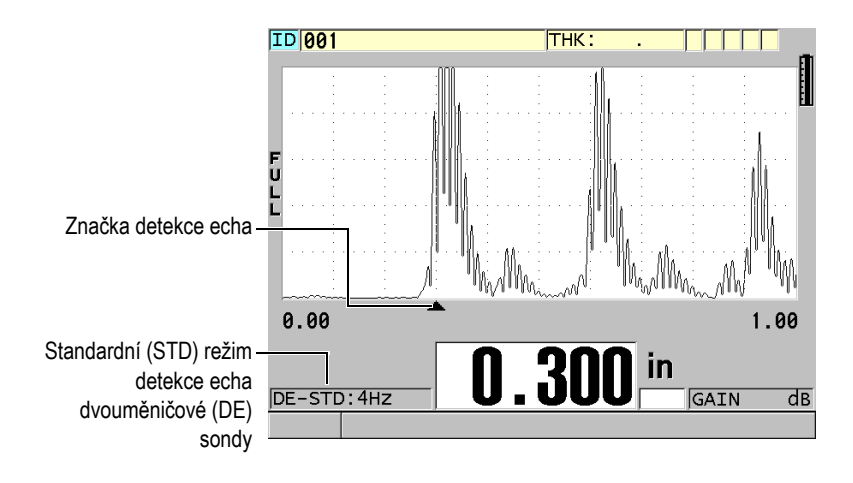

**Obrázek 5-12 Měření se standardním režimem detekce echa**

#### <span id="page-90-0"></span>**AUTOMATICKÝ ECHO-ECHO**

Automatický echo-echo režim detekce měří tloušťku na základě měření doby průchodu mezi dvěma po sobě jdoucími koncovými echy. Tento režim použijte pro lakované nebo potažené materiály, protože časový interval mezi po sobě jdoucími koncovými echy vylučuje dobu průchodu vrstvou laku, pryskyřice nebo povlaku.

Indikátor **DE-AEtoE** se zobrazí vlevo od hodnoty odečtu tloušťky. Trojúhelníková značka je nahrazena pruhem detekce echo-echo, který označuje přesnou dvojici koncových ech použitých pro stanovení tloušťky (viz [Obrázek 5-13 na stran](#page-91-0)ě 92). Výška echa se automaticky nastaví na přednastavenou úroveň.

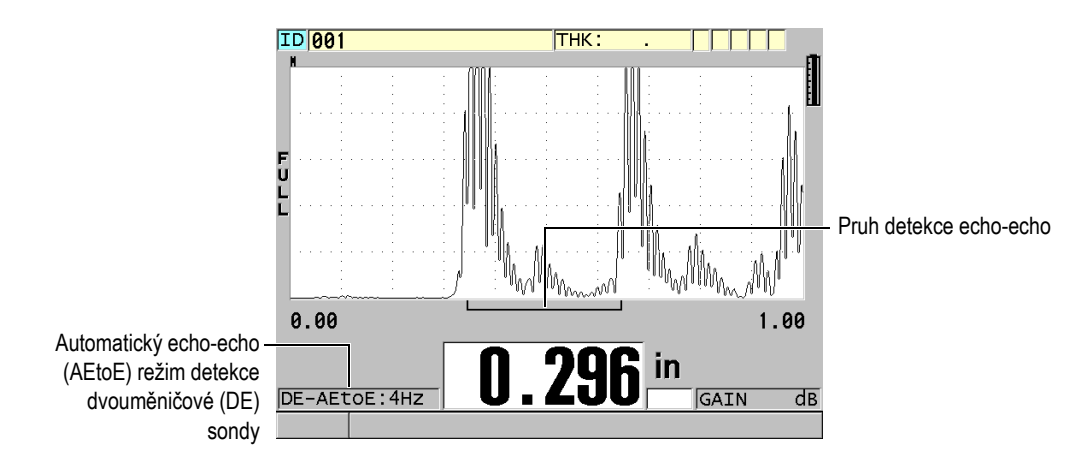

**Obrázek 5-13 Měření s automatickým echo-echo režimem detekce**

### <span id="page-91-0"></span>**RUČNÍ ECHO-ECHO**

Ruční echo-echo režim detekce měří tloušťku na základě měření doby průchodu mezi dvěma po sobě jdoucími koncovými echy. V tomto režimu však můžete také ručně upravit parametry zesílení a potlačení. Tento režim použijte, když podmínky materiálu vytvářejí zkreslené signály, kde může být automatický režim méně účinný.

Indikátor **DE-MEtoE** se zobrazí vlevo od hodnoty odečtu tloušťky. Pruh detekce echo-echo je podobný jako v automatickém echo-echo režimu detekce, obsahuje ale navíc nastavitelný pruh potlačení E1, který označuje oblast, ve které nebude prováděna detekce (viz [Obrázek 5-14 na stran](#page-92-0)ě 93). Po pruhu potlačení E1 přístroj detekuje další echo s amplitudou alespoň 20 % výšky zobrazení průběhu vlny. V tomto režimu stiskněte **[WAVE ADJ]** a pomocí tlačítek se šipkami nastavte parametry **EXT BLANK**,**E1 BLANK** a **GAIN**.

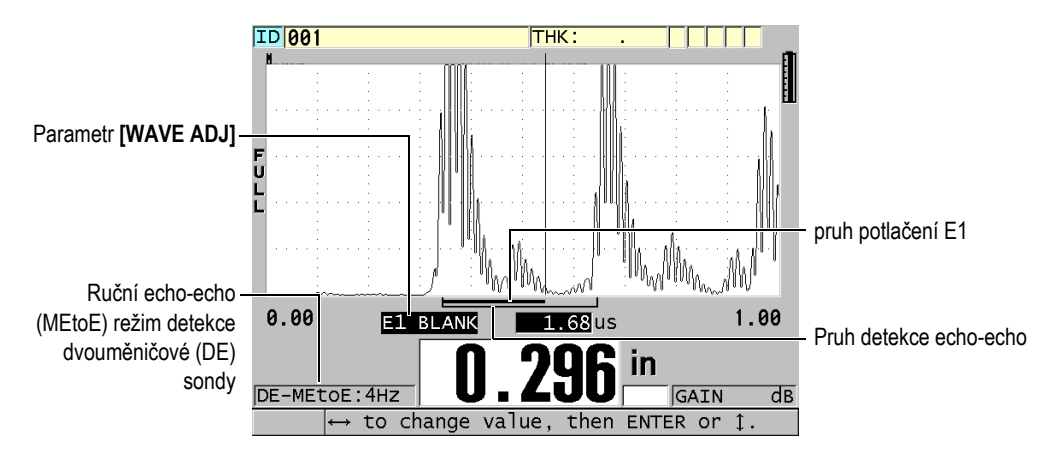

**Obrázek 5-14 Měření s ručním echo-echo režimem detekce**

#### <span id="page-92-0"></span>POZNÁMKA

V situacích se závažnou korozí, kde nejsou přítomna platná vícenásobná echa, musíte k měření tloušťky použít standardní režim.

Dvouměničové sondy můžete použít ve všech třech režimech. V režimech echo-echo můžete používat všechny funkce měření, zobrazení a registrátoru dat. Interní registrátor dat rozpoznává a ukládá všechny potřebné echo-echo informace pro nahrávané a stahované tloušťky, průběh vlny a nastavení dat.

#### **DOPORUČENÍ**

Pokud měříte potažené i nepotažené materiály, nemusíte přepínat mezi jednotlivými režimy detekce echa, protože tloušťky stěn nepotažených materiálů lze měřit v režimu echo-echo.

#### **Postup změny režimu detekce echa**

1. Stiskněte **[2nd F]**, **[ZOOM] (E-TO-E)**.

- 2. V nabídce vyberte požadovaný režim detekce echa (**STANDARD** (Standardní), **AUTO E-TO-E** (Automatický echo-echo) nebo **MANUAL E-TO-E** (Ruční echoecho)).
- 3. Chcete-li znovu provést kalibraci nuly:
	- *a)* Na povrch tenké části zkušební měrky naneste kapku vazebního prostředku.
	- *b)* Přiložte sondu k tenké části zkušební měrky a poté stiskněte **[CAL ZERO]** (Kalibrace nuly).
	- *c)* Když je odečet hodnoty tloušťky stabilní, stiskněte **[ENTER]**.
	- *d)* Pomocí tlačítek se šipkami upravte hodnotu tloušťky tak, aby odpovídala známé tenké tloušťce zkušební měrky.

## <span id="page-93-0"></span>**5.6.1 Nastavení potlačení v ručním režimu detekce echo-echo**

Přístroj 38DL PLUS nabízí dvě funkce potlačení, které pomáhají detekovat platná echa v situacích, kdy podmínky materiálu generují nežádoucí signály:

#### **EXT BLANK (Rozšířené potlačení)**

Rozšířené potlačení vytváří nulovou zónu, která začíná na levém okraji zobrazení průběhu vlny a ve které není detekováno žádné echo. V situacích, kdy je druhý nebo třetí pár koncových ech silnější nebo čistší než pár první, použijte rozšířené potlačení ke kontrole, který pár ech bude použit k měření.

#### **E1 potlačení**

Echo 1 potlačení (E1) funguje pro vybraný interval následující za prvním detekovaným echem. Použijte režim E1 potlačení pro vyloučení nechtěných vrcholů, které se objeví mezi prvním a druhým koncovým echem. Nežádoucími vrcholy mohou být zadní hrany prvního velkého echa nebo odrazy příčné vlny u tlustých zkoušených kusů. Parametr E1 potlačení je dostupný pouze v režimu ruční detekce echo-echo.

#### **Postup nastavení parametrů rozšířeného a E1 režimu potlačení**

- 1. Vyberte režim ruční detekce echo-echo:
	- *a)* Stiskněte **[2nd F]**, **[ZOOM] (E-TO-E)**.
	- *b)* V nabídce vyberte **MANUAL E-TO-E**.
- 2. Stiskněte **[WAVE ADJ]**. Zobrazí se parametr nastavení vlny (viz [Obrázek 5-15 na stran](#page-94-0)ě 95).

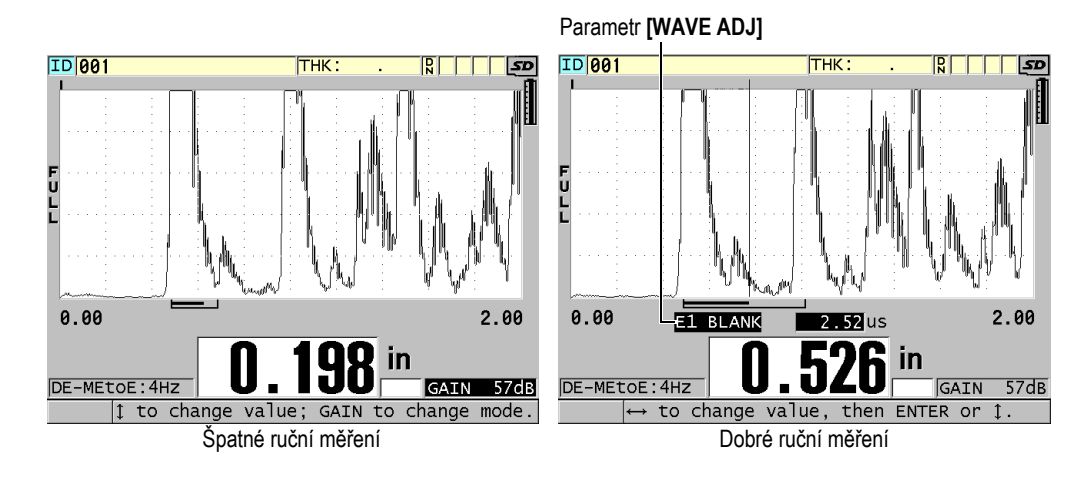

**Obrázek 5-15 Porovnání ručních měření**

- <span id="page-94-0"></span>3. Pro výběr parametru **EXT BLANK** (Rozšířené potlačení) nebo **E1 BLANK** (E1 potlačení) použijte tlačítka **[]** a **[]**.
- 4. Pomocí tlačítek **[]** a **[]** upravte hodnotu tak, abyste vyloučili nežádoucí vrcholy a detekovali požadovaná echa.

## **5.6.2 Výběr dvouměničové sondy v režimech echo-echo**

Přestože režimy echo-echo pracují se všemi dvouměničovými sondami tloušťkoměru 38DL PLUS, doporučuje společnost Evident použití konkrétních sond pro specifické rozsahy tlouštěk ocelových částí (viz [Tabulka 2 na stran](#page-94-1)ě 95).

<span id="page-94-1"></span>

| Typ sondy | Rozsah tlouštěk <sup>a</sup> |
|-----------|------------------------------|
| D798      | 1,5 mm až 7,6 mm             |
| D790/791  | 2,5 mm až 51 mm              |
| D797      | 12,7 mm až 127 mm            |
| D7906     | 2,5 mm až 51 mm              |

**Tabulka 2 Doporučované sondy pro různé rozsahy tlouštěk oceli** 

a. Rozsahy tlouštěk závisí na typu sondy, stavu materiálu a teplotě.

Pokud používáte sondu D790 pro měření tlouštěk nad hodnotu 18 mm, může se v některých případech objevit chyba. Obvykle je tato chyba způsobena režimem konvertovaným echem příčné vlny, které se může objevit před druhým koncovým echem. Pokud je toto nechtěné echo vyšší než druhé koncové echo, tloušťkoměr ho použije pro měření, což má za následek nadhodnocení odečtu.

Obvykle lze odlišit nechtěné echo příčné vlny od správného koncového echa pozorováním průběhu vlny. Vzdálenost mezi prvním a druhým koncovým echem je stejná jako vzdálenost mezi nulovým bodem tloušťky a prvním koncovým echem. Pokud se mezi prvními dvěma koncovými echy objeví jiné echo, jedná se pravděpodobně o konvertovanou příčnou vlnu. Pro odstranění této chyby použijte ruční režim detekce echo-echo a ručně nastavte režim E1 potlačení (viz "Nastavení potlačení v ruč[ním režimu detekce echo-echo" na stran](#page-93-0)ě 94). Možnost výskytu této chyby pomáhá eliminovat použití sondy D797 nad hodnotu tloušťky 18 mm.

V některých případech je amplituda druhého nebo třetího koncového echa nižší než amplitudy následných ech. To způsobí, že nástroj poskytuje dvojnásobné nebo trojnásobné hodnoty odečtu. Pokud používáte sondu D790, může k tomuto jevu dojít kolem tloušťky 5 mm na plochých hladkých ocelových vzorcích. Pokud k tomuto jevu dojde, bude jasně viditelný na zobrazení průběhu vlny, a můžete tento stav napravit s použitím ručního režimu detekce echo-echo nebo posunutím pásma rozšířeného potlačení za předtím detekované první echo.

Pokud přístroj 38DL PLUS nemůže provést odečet v režimu echo-echo, zobrazí se na obrazovce příznak **LOS**. V tomto případě ukazuje zobrazení průběhu vlny, že žádné z ech není dostatečně velké na to, aby mohlo být detekováno, nebo že bylo detekováno pouze jedno echo. Ve druhém zmíněném případě začíná pruh detekce echo-echo na detekovaném echu, ale napravo pokračuje směrem do nekonečna. Správného odečtu hodnoty v režimu echo-echo docílíte zvýšením hodnoty zesílení. Pokud toto zvýšení hodnoty nepomůže, lze získat přibližnou hodnotu návratem do standardního režimu detekce echa.

## **5.6.3 Příznaky režimu echo-echo registrátoru dat**

V režimech echo-echo se v prvním poli příznaku nahrané tabulky tloušťky a v poli komentáře v pravém horním rohu obrazovky měření používají tyto příznaky:

- **E**: automatický echo-echo režim detekce
- **e**: ruční echo-echo režim detekce
- **M**: standardní režim detekce
- **l**: ztráta signálu (LOS) v automatickém echo-echo režimu detekce
- **n**: ztráta signálu (LOS) v ručním echo-echo režimu detekce
- **L**: ztráta signálu (LOS) ve standardním režimu detekce echa

## **5.7 Použití výstupu VGA**

Přístroj 38DL PLUS můžete připojit k externí obrazovce nebo projektoru a snáze tak zobrazit obsah obrazovky přístroje 38DL PLUS ostatním lidem. Tato funkce je zvláště užitečná, pokud potřebujete vyškolit další uživatele přístroje 38DL PLUS.

Když aktivujete výstup VGA, obrazovka přístroje 38DL PLUS bude prázdná a její obsah se objeví pouze na připojené externí obrazovce. Když přístroj 38DL PLUS restartujete, je výstup VGA vždy vypnutý.

#### **Postup použití výstupu VGA**

- 1. Vypněte přístroj 38DL PLUS.
- 2. Připojte volitelný výstupní kabel VGA (objednací číslo: EPLTC-C-VGA-6 [U8840035]) do výstupního konektoru VGA, který je umístěn pod dvířky vstupů/výstupů na pravé straně přístroje 38DL PLUS (viz [Obrázek 1-5 na](#page-34-0)  [stran](#page-34-0)ě 35).
- 3. Připojte druhý konec výstupního kabelu VGA k externí obrazovce nebo projektoru.
- 4. Zapněte přístroj 38DL PLUS.
- 5. Zapněte externí obrazovku nebo projektor.
- 6. Stiskněte tlačítko **[DISPLAY]** (Zobrazení).
- 7. Na obrazovce **DISPLAY SETTINGS** (Nastavení zobrazení) (viz [Obrázek 4-3 na](#page-61-0)  [stran](#page-61-0)ě 62) nastavte **VGA OUTPUT** (Výstup VGA) na **ON** (Zapnuto). Obrazovka přístroje 38DL PLUS bude prázdná a obsah obrazovky přístroje 38DL PLUS se zobrazí na externí obrazovce.
- 8. Pokud potřebujete vrátit obsah na obrazovku přístroje 38DL PLUS, vypněte přístroj a znovu jej zapněte.

# **6. Používání sond EMAT**

Tato část poskytuje základní informace týkající se sond EMAT a postupu, jak provádět základní měření tloušťky pomocí přístroje 38DL PLUS a sondy E110-SB.

Elektromagnetická akustická sonda (EMAT) využívá magnetostrikční princip k vytváření energie zvuku v příčné vlně v železných kovech, které jsou na vnějším povrchu potaženy vysokoteplotním oxidovým povlakem. Sonda E110-SB [U8471001] nepracuje na neželezných kovech nebo v případech, kdy vnější povrch není potažen oxidovým povlakem. Sonda EMAT používá vnější povlak k vytváření energie zvuku v příčné vlně a nevyžaduje použití ultrazvukového vazebního prostředku. Když povlak není zcela spojen s povrchem oceli, není energie zvuku v příčné vlně přenášena do oceli.

Sonda EMAT představuje účinný způsob, jak odhadnout zbývající tloušťku ocelových trubek kotle, protože pro měření nemusíte odstraňovat vnější povlak. Sonda EMAT vytváří nesoustředěný signál a je navržena tak, aby poskytovala dobrý odhad zbývající tloušťky stěny (±0,25 mm). Vzhledem k nesoustředěnému charakteru je sonda relativně necitlivá na malé vnitřní důlky. Minimální schopnost měření tloušťky přístroje 38DL PLUS a sondy EMAT je přibližně 2,0 mm v závislosti na vlastnostech materiálu.

#### POZNÁMKA

Odstraňte vnější oxid a použijte pro přesnější měření tloušťky zbývajícího kovu přesnější jednoměničovou nebo dvouměničovou sondu. Soustředěné dvouměničové sondy jsou také citlivější na jakoukoli vnitřní dolíčkovatost.

## **6.1 Připojení sondy EMAT E110-SB**

S přístrojem 38DL PLUS můžete použít sondu EMAT E110-SB [U8471001]. Je třeba použít adaptér filtru EMAT 1/2XA/E110 [U8767104] a standardní kabel LEMO-to-BNC (objednací číslo: LCB-74-4 [U8800320]), jak je znázorněno na [Obrázek 6-1 na](#page-99-0)  [stran](#page-99-0)ě 100.

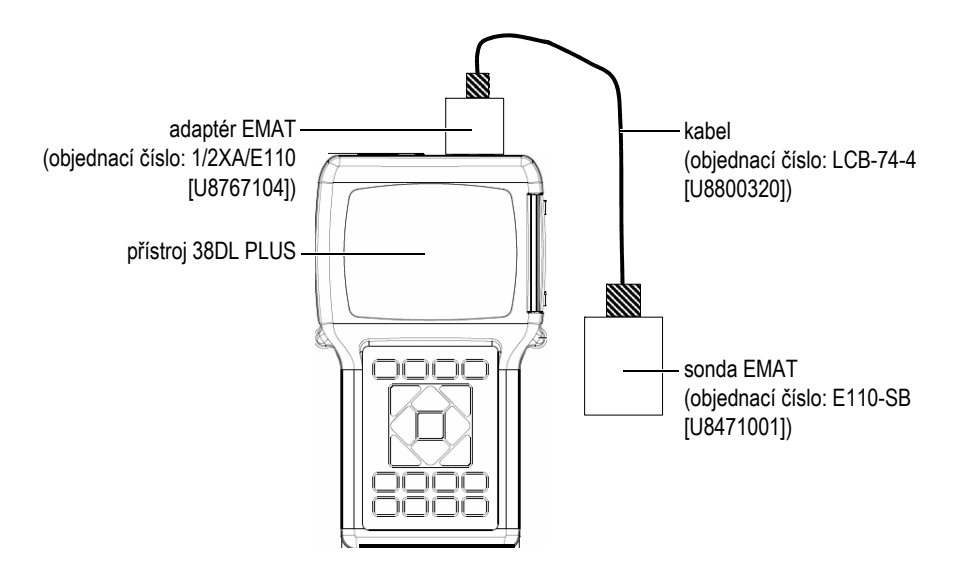

**Obrázek 6-1 Připojení sondy EMAT a adaptéru filtru**

<span id="page-99-0"></span>Přístroj 38DL PLUS automaticky detekuje sondu E110-SB a adaptér filtru 1/2XA/E110 a automaticky vyvolá výchozí nastavení **DEF-EMAT/E110** ze seznamu sond **DEFAULT SINGLE ELEMENT** (Výchozí jednoměničová sonda). Stejně jako u standardních sond může být nutné pro správné měření tloušťky upravit zesílení a rozšířené potlačení. Zkušení technici, kteří jsou obeznámeni se základní teorií ultrazvukového měření a výkladem ultrazvukových průběhů vlny, mohou také stisknutím tlačítka **[WAVE ADJ]** upravit další parametry sondy.

## **6.2 Kalibrace sondy E110-SB EMAT**

Kalibrace je nastavení tloušťkoměru tak, aby přesně měřil konkrétní materiál. Výchozí rychlost a posun nulového bodu pro sondu E110-SB EMAT jsou navrženy tak, aby poskytovaly dobrý odhad tloušťky železného kovu pod vnější vrstvou oxidového povlaku.

K dosažení co nejlepší přesnosti použijte kalibrační vzorky s vnější vrstvou oxidového povlaku vyrobenou ze zkoušeného materiálu. Tyto vzorky by měly obsahovat kov o známé tloušťce (kromě vnější vrstvy oxidového povlaku) a měly by představovat minimální a maximální tloušťku vašeho rozsahu měření.

Kalibrační postup je stejný jako u standardní sondy s tím rozdílem, že při přiložení sondy k materiálu není nutné používat vazební prostředek. Postup kalibrace naleznete v "Kalibrace př[ístroje" na stran](#page-76-1)ě 77.

#### POZNÁMKA

Sonda EMAT vytváří energii zvuku v příčné vlně. Následkem toho je rychlost vypočtená tloušťkoměrem příčnou rychlostí zvuku v materiálu.

# **7. Softwarové příslušenství**

Pomocí dostupného softwarového příslušenství můžete zvýšit kapacitu již tak všestranného přístroje 38DL PLUS (viz [Tabulka 3 na stran](#page-102-0)ě 103).

<span id="page-102-0"></span>

| Možnost                                                                                    | Popis                                                                                                    |
|--------------------------------------------------------------------------------------------|----------------------------------------------------------------------------------------------------|
| VYSOKÉ ROZLIŠENÍ<br>(viz "Softwarová možnost<br>vysokého rozlišení" na<br>straně 105)      | Zvyšuje rozlišení tloušťky na 0,001 mm u<br>jednoměničových sond s frekvencí ≥2,25 MHz.                                                                                      |
| OXIDOVÁ VRSTVA<br>(viz "Softwarová možnost<br>oxidové vrstvy" na<br>straně 106)            | Umožňuje přístroji 38DL PLUS měřit tloušťku<br>trubky kotle a jeho vrstvu vnitřního oxidu.                                                                                   |
| MĚŘENÍ VÍCE VRSTEV<br>(viz "Softwarová možnost<br>měření více vrstev" na<br>straně 111)    | Umožňuje přístroji 38DL PLUS měřit a zobrazovat<br>pomocí jednoměničových sond až čtyři různé<br>tloušťky vrstev současně.                                                   |
| <b>VYSOKÁ PENETRACE</b><br>(viz "Softwarová možnost<br>vysoké penetrace" na<br>straně 124) | Umožňuje přístroji 38DL PLUS využívat<br>nízkofrekvenční jednoměničové sondy (v nízké<br>hodnotě až 0,5 MHz) pro měření tlouštěk u<br>materiálů s útlumem a rozptylem zvuku. |

**Tabulka 3 Softwarové příslušenství přístroje 38DL PLUS**

Při zakoupení softwarového příslušenství s původní objednávkou přístroje 38DL PLUS je tato možnost již aktivována. Softwarové příslušenství si můžete zakoupit také později. Softwarové příslušenství si můžete aktivovat bez nutnosti vrátit přístroj do výrobního závodu zadáním aktivačního kódu do přístroje (viz ["Aktivace softwarového p](#page-103-0)říslušenství" na straně 104).

S dotazy týkajícími se objednání softwarového příslušenství kontaktujte svého místního zástupce společnosti Evident. Čísla částí softwarového příslušenství naleznete v [Tabulka 41 na stran](#page-304-0)ě 305.

## <span id="page-103-0"></span>**7.1 Aktivace softwarového příslušenství**

Každý přístroj 38DL PLUS má jedinečné výrobní číslo. Poskytnutý klíč k příslušenství, přiřazený ke konkrétnímu přístroji 38DL PLUS, aktivuje zakoupené softwarové příslušenství pouze na konkrétním přístroji 38DL PLUS. Klíčem k příslušenství můžete aktivovat jednu, několik nebo všechny softwarové možnosti.

#### **Postup aktivace softwarového příslušenství**

- 1. Stiskněte **[2nd F]**, **[SETUP MENU] (SP MENU)**.
- 2. V nabídce vyberte **OPTIONS** (Možnosti).
- 3. Na obrazovce **OPTIONS** (viz [Obrázek 7-1 na stran](#page-104-1)ě 105) si poznamenejte 16místné alfanumerické výrobní číslo, které je uvedeno v poli **S/N** (Výrobní číslo). Seznam **OPTION** označuje aktuální stav softwarového příslušenství, kde **Licensed** (Licencováno) znamená, že je tato možnost aktivována.

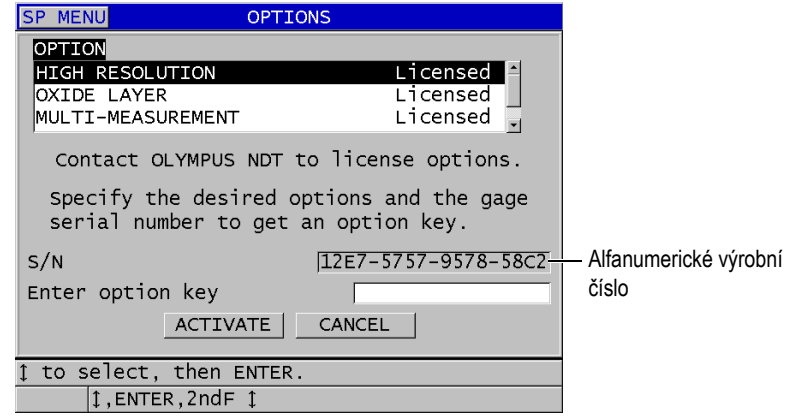

#### <span id="page-104-1"></span>**Obrázek 7-1 Obrazovka OPTIONS pro aktivaci softwarového příslušenství**

- 4. Chcete zakoupit jednu nebo více softwarových možností, kontaktujte svého místního zástupce společnosti Evident a uveďte alfanumerické výrobní číslo. Zástupce společnosti Evident vám poskytne odpovídající klíč k příslušenství.
- 5. Na obrazovce **OPTIONS** (Možnosti) (viz [Obrázek 7-1 na stran](#page-104-1)ě 105):
	- *a)* Zadejte do pole **Enter option key** klíč k příslušenství, který jste obdrželi od zástupce společnosti Evident.
	- *b)* Zvolte **ACTIVATE** (Aktivovat).
- 6. K dokončení aktivace přístroj restartujte.

## <span id="page-104-0"></span>**7.2 Softwarová možnost vysokého rozlišení**

Přístroj 38DL PLUS je schopen zobrazovat hodnoty tloušťky ve standardním rozlišení 0,01 mm a v nízkém rozlišení 0,1 mm. Tato rozlišení jsou postačující pro většinu použití ultrazvukového měření tloušťky.

U jednoměničových sond přidává softwarová možnost vysokého rozlišení zlepšenou schopnost zobrazovat odečty tloušťky s vysokým rozlišením 0,001 mm. Vysoké rozlišení není dostupné pro všechny sondy nebo obrazovky měření, a je také omezeno maximální tloušťkou. Přestože je přístroj 38DL PLUS schopen zobrazovat odečty tloušťky ve vysokém rozlišení, přesnost měření do značné míry závisí na materiálu, geometrii, stavu povrchu a teplotě, a je také třeba ji stanovit na základě vyhodnocení každého konkrétního vzorku.

Vysoké rozlišení je dostupné pro následující sondy a podmínky měření:

- jednoměničová sonda ve frekvenčním rozsahu 2,25 MHz až 30,0 MHz
- měření tloušťky menší než 100 mm

Vysoké rozlišení není dostupné pro následující sondy anebo podmínky měření:

- dvouměničové sondy
- nízkofrekvenční sondy s frekvencí pod 2,25 MHz
- rozsahy tlouštěk větší než 100 mm

Jakmile se tato možnost aktivuje, zobrazí se volba vysokého rozlišení na seznamu výběru rozlišení (viz "Změ[na rozlišení tlouš](#page-70-0)ťky" na straně 71).

## <span id="page-105-0"></span>**7.3 Softwarová možnost oxidové vrstvy**

Softwarová možnost oxidové vrstvy umožňuje přístroji 38DL PLUS měřit tloušťku trubky kotle a současně jeho vrstvu vnitřního oxidu. Když je aktivována možnost oxidové vrstvy, objeví se po stisknutí **[SETUP MENU]** (Nabídka nastavení) v nabídce položka **OXIDE** (Oxid). [Tabulka 4 na stran](#page-105-1)ě 106 označuje sondu, která se má použít při použití softwarové možnosti oxidové vrstvy.

<span id="page-105-1"></span>

| Sonda                                    | Minimální tloušťka vnitřního povlaku |
|------------------------------------------|--------------------------------------|
| M2017 [U8415002]                         | $0.254$ mm                           |
| M2091 [U8415018]<br>normální příčná vlna | $0.152 \,\mathrm{mm}$                |

**Tabulka 4 Sondy pro oxidovou vrstvu** 

## **7.3.1 Povlak v trubkách parního kotle**

Velmi vysoké teploty vznikající uvnitř parních kotlů (nad 500 °C) mohou způsobit tvorbu magnetitu (specifický typ tvrdého a křehkého oxidu železa) na vnitřním a vnějším povrchu ocelových trubek kotle. Vodní pára reaguje při velmi vysokých teplotách s železem v oceli za vzniku magnetitu a vodíku podle následujícího vzorce:

$$
3 \,\mathrm{Fe} + 4 \,\mathrm{H}_2\mathrm{0} = \mathrm{Fe}_3\mathrm{O}_4 + 4 \,\mathrm{H}_2
$$

Rychlost této reakce se zvyšuje s teplotou. Atomy kyslíku difundují směrem dovnitř přes magnetitovou vrstvu a atomy železa difundují směrem ven, takže povlak stále roste i po úplném zakrytí povrchu trubky.

Magnetitový povlak působí jako tepelná izolace potrubí, protože tepelná vodivost povlaku je přibližně 3 % vodivosti oceli. Když již teplo účinně nevychází z plamene přes trubku a do páry uvnitř, trubková stěna se zahřívá na teploty nad zamýšlený pracovní rozsah. Dlouhodobé vystavení příliš vysokým teplotám v kombinaci s velmi vysokým tlakem uvnitř trubky vede k mezikrystalovým mikrotrhlinám v kovu a k deformaci tečením (pomalé vyboulení nebo vydutí kovu). To nakonec vede k poškození trubky.

Růst magnetitového povlaku a související poškození kovů jsou primárními omezujícími faktory životnosti kotlových trubek. Tento proces začíná pomalu a poté se zrychluje. Jak povlak roste do tloušťky, trubkové stěny se zahřívají, což zase zvyšuje rychlost růstu povlaku a poškození kovu. Studie prováděné v energetickém průmyslu ukazují, že účinek povlaku je relativně nevýznamný až do tloušťky přibližně 0,3 mm. Nad touto tloušťkou se negativní účinky povlaku rychle zvyšují. Měření tloušťky povlaku umožňuje provozovateli zařízení odhadnout zbývající životnost trubek a identifikovat a vyměnit trubky, které se blíží k bodu poškození. Ultrazvukové zkoušení pomocí přístroje 38DL PLUS poskytuje rychlou a nedestruktivní metodu měření povlaku.

## **7.3.2 Nastavení pro měření oxidové vrstvy**

Musíte připojit vhodnou sondu, vybrat odpovídající výchozí nastavení a nakonfigurovat parametry měření oxidu a materiálu.

#### **Postup nastavení pro měření oxidové vrstvy**

- 1. Připojte sondu M2017 nebo M2091 ke kabelu LCM-74-4.
- 2. Připojte kabel ke konektoru T/R 1 jednoměničové sondy v horní části přístroje 38DL PLUS.
- 3. Přístroj zapněte stisknutím tlačítka **[ON/OFF]** (zap./vyp.).
- 4. Na obrazovce měření stiskněte **[XDCR RECALL]**.
- 5. Na obrazovce **DEFAULT SINGLE ELEMENT** (Výchozí jednoměničová sonda) zvýrazněte **DEF-OXIDE/M2017** nebo **DEF-OXIDE/M2091** v závislosti na tom, kterou sondu používáte.
- 6. Stiskněte **[MEAS]** (Měření).
- 7. Stiskněte **[SETUP MENU]** (Nabídka nastavení).
- 8. V nabídce vyberte **OXIDE** (Oxid).
- 9. Na obrazovce **OXIDE** (viz [Obrázek 7-2 na stran](#page-107-0)ě 108):
	- *a)* V **OXIDE MEAS TYPE** vyberte typ měření pro oxidovou vrstvu (**THICKNESS** (Tloušťka) nebo **TIME OF FLIGHT** (Doba průchodu)).
	- *b)* V **MATERIAL MEAS TYPE** vyberte typ měření pro vrstvu materiálu.

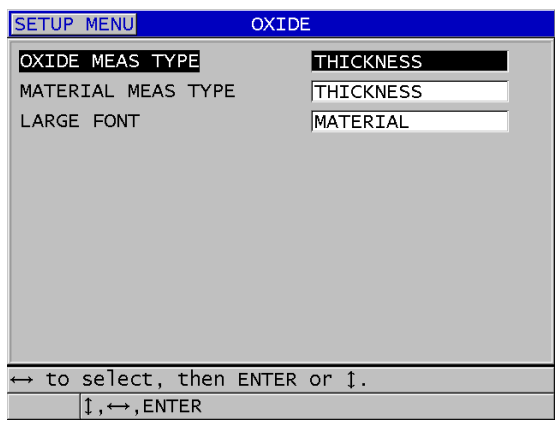

**Obrázek 7-2 Obrazovka OXIDE**

<span id="page-107-0"></span>*c)* V **LARGE FONT** (Velké písmo) vyberte, které měření se na obrazovce měření zobrazí větším písmem (viz [Obrázek 7-3 na stran](#page-107-1)ě 108).

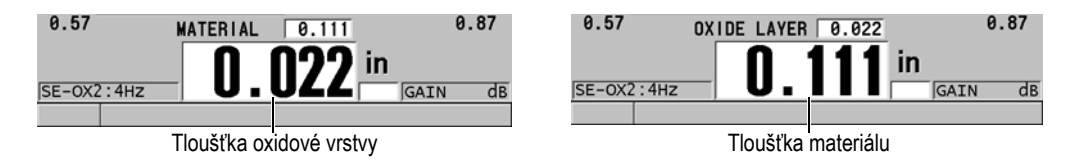

#### **Obrázek 7-3 Výběr měření, které se zobrazí větším písmem**

<span id="page-107-1"></span>10. Stisknutím tlačítka **[MEAS]** se vraťte na obrazovku měření, která nyní zobrazuje měření **MATERIAL** (Materiál) i **OXIDE LAYER** (Oxidová vrstva).
# **7.3.3 Kalibrace pro měření oxidové vrstvy**

Pro nejlepší přesnost proveďte kalibraci rychlosti zvuku v materiálu a kalibraci nuly na vzorcích bez oxidace se známou tloušťkou trubek kotle a na vzorku se známou vnitřní tloušťkou oxidového povlaku.

#### **Postup kalibrace pro měření oxidové vrstvy**

1. Přiložte sondu ke vzorku tlustostěnné trubky kotle bez oxidace.

## POZNÁMKA

Při použití sondy s normální příčnou vlnou M2091 musíte mezi zpožďovacím vedením a povrchem materiálu použít vazební prostředek pro příčnou vlnu (SWC).

- 2. Stiskněte **[CAL VEL]** (Kalibrace rychlosti).
- 3. Když je odečet hodnoty stabilní, stiskněte **[ENTER]**.
- 4. Pomocí tlačítek se šipkami upravte hodnotu tloušťky tak, aby odpovídala známé tloušťce tlustostěnného vzorku.
- 5. Přiložte sondu ke vzorku tenkostěnné trubky kotle bez oxidace.
- 6. Stiskněte **[CAL ZERO]** (Kalibrace nuly).
- 7. Když je odečet hodnoty stabilní, stiskněte **[ENTER]**.
- 8. Pomocí tlačítek se šipkami upravte hodnotu tloušťky tak, aby odpovídala známé tloušťce tenkostěnného vzorku.
- 9. Stiskněte znovu **[CAL VEL]** (Kalibrace rychlosti).
- 10. Přiložte sondu ke vzorku se známou vnitřní tloušťkou oxidu.
- 11. Když je odečet hodnoty stabilní, stiskněte **[ENTER]**.
- 12. Pomocí tlačítek se šipkami upravte hodnotu tloušťky tak, aby odpovídala známé vnitřní tloušťce oxidu.
- 13. Stisknutím tlačítka **[MEAS]** (Měření) dokončete kalibraci.

# **7.3.4 Měření tloušťky trubky kotle a oxidové vrstvy**

Pomocí softwarové možnosti oxidové vrstvy přístroj 38DL PLUS měří současně tloušťku kovu trubky kotle a tloušťku oxidového povlaku, který se vytvořil uvnitř trubky.

[Obrázek 7-4 na stran](#page-109-0)ě 110 zobrazuje správné ultrazvukové signály pomocí výchozího nastavení jednoměničové sondy DEF-OXIDE/M2017. Přístroj 38DL PLUS provádí ve standardním režimu 2 měření od echa zpožďovacího vedení (povrch trubky kotle) k echu zevnitř oxidové vrstvy (celkové koncové echo). Přístroj vystředí datové okno na detekované celkové koncové echo a poté v datovém okně vyhledá echo rozhraní ocel/oxid. Detekované echo rozhraní ocel/oxid označuje značka echa oxidu.

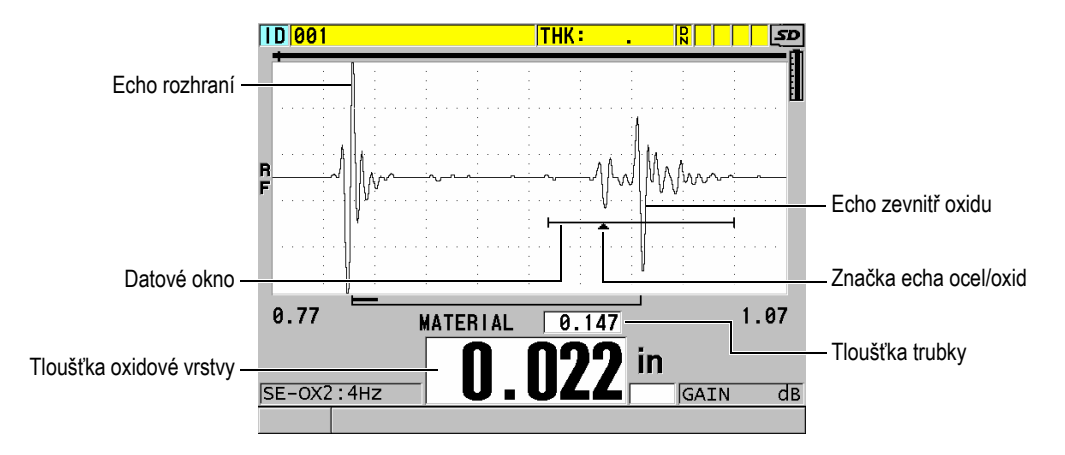

<span id="page-109-0"></span>**Obrázek 7-4 Obrazovka měření se softwarovou možností oxidové vrstvy**

## POZNÁMKA

Chcete-li dosáhnout přesných odečtů tloušťky trubky kotle a vnitřního oxidového povlaku, odstraňte z vnějšího povrchu trubky kotle veškerou oxidovou vrstvu nebo povlak.

Minimální vnitřní tloušťka oxidu, kterou lze pomocí přístroje 38DL PLUS měřit, závisí na rychlosti zvuku v materiálu, je ale přibližně 0,254 mm se sondou M2017 nebo 0,152 mm se sondou M2091. Přístroj 38DL PLUS zobrazuje tloušťku ocelové trubky kotle pouze tehdy, je-li vnitřní tloušťka oxidového povlaku pod minimální schopností měření nebo když se odlupuje (odpojuje) z vnitřní strany trubky kotle.

[Obrázek 7-5 na stran](#page-110-0)ě 111 znázorňuje průběh vlny ze vzorku, u něhož se vnitřní vrstva oxidu odpojuje od trubice kotle. Protože je oxid odpojený, energie zvuku neprochází do vnitřní oxidové vrstvy a objeví se pouze jedno odražené echo zevnitř trubky kotle. Když je vnitřní oxid tenčí než 0,25 mm, průběh vlny vypadá téměř identicky. Rozhraní ocel/oxid je tak blízko echu z vnitřku oxidu, že se nemůže oddělit od celkového koncového echa a vytvoří jedno echo.

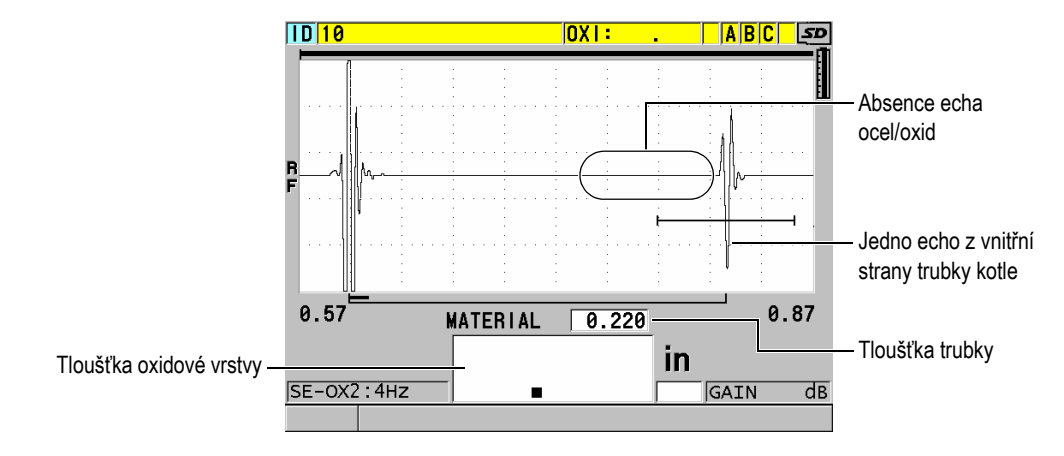

**Obrázek 7-5 Obrazovka měření pro odpojenou oxidovou vrstvu**

## <span id="page-110-0"></span>**7.4 Softwarová možnost měření více vrstev**

Softwarová možnost měření více vrstev umožňuje přístroji 38DL PLUS měřit a zobrazovat jednotlivé tloušťky až čtyř vrstev vícevrstvých materiálů. Tuto funkci můžete kombinovat s režimem tloušťky bariérové vrstvy a změřit tloušťku bariérové vrstvy ve vícevrstvých plastových nádobách. Naměřené hodnoty můžete uložit do interního registrátoru dat nebo je odeslat do počítače.

Běžná použití měření více vrstev jsou:

- vícevrstvé plastové palivové nádrže
- vícevrstvé plastové předlisky láhví
- vícevrstvá okna letadel
- kontaktní čočky: výpočet poloměru zakřivení a tloušťky
- koextrudovaný plast
- dvouvrstvé koupací vany a vířivky

Přístroj 38DL PLUS má tři různé režimy měření více vrstev:

### **NORMAL (Normální)**

Měří a zobrazuje až čtyři různé vrstvy tloušťky nebo tři vrstvy a součet všech vybraných vrstev.

#### **SOFT CONTACT (Měkké kontaktní čočky)**

Zobrazuje sagitální výšku a tloušťku čočky a vypočítává poloměr zakřivení měkkých kontaktních čoček. Tento režim je navržen speciálně pro měření měkkých kontaktních čoček.

#### **% TOTAL THK (% z celkové tloušťky)**

Zobrazuje tloušťku jakékoli vrstvy jako procento z celkové tloušťky. Tento režim použijte při měření bariérové vrstvy.

## **DŮLEŽITÉ**

Než budete moci použít funkci měření více vrstev v režimech **NORMAL** a **% TOTAL THK**, musíte vytvořit a uložit vlastní nastavení pro každou vrstvu tloušťky, kterou chcete zahrnout do měření více vrstev. Informace o vytváření vlastních nastavení naleznete v "Nastavení dvouměnič[ových sond" na stran](#page-230-0)ě 231. Všechna vlastní nastavení zahrnutá v konfiguraci měření více vrstev musí používat stejný **TYP SONDY**.

## **7.4.1 Aktivní měření**

U měření více vrstev je jedno ze zobrazených měření aktivní měření. Hodnota aktivního měření je zvýrazněna a opakuje se ve spodní části obrazovky. V zobrazení průběhu vlny se objeví odpovídající průběh vlny (viz [Obrázek 7-6 na stran](#page-112-0)ě 113).

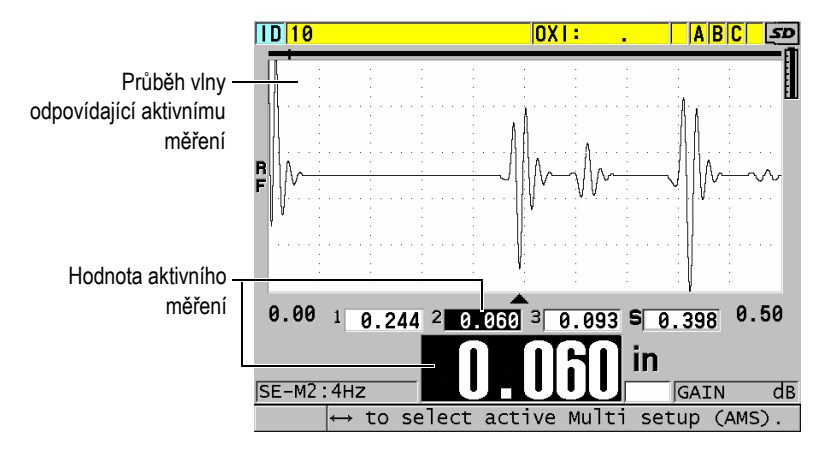

**Obrázek 7-6 Obrazovka zobrazení průběhu vlny**

#### <span id="page-112-0"></span>**Postup změny aktivního měření**

- 1. Povolte režim měření více vrstev (viz "Použití měření více vrstev v režimu mě[kkých kontaktních](#page-114-0) čoček" na straně 115).
- 2. Pomocí tlačítek se šipkami změňte aktivní měření.

# <span id="page-112-2"></span>**7.4.2 Použití normálního režimu měření více vrstev**

Pokud nechcete zobrazovat hodnoty tloušťky jako procento z celkové tloušťky nebo pokud chcete kontrolovat měkké kontaktní čočky, použijte normální režim měření více vrstev.

## **Postup použití normálního režimu měření více vrstev**

- <span id="page-112-1"></span>1. Vytvořte a uložte vlastní nastavení pro měření tloušťky každé jednotlivé vrstvy (viz "Nastavení dvouměnič[ových sond" na stran](#page-230-0)ě 231).
- 2. Ujistěte se, že je aktivována softwarová možnost měření více vrstev (viz ["Aktivace softwarového p](#page-103-0)říslušenství" na straně 104).
- 3. Stiskněte **[SETUP MENU]** (Nabídka nastavení).
- 4. V nabídce vyberte **MULTI** (Více vrstev).
- 5. Na obrazovce **MULTI** (viz [Obrázek 7-7 na stran](#page-113-0)ě 114):
	- *a)* Nastavte **MULTI ENABLE** (Povolit více vrstev) na **ON** (zap.).

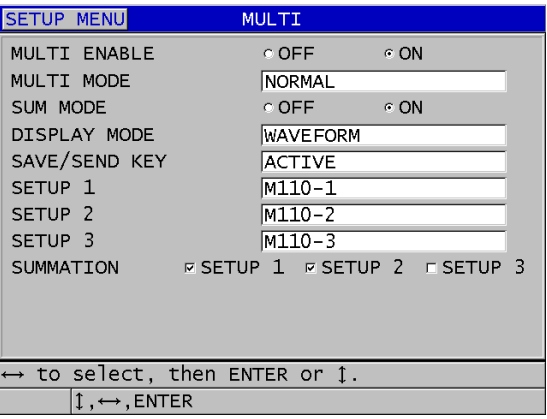

#### <span id="page-113-0"></span>**Obrázek 7-7 Nastavení parametrů měření více vrstev v normálním režimu**

- *b)* Nastavte **MULTI MODE** (Režim více vrstev) na **NORMAL**.
- *c)* Nastavte **SUM MODE** (Režim součtu) na jednu z následujících možností:
	- **ON** (zap.): Změří a zobrazí až tři tloušťky jednotlivých vrstev a vypočítá a zobrazí součet tlouštěk pro vybrané vrstvy.
	- **OFF** (vyp.): Měří a zobrazí až čtyři tloušťky jednotlivých vrstev.
- *d)* Nastavte **DISPLAY MODE** (Režim zobrazení) na (viz [Obrázek 7-8 na](#page-114-1)  [stran](#page-114-1)ě 115):
	- **WAVEFORM** (Průběh vlny) pro zobrazení měření více vrstev vodorovně pod zobrazením průběhu vlny.
	- **LARGE FONT** (Velké písmo) pro zobrazení měření více vrstev pod sebou pomocí velkého písma.

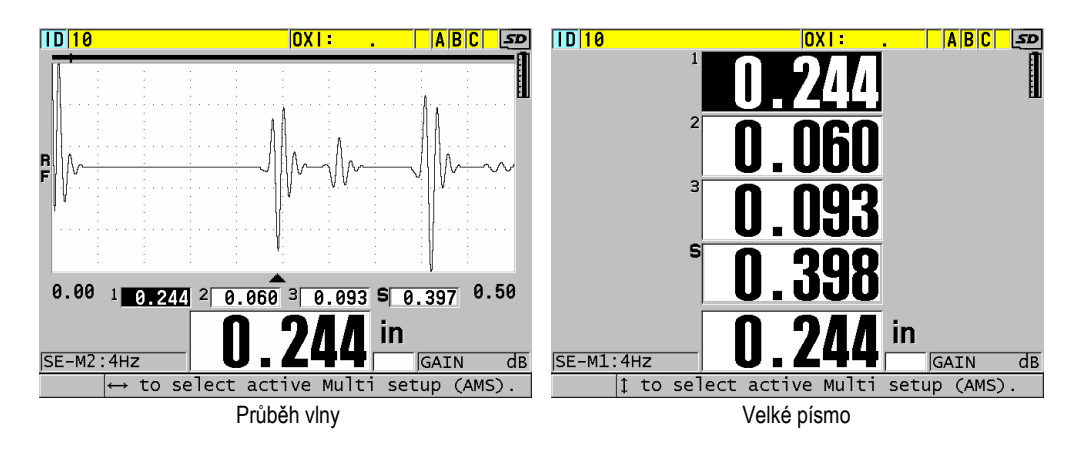

**Obrázek 7-8 Režimy měření více vrstev se třemi vrstvami a součtem**

- <span id="page-114-1"></span>*e)* Nastavte volbu **SAVE/SEND KEY** (Tlačítko pro uložit/odeslat) na jednu z následujících možností a určete tím akci, když stisknete tlačítko **[SAVE/SEND]** (Uložit/odeslat):
	- **ACTIVE**: Uloží do registrátoru dat pouze aktivní měření (zvýrazněná tloušťka).
	- **AUTO-INCR ACTIVE**: Uloží do registrátoru dat aktivní měření a poté změní aktivní nastavení v seznamu měření více vrstev na další nastavení. Tato možnost umožňuje snadno uložit všechna měření více vrstev opakovaným stisknutím tlačítka **[SAVE/SEND]**.
- *f)* Pro nastavení **SETUP 1**, **SETUP 2**, **SETUP 3** a **SETUP 4** vyberte vlastní nastavení, která jste pro každou z vrstev vytvořili v kroku [1](#page-112-1). Výběrem možnosti **NONE** se v místě nezobrazí žádná tloušťka.
- *g)* Když je **SUM MODE** (Režim součtu) nastaven v **SUMMATION** (Součet) na **ON** (zap.), vyberte nastavení, u kterých chcete sčítat měření tloušťky.
- *h)* Stisknutím tlačítka **[MEAS]** se vrátíte na obrazovku měření s aktivní funkcí měření více vrstev v normálním režimu.

## <span id="page-114-0"></span>**7.4.3 Použití měření více vrstev v režimu měkkých kontaktních čoček**

Před použitím funkce měření více vrstev musíte vytvořit a uložit vlastní nastavení pro sagitální výšku a měření tloušťky čoček. Přístroj 38DL PLUS vypočítá poloměr zakřivení pomocí hodnoty sagitální výšky a průměru zadaného podstavce.

### **Postup použití měření více vrstev v režimu měkkých kontaktních čoček**

- 1. Vytvořte a uložte vlastní nastavení pro měření výšky sagitální výšky a tloušťky čočky (viz "Vytvoř[ení nastavení pro nestandardní dvoum](#page-231-0)ěničové sondy" na [stran](#page-231-0)ě 232).
- 2. Ujistěte se, že je aktivována softwarová možnost měření více vrstev (viz ["Aktivace softwarového p](#page-103-0)říslušenství" na straně 104).
- 3. Stiskněte **[SETUP MENU]** (Nabídka nastavení).
- 4. V nabídce vyberte **MULTI** (Více vrstev).
- 5. Na obrazovce **MULTI** (viz [Obrázek 7-9 na stran](#page-116-0)ě 117):
	- *a)* Nastavte **MULTI ENABLE** (Povolit více vrstev) na **ON** (zap.).
	- *b)* Nastavte **MULTI MODE** (Režim více vrstev) na **SOFT CONTACT** (Měkké kontaktní čočky).
	- *c)* Nastavte **DISPLAY MODE** (Režim zobrazení) na **WAVEFORM** (Průběh vlny) nebo **LARGE FONT** (Velké písmo) (viz [Obrázek 7-8 na stran](#page-114-1)ě 115).
	- *d)* Nastavte volbu **SAVE/SEND KEY** (Tlačítko pro uložit/odeslat) na jednu z následujících možností a určete tím akci, když stisknete tlačítko **[SAVE/SEND]** (Uložit/odeslat):
		- **ACTIVE**: Uloží do registrátoru dat pouze aktivní měření (zvýrazněná tloušťka).
		- **AUTO-INCR ACTIVE**: Uloží do registrátoru dat aktivní měření a poté změní aktivní nastavení v seznamu měření více vrstev na další nastavení. Tato možnost umožňuje snadno uložit všechna měření více vrstev opakovaným stisknutím tlačítka **[SAVE/SEND]**.
	- *e)* V **SGTTL HT** vyberte vlastní nastavení pro měření sagitální výšky.
	- *f)* V **LENS THK** vyberte vlastní nastavení pro měření tloušťky čočky.
	- *g)* V **PDSTL DIA** zadejte průměr použitého podstavce.
	- *h)* Stisknutím tlačítka **[MEAS]** se vrátíte na obrazovku měření s aktivní funkcí měření více vrstev v režimu měkkých kontaktních čoček.

| <b>SETUP MENU</b>                                    | MULTI            |
|------------------------------------------------------|------------------|
| MULTI ENABLE                                         | ⊙ OFF ⊙ ON       |
| MULTI MODE                                           | SOFT CONTACT     |
| DISPLAY MODE                                         | WAVEFORM         |
| SAVE/SEND KEY                                        | AUTO-INCR ACTIVE |
| SGTTL HT                                             | M316-1           |
| <b>LENS THK</b>                                      | $M316 - 2$       |
| PDSTL DIA                                            | 10.00 MM         |
|                                                      |                  |
|                                                      |                  |
|                                                      |                  |
|                                                      |                  |
|                                                      |                  |
| $\rightarrow$ to select, then ENTER or $\mathbb I$ . |                  |
| $\uparrow$ , ENTER                                   |                  |

<span id="page-116-0"></span>**Obrázek 7-9 Nastavení parametrů měření více vrstev v režimu měkkých kontaktních čoček**

## **7.4.4 Použití měření více vrstev v režimu % z celkové tloušťky**

Měření více vrstev v režimu % z celkové tloušťky je velmi podobný normálnímu režimu. Rozdíl je v tom, že může měřit tloušťku až tří vrstev a zobrazit tloušťku jedné vrstvy jako procenta ze součtu vybraných vrstev.

#### **Postup použití měření více vrstev v režimu % z celkové tloušťky**

- 1. Postupujte podle postupu pro normální režim měření více vrstev (viz "Použití normálního režimu měř[ení více vrstev" na stran](#page-112-2)ě 113) s tou výjimkou, že nastavíte **MULTI MODE** (Režim více vrstev) na **% TOTAL THICKNESS**.
- 2. Na obrazovce **MULTI** ([Obrázek 7-10 na stran](#page-117-0)ě 118):
	- *a)* V možnosti **TOTAL** (Celkem) vyberte nastavení, u kterých chcete sčítat měření tloušťky.
	- *b)* Chcete-li v zobrazení ukázat vypočítanou celkovou tloušťku, když je aktivní měření více vrstev, vyberte v **SHOW TOTAL** (Ukázat celkem) možnost **YES** (Ano).
	- *c)* V **SHOW AS %** (Ukázat v %) vyberte nastavení, pro která chcete zobrazit měření tloušťky v procentech z celkové tloušťky.
	- *d)* Stisknutím tlačítka **[MEAS]** se vrátíte na obrazovku měření s aktivní funkcí měření více vrstev v režimu % z celkové tloušťky.

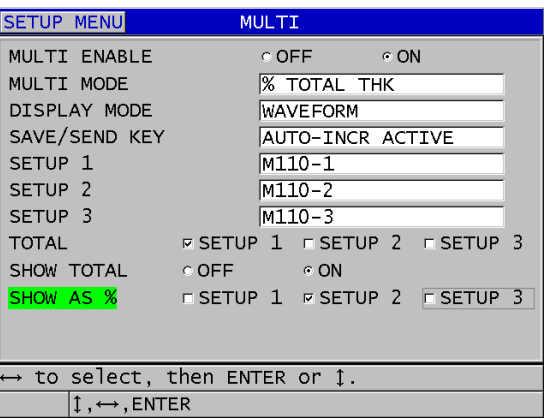

<span id="page-117-0"></span>**Obrázek 7-10 Nastavení parametrů měření více vrstev v režimu % z celkové tloušťky**

# **7.5 Možnost kódovaného B-skenu**

Standardní software přístroje 38DL PLUS umožňuje ukládat nekódované B-skeny. Nekódované B-skeny pracují pevnou rychlostí a nezachycují při skenování informace o uražené vzdálenosti. Softwarová možnost kódovaného B-skenu umožňuje připojení přístroje 38DL PLUS k lineárnímu kodéru, takže lze vygenerovat kódovaný B-sken, který zachycuje tloušťku a uraženou vzdálenost v lineárním B-skenu. B-skeny lze uložit do interního registrátoru dat a nahrát do programu rozhraní GageView.

Možnost kódovaného B-skenu je navržena pro práci s vozíkem kodéru B-skenu společnosti Evident (objednací číslo EP4/ENC [U8780018]), může ale být připojena i k jiným lineárním kodérům. Chcete-li získat další informace o připojení kódovaného B-skenu přístroje 38DL PLUS k jiným kodérům, kontaktujte společnost Evident.

V jednom B-skenu lze uložit maximálně 10 000 hodnot tloušťky s uraženou vzdáleností (DT). B-sken také kromě přidruženého průběhu vlny pro minimální tloušťku zachycuje i místo minimální tloušťky. Uložené B-skeny lze zkontrolovat v přístroji 38DL PLUS nebo přenést ke kontrole do programu rozhraní GageView. Údaje o tloušťce a uražené vzdálenosti lze exportovat do Excelu. Maximální počet B-skenů, které lze uložit do vnitřní paměti přístroje 38DL PLUS, je přibližně 47 (10 000 odečtů na skenování).

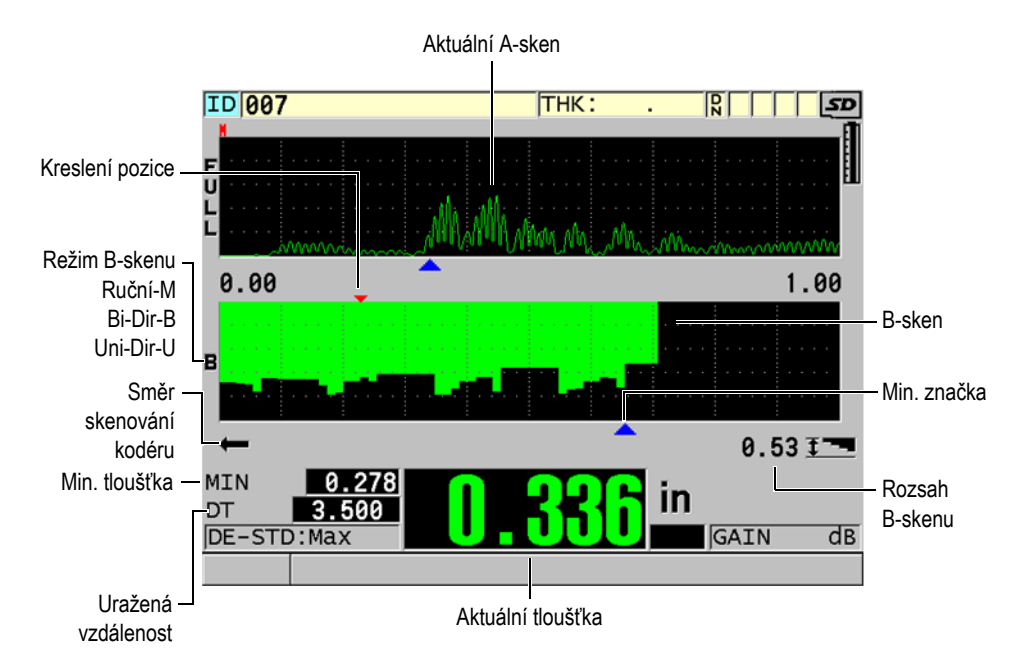

#### **Obrázek 7-11 Hlavní obrazovka kódovaného B-skenu**

Volitelnou funkci B-skenu lze aktivovat pomocí klíče k příslušenství. Chcete-li zakoupit funkci kódovaného B-skenu, kontaktujte společnost Evident.

Abyste mohli používat funkci kódovaného B-skenu, budete potřebovat:

- 1. Softwarový kód kódovaného B-skenu (objednací číslo: 38DLP-EBSCAN [U8147018])
- 2. Vozík kodéru B-skenu (objednací číslo: EP4/ENC [U8780018])

## POZNÁMKA

Vozík EP4/ENC je navržen pro práci s dvouměničovými sondami D790 a D790-SM bez použití krytu.

Sondy D790 a D790-SM nejsou součástí vozíku EP4/ENC.

- 3. Sonda D790 nebo D790-SM. Potřebujete-li stanovit ceny za delší kabely sondy D790-SM, kontaktujte společnost Evident.
- 4. Kabel kodéru; tento kabel propojuje vozík kodéru B-skenu EP-4/ENC s kombinovaným 11kolíkovým konektorem USB / RS-232 / B-sken, který je umístěn na horní straně přístroje 38DL PLUS.

Vyberte jednu z následujících možností:

- kabel kodéru 3,05 m (10 stop) (objednací číslo: 38DLP-ENC-CBL-10 [U8840168])
- kabel kodéru 7,62 m (25 stop) (objednací číslo: 38DLP-ENC-CBL-25 [U8840169])
- kabel kodéru 15,24 m (50 stop) (objednací číslo: 38DLP-ENC-CBL-50 [U8840170])
- kabel kodéru 30,48 m (100 stop) (objednací číslo: 38DLP-ENC-CBL-100 [U8840171])

Kódovaný B-sken lze aktivovat a konfigurovat z obrazovky **B-SCAN** (viz [Obrázek 7-12 na stran](#page-119-0)ě 120), ke které se dostanete stiskem **[SETUP]**, a poté zvolením **B-SCAN** v nabídce. Většina ovládacích prvků pro kódovaný B-sken je stejná jako ovládací prvky pro standardní nekódovaný B-sken. Další informace o konfiguraci B-skenu naleznete v ["B-sken" na stran](#page-154-0)ě 155.

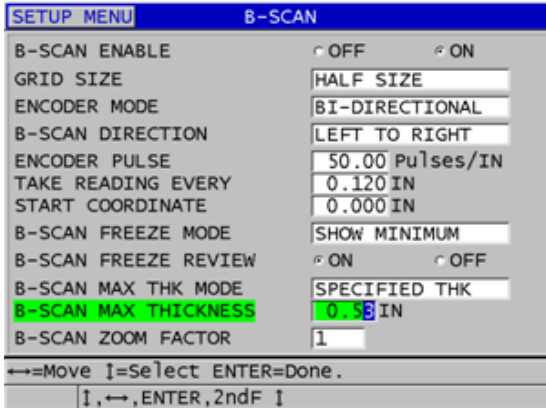

**Obrázek 7-12 Změna parametrů B-skenu**

<span id="page-119-0"></span>Níže jsou uvedeny další konfigurační parametry pro možnost kódovaného B-skenu.

#### **ENCODER MODE (Režim kodéru)**

**MANUAL** (Ruční): Dle času, bez kodéru.

**B-DIRECTIONAL** (Obousměrný): B-sken se pohybuje s kodérem dopředu nebo dozadu.

**UNI-DIRECTIONAL** (Jednosměrný): B-sken se pohybuje pouze vpřed, bez ohledu na to, zda se kodér pohybuje dopředu nebo dozadu.

#### **ENCODER PULSE (Impulz kodéru)**

Impulz kodéru musí být nastaven podle použitého kodéru a jeho specifikací. Vozík kodéru EP4/ENC společnosti Evident je vždy nastaven na 1,97 impulzů/mm.

#### **TAKE READING EVERY (Provést odečet každých)**

Ukazuje rozestup mezi měřeními. K dispozici je pevný rozestup na základě počtu impulzů na palec nebo na milimetr kodéru.

## POZNÁMKA

Čím menší je rozestup, tím nižší je maximální rychlost skenování. Maximální rychlost skenování lze vypočítat takto:

Maximální rychlost skenování = 20 × rozestup odečtů

[Tabulka 5 na stran](#page-120-0)ě 121 uvádí příklady výpočtů rychlosti skenování.

<span id="page-120-0"></span>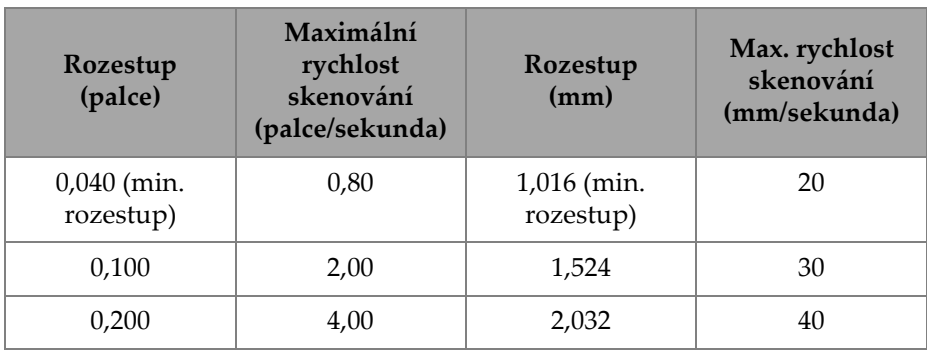

#### **Tabulka 5 Příklady výpočtů rychlosti skenovánía**

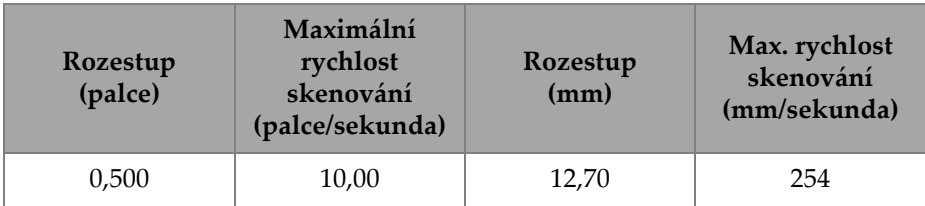

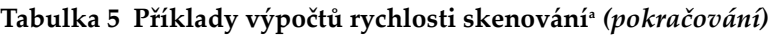

a. Maximální rozestup odečtů je 595,38 mm (25 palců).

Maximální vzdálenost B-skenu závisí také na nastavení rozestupu odečtů. Maximální délku B-skenu lze vypočítat takto:

Maximální vzdálenost skenování = rozestup odečtů × 10 000

[Tabulka 6 na stran](#page-121-0)ě 122 uvádí příklady výpočtů maximální vzdálenosti.

<span id="page-121-0"></span>

| Rozestup<br>(palce)        | Max. vzdálenost<br>skenování<br>(stopy) | Rozestup<br>(mm)         | Max. vzdálenost<br>skenování<br>(m) |
|----------------------------|-----------------------------------------|--------------------------|-------------------------------------|
| $0,040$ (min.<br>rozestup) | 33,3                                    | 1,016 (min.<br>rozestup) | 10,1                                |
| 0,060                      | 50                                      | 1,524                    | 15,2                                |
| 0,100                      | 83                                      | 2,032                    | 20,3                                |
| 0,200                      | 166,6                                   | 2,540                    | 25,4                                |
| 0,500                      | 416,6                                   | 12,70                    | 127,0                               |

**Tabulka 6 Příklady výpočtů maximální vzdálenosti** 

## **START COORDINATES (Souřadnice počátku)**

Slouží k nastavení počátečního bodu vzdálenosti uražené skenováním. Tato hodnota je obvykle nastavena na 0,00, lze ji ale použít k definování počátečního bodu pro více B-skenů.

## **ZOOM FACTOR (Faktor přiblížení)**

Slouží k nastavení počtu svislých čar na B-skenu, které představují hodnotu jedné tloušťky.

Faktor přiblížení 1 znamená, že odečet jedné tloušťky představuje každá svislá čára v B-skenu. Nastavením faktoru přiblížení na 1 se získá velmi komprimovaný obrázek B-skenu (viz [Obrázek 7-13 na stran](#page-122-0)ě 123).

Faktor přiblížení 10 znamená, že odečet tloušťky představuje 10 svislých čar v B-skenu. Nastavením faktoru přiblížení na 10 se získá rozšířený B-sken (viz [Obrázek 7-14 na stran](#page-122-1)ě 123 a [Obrázek 7-15 na stran](#page-123-0)ě 124).

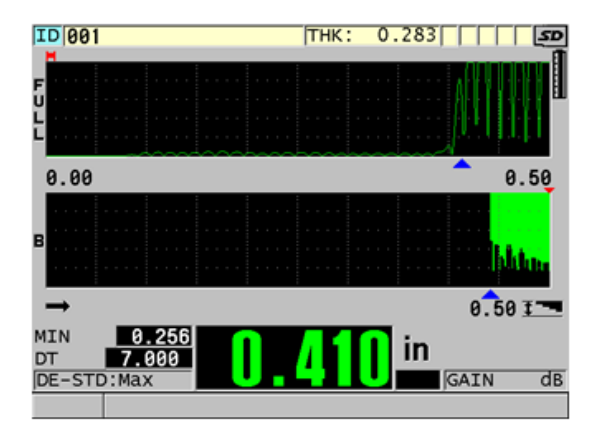

<span id="page-122-0"></span>**Obrázek 7-13 Přiblížení 7palcového skenu nastaveného na 1**

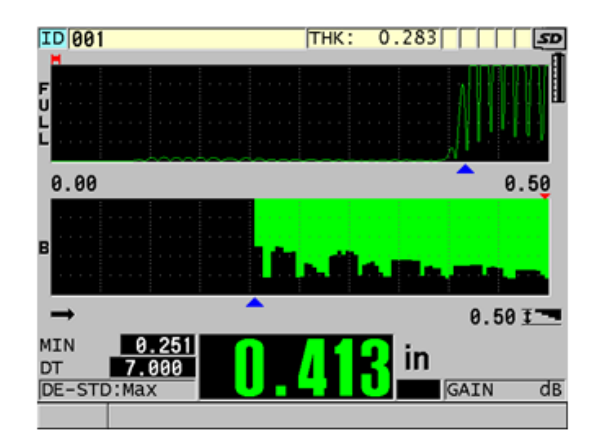

<span id="page-122-1"></span>**Obrázek 7-14 Přiblížení 7palcového skenu nastaveného na 5**

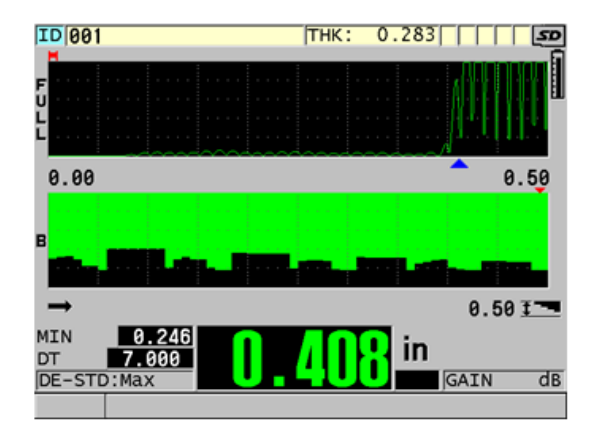

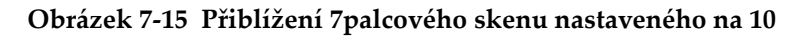

# <span id="page-123-0"></span>**7.6 Softwarová možnost vysoké penetrace**

Softwarová možnost vysoké penetrace přístroje 38DL PLUS propojená s nízkofrekvenčními jednoměničovými sondami (pod 0,5 MHz) vám umožňuje měřit tloušťku, rychlost šíření zvuku v materiálu a dobu průchodu u materiálů jako jsou kompozity, sklolamináty, plast, pryž a odlitky, které je jinak těžké nebo nemožné měřit pomocí standardních ultrazvukových přístrojů. Sonda M2008 [U8415001] je zvláštní nízkofrekvenční sonda, která se používá k měření tloušťky silnostěnných materiálů z vyztužených polymerových vláken (FRP) a tloušťky kompozitních materiálů.

## **POZNÁMKA**

Pouze u sondy M2008 stiskněte kdykoliv **[2nd F]**, **[CAL ZERO] (Do ZERO)**, čímž automaticky upravíte posunutí nulového bodu a kompenzujete změny teploty ve zpožďovacím vedení.

#### **Postup použití softwarové možnosti vysoké penetrace u sondy M2008**

1. Zkontrolujte, zda je aktivována softwarová možnost vysoké penetrace (podrobnosti viz ["Aktivace softwarového p](#page-103-0)říslušenství" na straně 104).

- 2. Propojte sondu M2008 s přístrojem 38DL PLUS pomocí konektorů T/R 1 a T/R 2 na horní straně přístroje.
- 3. Stiskněte **[XDCR RECALL]** (Vyvolání XDCR).
- 4. V nabídce zvolte **DEFAULT HP SINGLE ELEMENT** (Výchozí jednoměničová sonda HP).
- 5. Na obrazovce **DEFAULT HP SINGLE ELEMENT** zvýrazněte standardní nastavení pro sondu M2008 (**DEFP1-0.5-M2008**) nebo jakékoli vlastní nastavení, které sonda M2008 používá.
- 6. Pro návrat na obrazovku měření s vyvolaným natavením sondy stiskněte **[MEAS]**.
- 7. Otřete vazební prostředek z hrotu sondy.
- 8. Stiskněte **[2nd F], [CAL ZERO] (Do ZERO)**.
- 9. Nakalibrujte rychlost šíření zvuku v materiálu a nulový bod (viz "Kalibrace př[ístroje" na stran](#page-76-0)ě 77).

# **8. Používání speciálních funkcí**

Tato kapitola popisuje, jak používat speciální funkce a režimy přístroje 38DL PLUS. Přístroj 38DL PLUS má mnoho funkcí pro měření tloušťky. Třebaže funkce, které jsou shrnuty v tomto odstavci, nejsou potřebné pro základní postupy měření tlouštěk, lze jejich prostřednictvím rozšířit všestrannou použitelnost přístroje.

# **8.1 Aktivace a konfigurování rozdílového režimu**

Přístroj 38DL PLUS má rozdílové režimy, které umožňují snadné porovnání aktuálního měření s referenční hodnotou, kterou zadáte. Aktuální měření tloušťky se zobrazuje v části obrazovky určené pro zobrazování tlouštěk, a rozdílová hodnota se zobrazuje v oblasti určené pro zobrazování rozdílové hodnoty (viz [Obrázek 8-1 na](#page-126-0)  [stran](#page-126-0)ě 127).

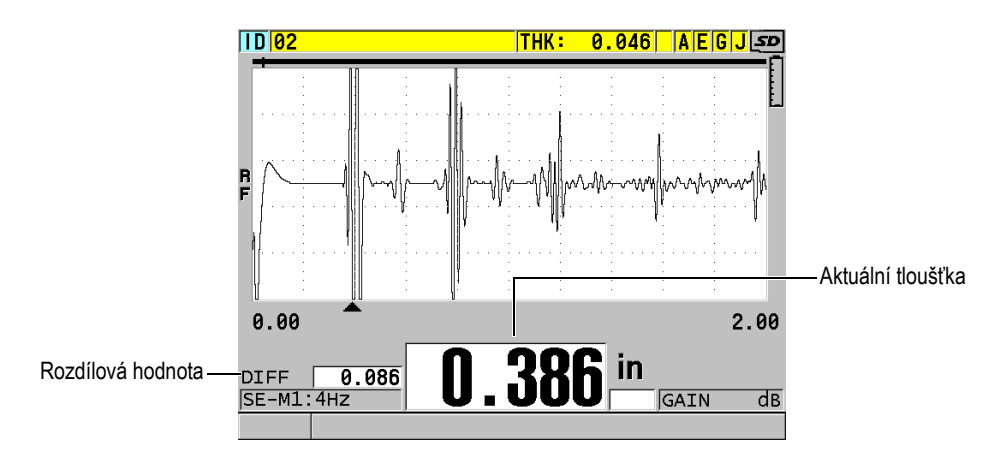

<span id="page-126-0"></span>**Obrázek 8-1 Normální rozdílový režim**

Jednotky a rozlišení rozdílové tloušťky jsou stejné jako ty vybrané pro měření tloušťky.

Když stisknete tlačítko **[SAVE/SEND]** (Uložit/odeslat) v rozdílových režimech **NORMAL** (Normální) nebo **% RATIO** (% poměr), uloží přístroj 38DL PLUS aktuální hodnotu tloušťky spolu s příznakem "D" označujícím, že je aktivní **rozdílový** režim.

#### **Postup při aktivaci a konfiguraci rozdílového režimu**

- 1. Na obrazovce měření stiskněte **[SETUP MENU]** (Nabídka nastavení).
- 2. V nabídce vyberte **DIFF**.
- 3. Na obrazovce **DIFF** (viz [Obrázek 8-2 na stran](#page-128-0)ě 129):
	- *a)* Rozdílovou funkci aktivujete nastavením **DIFF ENABLE** na **ON** (zap.).
	- *b)* V **DIFF MODE** zvolte jeden ze tří rozdílových režimů:
		- **NORMAL** (Normální): Zobrazuje aktuální tloušťku společně s rozdílem mezi aktuální změřenou tloušťkou a hodnotou **REF VALUE** (Referenční hodnota), kterou jste zadali.

 $\text{Differential}_{Normal} = \text{Current thickness} - \text{Reference value}$ 

○ **% RATIO** (% poměr): Zobrazuje aktuální tloušťku spolu s procentuálním rozdílem od hodnoty **REF VALUE**, kterou jste zadali.

 $\text{Differential}_{\% \text{ Ratio}} = \frac{\text{Current thickness} - \text{Reference value}}{\text{Reference value}} \times 100$ 

- **REDUCTION RT** (Míra snížení): Zobrazuje aktuální tloušťku stejně jako procentuální rozdíl mezi aktuální tloušťkou a předchozí hodnotou. Předchozí hodnota je tloušťkou kovu před zahájením ohýbání. Použijte tento režim při ohýbání kovů nebo u jiného použití, při kterém potřebujete sledovat procento zeslabení stěny.
- *c)* Pokud je **DIFF MODE** nastaven na **NORMAL** nebo **% RATIO**, zadejte referenční hodnotu do pole **REF VALUE**.

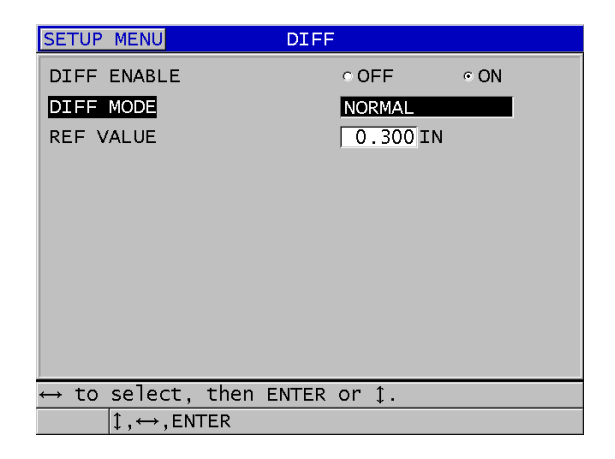

**Obrázek 8-2 Obrazovka DIFF**

<span id="page-128-0"></span>Pokud je **DIFF MODE** nastaven pouze na **REDUCTION RT**:

- *d)* V poli **FORMER THICKNESS** (Předchozí tloušťka) zadejte hodnotu původní tloušťky tak, jak byla naměřena před ohýbáním kovu.
- *e)* V poli **LARGE FONT** (Velké písmo) zvolte, které měření se má objevit ve spodní části obrazovky měření ve velkým písmem: (**THICKNESS** nebo **REDUCTION RT**).
- 4. Stisknutím tlačítka **[MEAS]** (Měření) se vraťte na obrazovku měření se zobrazenou hodnotou rozdílu.

# <span id="page-128-1"></span>**8.2 Použití režimu minimální, maximální nebo min/max tloušťky**

Režimy minimální, maximální nebo min/max tloušťky je možné aktivovat tak, aby zobrazily uchované hodnoty minimální nebo maximální tloušťky. Hodnoty **MIN** anebo **MAX** se zobrazí nalevo od hlavní odečtené hodnoty tloušťky (viz [Obrázek 8-3](#page-129-0)  [na stran](#page-129-0)ě 130). Hodnota minimální nebo maximální tloušťky nahrazuje obrazovku hlavní tloušťky ve chvíli, kdy dojde k odpojení sondy nebo ke ztrátě signálu (LOS). Nahrazující hodnota se zobrazí s vyznačenými číslicemi.

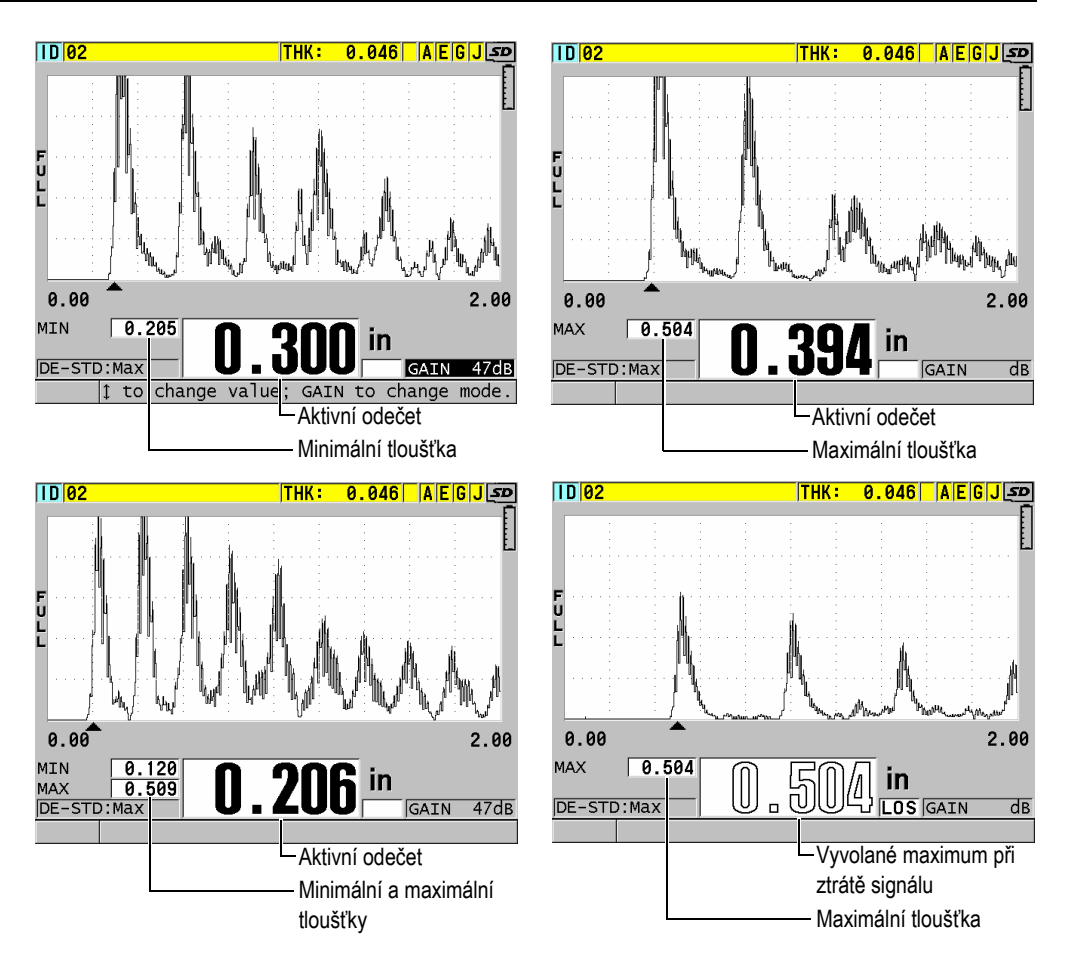

<span id="page-129-0"></span>**Obrázek 8-3 Zobrazení minimální a/nebo maximální tloušťky**

## POZNÁMKA

Při zadání režimu minimální nebo maximální tloušťky se automaticky aktivuje nejrychlejší obnovovací frekvence obrazovky. Při opuštění tohoto režimu se obnovovací frekvence obrazovky vrátí zpět do předchozího stavu.

Při režimech minimální a maximální tloušťky se zobrazuje nejmenší, resp. největší hodnota tloušťky změřená od okamžiku aktivace režimu minimální tloušťky nebo od okamžiku jejího obnovení. Tyto režimy jsou užitečné také tehdy, je-li důležité zjišťování nejtenčího/nejtlustšího získaného rozměru při provádění řady odečtů u jednoho zkoušeného dílu.

#### **Postup při aktivaci minimálního režimu, maximálního režimu nebo režimu min/max**

- 1. Na obrazovce měření stiskněte **[SETUP MENU]** (Nabídka nastavení).
- 2. V nabídce vyberte **MEAS** (Měření).
- 3. Na obrazovce **MEAS** nastavte **MIN/MAX** do požadovaného režimu (**OFF** (Vypnuto), **MIN**, **MAX** nebo **BOTH** (Oba režimy)).
- 4. Stisknutím tlačítka **[MEAS]** (Měření) se vrátíte na obrazovku měření.
- 5. Opětovným stisknutím tlačítka **[MEAS]** (Měření) na obrazovce měření obnovte uloženou výchozí minimální, maximální nebo min/max hodnotu.

Údaj o tloušťce, který je zobrazen na displeji, bude blikat, a tím udávat, že bude obnovena stará hodnota **MIN/MAX**. K obnovení výchozí hodnoty dochází také při uložení nebo odeslání odečtené hodnoty **MIN/MAX**.

# **8.3 Zabránění chybným odečtům minimální/ maximální tloušťky**

K chybnému odečtu minima nebo maxima může dojít v případě, kdy oddálíte sondu od zkoušeného dílu. K chybě dojde v důsledku příliš velkého množství vazebního prostředku (zejména na hladkých površích), který způsobí, že přístroj odečte tloušťku kapky vazebního prostředku ve chvíli, kdy sondu oddálíte.

#### **Postup zabránění chybným odečtům minimální/maximální tloušťky**

- 1. Aktivujte režim minimální nebo maximální tloušťky (viz "Použití režimu [minimální, maximální nebo min/max tlouš](#page-128-1)ťky" na straně 129).
- 2. Před odpojením sondy stiskněte **[FREEZE]**, čímž dojde k pozastavení průběhu vlny.
- 3. Jakmile bude sonda odpojena, opětovně stiskněte **[FREEZE]**, čímž ukončíte pozastavení a opětovně vyvoláte minimální tloušťku a průběh vlny.

# **8.4 Použití alarmů**

Můžete aktivovat jeden z režimů alarmu přístroje 38DL PLUS, abyste mohli snadno identifikovat, zda je aktuální měření tloušťky nad nebo pod editovatelnými referenčními hodnotami.

Nastane-li stav, který vyvolává alarm, přístroj 38DL PLUS vás upozorní následujícím způsobem:

- Ve spodním pravém rohu obrazovky měření bliká na červeném pozadí indikátor alarmu **HIGH** (Alarm vysoké úrovně) nebo **LOW** (Alarm nízké úrovně) (viz [Obrázek 8-4 na stran](#page-131-0)ě 132).
- Hodnota tloušťky se zobrazí červeně.
- Pokud je zvuková signalizace aktivní (viz "Nastavení jazyka uživatelského [rozhraní a dalších volitelných možností systému" na stran](#page-58-0)ě 59), vydává přístroj 38DL PLUS dlouhý zvukový signál.

## POZNÁMKA

Hodnota tloušťky a indikátor alarmu se zobrazí barevně pouze v případě, že bude aktivní barevné schéma optimalizované pro měření v interiéru (změna barevného schématu viz ["Barevná schémata" na stran](#page-62-0)ě 63).

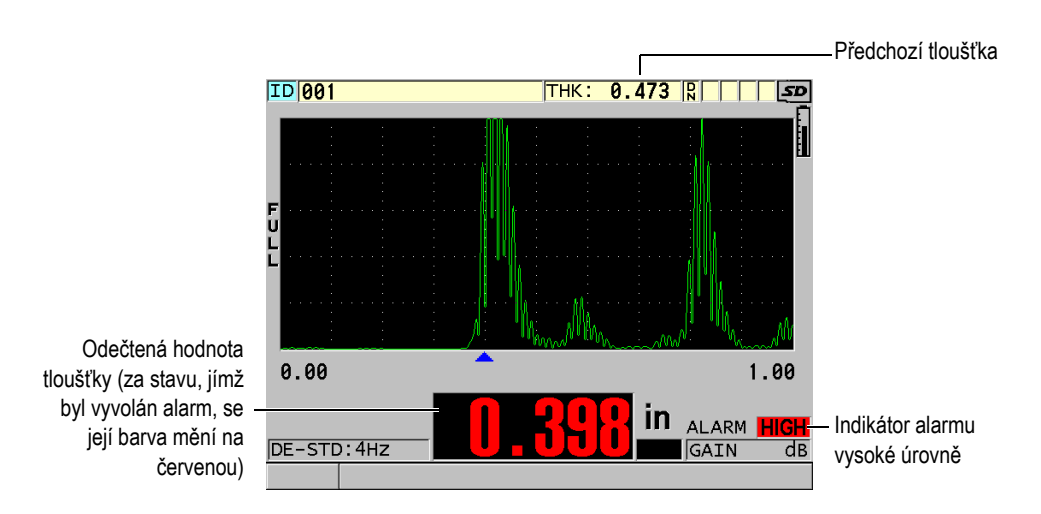

<span id="page-131-0"></span>**Obrázek 8-4 Příklad indikátoru alarmu vysoké úrovně**

Registrátor dat zaznamenává stav, jímž byl vyvolán alarm, do druhého stavového pole, a to pro všechna měření. Údaj **A** označuje režim alarmu, údaj **L** označuje stav s alarmem nízké úrovně a údaj **H** označuje stav s alarmem vysoké úrovně.

K dispozici jsou čtyři různé režimy alarmu (**STANDARD**, **PREVIOUS THK**, **B-SCAN** a **REDUCTION RT**):

#### **STANDARD (Standardní)**

Standardní alarm vás upozorní na to, že aktuální naměřená tloušťka se nachází pod spodní referenční hodnotou anebo nad horní referenční hodnotou. Referenční hodnoty jsou nastavené body tloušťky, využívající aktuální jednotky přístroje a rozlišení.

#### **PREVIOUS THK (Předchozí tloušťka)**

Chcete-li tuto funkci použít, musíte nejprve otevřít dříve uložený kontrolní soubor. Alarm použije předchozí hodnotu tloušťky jako referenční hodnotu pro určení, zda je aktuální tloušťka ve stavu alarmu vysoké nebo nízké úrovně. Alarm předchozí tloušťky vás upozorní, když je aktuální změřená tloušťka mimo referenční hodnoty alarmu ve srovnání s předchozí hodnotou tloušťky v každém identifikačním čísle místa v souboru.

Můžete zvolit režim **ABSOLUTE DIFF** (Absolutní rozdíl) a nastavit následující parametry:

- Pokud je rozdíl tloušťky menší nebo roven hodnotě **ABSOLUTE LOSS** (Absolutní úbytek), zobrazí se stav nízké úrovně alarmu.
- Pokud je rozdíl tloušťky větší než hodnota **ABSOLUTE GROWTH** (Absolutní nárůst), zobrazí se stav alarmu vysoké úrovně.

[Tabulka 7 na stran](#page-132-0)ě 133 ukazuje výsledek pro příklad, kde jsou **ABSOLUTE LOSS** i **ABSOLUTE GROWTH** nastaveny na **1,27 mm**.

<span id="page-132-0"></span>

| Předchozí<br>hodnoty | Aktuální<br>tloušťka | <b>Alarm</b><br>nízké<br>úrovně | Alarm<br>vysoké<br>úrovně | Výpočty                    |
|----------------------|----------------------|---------------------------------|---------------------------|----------------------------|
| 7,62 mm              | $6.07$ mm            | Ano                             | Ne.                       | $7,62 - 6,07 > 1,27$ mm    |
| $7.62$ mm            | $8,03$ mm            | Ne.                             | Ano                       | $8,03 - 7,62 > 0,127$ mm   |
| 7,62 mm              | $7.24$ mm            | Ne                              | Ne.                       | $7,62 - 7,24 < 0,127$ mm   |
| 7,62 mm              | 7,67 mm              | Ne.                             | Ne.                       | $7,67 - 7,62 \le 0,127$ mm |

**Tabulka 7 Příklad výpočtu alarmu v režimu ABSOLUTE DIFF** 

Můžete také zvolit režim **% DIFF** (% rozdílový) a nastavit následující parametry:

- Pokud je rozdíl tloušťky menší nebo roven hodnotě **% LOSS** (% úbytku), zobrazí se stav alarmu nízké úrovně.
- Pokud je rozdíl tloušťky větší než hodnota **% GROWTH** (% nárůstu), zobrazí se stav alarmu vysoké úrovně.

[Tabulka 8 na stran](#page-133-0)ě 134 ukazuje výsledek pro příklad, kde je **% LOSS** nastaveno na **20 %** a **% GROWTH** na **5** %.

<span id="page-133-0"></span>

| Předchozí<br>hodnoty | Aktuální<br>tloušťka | Alarm nízké<br>úrovně | Alarm<br>vysoké<br>úrovně | Výpočty                                    |
|----------------------|----------------------|-----------------------|---------------------------|--------------------------------------------|
| 7,62 mm              | $6.07$ mm            | Ano                   | Ne.                       | $\frac{7,62-6,07}{7,62} \times 100 > 20\%$ |
| 7,62 mm              | 8,03 mm              | <b>Ne</b>             | Ano                       | $\frac{8,03-7,62}{7,62} \times 100 > 5\%$  |
| 7,62 mm              | 7,24 mm              | Ne.                   | Ne.                       | $\frac{7,62-7,24}{7,62} \times 100 < 20\%$ |
| 7,62 mm              | 7,67 mm              | <b>Ne</b>             | Ne.                       | $\frac{7,67-7,62}{7,62} \times 100 < 5\%$  |

**Tabulka 8 Příklad výpočtu alarmu v režimu % DIFF** 

#### **B-SCAN (B-sken)**

Režim alarmu B-skenu se podobá standardnímu režimu alarmu s tím rozdílem, že v režimu alarmu B-skenu se čáry v mřížce B-skenu ukáží v případě, že se budou referenční hodnoty pohybovat v oblasti rozsahu tloušťky B-skenu (viz [Obrázek 8-5 na stran](#page-134-0)ě 135). Navíc jsou alarmy funkční v případě, kdy si prohlížíte tloušťky B-skenu v režimu pozastavení prohlížení B-skenu.

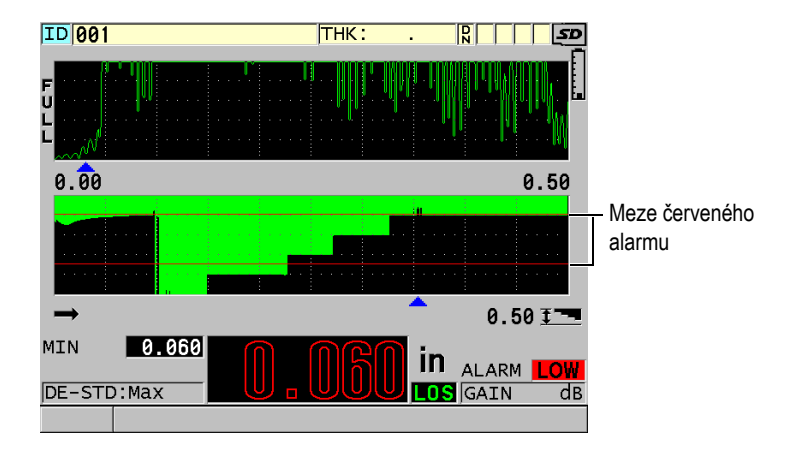

**Obrázek 8-5 Příklad režimu alarmu B-skenu**

## <span id="page-134-0"></span>POZNÁMKA

Hodnota tloušťky a indikátor alarmu se objeví barevně pouze v případě, že bude aktivní barevné schéma optimalizované pro měření v interiéru (změna barevného schématu viz ["Barevná schémata" na stran](#page-62-0)ě 63).

#### **REDUCTION RT (Míra snížení)**

Možnost **REDUCTION RT** se zobrazí pouze v případě, pokud bude aktivní soubor konfigurován s **FILE DATA MODE** (Režim datového souboru) a nastaven na **REDUCTION RT**. Nastavíte procento snížení na nízkou mez (**YELLOW ALARM**) a vysokou mez (**RED ALARM**), načež přístroj zobrazí (viz [Obrázek 8-6](#page-135-0)  [na stran](#page-135-0)ě 136):

- Červený indikátor **RED** pro míru snížení, které jsou vyšší nebo rovny hodnotě **RED ALARM**.
- Žlutý indikátor **YEL** pro míry snížení, které se pohybují mezi hodnotami **YELLOW ALARM** a **RED ALARM**.
- Zelený indikátor **GRN** pro míry snížení, které se nacházejí pod hodnotou **YELLOW ALARM**.

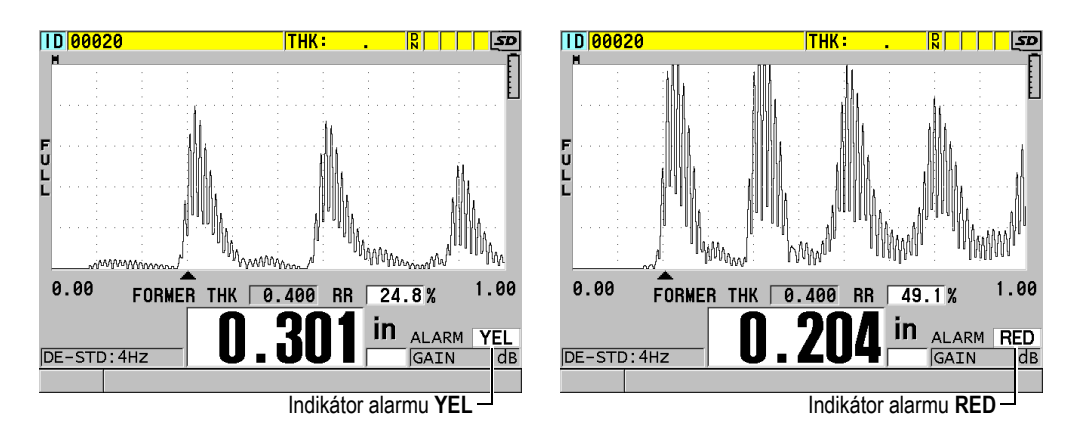

**Obrázek 8-6 Indikátory alarmů YEL (žlutý) a RED (červený)**

#### <span id="page-135-0"></span>**Postup nastavení alarmu**

- 1. Na obrazovce měření stiskněte **[SETUP MENU]** (Nabídka nastavení).
- 2. V nabídce vyberte **ALARM**.
- 3. Na obrazovce **ALARM** (viz [Obrázek 8-7 na stran](#page-136-0)ě 137):
	- *a)* Pro aktivaci funkce alarmu nastavte **ALARM ENABLE** (Alarm povolen) na **ON** (zap.).
	- *b)* V **ALARM MODE** (Režim alarmu) zvolte požadovaný režim alarmu (**STANDARD**, **PREVIOUS THK** [Předchozí tloušťka], **B-SCAN** nebo **REDUCTION RT** [Míra snížení]).

Další parametry se liší v závislosti na zvoleném režimu alarmu.

## POZNÁMKA

Volba **B-SCAN** se zobrazí pouze v případě, kdy bude režim B-sken aktivní (viz ["Použití B-skenu" na stran](#page-159-0)ě 160).

Možnost **REDUCTION RT** se zobrazí pouze v případě, pokud bude aktivní soubor konfigurován s parametrem **FILE DATA MODE** (Režim datového souboru) nastaveným na **REDUCTION RT** (viz ["Režimy datových soubor](#page-200-0)ů" na straně 201).

| <b>SETUP MENU</b>                                           | <b>ALARM</b>                          |
|-------------------------------------------------------------|---------------------------------------|
| ALARM ENABLE                                                | $\circ$ OFF $\parallel$<br>$\circ$ ON |
| ALARM MODE                                                  | <b>STANDARD</b>                       |
| LOW ALARM                                                   | 0.0001N                               |
| HIGH ALARM                                                  | 25.000 IN                             |
|                                                             |                                       |
|                                                             |                                       |
|                                                             |                                       |
|                                                             |                                       |
|                                                             |                                       |
|                                                             |                                       |
| $\leftrightarrow$ to select, then ENTER or $\updownarrow$ . |                                       |
| $\updownarrow$ , $\leftrightarrow$ , ENTER                  |                                       |

**Obrázek 8-7 Nastavení alarmu STANDARD**

<span id="page-136-0"></span>4. Pokud je režim **ALARM MODE** nastaven na **STANDARD** nebo **B-SCAN**, nastavte hodnoty **LOW ALARM** a **HIGH ALARM**. **NEBO** 

Pokud je **ALARM MODE** nastaven na **PREVIOUS THK**:

- *a)* Pokud je režim **PREVIOUS THK MODE** nastaven na **ABSOLUTE DIFF** (Absolutní rozdíl), nastavte hodnoty **ABSOLUTE LOSS** (Absolutní úbytek) a **ABSOLUTE GROWTH** (Absolutní nárůst).
- *b)* Pokud je režim **PREVIOUS THK MODE** nastaven na **% DIFF** (% rozdílový), nastavte hodnoty **% LOSS** (% úbytku) a **% GROWTH** (% nárůstu).

**NEBO** 

Pokud je režim **ALARM MODE** nastaven na **REDUCTION RT**, nastavte hodnoty **YELLOW ALARM** a **RED ALARM**.

5. Stisknutím tlačítka **[MEAS]** (Měření) se vrátíte na obrazovku měření.

#### POZNÁMKA

Referenční hodnoty alarmu, které byly zadány v systému používajícím jednu jednotku, se zobrazují jako ekvivalentní hodnota, jsou-li vybrány alternativní jednotky.

# **8.5 Uzamčení přístroje**

Přístroj 38DL PLUS nabízí možnost uzamčení, která kontrolorovi umožňuje omezit přístup k vybraným funkcím. Kontrolor může také zadat heslo, které ostatním uživatelům znemožňuje zrušit uzamčení přístupu k těmto funkcím. Jakmile nastavíte heslo, musíte toto heslo zadávat vždy znovu, budete-li chtít uzamknout nebo odemknout kteroukoli funkci.

Uzamknout můžete následující funkce:

- Kalibrace pomocí **[CAL VEL]** a **[CAL ZERO]** (**[2nd F]**, **[CAL ZERO] (Do ZERO)** stále k dispozici)
- Nabídky nastavení jsou přístupné pomocí **[SETUP MENU]** a **[SP MENU]**
- Opětovné vyvolání nastavení sondy pomocí **[XDCR RECALL]**
- Operace registrátoru dat (kromě **[SAVE/SEND]**)
- Úprava zesílení pomocí **[GAIN]**
- Úprava průběhu vlny pomocí **[WAVE ADJ]**

Uzamčení kalibrace zabraňuje provádění změn v hodnotách kalibrace, takže žádné parametry nemohou ovlivnit hodnotu měření, a to včetně rychlosti v materiálu a kalibrace nulového bodu kalibrační měrky. Nicméně tyto hodnoty můžete i nadále zobrazit, používat obrazovku měření a používat funkce interního registrátoru dat.

Kdykoli se uživatel pokusí použít zamknutou funkci, v řádku nápovědy se zobrazí zpráva, která udává, že tato funkce je uzamknuta (viz [Obrázek 8-8 na stran](#page-137-0)ě 138).

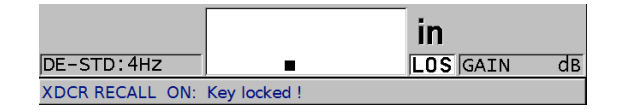

#### <span id="page-137-0"></span>**Obrázek 8-8 Příklad zprávy upozorňujícího na uzamknutou funkci v řádku nápovědy**

#### **Postup při nastavování hesla**

- 1. Na obrazovce měření stiskněte **[SETUP MENU]** (Nabídka nastavení).
- 2. V nabídce vyberte **PASSWORD SET** (Nastavení hesla).
- 3. Na obrazovce **PASSWORD SET** v poli **INSTRUMENT PASSWORD** (Heslo přístroje) zadejte své heslo pomocí až osmi alfanumerických znaků.

## **DŮLEŽITÉ**

Pokud své heslo zapomenete, budete moci přístroj odemknout a heslo deaktivovat zadáním nadřazeného hesla: "OLY38DLP".

Chcete-li heslo změnit, musíte nejprve použít nadřazené heslo k deaktivaci zadaného hesla a poté nastavit nové heslo.

4. Vybráním tlačítka **[SET]** (Nastavení) nastavte heslo a vraťte se na obrazovku měření.

#### **Postup při zamykání a odemykání funkcí přístroje**

- 1. Na obrazovce měření stiskněte **[SETUP MENU]** (Nabídka nastavení).
- 2. V nabídce vyberte **INSTRUMENT LOCK** (Uzamčení přístroje).
- 3. Na obrazovce **INSTRUMENT LOCK** (viz [Obrázek 8-9 na stran](#page-138-0)ě 139):
	- *a)* Pokud bylo nastaveno heslo, zadejte toto heslo do textového pole **PASSWORD**.
	- *b)* Nastavte funkce, které chcete uzamknout, na **ON**, a funkce, které chcete odemknout, na **OFF**.
	- *c)* Pro aktivaci uzamčení přístroje a návrat na obrazovku měření zvolte **SET**.

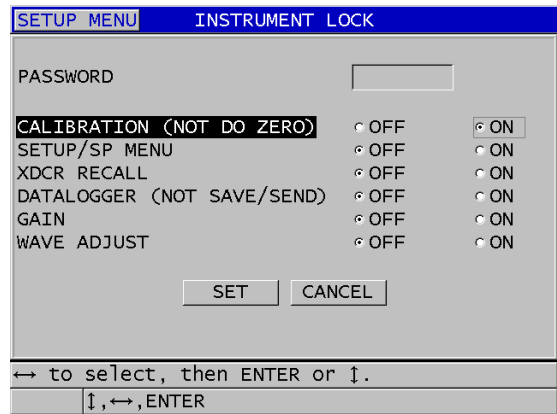

#### <span id="page-138-0"></span>**Obrázek 8-9 Obrazovka INSTRUMENT LOCK**

# **8.6 Pozastavení průběhů vln**

Stiskem **[FREEZE]** (Pozastavit) se pozastaví aktualizace obrazovky a průběhu vlny a na obrazovce zůstane zobrazen průběh vlny a tloušťka, přestože sondu přesunete nebo odpojíte. Indikátor pozastavení  $(\mathbf{F})$  se objeví na pravé straně obrazovky ve chvíli, kdy bude funkce pozastavení aktivní.

Funkce pozastavení je vhodná pro snadné nastavení parametrů zesílení, prohlížení B-skenů nebo provedení vysokoteplotních měření bez nutnosti udržovat spojení mezi sondou a zkoušeným dílem.

Abyste předešli zaznamenání chybných minimálních nebo maximálních hodnot, můžete funkci pozastavení také použít k zastavení měření před tím, než sondu od zkoušeného dílu odpojíte.

### **Postup pozastavení zobrazení průběhu vlny a tloušťky**

- 1. Při měření stiskněte **[FREEZE]**.
- 2. Dalším stisknutím **[FREEZE]** zrušíte pozastavení zobrazení průběhu vlny a tloušťky.

## POZNÁMKA

Pozastavení zobrazení zrušíte také stisknutím tlačítek **[MEAS]** nebo **[SAVE/SEND]**.

# **9. Konfigurace přístroje**

Tato kapitola popisuje, jak konfigurovat různé parametry přístroje.

# **9.1 Konfigurace parametrů měření**

Obrazovka nastavení **MEAS** (Měření) je nejčastěji používaná obrazovka s nabídkou nastavení, ve které jsou přístupné souhrnné parametry související s měřicími funkcemi přístroje.

#### **Postup při provádění konfigurace parametrů měření**

- 1. Na obrazovce měření stiskněte **[SETUP MENU]** (Nabídka nastavení).
- 2. V nabídce vyberte **MEAS** (Měření). Zobrazí se obrazovka **MEAS**. Poslední parametry se liší v závislosti na tom, zda je připojena jednoměničová či dvouměničová sonda (viz [Obrázek 9-1 na stran](#page-141-0)ě 142).

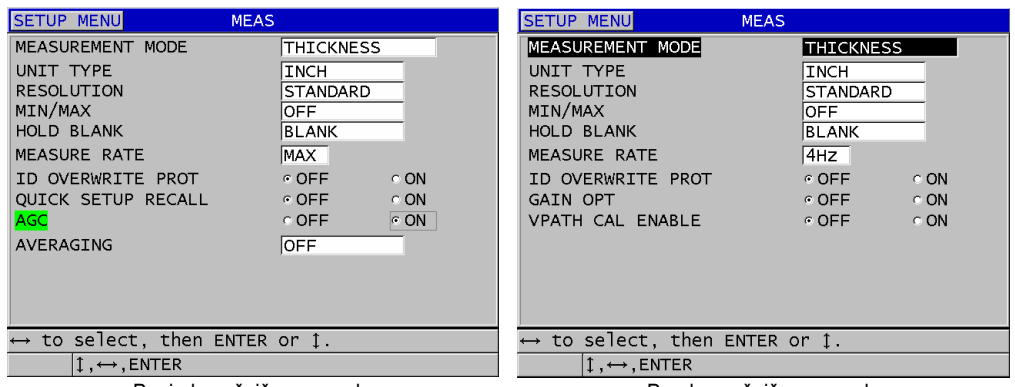

Pro jednoměničovou sondu Pro dvouměničovou sondu

#### **Obrázek 9-1 Obrazovka MEAS**

- <span id="page-141-0"></span>3. V poli **MEASUREMENT MODE** (Režim měření) z následujících možností vyberte, co přístroj měří a zobrazuje:
	- **THICKNESS**: tloušťka kontrolovaného dílu
	- **VELOCIMETER:** rychlost šíření zvuku v materiálu kontrolovaného dílu
	- **TIME OF FLIGHT**: doba zpátečního průchodu (TOF) zvuku v kontrolovaném dílu
- 4. V poli **UNIT TYPE** (Typ jednotky) zvolte jednotku **INCH** (palec anglická jednotka) nebo **MILLIMETER** (milimetr – metrická jednotka). Měření doby průchodu jsou vždy vyjádřeny v mikrosekundách.
- 5. V poli **RESOLUTION** (Rozlišení) zvolte **STANDARD** (Standardní), **LOW** (Nízké) nebo **HIGH** (Vysoké) (podrobnosti viz "Změ[na rozlišení tlouš](#page-70-0)ťky" na [stran](#page-70-0)ě 71).
- 6. V poli **MIN/MAX** zvolte aktivaci buď režimu **MIN** (Minimální režim), **MAX** (Maximální režim) nebo **BOTH** (Oba režimy) (podrobnosti viz "Použití režimu [minimální, maximální nebo min/max tlouš](#page-128-1)ťky" na straně 129).
- 7. V poli **HOLD BLANK** nakonfigurujte přístroj tak, aby buď pokračoval v podržení zobrazení (**HOLD)** nebo nepokračoval v podržení zobrazení (**BLANK**) poslední naměřené tloušťky a průběhu vlny v případě, že dojde ke ztrátě signálu (LOS).

## POZNÁMKA

Funkce **MIN/MAX** a **HOLD BLANK** se vzájemně vylučují. Chcete-li funkci **HOLD BLANK** změnit, musíte nastavit **MIN/MAX** na **OFF**. Obdobně musíte pro změnu funkce **MIN/MAX** nastavit **HOLD BLANK** na **BLANK**.

- 8. V **MEASURE RATE** nastavte obnovovací frekvenci měření (podrobnosti viz ["Nastavení obnovovací frekvence m](#page-69-0)ěření" na straně 70).
- 9. V poli **ID OVERWRITE PROT** (Ochrana identifikačního čísla proti přepsání) nastavte možnost **ON** (Zapnuto), jestliže chcete, aby se zobrazovala potvrzovací práva v řádku nápovědy při pokusu o uložení změřené hodnoty s přiřazením identifikačního čísla, jemuž již byla hodnota přiřazena (podrobnosti viz ["Nastavení ochrany identifika](#page-216-0)čního čísla proti přepsání" na straně 217).
- 10. Pouze u jednoměničových sond nastavte **QUICK SETUP RECALL** (Rychlé vyvolání nastavení) na **ON** pro aktivaci rychlého opětovného vyvolání prvních čtyř uživatelských nastavení kombinací **[2nd F]** a tlačítek se šipkami (podrobnosti viz ["Rychlé vyvolání vlastního nastavení u jednom](#page-260-0)ěničových sond" na [stran](#page-260-0)ě 261).
- 11. Pouze u jednoměničových sond nastavte **AGC** na **ON**, abyste nastavili funkci automatického řízení zesílení (AGC), a automaticky převedli všechna naměřená koncová echa na stejnou amplitudu.

## **DOPORUCENÍ**

Funkce **AGC** pracuje dobře u většiny standardních použití tloušťkoměru a je ve výchozím nastavení zapnutá. U některých použití tloušťkoměru je zesílení přijímače nastaveno na maximální hodnotu nebo do její blízkosti. V takových případech vypněte funkci AGC, abyste předešli nestabilitě odečtu.

- 12. Pouze u jednoměničových sond nastavte **AVERAGING** (Průměrování ) na **OFF**, abyste vypnuli průměrování tlouštěk, nebo nastavte **AVERAGING** na **ON**, abyste zprůměrovali posledních 5 odečtů tlouštěk, nebo nastavte **AVERAGING** na **On-QBar**, abyste zobrazili Q-lištu měření kvality pod obrazovkou měření indikující stabilitu zprůměrovaného odečtu.
- 13. Pouze u dvouměničových sond nastavte **GAIN OPT** na **ON**, abyste aktivovali optimalizaci zesílení během kalibrace nulového bodu a rychlosti v materiálu (podrobnosti viz "Kalibrace rychlosti zvuku v materiálu a kalibrace nuly" na [stran](#page-80-0)ě 81).
- 14. Pouze u dvouměničových sond nastavte **VPATH CAL ENABLE** na **ON**, abyste aktivovali možnost kalibrace V-dráhy, když stisknete **[CAL VEL]** (podrobnosti viz "Vytvoření korekční kř[ivky V-dráhy pro nestandardní dvoum](#page-236-0)ěničovou sondu" na [stran](#page-236-0)ě 237).
- 15. Stisknutím tlačítka **[MEAS]** (Měření) se vrátíte na obrazovku měření.

# **9.2 Konfigurace systémových parametrů**

Obrazovka **SYSTEM** vám umožňuje konfigurovat mnoho systémových parametrů přístroje 38DL PLUS.

#### **Postup při provádění konfigurace systémových parametrů**

- 1. Na obrazovce měření stiskněte **[SETUP MENU]** (Nabídka nastavení).
- 2. V nabídce vyberte **SYSTEM**. Zobrazí se obrazovka **SYSTEM** (viz [Obrázek 9-2 na stran](#page-143-0)ě 144).

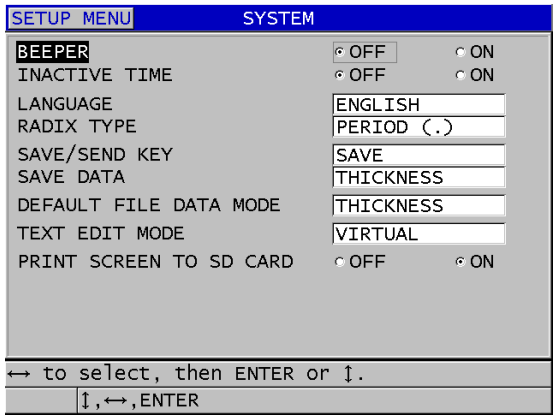

#### **Obrázek 9-2 Obrazovka SYSTEM**

- <span id="page-143-0"></span>3. Nastavte pro položku **BEEPER** (Generátor zvukového signálu) možnost **ON** (Zapnuto) nebo **OFF** (Vypnuto) (podrobnosti viz "Nastavení jazyka uživatelského [rozhraní a dalších volitelných možností systému" na stran](#page-58-0)ě 59).
- 4. Nastavte pro položku **INACTIVE TIME** (Doba nečinnosti) možnost **ON** (Zapnuto) nebo **OFF** (Vypnuto) (podrobnosti viz "Nastavení jazyka uživatelského [rozhraní a dalších volitelných možností systému" na stran](#page-58-0)ě 59).
- 5. V poli **LANGUAGE** (Jazyk) vyberte požadovaný jazyk uživatelského rozhraní (podrobnosti viz ["Nastavení jazyka uživatelského rozhraní a dalších volitelných](#page-58-0)  [možností systému" na stran](#page-58-0)ě 59).
- 6. Nastavte **RADIX TYPE** (Typ základu čísla) na požadovaný znak (tečka nebo čárka) pro oddělení celého čísla od desetinných míst.
- 7. Nastavte **SAVE/SEND KEY** (Tlačítko pro uložit/odeslat) a nakonfigurujte, co se stane s aktuálními daty (jak je nastaveno v **SAVE DATA**) když stisknete **[SAVE/SEND]** (Uložit/odeslat). Možnosti jsou:
	- **SAVE**: uloží aktuální data do interního registrátoru dat.
	- **SEND**: odešle aktuální data do portu RS-232 (podrobnosti o datové komunikaci RS-232 viz ["Nastavení sériové komunikace prost](#page-264-0)řednictvím [RS-232" na stran](#page-264-0)ě 265).

### **POZNÁMKA**

Parametr **SAVE/SEND KEY** také ovlivňuje operaci uložení/odeslání spuštěnou pomocí volitelného nohou ovládaného spínače. Přístroj 38DL PLUS nemůže přes komunikační port USB odeslat jednu hodnotu tloušťky.

8. Nastavte **SAVE DATA** na uložení pouze měření tloušťky (**THICKNESS**), nebo měření tloušťky i průběhu vlny (**THICKNESS + WF**).

### POZNÁMKA

Spolu s měřením tloušťky jsou také vždy uloženy/odeslány parametry kalibrace a nastavení.

- 9. Pro vytvoření souboru nastavte pole **DEFAULT FILE DATA MODE** na požadovaný výchozí režim datového souboru (podrobnosti viz "Režimy [datových soubor](#page-200-0)ů" na straně 201).
- 10. V poli **TEXT EDIT MODE** (Režim úpravy textu) nastavte, jak zadat alfanumerické hodnoty – buď pomocí virtuální klávesnice (**VIRTUAL**) nebo výběrem znaků pomocí kolečka (**TRADITIONAL**) (podrobnosti viz ["Výb](#page-53-0)ěr [režimu úpravy textu" na stran](#page-53-0)ě 54).
- 11. Nastavte **PRINT SCREEN TO SD CARD** (Snímek obrazovky na kartu SD) na **ON**, aby přístroj 38DL PLUS mohl vytvořit snímek obrazovky jako soubor formátu BMP na externí paměťovou kartu microSD v případě, že stisknete **[2nd F]**, **[DISPLAY]** (podrobnosti viz ["Odeslání snímku obrazovky na externí](#page-277-0)  [kartu microSD" na stran](#page-277-0)ě 278).

12. Stisknutím tlačítka **[MEAS]** (Měření) se vrátíte na obrazovku měření.

## **9.3 Konfigurace komunikace**

Přístroj 38DL PLUS je vybaven rozhraním RS-232 a portem USB, který umožňuje připojení přístroje k počítači, tiskárně nebo volitelnému příslušenství, jako je posuvné měřítko. Po připojení k počítači může přístroj 38DL PLUS odesílat a přijímat data, nebo jej lze počítačem vzdáleně ovládat.

Při výchozím nastavení přístroje se používá komunikace prostřednictvím portu USB. Můžete vybrat typ komunikace, který chcete používat, společně s dalšími komunikačními parametry.

#### **Postup při konfiguraci parametrů komunikace**

- 1. Na obrazovce měření stiskněte **[SETUP MENU]** (Nabídka nastavení).
- 2. V nabídce vyberte **COMM** (Komunikace).
- 3. Na obrazovce **COMM** (viz [Obrázek 9-3 na stran](#page-145-0)ě 146):

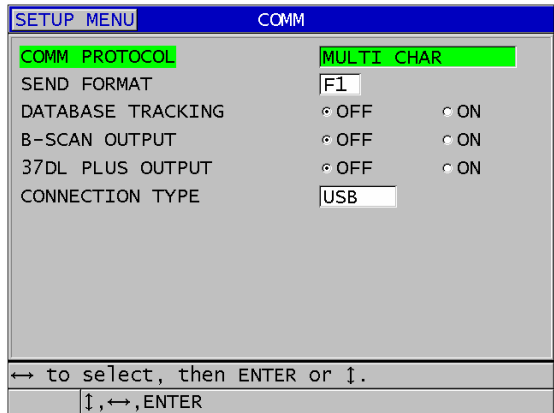

#### **Obrázek 9-3 Změna parametrů komunikace**

- <span id="page-145-0"></span>*a)* V **COMM PROTOCOL** (Komunikační protokol) vyberte, kterou sadu příkazů vzdáleného ovládání nástroj používá pro komunikaci:
	- **MULTI CHAR**: Víceznakové příkazy, které se používají pro komunikaci s počítačem, na kterém je spuštěn program rozhraní GageView.
- **SINGLE CHAR**: Jednoznakový příkaz se obvykle používá v případě, kdy je přístroj ovládán externím programem, a to vzdáleným odesíláním příkazů, které napodobují úhoz na klávesnici.
- *b)* V **OUTPUT FORMAT** (Výstupní formát) zvolte formát, ve kterém se bude provádět výstup dat (**F1**, **F2**, **F3**,...**F10**). Popis dostupných výstupních formátů viz [Tabulka 23 na stran](#page-278-0)ě 279 a [Tabulka 24 na stran](#page-279-0)ě 280.

#### **POZNÁMKA**

Pokud chcete získat další informace o následujících parametrech komunikace, obraťte se na společnost Evident:

- Víceznakové anebo jednoznakové příkazy dálkového ovládání.
- Formáty odesílání (F1, F2, F3, F4, F5, F6, F7, F8, F9 a F10).
	- *c)* Nastavte možnost **DATABASE TRACKING** (Sledování databáze) na **ON**, aby přístroj mohl sledovat parametry měření (nastavení kalibrace, typ sondy, zesílení atd.), které byly použity při předchozí kontrole. Aby se tato funkce zavedla, musíte do přístroje 38DL PLUS načíst předchozí kontrolovaný soubor a přepsat staré hodnoty novými kontrolními daty. Pokud je vybráno sledování databáze, automaticky se upraví následující parametry související s měřením tak, aby odpovídaly parametrům uloženým pod aktuálním identifikačním číslem:
		- Režim alarmu (zap/vyp.)
		- Nastavené hodnoty alarmu
		- Rozdílový režim (zap/vyp.)
		- Rozdílová referenční hodnota
		- Režim min/max (min./max./vyp.)
		- Hodnota rozšířeného potlačení
		- Rozlišení
		- Jednotky
		- Zesílení
		- Rychlost
		- Typ sondy (pouze uživatelská výzva)

Pokud je vybráno sledování databáze a průběh vlny je uložen pod identifikačním číslem, jsou následující další parametry související

s průběhem vlny automaticky upraveny tak, aby odpovídaly parametrům uloženým s tímto průběhem vlny:

- Rozsah
- Přiblížení (zap/vyp.)
- Poloha rozšířeného potlačení
- Režim rektifikace (plná vlna, záporná půlvlna, kladná půlvlna, RF)

Pokud databáze nemá pod aktuálním identifikačním číslem uložena žádná data, zůstane nastavení nezměněno.

### POZNÁMKA

I když je sledování databáze aktivováno, můžete nastavení pod aktuálním identifikačním číslem přepsat ručně změnou libovolného parametru nastavení.

- *d)* Pro komunikaci s programovým rozhraním GageView nastavte pro výstup dat B-skenu **B-SCAN OUTPUT** na **ON**. Pro komunikaci s ostatními programovými rozhraními, která nepodporují data z B-skenu, jej nastavte na **OFF**. Tento parametr se vztahuje pouze na soubory, které ukládají obrázky B-skenu.
- *e)* Aby byla možná komunikace s externími softwarovými programy, které byly napsány pro přístroj 37DL PLUS, nastavte možnost **37DL PLUS OUTPUT** na **ON**, aby přístroj 38DL PLUS odesílal data ve stejném formátu jako přístroj 37DL PLUS.
- *f)* V možnosti **CONNECTION TYPE** (Typ připojení) vyberte, jaký komunikační formát přístroj používá:
	- **USB**: Univerzální sériová sběrnice používaná ke komunikaci s počítačem, na kterém je spuštěn program rozhraní GageView (výchozí) [viz "Nastavení komunikace prostř[ednictvím rozhraní USB" na stran](#page-263-0)ě 264].
	- **RS-232**: Používá se pro komunikaci s tiskárnami sériového portu, digitálními posuvnými měřítky a dalšími komunikačními zařízeními RS-232.

Následující parametry se objeví, pouze když je možnost **CONNECTION TYPE** nastavena na **RS-232** (viz "Nastavení sériové komunikace prostř[ednictvím RS-232" na stran](#page-264-0)ě 265):

- *g)* V možnosti **RS-232 DEVICE** vyberte, s jakým typem zařízení komunikuje přístroj 38DL PLUS:
	- **PRINTER**: pro komunikaci s tiskárnami sériového portu.
	- **TERMINAL**: pro komunikaci s počítači.
- **CALIPER**: pro příjem dat o referenční tloušťce z volitelného digitálního posuvného měřítka.
- **FISCHER**: pro příjem dat z přístroje pro měření tloušťky povlaků společnosti Fischer.
- *h)* V možnosti **BAUD RATE** (Přenosová rychlost) nastavte rychlost přenosu dat přes RS-232 tak, aby odpovídala rychlosti zařízení, se kterým komunikuje přístroj 38DL PLUS.
- *i)* V možnosti **CONTINUOUS OUTPUT** (Nepřetržitý výstup) vyberte rychlost, jakou přístroj 38DL PLUS posílá měřená data přes komunikační port RS-232:
	- **OFF**: Žádný nepřetržitý výstup.
	- **ON**: Rychlost výstupu se řídí nastavením **MEASURE RATE** (Rychlost měření) v nabídce nastavení MEAS (Měření) (viz "Nastavení obnovovací frekvence měř[ení" na stran](#page-69-0)ě 70).
	- **5 SEC AVERAGE**: Výstup jedné průměrné tloušťky každých 5 sekund.
	- **10 SEC AVERAGE**: Výstup jedné průměrné hodnoty tloušťky každých 10 sekund.

#### POZNÁMKA

Ostatní parametry RS-232 jsou pevné (délka slova = 8, stop bity = 1, parita = žádná).

4. Stisknutím tlačítka **[MEAS]** (Měření) se vrátíte na obrazovku měření.

# **10. Používání pokročilých funkcí měření**

Přístroj 38DL PLUS má mnoho pokročilých funkcí měření tloušťky, které pomáhají učinit z tloušťkoměru univerzálnější nástroj. Tato kapitola popisuje, jak používat tyto pokročilé funkce.

## <span id="page-150-0"></span>**10.1 Úprava zesílení u dvouměničových sond a sond E110 EMAT**

Ve výchozím nastavení přístroj 38DL PLUS automaticky nastavuje zesílení na optimální hodnotu, aby bylo dosaženo co nejpřesnějšího měření. Funguje to dobře pro většinu použití měření koroze.

Za zvláštních okolností bude možná nutné pro správné měření tloušťky ručně upravit zesílení. Například se obecně doporučuje zvýšit zesílení při měření za vysoké teploty.

#### POZNÁMKA

Společnost Evident doporučuje ručně upravovat zesílení, pouze pokud jste zkušený pracovník obsluhy, který dokáže analyzovat a porozumět zobrazení průběhu vlny.

U dvouměničových sond E110 EMAT řady D79X můžete zesílení ručně úprava stiskem tlačítka **[GAIN]** (Zesílení). Hodnota zesílení, vyjádřená v decibelech (dB), se zobrazuje v blízkosti spodního pravého rohu obrazovky (viz [Obrázek 10-1 na](#page-151-0)  [stran](#page-151-0)ě 152).

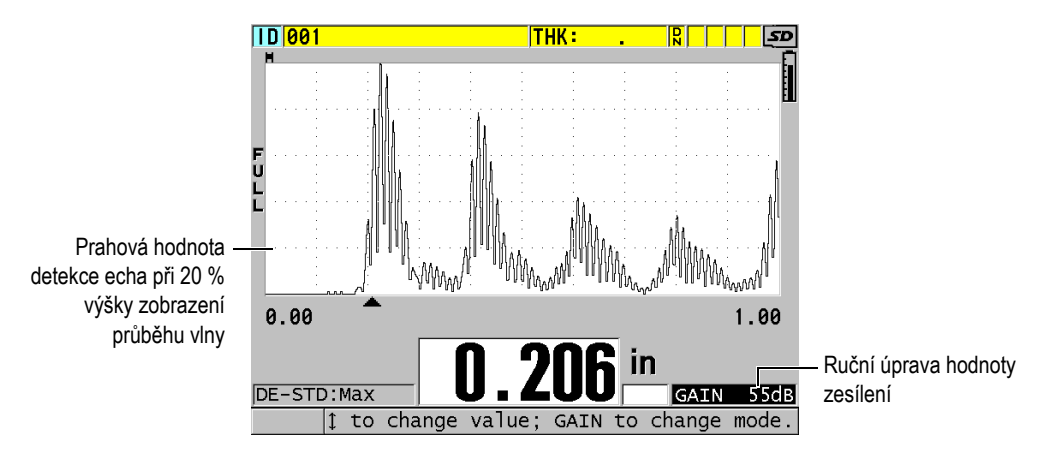

**Obrázek 10-1 Ruční úprava zesílení**

<span id="page-151-0"></span>Po aktivaci modifikuje ruční úprava zesílení také způsob, jakým jsou echa zobrazena na obrazovce průběhu vlny. Při standardně nastaveném automatickém zesílení je na obrazovce viditelný naměřený vrchol echa, který vám umožní snadno pozorovat změřenou pozici echa, nezávisle na jeho síle nebo zesílení. Pokud zesílení ručně upravíte, změní se zobrazená výška echa proporcionálně k aktuální amplitudě echa na výstupu z přijímače, což vám umožní snadno pozorovat změny zesílení.

Prahová hodnota detekce vrcholu pro výpočet tloušťky je u 20 % výšky zobrazení tvaru vlny, první čáře mřížky nad základní osou v [Obrázek 10-1 na stran](#page-151-0)ě 152. Pro výpočet tloušťky musí být vrchol amplitudy naměřených ech na prahové hodnotě nebo nad ní.

#### **Postup prohlížení, obnovení nebo změny hodnoty zesílení**

1. Pro zobrazení aktuální hodnoty automatického zesílení stiskněte tlačítko **[GAIN]** (Zesílení).

Hodnota zesílení se zobrazuje v blízkosti spodního pravého rohu obrazovky. Zobrazení průběhu vlny změní amplitudu proporčně k režimu zesílení.

2. Stisknutím tlačítek **[]** nebo **[]** upravte zesílení v krocích po ±1 dB.

Hodnota zesílení a výška ech se změní odpovídajícím způsobem.

— Zvyšte hodnotu zesílení v případě, kdy vrchol amplitudy echa, které by mělo být zjištěno, bude pod hodnotou 20 % z výšky zobrazeného vlnového průběhu.

Tím se zabrání, aby přístroj odečítal příliš vysokou hodnotu, pokud dojde

k přeskočení jednoho koncového echa, a nebude měřit správnou tloušťku dvakrát (zdvojnásobení).

- Snižte hodnotu zesílení v případě, kdy budou vrcholy šumu nad hodnotou 20 % z výšky zobrazeného vlnového průběhu. Tím se zabrání, aby přístroj detekoval vrchol šumu spíše než správné koncové echo.
- 3. Naposledy nastavené zesílení obnovíte opětovným stisknutím tlačítka **[GAIN]**.
- 4. Do automaticky upraveného režimu výšky echa se vrátíte opětovným stisknutím tlačítka **[GAIN]**.

Výchozí režim automatického zesílení je indikován prázdným polem **zesílení**.

## **10.2 Úprava rozšířeného potlačení u dvouměničových sond**

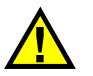

## UPOZORNĚNÍ

Společnost Evident doporučuje používat parametr rozšířeného potlačení pouze v tom případě, že jste zkušený pracovník obsluhy, který dostatečně rozumí akustickým vlastnostem měřeného materiálu. Nesprávné použití rozšířeného potlačení může způsobit, že přístroj chybně odečte tenký materiál.

Obvykle přístroj 38DL PLUS vyhledává echa až téměř k nulové tloušťce. Nicméně některé zvláštní okolnosti, jako je silná koroze v blízkosti povrchu, materiál z hliníku, uzavřené vady nebo vrstvení, mohou vyvolat echa, která může přístroj chybně detekovat jako malou tloušťku. Pokud jsou tato echa větší než hledaná po koncovém echu, není ruční úprava zesílení (viz "Uprava zesílení u dvouměničových sond a sond [E110 EMAT" na stran](#page-150-0)ě 151) schopna této chybné detekci zabránit. Nicméně parametr rozšířeného potlačení vám umožňuje definovat začátek doby, ve které nebude přístroj 38DL PLUS echa identifikovat, čímž se zabrání chybným měřením.

#### **Použití rozšířeného potlačení**

- 1. Stiskněte **[WAVE ADJ]**. Parametr úpravy průběhu vlny a jeho hodnota se objeví na obrazovce měření (viz [Obrázek 10-2 na stran](#page-153-0)ě 154).
- 2. V případě potřeby použijte tlačítka **[]** a **[]** ke zvolení **EXT BLANK** (Rozšířené potlačení).

Aktivuje se rozšířené potlačení, ale původně je jeho hodnota nula. Na přístroji zůstává obrazovka měření.

3. Pro zvýšení nebo případně snížení hodnoty potlačení použijte tlačítka **[]** nebo **[]** až do chvíle, než budou z identifikace eliminována časná nechtěná echa.

Horizontální pruh rozšířeného potlačení přímo nad zobrazením vlnového průběhu označuje délku rozšířeného potlačení (viz [Obrázek 10-2 na stran](#page-153-0)ě 154).

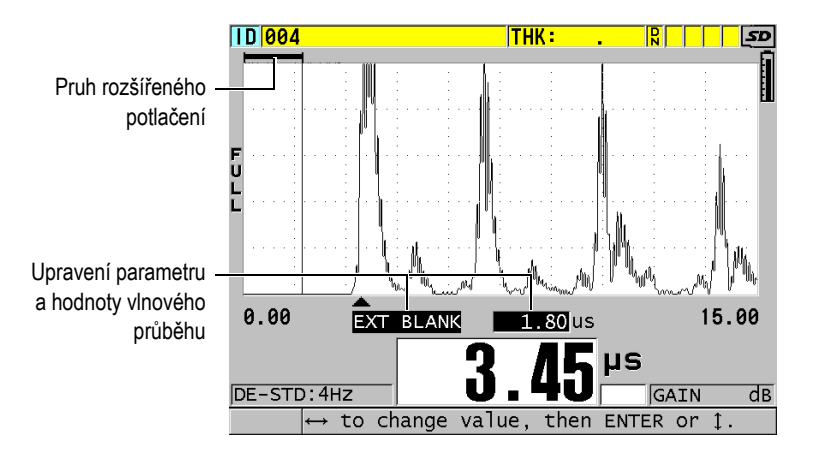

**Obrázek 10-2 Úprava délky rozšířeného potlačení**

<span id="page-153-0"></span>4. Pro vypnutí rozšířeného potlačení použijte tlačítko **[]** ke snížení hodnoty rozšířeného potlačení zpět na nulu.

### POZNÁMKA

Pokud se při posuvu rozšířeného potlačení změní bod měření, mohou echa změnit svoji výšku. Důvodem je, že při běžném režimu zobrazení průběhu vlny se přístroj 38DL PLUS pokouší výšku upravit.

Přístroj se také pokouší o co nejpřesnější měření identifikací začátku echa. Pokud je rozšířené potlačení umístěno do echa namísto na jeho levou stranu, není přístroj schopný správné detekce.

## <span id="page-154-1"></span>**10.3 B-sken**

B-sken je průřezové zobrazení odečtů tloušťky. Přístroj 38DL PLUS může získat a zobrazit data z B-skenu (viz [Obrázek 10-3 na stran](#page-154-0)ě 155). Jakmile B-sken aktivujete, vytvoří se profil odečtu tloušťky a posunuje se na obrazovce. Jakmile získáte B-sken, můžete obrazovku pozastavit a prohlédnout si zaznamenané hodnoty tloušťky.

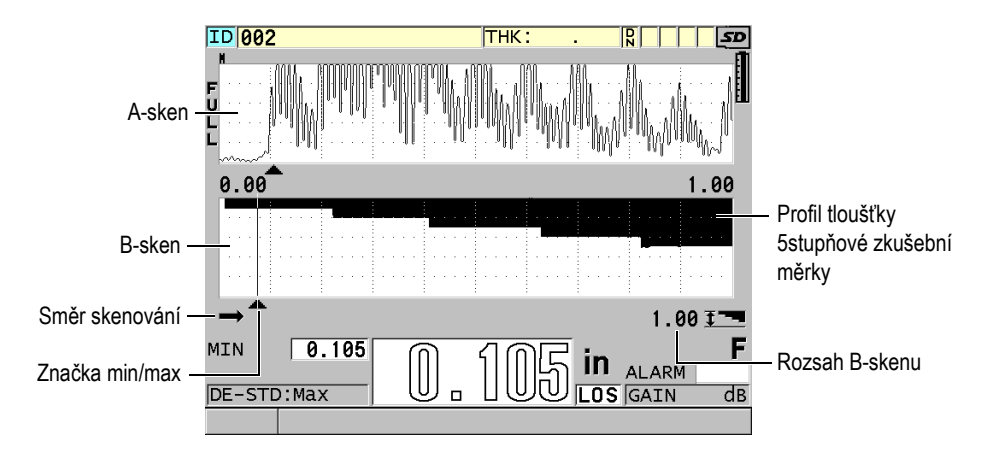

**Obrázek 10-3 Příklad B-skenu pro 5stupňovou zkušební měrku**

<span id="page-154-0"></span>Při B-skenu můžete uložit jednotlivé odečty tlouštěk, uložit aktuální obrazovku B-skenu (se všemi hodnotami tloušťky) nebo celé skenování (maximálně 10 000 odečtů) [viz ["Uložení B-sken](#page-160-0)ů, A-skenů nebo odečtů tlouštěk" na straně 161].

B-sken lze aktivovat a konfigurovat z obrazovky **B-SCAN** (viz [Obrázek 10-4 na](#page-155-0)  [stran](#page-155-0)ě 156), ke které se dostanete stiskem tlačítka **[SETUP MENU]** (Nabídka nastavení), a poté zvolením **B-SCAN** v nabídce.

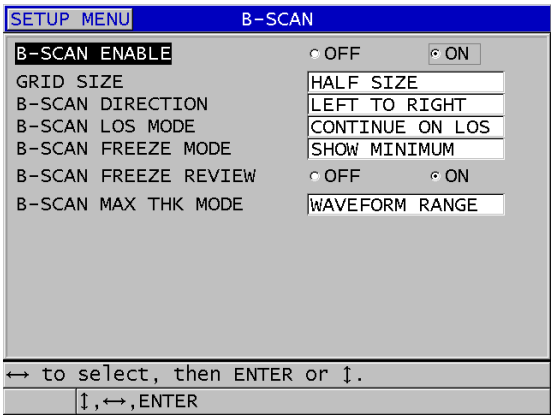

**Obrázek 10-4 Změna parametrů B-skenu**

<span id="page-155-0"></span>Obrazovka **B-SCAN** obsahuje následující parametry:

#### **GRID SIZE (Velikost mřížky)**

Určuje velikost B-skenu pomocí následujících dvou možností (viz [Obrázek 10-5](#page-156-0)  [na stran](#page-156-0)ě 157):

#### **HALF SIZE (Poloviční velikost)**

Zobrazuje průběh vlny A-skenu s poloviční výškou a B-skenu s poloviční výškou.

#### **FULL SIZE (Plná velikost)**

Zobrazuje B-sken v celé oblasti zobrazení průběhu vlny.

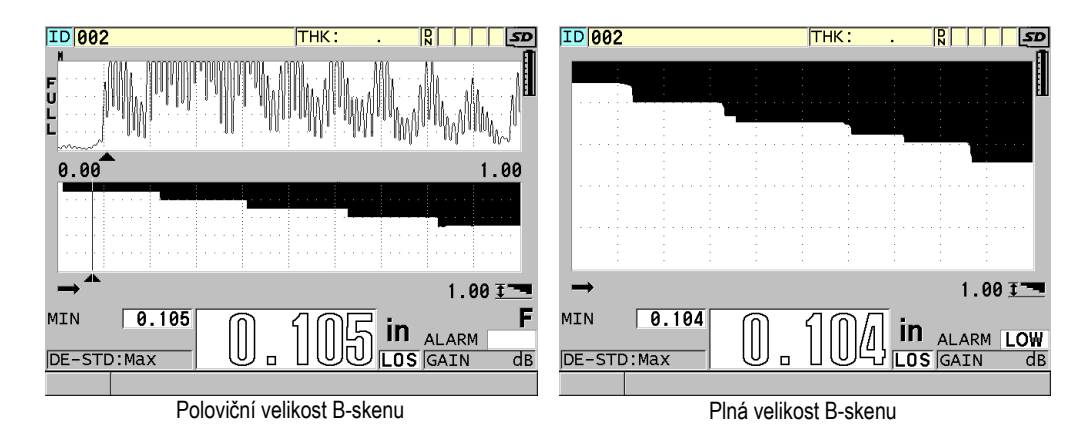

**Obrázek 10-5 Poloviční a plná velikost B-skenu**

#### <span id="page-156-0"></span>**B-SCAN DIRECTION** (Směr B-skenu):

Zvolte směr B-skenu odpovídající směru pohybu sondy. Pod levým rohem obrazovky B-skenu se objeví šipka posunu skenování, která bude indikovat směr skenování sondy (viz [Obrázek 10-6 na stran](#page-156-1)ě 157). Data se začnou zobrazovat na obrazovce v opačném směru.

#### **LEFT TO RIGHT (Zleva doprava)**

Sonda skenuje díl zleva doprava, data se začnou objevovat v pravé části obrazovky a posunují doleva.

#### **RIGHT TO LEFT (Zprava doleva)**

Sonda skenuje díl zprava doleva, data se začnou objevovat v levé části obrazovky a posunují doprava.

<span id="page-156-1"></span>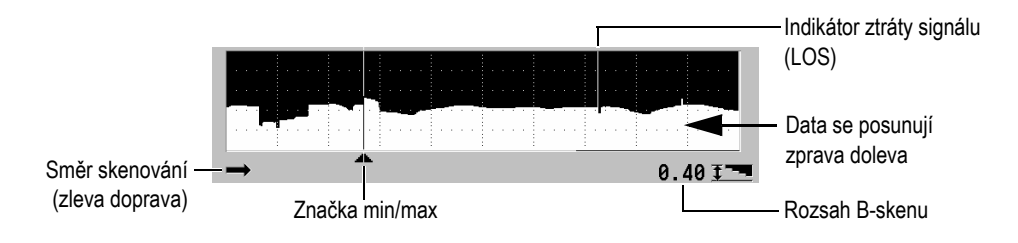

**Obrázek 10-6 Prvky B-skenu**

#### **B-SCAN LOS MODE (Režim ztráty signálu B-skenu)**

Určuje, jak se bude B-sken chovat v případě ztráty signálu (LOS).

#### **STOP ON LOS (Zastavit v případě ztráty signálu)**

V případě ztráty signálu se posun B-skenu zastaví. Jakmile se přístroj vrátí k měření, bude do B-skenu vložena tenká prázdná vertikální čára jako značka, že došlo ke ztrátě signálu (viz [Obrázek 10-6 na stran](#page-156-1)ě 157).

#### **CONTINUE ON LOS (Pokračovat v případě ztráty signálu)**

B-sken pokračuje v posunu i v případě, že dojde ke ztrátě signálu.

#### **B-SCAN FREEZE MODE (Režim pozastavení B-skenu)**

Určuje, který průběh vlny a odečet tloušťky A-skenu se zobrazí, když stisknete tlačítko **[FREEZE]** (Pozastavit), když je aktivní B-sken.

#### **SHOW MINIMUM (Zobrazit minimum)**

Zobrazuje průběh vlny a odečet tloušťky minimálního odečtu získaného při skenování.

#### **SHOW MAXIMUM (Zobrazit maximum)**

Zobrazuje průběh vlny a odečet tloušťky maximálního odečtu získaného při skenování.

#### **SHOW CURRENT (Zobrazit aktuální)**

Zobrazuje poslední odečet tloušťky provedený před stiskem **[FREEZE]**.

#### **B-SCAN FREEZE REVIEW (Prohlížení pozastaveného B-skenu)**

Pokud bude tato funkce aktivována a B-sken bude aktivní, stisknutím **[FREEZE]** se B-sken pozastaví v režimu prohlížení. V tomto režimu se objeví svislá čára, značka prohlížení, která bude označovat místo zobrazené tloušťky (viz [Obrázek 10-7 na stran](#page-158-0)ě 159). Zobrazená tloušťka je buď minimální, maximální nebo aktuální tloušťka v závislosti na tom, kterou možnost režimu **B-SCAN FREEZE MODE** si zvolíte. Přístroj 38DL PLUS zobrazí hodnotu tloušťky i odpovídající průběh vlny. Pro posun značky prohlížení a odečet tloušťky v místě značky prohlížení použijte tlačítka **[]** a **[]**.

### **DOPORUČENÍ**

Pokud se minimální nebo maximální hodnota ocitne mimo obrazovku B-skenu, stiskněte tlačítko **[FREEZE]** za účelem vycentrování B-skenu a značky prohlížení na minimální nebo maximální tloušťce.

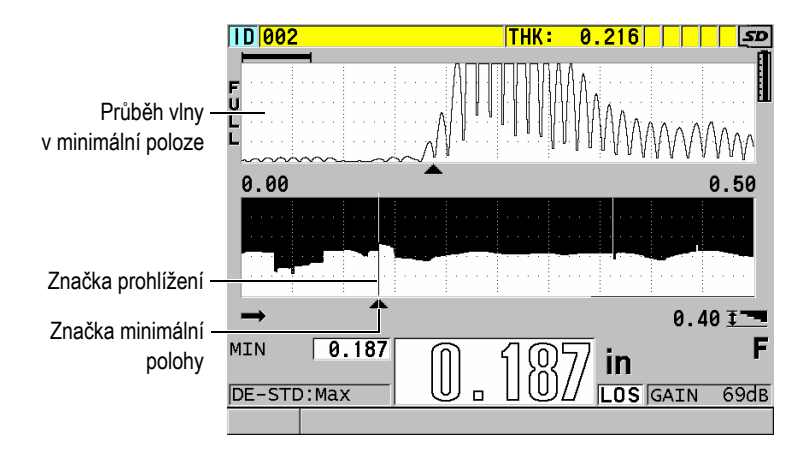

**Obrázek 10-7 Prvky prohlížení pozastaveného B-skenu**

#### <span id="page-158-0"></span>**B-SCAN MAX THK MODE** (Režim maximální tloušťky B-skenu):

Určuje svislou stupnici B-skenu pomocí následujících dvou možností:

#### **A-SCAN RANGE (Rozsah A-skenu)**

Horní a dolní část svislé stupnice odpovídá začátku a konci rozsahu zobrazení A-skenu.

#### **SPECIFIED THK (Určená tloušťka)**

Horní část svislé stupnice představuje nulovou hodnotu a dolní část stupnice je hodnota, kterou zadáte v zobrazeném parametru **B-SCAN MAX THICKNESS** (Max. tloušťka B-skenu). Povolený rozsah je od 0,00 mm až do 635,00 mm.

### POZNÁMKA

Společnost Evident nedoporučuje používat funkci přiblížení A-skenu, když je parametr **B-SCAN MAX THICKNESS** nastaven na **A-SCAN RANGE** (Rozsah A-skenu). Přiblížení neustále upravuje počáteční a koncový bod rozsahu A-skenu, což vede k zobrazení B-skenu, kde se stupnice mění se změnou tloušťky.

## <span id="page-159-0"></span>**10.3.1 Použití B-skenu**

Následující postup popisuje postup aktivace a použití B-skenu.

#### **Postup použití B-skenu**

- 1. Na obrazovce měření stiskněte **[SETUP MENU]** (Nabídka nastavení).
- 2. V nabídce vyberte **B**-**SCAN**.
- 3. Na obrazovce **B**-**SCAN** nastavte **B-SCAN ENABLE** (Aktivovat B-sken) na **ON** a poté nakonfigurujte další parametr B-skenu dle potřeby (viz "B-sken" na [stran](#page-154-1)ě 155).
- 4. Stisknutím tlačítka **[MEAS]** (Měření) se vrátíte na obrazovku měření s aktivním B-skenem.

B-sken začne vykreslovat průřez materiálu ve chvíli, kdy získá první odečet bez ztráty signálu.

5. Postup zastavení sběru dat B-skenu:

Stiskněte **[FREEZE]**.

**NEBO** 

Je-li parametr **B-SCAN LOS MODE** (Režim ztráty signálu B-skenu) nastaven na **STOP ON LOS** (Zastavit v případě ztráty signálu), jednoduše odpojte sondu od zkoušeného materiálu.

- 6. Pokud je při pozastaveném B-skenu parametr **B-SCAN FREEZE REVIEW** nastaven na **ON**, použijte k přesunu značky prohlížení tlačítka **[]** a **[]** a poté odečtěte hodnotu tloušťky odpovídající poloze značky.
- 7. Chcete-li B-sken obnovit a zahájit nový B-sken, opětovně stiskněte tlačítko **[MEAS]**.
- 8. Podrobnosti o tom, jak uložit data z B-skenu, naleznete v ["Uložení B-sken](#page-160-0)ů, Askenů nebo odečtů tlouště[k" na stran](#page-160-0)ě 161.

## **10.3.2 Použití režimu alarmu B-skenu**

Můžete určit referenční hodnoty vysoké a nízké úrovně alarmu B-skenu a nastavit funkce vizuálního a zvukového alarmu na **ON** a **OFF**. Režim alarmu B-skenu se podobá standardnímu režimu alarmu (viz ["Použití alarm](#page-131-0)ů" na straně 132) s tím rozdílem, že se čáry alarmu zobrazí v mřížce B-skenu tehdy, pokud se budou referenční hodnoty alarmu pohybovat v rozsahu tlouštěk B-skenu. Alarmy budou také funkční v případě, že si budete tloušťky B-skenu prohlížet v režimu prohlížení v rámci pozastaveného B-skenu.

#### **Postup použití režimu alarmu B-skenu**

- 1. Proveďte aktivaci a konfiguraci B-skenu (viz ["Použití B-skenu" na stran](#page-159-0)ě 160).
- 2. Na obrazovce měření stiskněte **[SETUP MENU]** (Nabídka nastavení).
- 3. V nabídce vyberte **ALARM**.
- 4. Na obrazovce **ALARM**:
	- *a)* Nastavte **ALARM ENABLE** (Aktivovat alarm) na **ON**.
	- *b)* Nastavte **ALARM MODE** (Režim alarmu) na **B-SCAN**.
	- *c)* Zadejte požadované hodnoty **LOW ALARM** (Alarm nízké úrovně) a **HIGH ALARM** (Alarm vysoké úrovně).
- 5. Stisknutím tlačítka **[MEAS]** (Měření) se vrátíte na obrazovku měření.
- 6. Na B-skenu se objeví vodorovné červené čáry alarmu (viz [Obrázek 8-5 na](#page-134-0)  [stran](#page-134-0)ě 135).

## <span id="page-160-0"></span>**10.3.3 Uložení B-skenů, A-skenů nebo odečtů tlouštěk**

Přístroj 38DL PLUS může při použití B-skenu provádět následující úkoly:

- Uložení aktuálního odečtu tloušťky v průběhu B-skenu.
- Uložení prohlíženého odečtu tloušťky při pozastaveném B-skenu.
- Uložení všech odečtů tlouštěk z jedné obrazovky B-skenu (600 odečtů) spolu s odečty minimálních a maximálních tlouštěk u pozastaveného B-skenu.
- Uložení všech odečtů tlouštěk z jedné obrazovky B-skenu (600 odečtů) spolu s odečty minimálních a maximálních tlouštěk a průběh vlny u pozastaveného B-skenu.
- Uložení celé historie B-skenů až do maxima 10 000 odečtů tlouštěk, odečtů minimálních a maximálních tlouštěk a průběh vlny a pozastaveného B-skenu.

### **Postup uložení aktuálního odečtu tloušťky v průběhu B-skenu**

Stiskněte **[SAVE/SEND]** (Uložit/odeslat).

### **Postup uložení prohlíženého odečtu tloušťky na pozastaveném B-skenu**

- 1. Zatímco probíhá B-sken, stiskněte **[FREEZE]** (Pozastavení) pro vložení režimu prohlížení.
- 2. Pro prohlížení tloušťky na pozastaveném B-zobrazení použijte tlačítka **[]** a **[]**.

3. Stiskněte **[SAVE/SEND]** pro uložení hodnoty tloušťky pro polohu značky prohlížení do interního registrátoru dat.

#### **Postup uložení odečtu minimální nebo maximální tloušťky u pozastaveného B-skenu**

- 1. Nastavte **B-SCAN FREEZE MODE** (Režim pozastavení B-skenu) na **SHOW MINIMUM** (Zobrazit minimum) nebo **SHOW MAXIMUM** (Zobrazit maximum). Přístroj zobrazí minimální nebo maximální odečet tloušťky s příslušným průběhem vlny.
- 2. Zatímco probíhá B-sken, stiskněte **[FREEZE]** (Pozastavení) pro vložení režimu prohlížení.
- 3. Stiskněte **[SAVE/SEND]** ve chvíli, kdy se zobrazuje odečet minimální nebo maximální tloušťky.

#### **Postup uložení minimálního nebo maximálního A-skenu spolu s pozastaveným B-skenem**

- 1. Nastavte **B-SCAN FREEZE MODE** (Režim pozastavení B-skenu) na **SHOW MINIMUM** (Zobrazit minimum) nebo **SHOW MAXIMUM** (Zobrazit maximum). Přístroj zobrazí minimální nebo maximální odečet tloušťky s příslušným průběhem vlny.
- 2. Zatímco probíhá B-sken, stiskněte **[FREEZE]** (Pozastavení) pro vložení režimu prohlížení.
- 3. Stiskněte **[2nd F]**, **[SAVE/SEND] (WAVEFORM)** ve chvíli, kdy se zobrazuje odečet minimální nebo maximální tloušťky.

#### **Postup uložení celého B-skenu (historie B-skenů)**

1. Když B-sken probíhá nebo je pozastaven, stiskněte **[2nd F]**, **[SAVE/SEND] (WAVEFORM)**.

V pruhu s textem nápovědy se objeví zpráva **Save B-Scan history?** (Uložit historii B-skenu?).

2. Vyberte z možností **Yes** (Ano) nebo **No** (Ne):

**Ano**

Uloží celou historii B-skenu, včetně minimální a maximální tloušťky s odpovídajícími průběhy vln.

**Ne**

Uloží aktuální obrazovku B-skenu a průběh vlny.

### POZNÁMKA

Pokud je obrazovka B-skenu uložena do interního registrátoru dat, přístroj uloží hodnoty tloušťky pro 600 datových bodů, které se ukazují na obrazovce. Všechny hodnoty tloušťky uložené v B-skenu lze prohlížet v průběhu prohlížení identifikačních čísel. Vyvolejte uložený B-sken a k prohlížení každého odečtu tloušťky použijte tlačítka **[]** a **[]**.

### POZNÁMKA

Do B-skenu můžete uložit maximálně 10 000 odečtů tloušťky. Jakmile maximální počet bodů tlouštěk dosáhne hodnoty 10 000, vyzve vás přístroj k tomu, abyste uložili historii B-skenu nebo B-sken obnovili bez uložení.

## **10.4 Mřížka DB**

Mřížka databáze (mřížka DB) je tabulka zobrazující data ve 2D. Toto zobrazení vám dává možnost volného pohybu po mřížce jakýmkoli směrem, než jen postupovat podle předem nastaveného seznamu identifikačních čísel. Namísto automatického přírůstku na další umístění identifikačního čísla se můžete na místo přesunout pomocí tlačítek se šipkami, což je pohodlnější. Zároveň můžete zobrazit A-sken, mřížku DB a odečet tloušťky (viz [Obrázek 10-8 na stran](#page-163-0)ě 164). Můžete nakonfigurovat buňky mřížky tak, aby byl zobrazen příznak datové buňky a barva pozadí odpovídající rozsahu, do kterého spadá odečet tloušťky.

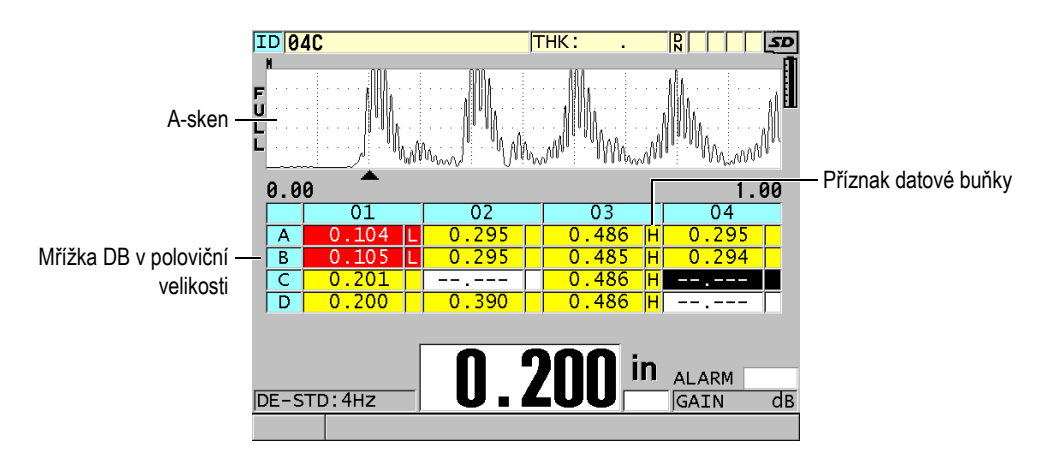

**Obrázek 10-8 Příklad mřížky DB v poloviční velikosti**

## <span id="page-163-1"></span><span id="page-163-0"></span>**10.4.1 Aktivace a konfigurace mřížky DB**

Možnosti mřížky DB můžete aktivovat a nakonfigurovat z obrazovky **DB GRID** (Mřížka DB).

### **Postup aktivace a konfigurace mřížky DB**

- 1. Na obrazovce měření stiskněte **[SETUP MENU]** (Nabídka nastavení).
- 2. V nabídce vyberte **DB GRID**.
- 3. Na obrazovce **DB GRID** (viz [Obrázek 10-9 na stran](#page-164-0)ě 165) proveďte následující kroky.

| <b>SETUP MENU</b>                                        | DB GRID |                |            |
|----------------------------------------------------------|---------|----------------|------------|
| DB GRID ENABLE                                           |         | $\circ$ OFF    | $\circ$ ON |
| <b>GRID SIZE</b>                                         |         | HALF SIZE      |            |
| TRANSPOSE GRID                                           |         | $^{\circ}$ OFF | <b>CON</b> |
| I TNFARTZF GRTD                                          |         | $^{\circ}$ OFF | $\circ$ ON |
| DATA CELL FLAG                                           |         | <b>NONE</b>    |            |
| GRID COLOR OPTION                                        |         | C OFF          | $\circ$ ON |
| LO RANGE COLOR                                           |         | <b>RED</b>     |            |
| IO RANGE VALUE                                           |         | 0.000          |            |
| MID RANGE COLOR                                          |         | YELLOW         |            |
| HI RANGE COLOR                                           |         | GREEN          |            |
| HI RANGE VALUE                                           |         | 0.000          |            |
|                                                          |         |                |            |
| $\leftrightarrow$ to select, then ENTER or $\mathbb I$ . |         |                |            |
| $\updownarrow$ , $\leftrightarrow$ , ENTER               |         |                |            |

**Obrázek 10-9 Změna parametrů mřížky DB**

- <span id="page-164-0"></span>4. Pro aktivaci mřížky DB nastavte **DB GRID ENABLE** na **ON**.
- 5. Nastavte **GRID SIZE** (Velikost mřížky) na jednu z požadovaných možností velikosti mřížky databáze (viz [Obrázek 10-10 na stran](#page-165-0)ě 166):

#### **HALF SIZE (Poloviční velikost)**

Zobrazuje na půlce obrazovky průběh vlny A-skenu a na druhé půlce mřížku databáze. Je zobrazeno až pět řádků mřížky.

#### **FULL SIZE (Plná velikost)**

Zobrazuje mřížku databáze na celé obrazovce. Je zobrazeno až 11 řádků mřížky.

#### POZNÁMKA

U obou možností se počet zobrazených sloupců mřížky liší v závislosti na délce označení sloupců a na tom, zda se u každé datové buňky zobrazuje příznak databáze.

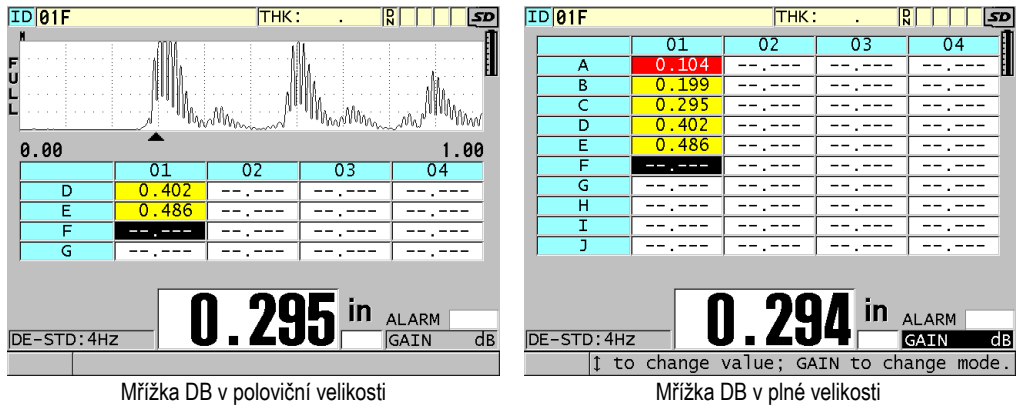

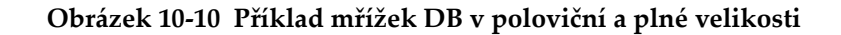

<span id="page-165-0"></span>6. Pro výměnu řádků a sloupců v mřížce nastavte **TRANSPOSE GRID** (Prohodit mřížku) na **ON** (viz [Obrázek 10-11 na stran](#page-165-1)ě 166).

Parametr **TRANSPOSE GRID** nastaven na **OFF** Parametr **TRANSPOSE GRID** nastaven na **ON**

<span id="page-165-1"></span>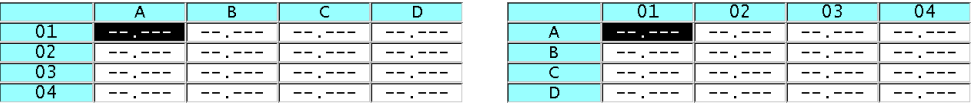

**Obrázek 10-11 Příklad prohození mřížky**

## POZNÁMKA

Identifikační číslo se zvyšuje v pořadí přiřazeném při prvotním nastavení souboru nezávisle na parametru **TRANSPOSE GRID**.

7. Pro zobrazení identifikačních čísel mřížky v lineární formě nastavte **LINEARIZE GRID** na **ON** (viz [Obrázek 10-12 na stran](#page-166-0)ě 167).

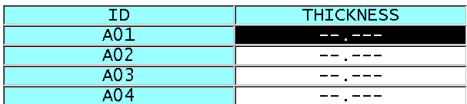

#### **Obrázek 10-12 Příklad linearizované mřížky DB**

<span id="page-166-0"></span>8. Chcete-li u každé datové buňky v mřížce DB zobrazit jeden příznak dat, nastavte **DATA CELL FLAG** na jednu z dostupných možností. Příznak datové buňky je písmeno, které se objeví v malém poli napravo od hodnoty tloušťky v datové buňce (viz [Obrázek 10-8 na stran](#page-163-0)ě 164). Dostupné možnosti jsou:

#### **NONE (Žádný)**

Nezobrazí se žádný příznak datové buňky.

#### **MIN/MAX**

"**m**" označuje minimální tloušťku.

"**M**" označuje maximální tloušťku.

#### **ALARM**

"**L**" označuje jakýkoli stav alarmu nízké úrovně včetně standardního stavu alarmu nízké úrovně nebo alarmu předchozí tloušťky.

"**H**" označuje stav alarmu vysoké úrovně.

#### **A-SKEN**

"**W**" označuje, že s tloušťkou je uložen i průběh vlny.

- 9. Chcete-li pro pozadí buňky mřížky aktivovat použití barev nízké, střední a vysoké hodnoty rozsahu, nastavte **GRID COLOR OPTION** (Možnost barvy mřížky) na **ON**.
- 10. Nastavte **LO RANGE COLOR** na požadovanou barvu pozadí buňky (**RED** (Červená), **YELLOW** (Žlutá) nebo **GREEN** (Zelená)) pro případ, když bude hodnota tloušťky v buňce menší než **LO RANGE VALUE** (Nízká hodnota rozsahu).
- 11. Nastavte **MID RANGE COLOR** na požadovanou barvu pozadí buňky (**RED**, **YELLOW** nebo **GREEN**) pro případ, když bude hodnota tloušťky v buňce mezi hodnotami **LO RANGE VALUE** a **HI RANGE VALUE** (Vysoká hodnota rozsahu).
- 12. Nastavte **HI RANGE COLOR** na požadovanou barvu pozadí buňky (**RED**, **YELLOW** nebo **GREEN**) pro případ, když bude hodnota tloušťky v buňce vyšší než **HI RANGE VALUE**.

## <span id="page-167-1"></span>**10.4.2 Změna zvýrazněné buňky v mřížce DB**

Vybranou buňku můžete v mřížce DB snadno přesunout pomocí tlačítek se šipkami.

### **Postup změny zvýrazněné buňky v mřížce DB**

- 1. Proveďte aktivaci a konfiguraci mřížky DB (viz ["Aktivace a konfigurace m](#page-163-1)řížky [DB" na stran](#page-163-1)ě 164).
- 2. Na obrazovce měření stiskněte **[ID#]** (Identifikační číslo).
- 3. Na obrazovce prohlížení identifikačních čísel (viz [Obrázek 10-13 na stran](#page-167-0)ě 168):
	- *a)* Pro zvýraznění požadované buňky mřížky stiskněte tlačítka **[]**, **[]**, **[]** a **[]**.
	- *b)* Pro přeskočení na poslední identifikační číslo místa v souboru stiskněte **[2nd F]**, **[]**.
	- *c)* Pro přeskočení na první identifikační číslo místa v souboru stiskněte **[2nd F]**, **[]**.
	- *d)* Pro úpravu zobrazeného identifikačního čísla místa kdykoli stiskněte **[ID#]**.

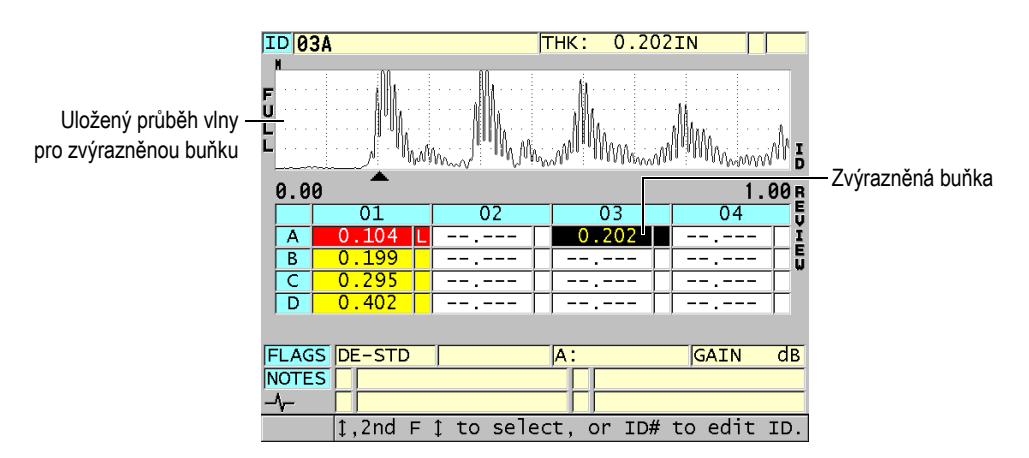

### <span id="page-167-0"></span>**Obrázek 10-13 Zvýrazněná buňka mřížky DB na obrazovce prohlížení identifikačních čísel**

4. Stisknutím tlačítka **[MEAS]** se vrátíte na obrazovku měření s aktuálním identifikačním číslem změněným na identifikační číslo místa zvoleného na obrazovce prohlížení identifikačních čísel. NEBO

Stisknutím tlačítek **[2nd F]**, **[MEAS]** se vrátíte na obrazovku měření s nezměněným aktuálním identifikačním číslem. Aktuální identifikační číslo místa je poslední aktivní identifikační číslo místa na obrazovce měření.

### **10.4.3 Uložení odečtů tlouštěk do mřížky DB**

#### **Postup uložení odečtů tloušťky do mřížky DB**

- 1. Proveďte aktivaci a konfiguraci mřížky DB (viz ["Aktivace a konfigurace m](#page-163-1)řížky [DB" na stran](#page-163-1)ě 164).
- 2. Proveďte přesun na požadovanou buňku mřížky DB (viz "Změ[na zvýrazn](#page-167-1)ěné buňky v mř[ížce DB" na stran](#page-167-1)ě 168).
- 3. Když je na obrazovce měření zobrazena hodnota tloušťky, uložte ji stisknutím tlačítka **[SAVE/SEND]**.

NEBO

Uložte tloušťku a průběh vlny stisknutím tlačítek **[2nd F]**, **[SAVE/SEND] (WAVEFORM)**.

Zobrazená hodnota tloušťky a informace o nastavení jsou uloženy v aktuálním identifikačním čísle místa označeném zvýrazněnou buňkou v mřížce. Pokud je zobrazení tloušťky prázdné ve chvíli, kdy stiskněte **[SAVE/SEND]**, bude poté namísto hodnoty uloženo "--.---".

Identifikační číslo bude automaticky aktualizováno na nejbližší identifikační číslo v pořadí. Nové identifikační číslo bude uvedeno v poli identifikačního čísla a jeho buňka bude v mřížce zvýrazněna. Pokud nebude možné identifikační číslo aktualizovat, zazní dlouhý zvukový signál a přístroj zobrazí zprávu oznamující důvod, proč nebylo možné identifikační číslo aktualizovat. V takovém případě zůstane identifikační číslo na obrazovce nezměněno.

## **10.4.4 Prohlížení vložené nebo doplněné buňky v mřížce DB**

Do mřížky DB můžete vložit nebo doplnit buňku. Pro zachování formátu mřížky se vložená nebo doplněná buňka nezobrazí v mřížce. Buňka, za kterou je vložena nebo ke které je doplněna, se však zobrazí stínovaná se šedým pozadím (viz [Obrázek 10-14](#page-169-0)  [na stran](#page-169-0)ě 170).

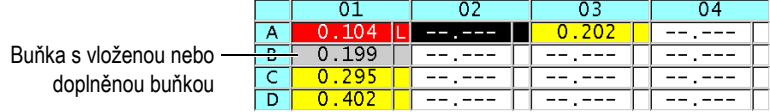

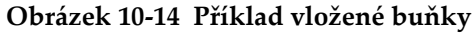

#### <span id="page-169-0"></span>**Postup prohlížení vložené nebo doplněné buňky v mřížce DB**

- 1. Proveďte aktivaci a konfiguraci mřížky DB (viz ["Aktivace a konfigurace m](#page-163-1)řížky [DB" na stran](#page-163-1)ě 164).
- 2. Stiskněte tlačítko **[ID#]** a pomocí tlačítek se šipkami přejděte na požadovanou stínovanou buňku mřížky.
- 3. Stiskněte **[ZOOM]** (Přiblížení). Mřížka se změní na lineární zobrazení a zobrazí se vložené nebo doplněné identifikační číslo (viz [Obrázek 10-15 na stran](#page-169-1)ě 170).

|               |       | <b>THICKNESS</b> |  |
|---------------|-------|------------------|--|
|               |       | 0.104            |  |
| Vložená buňka | ) 1 R | 0.199            |  |
|               | 01BB  | 0.200            |  |
|               |       |                  |  |

**Obrázek 10-15 Příklad přiblížené vložené buňky**

<span id="page-169-1"></span>4. Dalším stisknutím tlačítka **[ZOOM]** se vrátíte do normálního zobrazení mřížky DB.

## <span id="page-169-2"></span>**10.5 Konfigurace měření průměrné nebo minimální hodnoty**

Funkci měření průměrné nebo minimální hodnoty AVG/MIN můžete použít k uložení průměrného nebo minimálního měření několika po sobě jdoucích měření tloušťky do registrátoru dat.

#### **Postup konfigurace měření průměrné nebo minimální hodnoty**

- 1. Na obrazovce měření stiskněte **[SETUP MENU]** (Nabídka nastavení).
- 2. V nabídce vyberte **AVG/MIN**.
- 3. Na obrazovce **AVG/MIN** (viz [Obrázek 10-16 na stran](#page-170-0)ě 171):
- *a)* Chcete-li aktivovat funkci měření průměrné nebo minimální hodnoty, nastavte **AVG/MIN ENABLE** na **ON**.
- *b)* Chcete-li vypočítat průměr po sobě jdoucích odečtů tloušťky, nastavte parametr režimu **MODE** na **AVERAGE** (Průměr), chcete-li vypočítat minimum z po sobě jdoucích odečtů tloušťky, nastavte parametr režimu na **MINIMUM**.
- *c)* Nastavte v parametru **# OF READINGS** (Počet odečtů) počet hodnot tloušťky ve sledu odečtů (**2**, **3** nebo **4**).

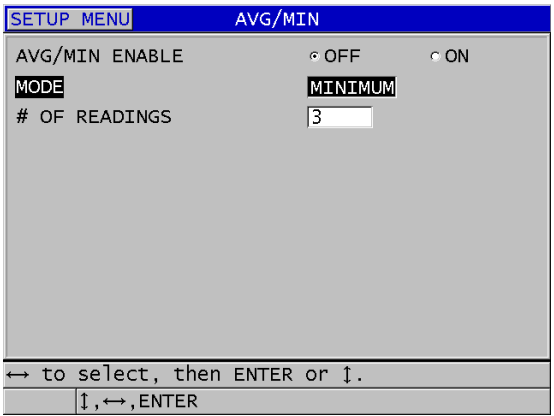

#### <span id="page-170-0"></span>**Obrázek 10-16 Otevření dialogového okna měření průměrné nebo minimální hodnoty**

4. Stisknutím tlačítka **[MEAS]** (Měření) se vrátíte na obrazovku měření.

## **10.6 Provádění měření průměrné nebo minimální hodnoty**

Pokud jste na obrazovce měření a je aktivní měření průměrné nebo minimální hodnoty, zobrazí se poslední naměřené hodnoty tloušťky (až čtyři) nad aktuální hodnotou tloušťky spolu s průměrnou nebo minimální hodnotou (viz [Obrázek 10-17](#page-171-0)  [na stran](#page-171-0)ě 172).

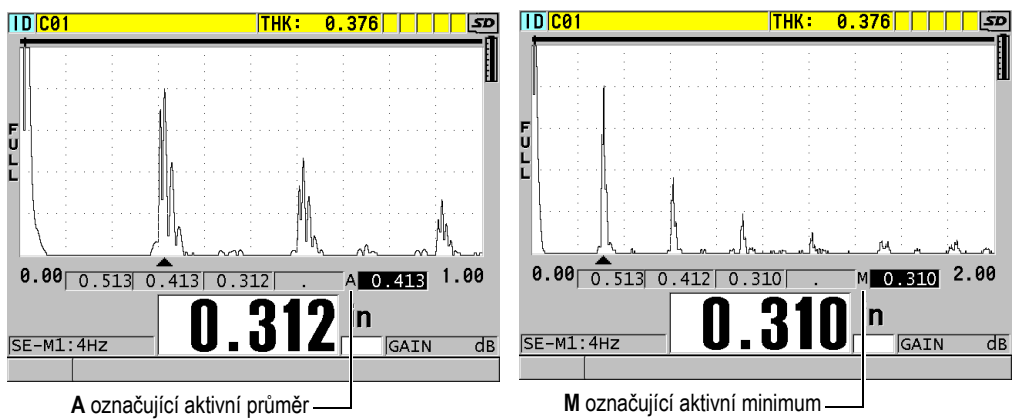

#### <span id="page-171-0"></span>**Obrázek 10-17 Příklady obrazovky měření s aktivním měřením průměrné nebo minimální hodnoty**

#### **Postup provádění měření tloušťky pomocí měření průměrné nebo minimální hodnoty**

- 1. Proveďte aktivaci a konfiguraci funkce AVG/MIN (viz ["Konfigurace m](#page-169-2)ěření průmě[rné nebo minimální hodnoty" na stran](#page-169-2)ě 170).
- 2. Přiložte sondu na materiál. Na obrazovce se zobrazí tloušťka.
- 3. Stisknutím tlačítka **[SAVE/SEND]** zobrazte tloušťku v nejširším poli vlevo. Pokaždé, když stisknete tlačítko **[SAVE/SEND]**, se aktuální hodnota tloušťky zobrazí v dalším stínovaném poli pohybujícím se doprava, zatímco minimální nebo průměrná hodnota tloušťky se automaticky vypočítá a umístí do pole nejvíce vpravo.
- 4. Pokud chcete nahradit naměřený odečet, použijte tlačítka **[]** a **[]** pro přepnutí z jednoho zvýrazněného pole do druhého a uložte nový naměřený odečet stisknutím tlačítka **[SAVE/SEND]**.
- 5. Když je zvýrazněno pole s minimální nebo průměrnou hodnotou, stiskněte naposledy **[SAVE/SEND]**, abyste tuto hodnotu uložili do registrátoru dat na aktuální identifikační číslo místa a vymažte všechna pole.

**NEBO** 

Stisknutím tlačítka **[MEAS]** vymažete všechna pole bez uložení do registrátoru dat.

## **10.7 Použití kompenzace teploty**

Přístroj 38DL PLUS může kompenzovat změny rychlosti zvuku v důsledku kolísání teploty. Tato funkce je užitečná například tehdy, když má zkušební měrka teplotu okolí, zatímco skutečný materiál má zvýšenou teplotu.

Pomocí funkce kompenzace teploty můžete zadat teplotu kalibračního standardu v jednotkách °F nebo °C. Můžete ručně zadat pevně zvýšenou teplotu, ručně zadat teplotu pro aktuální identifikační číslo místa nebo automaticky odečíst teplotu z volitelné teplotní sondy.

Rychlost zvuku u většiny oceli se mění o 1 % při každé změně teploty o 55 °C. Ke kompenzaci změny rychlosti zvuku v důsledku teploty se používá následující rovnice.

Temperature corrected thickness  $= MTI \times V_0 \times (1 + (k \times (T_1 - T_0)))$ 

Kde:

MTI = měřený časový interval

 $V_0$  = kalibrovaná rychlost zkušební měrky

 $T_1$  = skutečná teplota materiálu

 $T_0$  = teplota při kalibraci

k = teplotní koeficient (pro °C obvykle -0,00018)

Teplotní koeficient 0,00018 pro °C předpokládá změnu rychlosti o 1 % na změnu teploty o 55 °C.

### **Postup použití kompenzace teploty**

- 1. Stiskněte **[SETUP MENU]** (Nabídka nastavení).
- 2. V nabídce vyberte **TEMP COMP**.
- 3. Na obrazovce **TEMP COMP** (viz [Obrázek 10-18 na stran](#page-173-0)ě 174):
	- *a)* Chcete-li aktivovat funkci kompenzace teploty, nastavte **TEMP COMP ENABLE** na **ON**.
	- *b)* Nastavte parametr **DEGREE UNITS** na požadované jednotky teploty (**FAHRENHEIT** nebo **CELSIUS**).
	- *c)* Nastavte parametr **CALIBRATION TEMP** (Teplota kalibrace) na teplotu zkušební měrky použité k provedení kalibrace. Přípustný rozsah je od -10 °C do 500 °C.
- *d)* Nastavte **TEMP COEFFICIENT** (Teplotní koeficient) na požadovanou hodnotu pro ocel (obvykle -0,00018 pro °C).
- *e)* Nastavte **CURRENT TEMP** na teplotu skutečného zkušebního kusu.

### POZNÁMKA

Záporné znaménko můžete zadat pomocí tlačítek **[]** nebo **[]** a posunout kurzor nad "+" nebo "-", a poté změnit znaménko pomocí tlačítek **[**▲] a **[**▼].

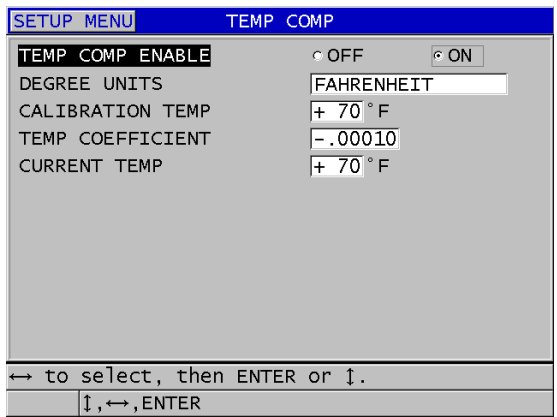

**Obrázek 10-18 Obrazovka TEMP COMP**

<span id="page-173-0"></span>4. Stisknutím **[MEAS]** se vrátíte na obrazovku měření s aktivovanou kompenzací teploty (viz [Obrázek 10-19 na stran](#page-174-0)ě 175). Měřená tloušťka je teplotně kompenzována na základě hodnot parametrů **CALIBRATION TEMP** (Teplota kalibrace), **CURRENT TEMP** (Skutečná teplota zkušebního kusu) a **TEMP COEFFICIENT** (Teplotní koeficient).

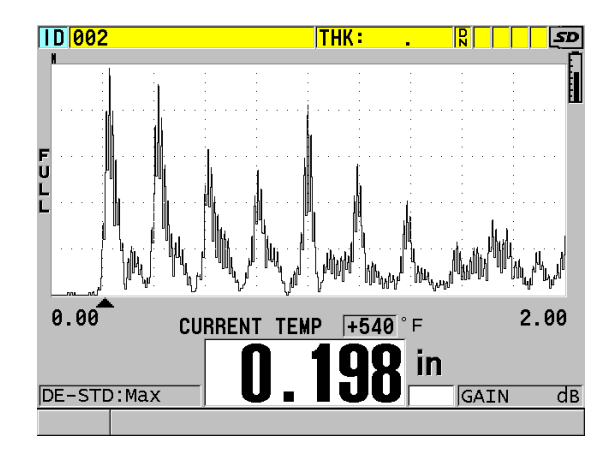

**Obrázek 10-19 Zobrazení dat kompenzace teploty**

- <span id="page-174-0"></span>5. Pokud se změní teplota zkušebního kusu, když je aktivní funkce kompenzace teploty, můžete rychle změnit parametr **CURRENT TEMP** takto:
	- *a)* Stiskněte **[2nd F]**, **[XDCR RECALL] (REF VALUE)**.
	- *b)* Na obrazovce **CURRENT TEMPERATURE** zadejte novou skutečnou teplotu zkušebního kusu.

#### POZNÁMKA

Hodnoty tloušťky i skutečné teploty se ukládají do interního registrátoru dat.

# **11. Použití registrátoru dat**

Tato část popisuje použití interního registrátoru dat přístroje 38DL PLUS k organizaci vašich dat.

## **11.1 Registrátor dat**

Registrátor dat přístroje 38DL PLUS je souborový systém, ve kterém se současně otevírá vždy pouze jeden soubor. Do tohoto aktivního souboru se ukládá změřená hodnota tloušťky společně s identifikačním číslem místa měření. Při každém stisknutí tlačítka **[SAVE/SEND]** (Uložit/odeslat) se zobrazená hodnota uloží do aktivního souboru společně s aktuální identifikací. Identifikační číslo se automaticky zvětší o nastavený přírůstek pro další měření. Když stisknete tlačítko **[FILE]** (Soubor), zobrazí se název aktivního souboru v pruhu s identifikací nad nabídkou (viz [Obrázek 11-1 na stran](#page-176-0)ě 177).

| OPEN FILE NONAMEOO | – Název aktivního |
|--------------------|-------------------|
| <b>OPEN</b>        | souboru           |
| <b>REVIEW</b>      |                   |
| CREATE             |                   |
| COPY               |                   |
| EDIT               |                   |
| <b>DELETE</b>      |                   |
| <b>SEND</b>        |                   |
| <b>IMPORT</b>      |                   |
| <b>EXPORT</b>      |                   |
| NOTE-COPY          |                   |
| <b>MEMORY</b>      |                   |
| <b>REPORT</b>      |                   |

<span id="page-176-0"></span>**Obrázek 11-1 Název aktivního souboru, který se zobrazuje v pruhu s identifikací**

Soubor obsahuje také parametry záhlaví, které můžete definovat, aby byl lépe popsán obsah souboru. V souboru můžete definovat poznámky a přiřadit k identifikačnímu číslu nebo k rozsahu identifikačních čísel až čtyři poznámky. V souboru můžete organizovat rozsah identifikačních čísel, zvolit formát dat a zvolit ukládaná data. [Tabulka 9 na stran](#page-177-0)ě 178 obsahuje souhrnné informace o obsahu souboru a udává, kde můžete nalézt další informace.

<span id="page-177-0"></span>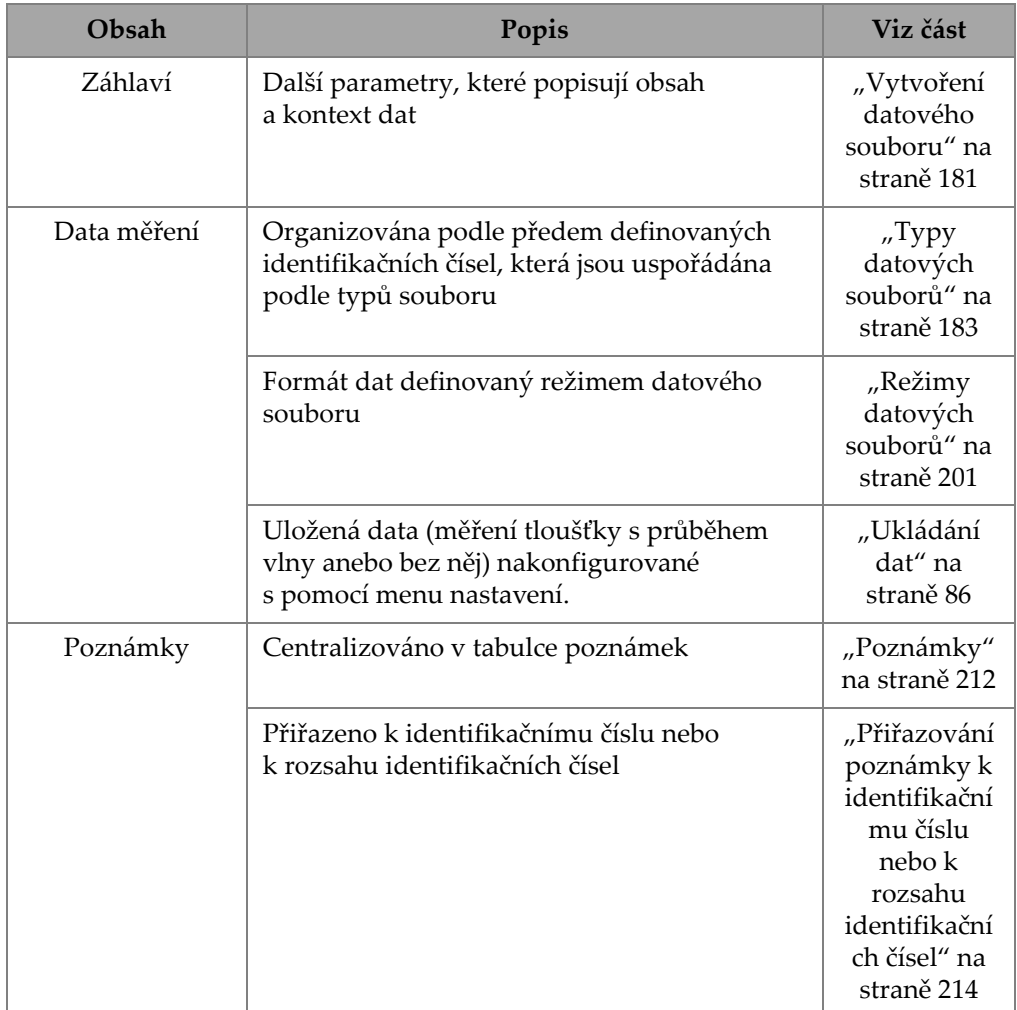

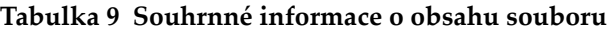

Parametry registrátoru dat naleznete v pruhu s identifikací v horní části obrazovky měření (viz [Obrázek 11-2 na stran](#page-178-0)ě 179).

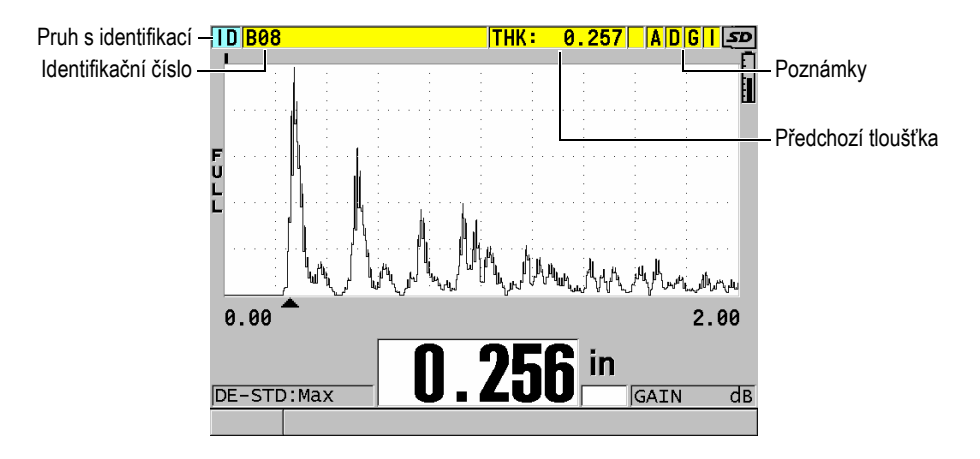

**Obrázek 11-2 Identifikační parametry registrátoru dat**

<span id="page-178-0"></span>U každého měření také přístroj 38DL PLUS ukládá kompletní popis podmínek měření. [Tabulka 10 na stran](#page-179-0)ě 180 popisuje doplňující data, uložená u každého měření tloušťky a každého průběhu vlny.

<span id="page-179-0"></span>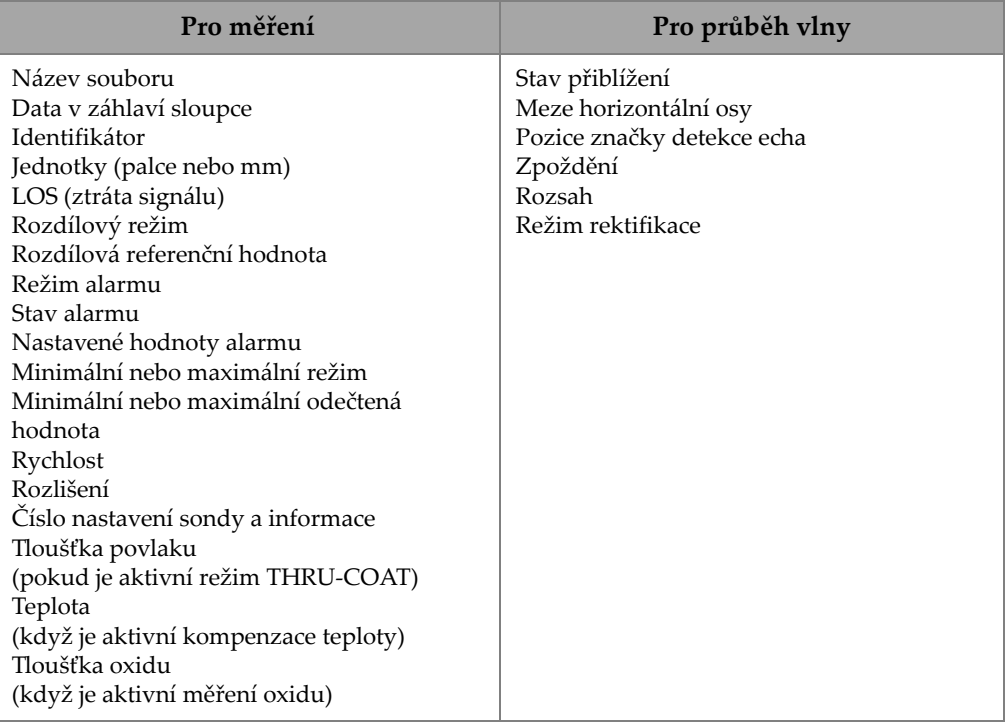

#### **Tabulka 10 Doplňující informace ukládané s daty**

Ve vnitřní paměti je možné uložit přibližně 475 000 hodnot odečtů tloušťky bez průběhu vlny nebo přibližně 20 000 hodnot odečtů tloušťky s průběhem vlny. Kapacitu paměti můžete zdvojnásobit použitím volitelné externí microSD paměťové karty. Maximální velikost externí microSD paměťové karty, kterou je možné použít u přístroje 38DL PLUS, je 2 GB.

Pomocí registrátoru dat můžete snadno vytvářet datové soubory (viz ["Vytvo](#page-180-0)ření [datového souboru" na stran](#page-180-0)ě 181), provádět řadu operací se soubory (viz ["Provád](#page-202-0)ění [operací se soubory" na stran](#page-202-0)ě 203), přidávat poznámky (viz "Poznámky" na [stran](#page-211-0)ě 212) a provádět operace s daty (viz ["Nastavení ochrany identifika](#page-216-0)čního čísla proti př[epsání" na stran](#page-216-0)ě 217).
# <span id="page-180-0"></span>**11.2 Vytvoření datového souboru**

Následující postup popisuje způsob vytvoření datového souboru v přístroji 38DL PLUS.

#### POZNÁMKA

Můžete také vytvořit datový soubor pro přístroj 38DL PLUS v počítači pomocí programu rozhraní GageView. Podrobnosti naleznete v *Program rozhraní GageView – Uživatelská příručka* (objednací číslo: 910-259-EN [U8778347]).

#### **Postup při vytváření datového souboru**

- 1. Na obrazovce měření stiskněte **[FILE]** (Soubor).
- 2. V nabídce vyberte **CREATE** (Vytvořit).
- <span id="page-180-1"></span>3. Na obrazovce **CREATE** (viz [Obrázek 11-3 na stran](#page-181-0)ě 182):
	- *a)* V parametru **FILE NAME** (Název souboru) zadejte požadovaný název souboru s maximálně 32 znaky.
	- *b)* V parametru **DESCRIPTION** (Popis) můžete volitelně zadávat popis obsahu souboru.
	- *c)* V parametru **INSPECTOR ID** (Identifikační číslo kontrolora) můžete volitelně zadávat identifikační údaje kontrolora.
	- *d)* V parametru **LOCATION NOTE** (Poznámka o místě) můžete volitelně zadat identifikaci místa měření.
	- *e)* Zvolte vhodný **FILE TYPE** (Typ souboru) pro vaše použití (podrobnosti viz ["Typy datových soubor](#page-182-1)ů" na straně 183).
	- *f)* Zvolte vhodný **FILE DATA MODE** (Režim datového souboru) pro vaše použití (podrobnosti viz ["Režimy datových soubor](#page-200-0)ů" na straně 201).
	- *g)* Pro režim **DELETE PROTECTION** (Ochrana proti odstranění) nastavte možnost **ON** (Zapnuto) nebo **OFF** (Vypnuto). Vymažte ochranné zámky souboru, aby nebylo možné jej vymazat. Soubor můžete odemykat pro odstranění pomocí funkce úpravy souborů.
	- *h)* V závislosti na zvoleném typu souboru **FILE TYPE** se podívejte na informace o zbývajících krocích tohoto postupu v následujících částech:
		- **INCREMENTAL (Přírůstkový)** viz ["Datový soubor p](#page-182-0)řírůstkového [typu" na stran](#page-182-0)ě 183
- **SEQUENTIAL (Sekvenční)**
- **SEQ+CUSTOM PT (Sekvenční + vlastní body)**
- 
- **2D+CUSTOM PT (2D + vlastní body)**
- 
- 

viz ["Datový soubor sekven](#page-184-0)čního [typu" na stran](#page-184-0)ě 185

viz ["Datový soubor sekven](#page-186-0)čního [typu s vlastními body" na](#page-186-0)  [stran](#page-186-0)ě 187

**• 2D GRID (2D mřížka)** viz ["Datový soubor typu 2D](#page-188-0)  mř[ížky" na stran](#page-188-0)ě 189

- viz "Datový soubor typu 2D mř[ížky s vlastními body" na](#page-193-0)  [stran](#page-193-0)ě 194
- **3D GRID (3D mřížka)** viz "Datový soubor typu 3D mř[ížky" na stran](#page-194-0)ě 195
- **BOILER (Kotel)** viz "Datový soubor typu kotel" na [stran](#page-196-0)ě 197
- 3D CUSTOM (3D vlastní) viz "Soubor typu 3D vlastní" na [stran](#page-198-0)ě 199

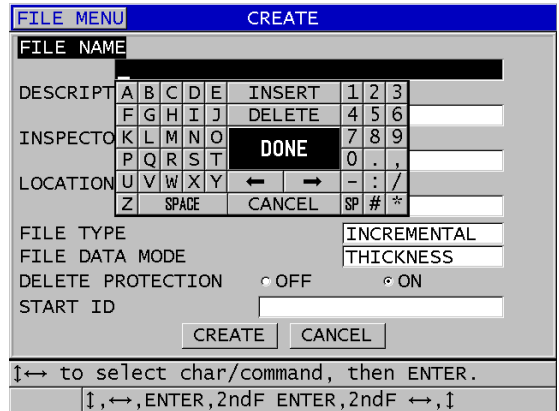

<span id="page-181-0"></span>**Obrázek 11-3 Příklad obrazovky CREATE**

### **DOPORUČENÍ**

Pro posouvání mezi parametry na obrazovce můžete kdykoli stisknout **[2nd F]**, **[]** nebo **[2nd F]**, **[]**.

# <span id="page-182-1"></span>**11.2.1 Typy datových souborů**

Datové soubory můžete vytvářet s pomocí jednoho z pěti následujících typů datových souborů:

- Přírůstkový
- Sekvenční
- Sekvenční s vlastními body
- Mřížka 2D matice
- Mřížka 2D matice s vlastními body
- Mřížka 3D matice
- Kotel
- 3D vlastní

### <span id="page-182-0"></span>**11.2.1.1 Datový soubor přírůstkového typu**

Datový soubor přírůstkového typu používá alfanumerickou počáteční hodnotu identifikačního čísla (až 20 znaků) a automaticky určuje následnou hodnotu identifikačního čísla přičítáním přírůstku za použití následujících pravidel:

- Přírůstek se vztahuje pouze na číslice a písmena, nikoli na interpunkční znaménka nebo jiné zvláštní znaky.
- Zvyšování o nastavený přírůstek začíná od pravého krajního znaku.
- Pokračuje směrem doleva až do dosažení prvního interpunkčního nebo zvláštního znaku nebo levého krajního znaku, podle toho, co nastane jako první.
- Zvyšování číslic 0, 1, 2,..., 9 o nastavený přírůstek. Přechod z 9 na 0 se uskutečňuje až po dosažení levého krajního znaku.
- Zvyšování písmen A, B, C,..., Z o nastavený přírůstek. Přechod ze Z na A se uskutečňuje až po dosažení levého krajního znaku.
- Pokud nelze po uložení odečtené hodnoty provést zvýšení identifikačního čísla o nastavený přírůstek, zobrazí se v pruhu s textem nápovědy dočasně zpráva

**Cannot increment ID!** (Nelze zvýšit identifikační číslo o přírůstek!). Následným ukládáním se bude postupně přepisovat nejposlednější hodnota identifikačního čísla, dokud se nezmění rozsah hodnot identifikačního čísla.

### POZNÁMKA

Aby přístroj prováděl zvyšování o nastavený přírůstek v rozsahu odpovídajícím několika číselným místům a přitom začínal jednomístným identifikačním číslem, je nutno nejprve zadat maximální počet číselných míst za použití počátečních nul (viz příklady v [Tabulka 11 na stran](#page-183-0)ě 184).

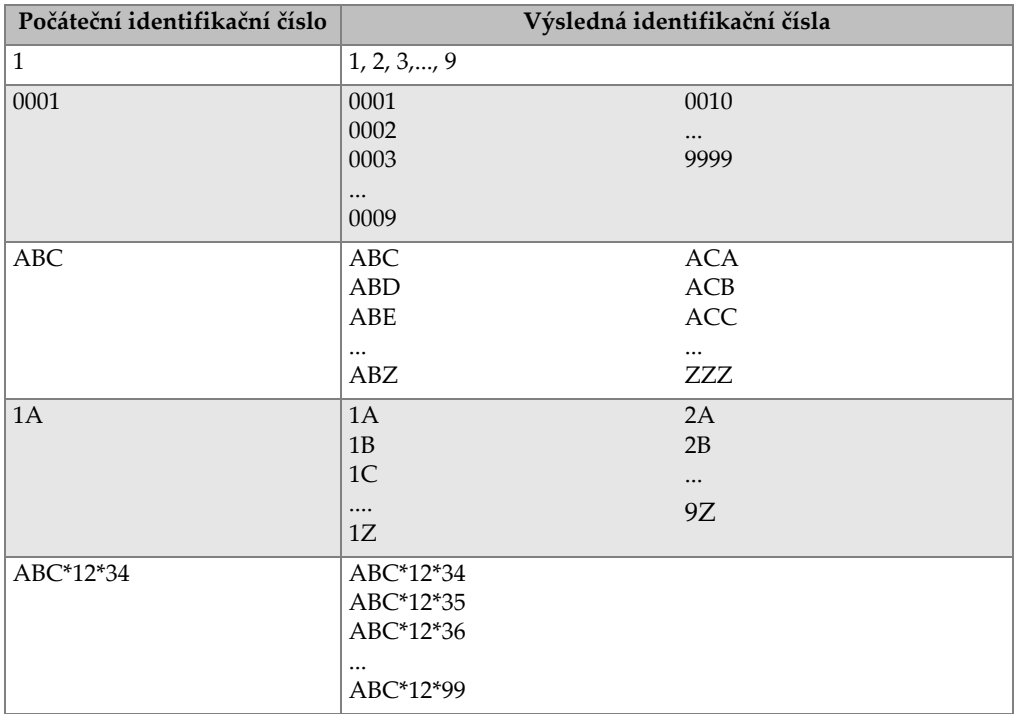

#### <span id="page-183-0"></span>**Tabulka 11 Příklady výsledných identifikačních čísel pro datový soubor přírůstkového typu**

#### **Postup při vytváření datového souboru přírůstkového typu**

- 1. Na obrazovce měření stiskněte **[FILE]** (Soubor) a poté zvolte v nabídce **CREATE** (Vytvořit), podrobnosti o prvních parametrech viz "Vytvoření datového souboru" [na stran](#page-180-0)ě 181.
- 2. Na obrazovce **CREATE** (viz [Obrázek 11-4 na stran](#page-184-1)ě 185):
	- *a)* Zadejte hodnotu **START ID** (Počáteční identifikační číslo).
	- *b)* Zvolte **CREATE**.

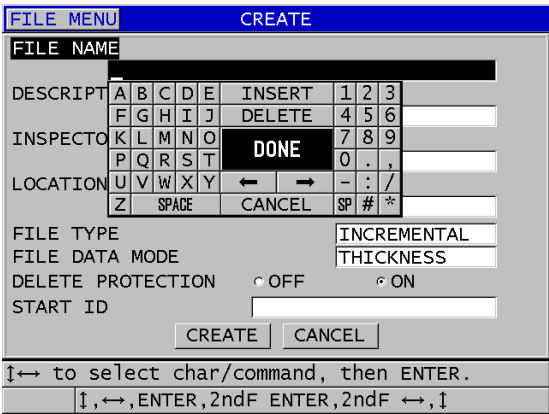

**Obrázek 11-4 Obrazovka CREATE pro datový soubor přírůstkového typu**

### <span id="page-184-1"></span><span id="page-184-0"></span>**11.2.1.2 Datový soubor sekvenčního typu**

Datový soubor sekvenčního typu je podobný souboru přírůstkového typu, může však definovat jak počáteční, tak i koncové identifikační číslo. Výsledný soubor tedy zahrnuje počáteční i koncový bod společně se všemi přírůstkovými body mezi tímto počátkem a tímto koncem (viz příklady v [Tabulka 12 na stran](#page-185-0)ě 186).

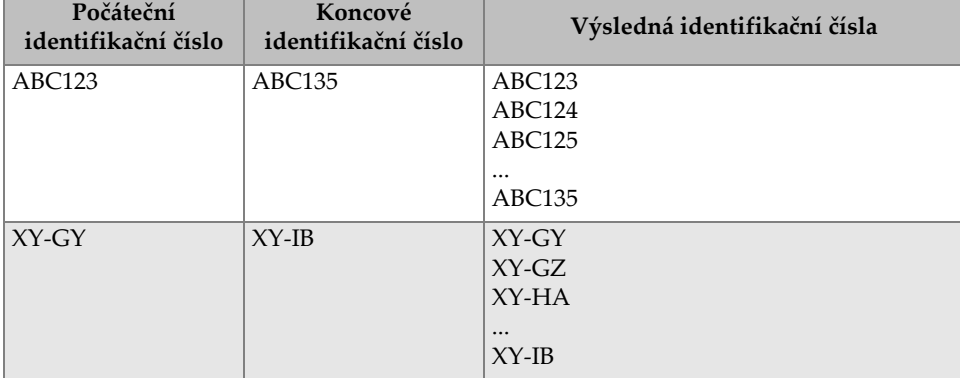

#### <span id="page-185-0"></span>**Tabulka 12 Příklady výsledných identifikačních čísel pro datový soubor sekvenčního typu**

#### **Postup při vytváření datového souboru sekvenčního typu**

- 1. Na obrazovce měření stiskněte **[FILE]** (Soubor) a poté zvolte v nabídce **CREATE** (Vytvořit), podrobnosti o prvních parametrech viz "Vytvoření datového souboru" [na stran](#page-180-0)ě 181.
- 2. V dolní části obrazovky **CREATE** zvolte **CONTINUE** (Pokračovat).
- 3. Na druhé stránce obrazovky **CREATE** (Vytvořit) (viz [Obrázek 11-5 na stran](#page-186-1)ě 187):
	- *a)* Zadejte hodnoty **START ID** (Počáteční identifikační číslo) a **END ID** (Koncové identifikační číslo).
	- *b)* Zvolte **CREATE**.

| <b>FILE MENU</b> | <b>CREATE</b>                                                       |
|------------------|---------------------------------------------------------------------|
| START ID         | ABC123                                                              |
| END ID           | <b>ABC135</b>                                                       |
|                  | <b>INSERT</b><br>3<br>F<br><sub>B</sub>                             |
|                  | DELETE<br>6<br>н<br>G<br>4                                          |
|                  | 8<br>g<br>N<br>м<br>Ω<br><b>DONE</b>                                |
|                  | 0<br>sı<br>R<br>P<br>o                                              |
|                  | $\times$<br>Υ<br>W<br>U<br>$\sim$<br>SP H <br>CANCEL                |
|                  | <b>SPACE</b><br>z                                                   |
|                  |                                                                     |
|                  |                                                                     |
|                  |                                                                     |
|                  |                                                                     |
|                  |                                                                     |
|                  | $\downarrow \leftrightarrow$ to select char/command, then ENTER.    |
|                  | $1 \leftrightarrow$ , ENTER, 2ndF ENTER, 2ndF $\leftrightarrow$ , 1 |

<span id="page-186-1"></span>**Obrázek 11-5 Výběr rozsahu identifikačních čísel pro datový soubor sekvenčního typu**

#### <span id="page-186-0"></span>**11.2.1.3 Datový soubor sekvenčního typu s vlastními body**

Datový soubor sekvenčního typu s vlastními body (**SEQ+CUSTOM PT**) je definován počátečním a koncovým identifikačním číslem a řadou vlastních bodů. Výsledný soubor tedy zahrnuje počáteční i koncový bod společně se všemi body mezi tímto počátkem a tímto koncem. Kromě toho se za použití přiřazených vlastních bodů uskutečňuje vícenásobné přiřazování odečtených hodnot tloušťky každému identifikačnímu číslu místa měření.

Použijte datový soubor sekvenčního typu s vlastními body v případě, pokud například chcete měřit potrubí nebo trubku, u které (v každém identifikačním čísle místa) můžete měřit nahoře, dole, nalevo a napravo (viz příklad v [Tabulka 13 na](#page-187-0)  [stran](#page-187-0)ě 188).

#### <span id="page-187-0"></span>**Tabulka 13 Příklad výsledných identifikačních čísel pro soubor typu sekvenční + vlastní body**

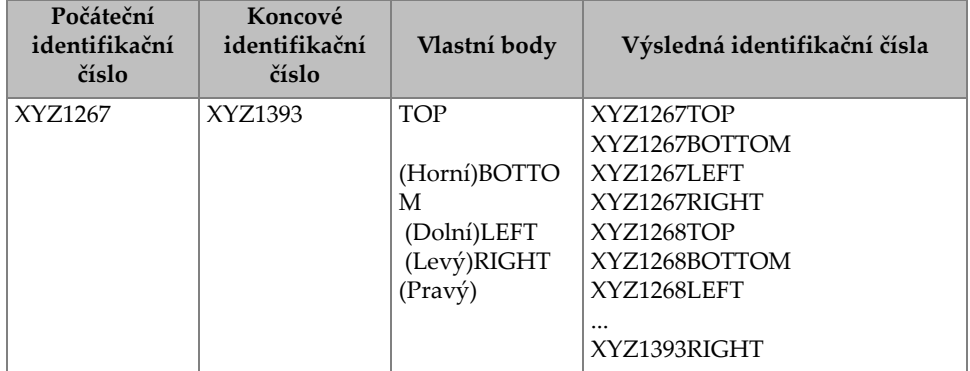

Přípustný počet znaků pro každý vlastní bod závisí na identifikačním čísle znaků definovaném v hodnotách identifikačního čísla začátku a konce. Součet počtu znaků hodnoty identifikačního čísla a počtu znaků vlastních bodů nesmí přesáhnout 20 znaků. Například pokud jsou počáteční a koncové hodnoty identifikačního čísla v délce sedmi znaků, jako v příkladu [Tabulka 13 na stran](#page-187-0)ě 188, je maximální povolená délka každého uživatelského bodu třináct (20 - 7 = 13).

#### **Postup při vytváření datového souboru sekvenčního typu s vlastními body**

- 1. Na obrazovce měření stiskněte **[FILE]** (Soubor) a poté zvolte v nabídce **CREATE** (Vytvořit), podrobnosti o prvních parametrech viz "Vytvoření datového souboru" [na stran](#page-180-0)ě 181.
- 2. V dolní části obrazovky **CREATE** zvolte **CONTINUE** (Pokračovat).
- 3. Na druhé stránce obrazovky **CREATE** (Vytvořit) (viz [Obrázek 11-6 na stran](#page-188-1)ě 189):
	- *a)* Zadejte hodnoty **START ID** (Počáteční identifikační číslo) a **END ID** (Koncové identifikační číslo).
	- *b)* Zadejte dvě nebo více hodnot pro **CUSTOM POINTS** (Vlastní body).
	- *c)* Pro dokončení zadávání hodnot **CUSTOM POINTS** stiskněte **[2nd F]**, **[]**.
	- *d)* Zvolte **CREATE**.

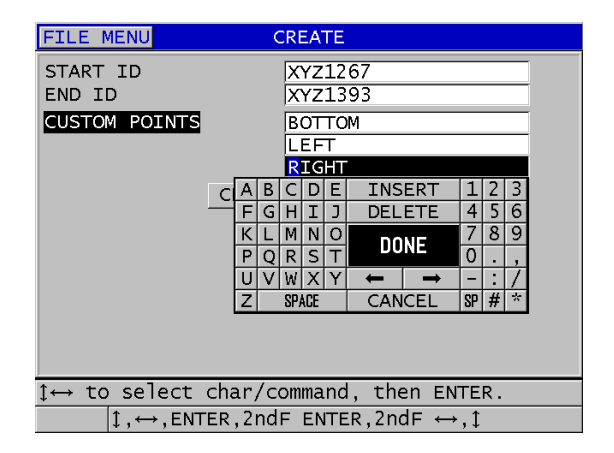

<span id="page-188-1"></span>**Obrázek 11-6 Konfigurace rozsahu identifikačních čísel pro datový soubor sekvenčního typu s vlastními body**

### <span id="page-188-0"></span>**11.2.1.4 Datový soubor typu 2D mřížky**

Mřížka je sekvence identifikačních čísel pro popis cesty ve dvou rozměrech. Každá část identifikačního čísla odpovídá konkrétnímu rozměru matice.

2D (dvojrozměrná) sekvence začíná identifikační číslem, které se vztahuje k prvnímu sloupci a prvnímu řádku (viz [Obrázek 11-7 na stran](#page-189-0)ě 190). Poté se hodnota ve sloupci (nebo řádku) postupně zvyšuje o jednotlivé přírůstky, dokud sekvence nedosáhne hodnoty posledního sloupce (nebo řádku), zatímco druhá rozměrová hodnota zůstává konstantní. Od tohoto bodu se pak začíná i druhý rozměr zvětšovat o stanovený přírůstek od své první hodnoty po svoji poslední hodnotu. Tento postup pokračuje, dokud není dosaženo identifikačního čísla, které je vztaženo k poslednímu sloupci a poslednímu řádku. Můžete určit, zda se mají o stanovený přírůstek zvětšovat jako první buď sloupce, nebo řádky.

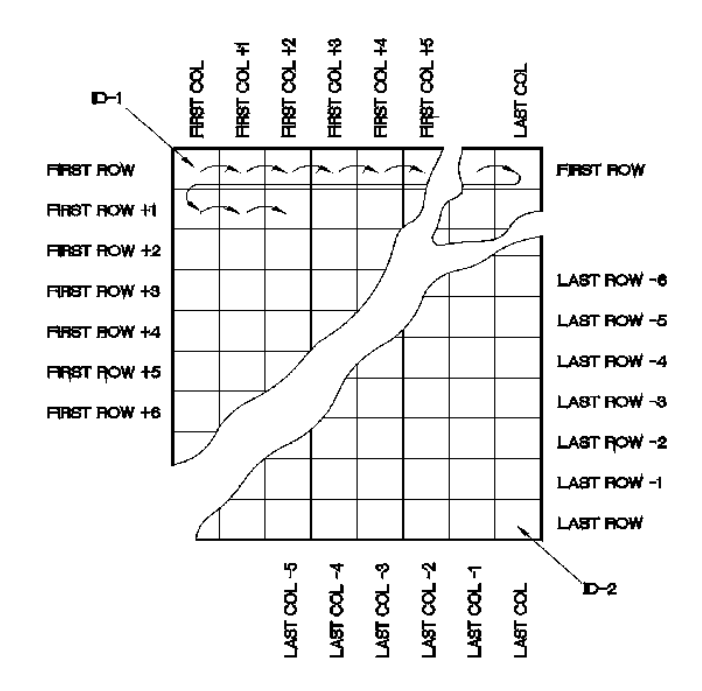

**Obrázek 11-7 Obecný příklad 2D mřížky**

<span id="page-189-0"></span>Mřížková struktura může zajistit to, že jeden rozměr mřížky odpovídá fyzickým dílům, jejichž tloušťka stěny má být měřena. Konkrétní body měření na každém dílu jsou pak spojeny s druhým rozměrem mřížky (viz příklad v [Obrázek 11-8 na](#page-190-0)  [stran](#page-190-0)ě 191).

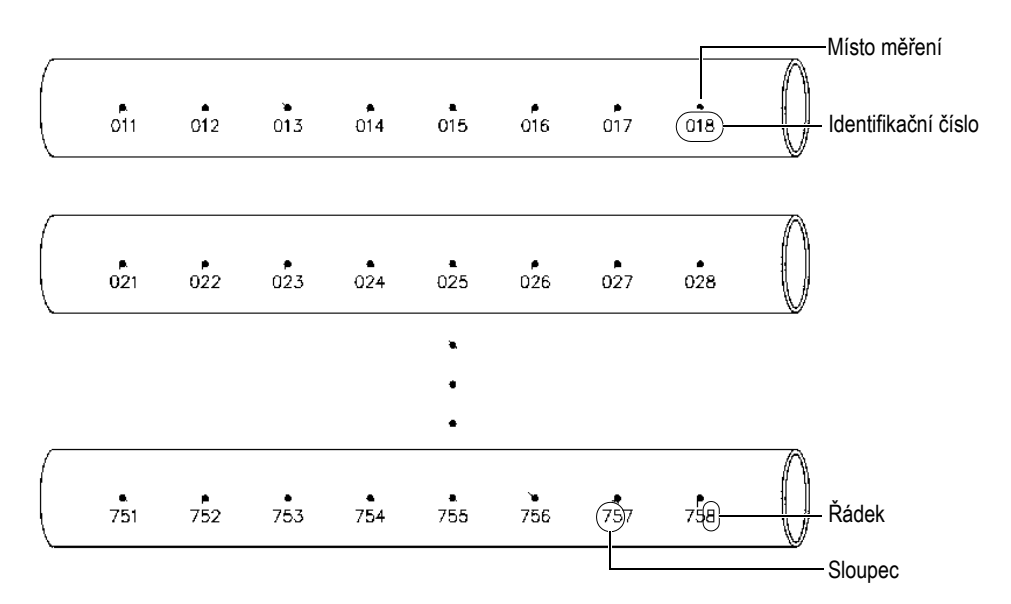

**Obrázek 11-8 Jedna mřížka pro 75 totožných dílů**

<span id="page-190-0"></span>Případně mohou řádky a sloupce mřížky odpovídat bodům měření dvourozměrné mapy na povrchu jednoho dílu. V tomto případě je pro každý díl (viz příklady v [Obrázek 11-9 na stran](#page-191-0)ě 192) vytvořena rozdílná mřížka.

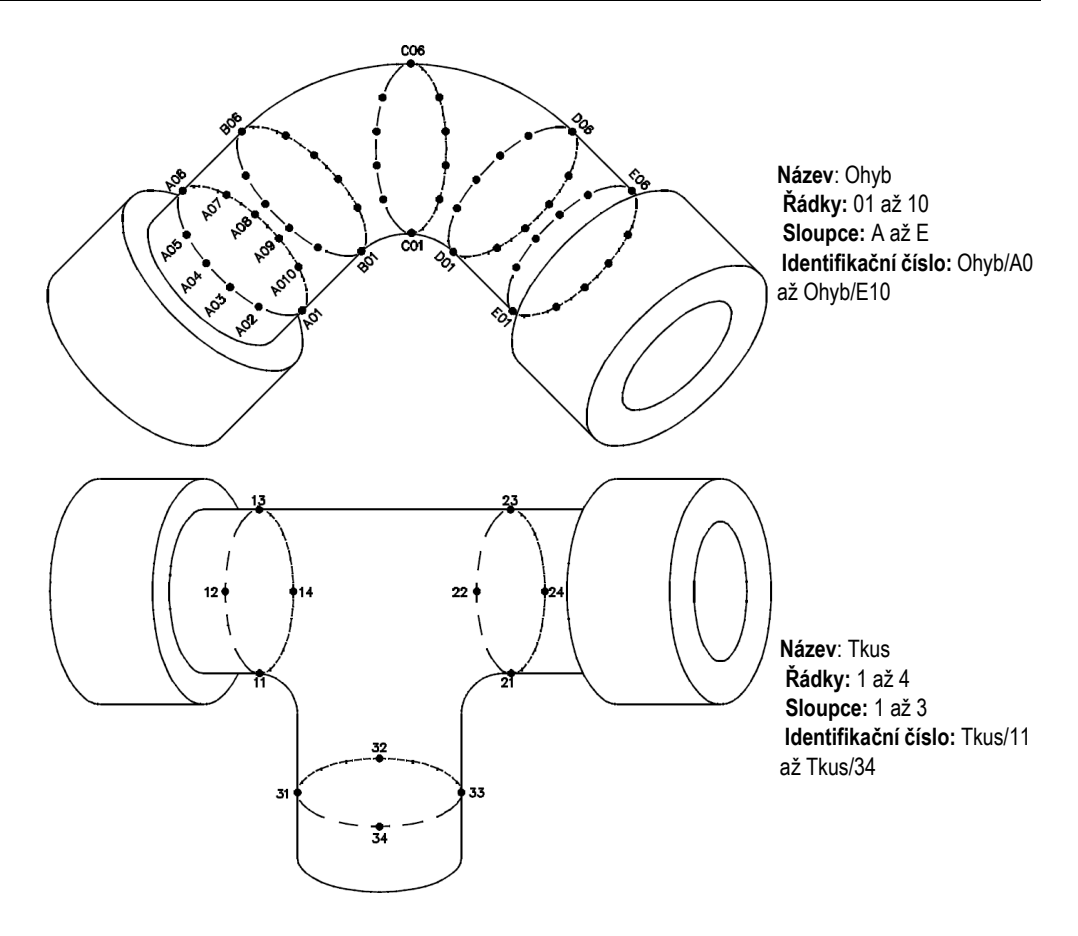

**Obrázek 11-9 Rozdílně pojmenovaná mřížka pro každý díl**

#### <span id="page-191-0"></span>**Postup vytvoření datového souboru typu 2D mřížky**

- 1. Na obrazovce měření stiskněte **[FILE]** (Soubor) a poté zvolte v nabídce **CREATE** (Vytvořit), podrobnosti o prvních parametrech viz "Vytvoření datového souboru" [na stran](#page-180-0)ě 181.
- 2. V dolní části obrazovky **CREATE** zvolte **CONTINUE** (Pokračovat).
- 3. Na druhé stránce obrazovky **CREATE** (Vytvořit) (viz [Obrázek 11-10 na](#page-192-0)  [stran](#page-192-0)ě 193):
- *a)* Zadejte hodnoty **START COLUMN** (Počáteční sloupec), **END COLUMN** (Koncový sloupec), **START ROW** (Počáteční řádek) a **END ROW** (Koncový řádek).
- *b)* Zvolte **ID FORMAT** (Formát identifikačního čísla) pro určení toho, jak bude postupovat písmenná řada po písmenu Z:

**STANDARD**: A, B, C... Z, AA, AB, AC... ZZ. **EPRI**: A, B, C... Z, AA, BB, CC... ZZ.

- *c)* V možnosti **INC 1ST BY** zvolte, který parametr bude narůstat nejdříve (**ROW (Řádek)** nebo **COLUMN (Sloupec)**).
- *d)* Zvolte **CREATE**.

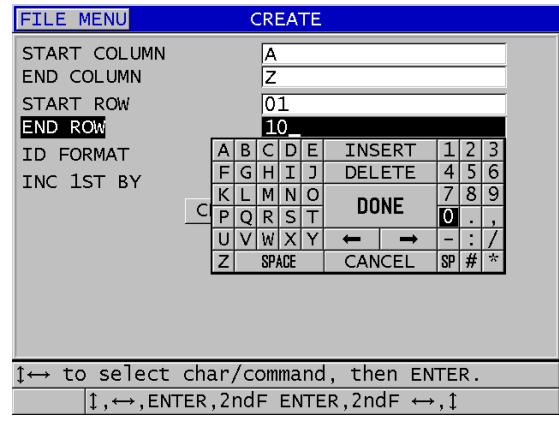

<span id="page-192-0"></span>**Obrázek 11-10 Konfigurace rozsahu identifikačních čísel pro datový soubor typu 2D mřížky**

### POZNÁMKA

Přístroj 38DL PLUS je schopen přidávat řádek nebo sloupec a měnit směr přírůstku po vytvoření souboru typu mřížky (podrobnosti viz "Úpravy souboru" na [stran](#page-205-0)ě 206).

### <span id="page-193-0"></span>**11.2.1.5 Datový soubor typu 2D mřížky s vlastními body**

Datový soubor typu 2D mřížky s vlastními body je podobný datovému souboru typu 2D mřížky (["Datový soubor typu 2D m](#page-188-0)řížky" na straně 189), a navíc lze přidat vlastní body. Vlastní body pro zaznamenávání více odečtů s identifikačním číslem každé mřížky (viz příklad v [Tabulka 14 na stran](#page-193-1)ě 194).

#### <span id="page-193-1"></span>**Tabulka 14 Příklad výsledných identifikačních čísel pro soubor typu 2D mřížky s vlastními body**

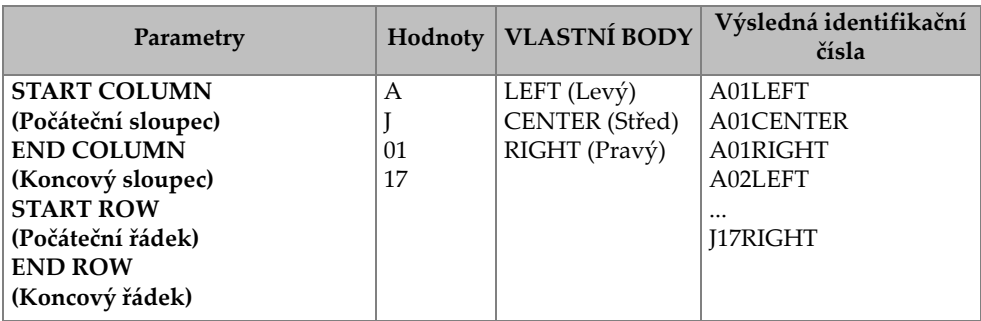

#### **Postup vytvoření datového souboru typu 2D mřížky s vlastními body**

- 1. Na obrazovce měření stiskněte **[FILE]** (Soubor) a poté zvolte v nabídce **CREATE** (Vytvořit), podrobnosti o prvních parametrech viz "Vytvoření datového souboru" [na stran](#page-180-0)ě 181.
- 2. V dolní části obrazovky **CREATE** zvolte **CONTINUE** (Pokračovat).
- 3. Na druhé stránce obrazovky **CREATE** (Vytvořit) (viz [Obrázek 11-11 na](#page-194-1)  [stran](#page-194-1)ě 195):
	- *a)* Zadejte hodnoty **START COLUMN** (Počáteční sloupec), **END COLUMN** (Koncový sloupec), **START ROW** (Počáteční řádek) a **END ROW** (Koncový řádek).
	- *b)* Zadejte dvě nebo více hodnot pro **CUSTOM POINTS** (Vlastní body).
	- *c)* Pro dokončení zadávání hodnot **CUSTOM POINTS** stiskněte **[2nd F]**, **[]**.
	- *d)* V možnosti **INC 1ST BY** zvolte, který parametr bude narůstat nejdříve (**POINT** (Bod), **ROW** (Řádek) nebo **COLUMN** (Sloupec)).
	- *e)* V možnosti **INC 2ND BY** zvolte, který parametr bude narůstat jako druhý (**POINT** (Bod), **ROW** (Řádek) nebo **COLUMN** (Sloupec)).
	- *f)* Zvolte **CREATE**.

| <b>FILE MENU</b>                                                     | <b>CREATE</b>                                               |  |  |
|----------------------------------------------------------------------|-------------------------------------------------------------|--|--|
| START COLUMN                                                         | А                                                           |  |  |
| <b>END COLUMN</b>                                                    | J                                                           |  |  |
| START ROW                                                            | 01                                                          |  |  |
| END ROW                                                              | 17                                                          |  |  |
| <b>CUSTOM POINTS</b>                                                 | LEFT                                                        |  |  |
|                                                                      | CENTER                                                      |  |  |
|                                                                      | RIGHT                                                       |  |  |
| INC 1ST BY                                                           | <b>INSERT</b><br>3<br>F<br>B<br>D                           |  |  |
| F<br>TNC 2ND BY                                                      | 5<br>ΙI<br>ı<br>DELETE<br>6<br>H<br>G<br>4                  |  |  |
| K<br>C                                                               | 8<br>9<br>мI<br>N O<br><b>DONE</b>                          |  |  |
| P                                                                    | R<br>SI.<br>Ω<br>$\circ$                                    |  |  |
| U                                                                    | v<br>WIX                                                    |  |  |
|                                                                      | $\mathcal{R}^{\bullet}$<br>$SP$ #<br>CANCEL<br><b>SPACE</b> |  |  |
| $\rightarrow$ to select char/command, then ENTER.                    |                                                             |  |  |
| 1. $\leftrightarrow$ , ENTER, 2ndF ENTER, 2ndF $\leftrightarrow$ , 1 |                                                             |  |  |

<span id="page-194-1"></span>**Obrázek 11-11 Konfigurace rozsahu identifikačních čísel pro datový soubor typu 2D mřížky s vlastními body**

### POZNÁMKA

Sloupce přístroje 38DL PLUS se mohou zvyšovat o přírůstek za písmenem Z. Například: Počáteční sloupec: A; Koncový sloupec: AC; Výsledný sloupec: A, B, C,...Z, AA, AB, AC.

### <span id="page-194-0"></span>**11.2.1.6 Datový soubor typu 3D mřížky**

3D mřížka je sekvence vícedílných identifikačních čísel pro popis cesty v trojrozměrné matici. Každá část identifikačního čísla odpovídá konkrétnímu rozměru matice.

3D (trojrozměrná) sekvence začíná identifikační číslem, které se vztahuje k prvnímu sloupci, prvnímu řádku a prvnímu bodu. Pokaždé, když stisknete tlačítko **[SAVE/SEND]**, hodnota pro první rozměr se zvýší o jednu , zatímco hodnoty pro ostatní dva rozměry zůstanou nezměněny. Když sekvence dosáhne poslední hodnoty prvního rozměru, hodnota druhého rozměru se zvýší o jednu. Takto pokračuje až do dosažení identifikačního čísla, které označuje poslední sloupec, poslední řádek a poslední bod. Můžete vybrat, zda se má nejprve zvyšovat hodnota sloupce, řádku nebo bodu.

Trojrozměrná struktura mřížky může spojovat dva rozměry mřížky (například sloupce a řádky) s fyzickými souřadnicemi na dílu, jehož tloušťka stěny se má měřit. Konkrétní body měření na každém dílu jsou pak spojeny s třetím rozměrem mřížky (například s body). Tento scénář umožňuje uložit na každou souřadnici mřížky více odečtů. Příklad zobrazený v [Tabulka 14 na stran](#page-193-1)ě 194 předpokládá, že jste se rozhodli zvýšit jako první bod, jako druhý řádek a jako třetí sloupec.

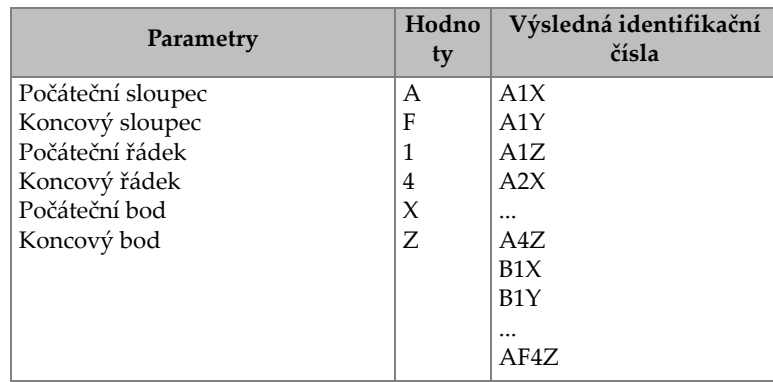

#### **Tabulka 15 Příklad výsledných identifikačních čísel pro soubor typu 3D mřížky**

#### **Postup vytvoření datového souboru typu 3D mřížky**

- 1. Na obrazovce měření stiskněte **[FILE]** (Soubor) a poté zvolte v nabídce **CREATE** (Vytvořit), podrobnosti o prvních parametrech viz "Vytvoření datového souboru" [na stran](#page-180-0)ě 181.
- 2. V dolní části obrazovky **CREATE** zvolte **CONTINUE** (Pokračovat).
- 3. Na druhé stránce obrazovky **CREATE** (Vytvořit) (viz [Obrázek 11-12 na](#page-196-1)  [stran](#page-196-1)ě 197):
	- *a)* Zadejte hodnoty **START COLUMN** (Počáteční sloupec), **END COLUMN** (Koncový sloupec), **START ROW** (Počáteční řádek), **END ROW** (Koncový řádek) **START POINT** (Počáteční bod) a **END POINT** (Koncový bod).
	- *b)* V možnosti **INC 1ST BY** zvolte, který parametr bude narůstat nejdříve (**POINT** (Bod), **ROW** (Řádek) nebo **COLUMN** (Sloupec)).
	- *c)* V možnosti **INC 2ND BY** zvolte, který parametr bude narůstat jako druhý (**POINT** (Bod), **ROW** (Řádek) nebo **COLUMN** (Sloupec)).
	- *d)* Zvolte **CREATE**.

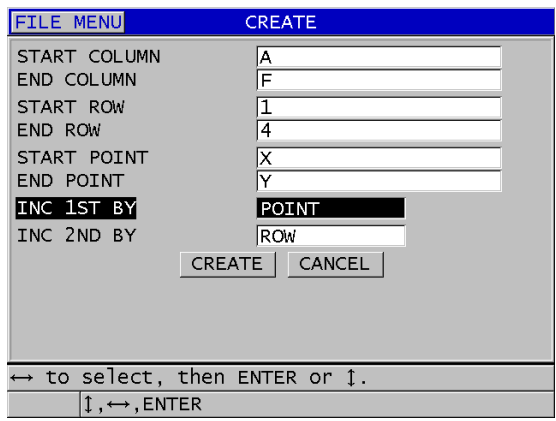

#### <span id="page-196-1"></span>**Obrázek 11-12 Konfigurace rozsahu identifikačních čísel pro datový soubor typu 3D mřížky**

### <span id="page-196-0"></span>**11.2.1.7 Datový soubor typu kotel**

Datový soubor typu kotel je soubor zvláštního typu vytvořený speciálně pro použití u kotlů. Obvyklým způsobem identifikace místa měření tloušťky je použití následujícího třírozměrného přístupu:

Výška

První rozměr odkazuje na fyzickou vzdálenost od spodní části kotle k horní části.

Číslo trubky

Druhý rozměr odkazuje na číslo konkrétní trubky kotle, kterou je třeba zkontrolovat.

Vlastní body

Třetí rozměr odkazuje na konkrétní místo odečtení tloušťky v konkrétní výšce na stanovené trubce.

Tyto tři rozměry jsou zkombinovány do jediného identifikačního čísla, které přesně označuje konkrétní místo každého odečtu tloušťky. [Tabulka 16 na stran](#page-197-0)ě 198 ukazuje příklad, kde jste se rozhodli zvýšit jako první vlastní body, jako druhé číslo trubky a jako třetí výšku.

| VÝŠKY | <b>POČÁTEK</b><br><b>TRUBKY</b> | <b>KONEC</b><br><b>TRUBKY</b> | <b>VLASTNÍ</b><br><b>BODY</b> | Výsledná<br>identifikační<br>čísla |
|-------|---------------------------------|-------------------------------|-------------------------------|------------------------------------|
| 10FT  | 01                              | 73                            | $L$ (levý)                    | 10FT-01L                           |
| 20FT  |                                 |                               | C (střed)                     | 10FT-01C                           |
| 45FT  |                                 |                               | $R$ (pravý)                   | 10FT-01R                           |
| 100FT |                                 |                               |                               | 10FT-02L                           |
|       |                                 |                               |                               | $\cdots$                           |
|       |                                 |                               |                               | 10FT-73R                           |
|       |                                 |                               |                               | 20FT-01L                           |
|       |                                 |                               |                               | <br>100FT-73R                      |

<span id="page-197-0"></span>**Tabulka 16 Příklad výsledných identifikačních čísel pro soubor typu kotel** 

#### **Postup vytvoření datového souboru typu kotel**

- 1. Na obrazovce měření stiskněte **[FILE]** (Soubor) a poté zvolte v nabídce **CREATE** (Vytvořit), podrobnosti o prvních parametrech viz "Vytvoření datového souboru" [na stran](#page-180-0)ě 181.
- 2. V dolní části obrazovky **CREATE** zvolte **CONTINUE** (Pokračovat).
- 3. Na druhé stránce obrazovky **CREATE** (Vytvořit) (viz [Obrázek 11-13 na](#page-198-1)  [stran](#page-198-1)ě 199):
	- *a)* Zadejte hodnoty **START TUBE** (Počátek trubky) a **END TUBE** (Konec trubky).
	- *b)* Zadejte dvě nebo více hodnot pro **CUSTOM POINTS** (Vlastní body).
	- *c)* Pro dokončení zadávání hodnot **CUSTOM POINTS** stiskněte **[2nd F]**, **[]**.
	- *d)* Zadejte dvě nebo více hodnot pro **ELEVATIONS** (Výšky).
	- *e)* Pro dokončení zadávání hodnot **ELEVATIONS** stiskněte **[2nd F]**, **[]**.
	- *f)* V **INC 1ST BY** zvolte parametr, který bude narůstat jako první (**POINT** (Bod), **TUBE** (Trubka) nebo **ELEVATIONS** (Výšky)).
	- *g)* V **INC 2ND BY** zvolte parametr, který bude narůstat jako druhý (**POINT** (Bod), **TUBE** (Trubka) nebo **ELEVATIONS** (Výšky)).
	- *h)* Zvolte **CREATE**.

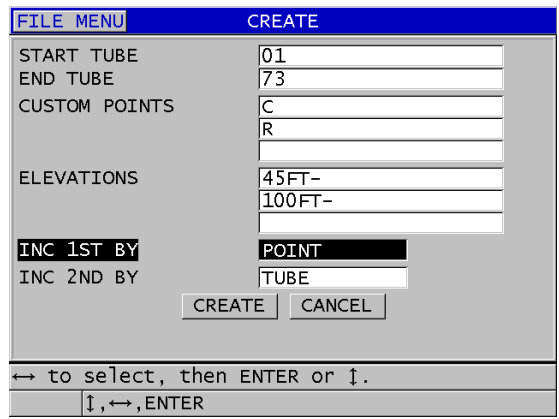

#### <span id="page-198-1"></span>**Obrázek 11-13 Konfigurace rozsahu identifikačních čísel pro datový soubor typu kotel**

#### <span id="page-198-0"></span>**11.2.1.8 Soubor typu 3D vlastní**

Soubor typu 3D vlastní je velmi podobný standardní 3D mřížce s tím rozdílem, že parametr bodu může být vlastní seznam bodů.

[Tabulka 17 na stran](#page-199-0)ě 200 ukazuje příklad, kde se vlastní bod zvyšuje jako první, vlastní řádek jako druhý a sloupec jako třetí.

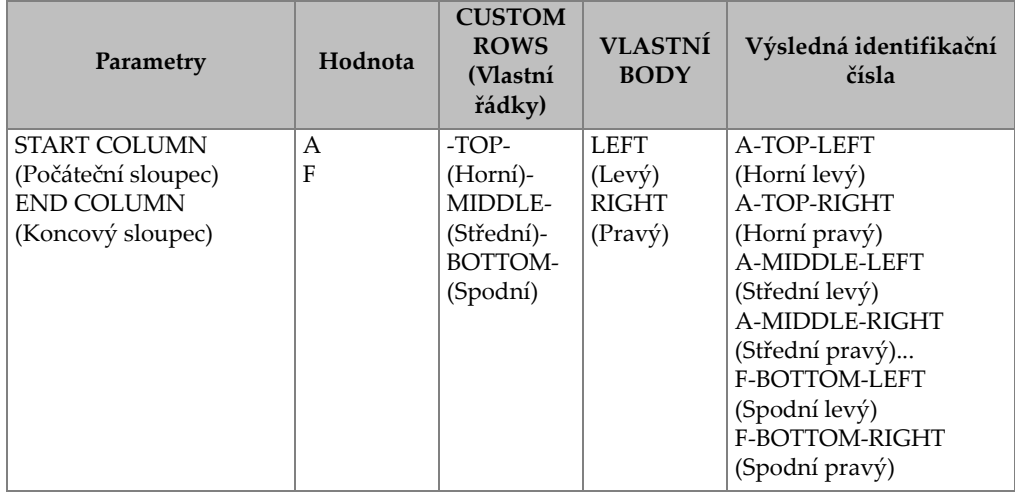

#### <span id="page-199-0"></span>**Tabulka 17 Příklad výsledných identifikačních čísel pro souboru typu 3D vlastní**

#### **Postup vytvoření datového souboru typu 3D vlastní**

- 1. Na obrazovce měření stiskněte **[FILE]** (Soubor) a poté zvolte v nabídce **CREATE** (Vytvořit), podrobnosti o prvních parametrech viz "Vytvoření datového souboru" [na stran](#page-180-0)ě 181.
- 2. V dolní části obrazovky **CREATE** zvolte **CONTINUE** (Pokračovat).
- 3. Na druhé stránce obrazovky **CREATE** (Vytvořit) (viz [Obrázek 11-14 na](#page-200-1)  [stran](#page-200-1)ě 201):
	- *a)* Zadejte hodnoty **START COLUMN** (Počáteční sloupec) a **END COLUMN** (Koncový sloupec).
	- *b)* Zadejte dvě nebo více hodnot pro **CUSTOM ROWS** (Vlastní řádky).
	- *c)* Pro dokončení zadávání hodnot **CUSTOM ROWS** stiskněte **[2nd F]**, **[]**.
	- *d)* Zadejte dvě nebo více hodnot pro **CUSTOM POINTS** (Vlastní body).
	- *e)* Pro dokončení zadávání hodnot **CUSTOM POINTS** stiskněte **[2nd F]**, **[]**.
	- *f)* V možnosti **INC 1ST BY** zvolte, který parametr bude narůstat nejdříve (**POINT** (Bod), **ROW** (Řádek) nebo **COLUMN** (Sloupec)).
	- *g)* V možnosti **INC 2ND BY** zvolte, který parametr bude narůstat jako druhý (**POINT** (Bod), **ROW** (Řádek) nebo **COLUMN** (Sloupec)).
	- *h)* Zvolte **CREATE**.

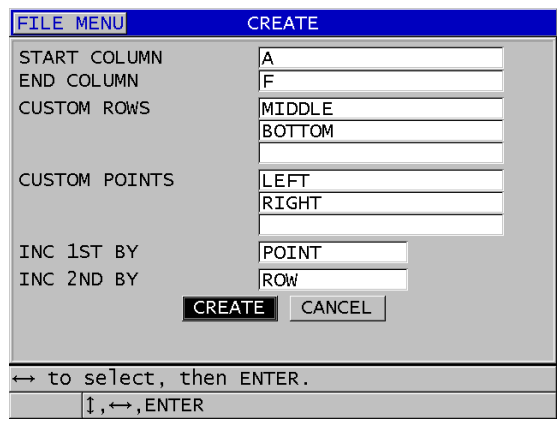

<span id="page-200-1"></span>**Obrázek 11-14 Konfigurace rozsahu identifikačních čísel pro datový soubor typu 3D vlastní**

### POZNÁMKA

Sloupce přístroje 38DL PLUS se mohou zvyšovat o přírůstek za písmenem Z. Například: Počáteční sloupec: A; Koncový sloupec: AC; Výsledný sloupec: A, B, C,...Z, AA, AB, AC.

### <span id="page-200-0"></span>**11.2.2 Režimy datových souborů**

Pokud v přístroji 38DL PLUS vytvoříte datový soubor, musíte zvolit režim datového souboru, aby bylo možné určit, které naměřené hodnoty budou v souboru uloženy (viz krok [3.](#page-180-1)*f* v "Vytvoř[ení datového souboru" na stran](#page-180-0)ě 181). [Tabulka 18 na stran](#page-201-0)ě 202 popisuje dostupné volby režimu datového souboru. Do souboru můžete uložit pouze jeden typ dat.

<span id="page-201-0"></span>

| Režim datového<br>souboru                         | Uložená měření                                         | Kdy použít                                                                                                    |  |
|---------------------------------------------------|--------------------------------------------------------|----------------------------------------------------------------------------------------------------|--|
| <b>THICKNESS</b><br>(Tloušťka)                    | Standardní tloušťka<br>Tloušťka echo-echo              | Při použití základních funkcí při<br>měření tloušťky                                                                                               |  |
| THRU COAT<br>(Měření tloušťky<br>potažených dílů) | Tloušťka povlaku<br>Tloušťky materiálu                 | Při použití THRU-COAT (viz<br>"Měření pomocí sond THRU-<br>COAT D7906 a D7908" na<br>straně 88).                                                   |  |
| <b>TEMP COMP</b><br>(Kompenzace<br>teploty)       | Teplota materiálu<br>Tloušťka materiálu                | Při použití kompenzace teploty<br>(viz "Použití kompenzace<br>teploty" na straně 173)                                                              |  |
| <b>OXIDE LAYER</b><br>(Oxidová vrstva)            | Tloušťka oxidu<br>Tloušťka materiálu                   | Při použití softwarové možnosti<br>oxidové vrstvy (viz "Softwarová<br>možnost oxidové vrstvy" na<br>straně 106)                                    |  |
| <b>VELOCITY</b><br>(Rychlost)                     | Rychlost                                               | Při měření rychlosti                                                                                                    |  |
| MIN/MAX                                           | Minimální tloušťka<br>Maximální tloušťka               | Při použití režimu MIN/MAX<br>(viz "Použití režimu minimální,<br>maximální nebo min/max<br>tloušťky" na straně 129)                                |  |
| TIME OF FLT<br>(Doba průchodu)                    | Doba průchodu                                          | Při měření doby průchodu                                                                                                    |  |
| <b>REDUCTION RT</b><br>(Míra snížení)             | Tloušťka materiálu<br>Míra snížení                     | Když je aktivován rozdílový<br>režim míry snížení (viz<br>REDUCTION RT (Míra snížení)<br>v "Použití alarmů" na straně 132)                         |  |
| SOFT CONTACT<br>(Měkké<br>kontaktní čočky)        | Sagitální výška<br>Poloměr zakřivení<br>Tloušťka čoček | Při použití softwarové možnosti<br>měření více vrstev (viz "Použití<br>měření více vrstev v režimu<br>měkkých kontaktních čoček" na<br>straně 115) |  |

**Tabulka 18 Uložená měření v režimu datového souboru** 

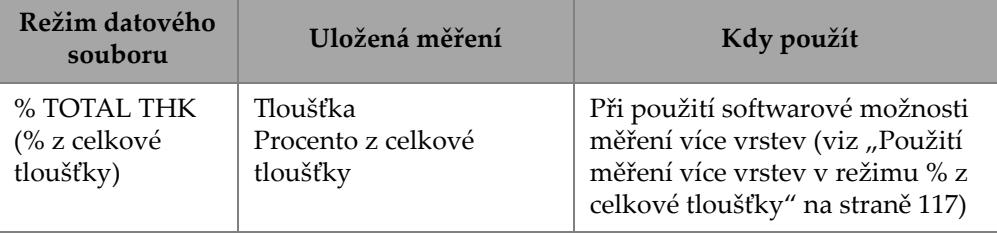

#### **Tabulka 18 Uložená měření v režimu datového souboru** *(pokračování)*

Výchozí režim datového souboru můžete nastavit na možnost, kterou používáte nejčastěji.

#### **Postup změny výchozího režimu datového souboru**

- 1. Na obrazovce měření stiskněte **[SETUP MENU]** (Nabídka nastavení).
- 2. V nabídce vyberte **SYSTEM**.
- 3. Na obrazovce **SYSTEM** nastavte **DEFAULT FILE MODE** (Výchozí režim datového souboru) na požadovanou volbu (podrobnosti viz [Tabulka 18 na](#page-201-0)  [stran](#page-201-0)ě 202).
- 4. Stisknutím tlačítka **[MEAS]** (Měření) se vrátíte na obrazovku měření.

# **11.3 Provádění operací se soubory**

Stisknutím tlačítka **[FILE]** (Soubor) se otevírá nabídka, jejímž prostřednictvím můžete provádět četné operace se soubory (viz [Obrázek 11-15 na stran](#page-203-0)ě 204). Následující odstavce popisují způsob provádění těchto operací. Soubory registrátoru dat se ukládají na interní paměťovou kartu microSD. Můžete importovat/exportovat soubory z/na externí paměťovou kartu microSD.

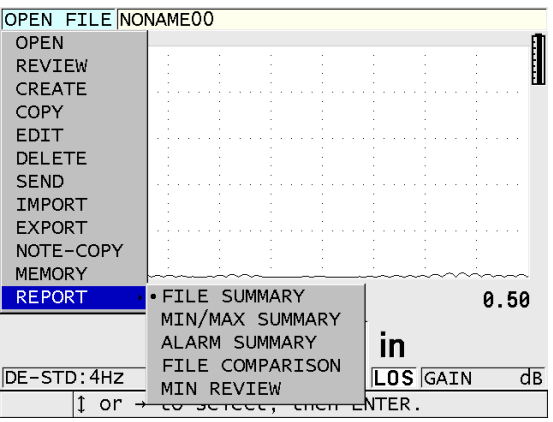

**Obrázek 11-15 Nabídka souboru a podnabídka zpráva**

### <span id="page-203-1"></span><span id="page-203-0"></span>**11.3.1 Otevření souboru**

Můžete otevřít stávající soubor, čímž se tento stane aktivním souborem, do kterého se budou ukládat nová měření.

#### **Postup při otevírání souboru**

- 1. Stiskněte **[FILE]** (Soubor).
- 2. V nabídce vyberte **OPEN** (Otevřít).
- 3. Na obrazovce **OPEN** (viz [Obrázek 11-16 na stran](#page-204-0)ě 205):
	- *a)* V **SORT BY** (Řadit podle) vyberte, jak se budou řadit soubory, které se objeví na obrazovce (dle **NAME** (Název) nebo **DATE CREATED** (Datum vytvoření)).
	- *b)* V seznamu souborů zvolte soubor, který chcete otevřít. Popisné záhlaví se zvýrazněným názvem souboru se zobrazí ve spodní části obrazovky.
	- *c)* Vybráním možnosti **OPEN** (Otevřít) se vrátíte do obrazovky měření s vybraným souborem jako aktivním souborem a identifikačním číslem nastaveným tak, že je jím první identifikační číslo v souboru.

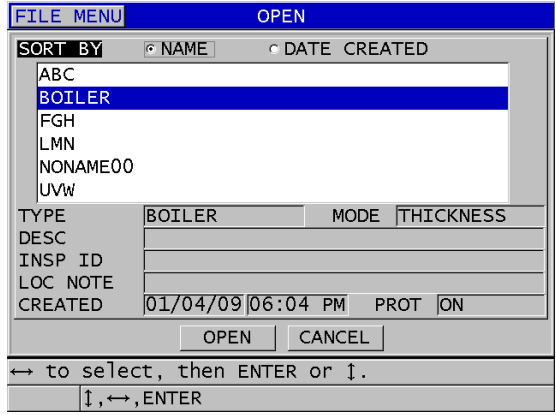

**Obrázek 11-16 Otevření souboru**

### <span id="page-204-0"></span>**11.3.2 Kopírování souboru**

Můžete duplikovat soubor, který již v registrátoru dat existuje. Funkce kopírování souborů je užitečná tehdy, jestliže potřebujete vytvořit nový soubor s přesně stejnou strukturou identifikačního čísla, jakou má již dříve vytvořený soubor. Můžete se také rozhodnout kopírovat data tlouštěk.

Kopírování souboru umožňuje pouze zkopírovat existující soubor z interní paměti do interní paměti. Ke kopírování dat mezi interní pamětí a externí microSD paměťovou kartou použijte funkce importu a exportu.

#### **Postup při kopírování souboru**

- 1. Na obrazovce měření stiskněte **[FILE]** (Soubor).
- 2. V nabídce vyberte **COPY** (Kopírovat).
- 3. Na obrazovce **COPY** (viz [Obrázek 11-17 na stran](#page-205-1)ě 206):
	- *a)* Ze seznamu vyberte zdrojový soubor.
	- *b)* V **COPY NAME** (Název kopie) zadejte název cílového souboru.
	- *c)* Chcete-li z původního souboru do nového souboru kopírovat také odečtené hodnoty tlouštěk, nastavte pro položku **COPY THICKNESS DATA** (Kopírovat data tlouštěk) možnost **YES** (Ano).
	- *d)* Zvolte **COPY**.

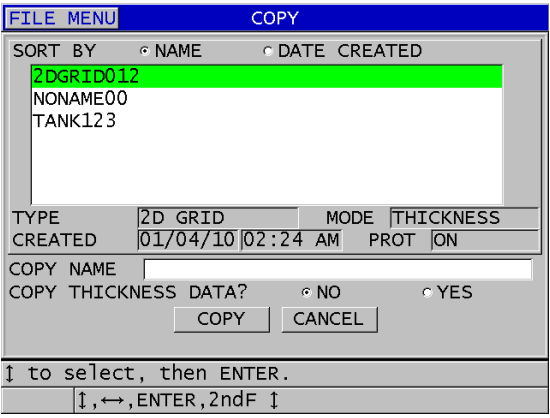

**Obrázek 11-17 Kopírování souboru**

<span id="page-205-1"></span>4. Otevřete nově vytvořený soubor, až budete chtít, čímž jej aktivujete (viz "Otevř[ení souboru" na stran](#page-203-1)ě 204.)

# <span id="page-205-0"></span>**11.3.3 Úpravy souboru**

Jakmile je soubor vytvořen, můžete použít funkci úprav ke změně následujících parametrů souboru:

- Název souboru
- Popis souboru
- Identifikační číslo kontrolora
- Poznámka o místě
- Ochrana proti odstranění (zapnuta/vypnuta)
- Koncový řádek, sloupec anebo bod v souboru mřížky
- Pořadí přičítání přírůstku v souboru mřížky
- Směr přičítání přírůstku (vpřed nebo vzad) pro řádky, sloupce, body, čísla trubek a vzdálenosti

Funkce editace vám neumožňuje editovat typ souboru a tuto funkci není možné použít k editaci jednotlivých identifikátorů měření (ID) nebo aktuálních odečtů tloušťky.

#### **Postup při provádění úprav stávajícího souboru**

- 1. Na obrazovce měření stiskněte **[FILE]** (Soubor).
- 2. V nabídce vyberte **EDIT** (Upravit).
- 3. Na obrazovce **EDIT** (viz [Obrázek 11-18 na stran](#page-206-0)ě 207):
	- *a)* Ze seznamu vyberte soubor, který chcete upravit.

### POZNÁMKA

Při procházení názvy souborů se popisné záhlaví pro zvýrazněný název souboru zobrazuje ve spodní části obrazovky. Tato informace může být užitečná tehdy, jestliže si při vybírání správného souboru nejste jisti přesným názvem tohoto souboru.

- *b)* Chcete-li soubor přejmenovat, upravte hodnotu **NAME** (Název).
- *c)* Podle potřeby upravte hodnoty popisu souboru (**DESC**), identifikace kontrolora (**INSP ID**) a poznámky o místu měření (**LOC NOTE**).
- *d)* Chcete-li změnit stav uzamknutí souboru, nastavte pro položku **DELETE PROTECTION** (Ochrana proti odstranění) možnost **ON** (Zapnuta) nebo **OFF** (Vypnuta).
- *e)* U souboru bez mřížky zvolte **UPDATE** (Aktualizovat).

| <b>FILE MENU</b>                                  | <b>EDIT</b>                                                         |  |  |
|---------------------------------------------------|---------------------------------------------------------------------|--|--|
| SORT BY <b>6 NAME</b>                             | C DATE CREATED                                                      |  |  |
| <b>ABC</b>                                        |                                                                     |  |  |
| <b>BOILER</b>                                     |                                                                     |  |  |
| <b>FGH</b>                                        |                                                                     |  |  |
| <b>TYPE</b>                                       | MODE THICKNESS<br><b>BOILER</b>                                     |  |  |
| CREATED                                           | 01/04/09 06:04 PM<br><b>PROT</b><br><b>ION</b>                      |  |  |
| NAME                                              | BOILER01                                                            |  |  |
| <b>DESC</b>                                       | 3<br><b>INSERT</b><br>F<br>B<br>$\epsilon$<br>А<br>D                |  |  |
| INSP ID                                           | 5<br>6<br><b>DELETE</b><br>G<br>J<br>F<br>н<br>I<br>4               |  |  |
| LOC NOTE                                          | 9<br>7<br>8<br>ΝI<br>М<br>$\Omega$<br>κ<br><b>DONE</b>              |  |  |
| DELETE PROT                                       | 0<br>P<br><sub>S</sub><br>R<br>o                                    |  |  |
|                                                   | Υ<br>W<br>$\mathsf{x}$<br>U                                         |  |  |
|                                                   | #<br>$\Lambda$<br>Z<br>SP <sup>I</sup><br>CANCEL<br><b>SPACE</b>    |  |  |
| $\rightarrow$ to select char/command, then ENTER. |                                                                     |  |  |
|                                                   | $1 \leftrightarrow$ , ENTER, 2ndF ENTER, 2ndF $\leftrightarrow$ , 1 |  |  |

<span id="page-206-0"></span>**Obrázek 11-18 Zadání nových informací o souboru**

- 4. U souboru mřížky zvolte **CONTINUE** (Pokračovat), poté na druhé stránce obrazovky úprav **EDIT** (viz [Obrázek 11-19 na stran](#page-207-0)ě 208):
	- *a)* Podle potřeby zvyšte hodnoty **END COLUMN** (Koncový sloupec) a **END ROW** (Koncový řádek). Hodnoty nelze snížit.
	- *b)* V případě potřeby změňte hodnotu **INC 1ST BY**.
	- *c)* Změňte směr přičítání přírůstku pro řádky, sloupce, body, trubky a vzdálenosti.

Přírůstky **FORWARD** (Dopředu) ve směru uvedeném při vytvoření souboru, a přírůstky **REVERSE** (Opačně) v opačném směru, než směr původně uvedený při vytvoření souboru.

*d)* Zvolte **UPDATE**.

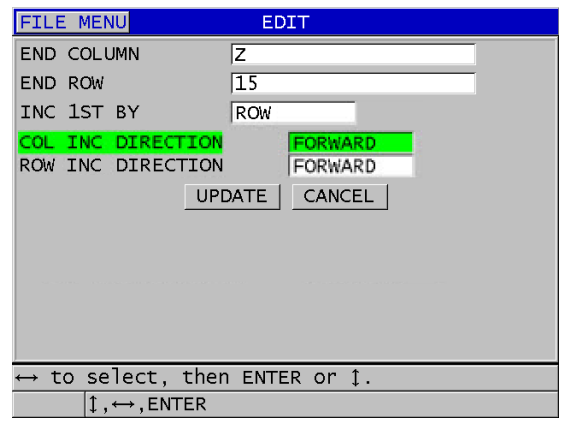

**Obrázek 11-19 Zobrazení obrazovky pro úpravu mřížky**

### <span id="page-207-0"></span>**11.3.4 Odstranění souboru nebo jeho obsahu**

Funkci odstranění souboru můžete používat k úplnému vymazání souboru z paměti registrátoru dat nebo k vymazání obsahu souboru. Soubory, které jsou chráněny proti vymazání, nelze odstranit, dokud není deaktivována funkce ochrany proti smazání (viz ["Úpravy souboru" na stran](#page-205-0)ě 206).

# UPOZORNĚNÍ

Jakmile soubor odstraníte, nebudete již moci obnovit žádné informace, které v tomto souboru byly obsaženy.

#### **Postup odstranění souboru uloženého v přístroji 38DL PLUS**

- 1. Na obrazovce měření stiskněte **[FILE]** (Soubor).
- 2. V nabídce vyberte **DELETE** (Odstranit).
- 3. Na obrazovce **DELETE** (viz [Obrázek 11-20 na stran](#page-209-0)ě 210):
	- *a)* Ze seznamu vyberte jeden nebo více souborů, které chcete odstranit. V řádku vybraných souborů se vpravo zobrazí značka zaškrtnutí.
	- *b)* Seznam opustíte stisknutím **[2nd F]**, **[]**.
	- *c)* Zvolte buď možnost **Delete Stored Data** (Odstranit uložená data) nebo možnost **Entire File** (Odstranit celý soubor).
	- *d)* Pokud chcete pouze odstranit obsah souboru, nastavte **DELETE MODE** (Režim odstranění) na možnost **DATA**. **NEBO**

Pokud chcete soubor z paměti zcela odstranit, nastavte **DELETE MODE** na možnost **FILE**.

*e)* Chcete-li provést operaci, vyberte možnost **DELETE** (Odstranit).

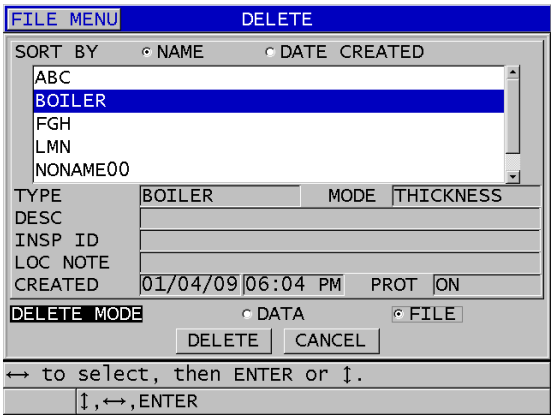

**Obrázek 11-20 Odstranění souboru**

### <span id="page-209-0"></span>POZNÁMKA

Pokud chcete odstranit několik souborů a některé z těchto souborů jsou chráněny proti odstranění, odstraní přístroj 38DL PLUS pouze ty soubory, které nejsou chráněny proti odstranění.

### **11.3.5 Odstranění rozsahu identifikačních čísel**

Rozsah identifikačních čísel v aktivním souboru lze odstranit pomocí funkce vymazání paměti. Tato funkce odstraní jak data, tak identifikační čísla míst u přírůstkových a ručních datových souborů (integrovaných v GageView). U ostatních datových souborů jsou odstraněna pouze data, nikoli identifikační čísla míst.

#### **Postup odstranění rozsahu identifikačních čísel v souboru**

- 1. Otevřete soubor, ze kterého chcete odstranit data rozsahu identifikačních čísel (viz "Otevř[ení souboru" na stran](#page-203-1)ě 204).
- 2. Stiskněte **[2nd F]**, **[FILE] (CLR MEM)**.
- 3. Na obrazovce **CLEAR ID RANGE** (viz [Obrázek 11-21 na stran](#page-210-0)ě 211):
- *a)* Pro definování rozsahu identifikačních čísel, které chcete ze souboru odstranit, upravte hodnoty **STARTING ID** (Počáteční identifikační číslo) a **ENDING ID** (Koncové identifikační číslo).
- *b)* Zvolte **CLEAR** (Vymazat).

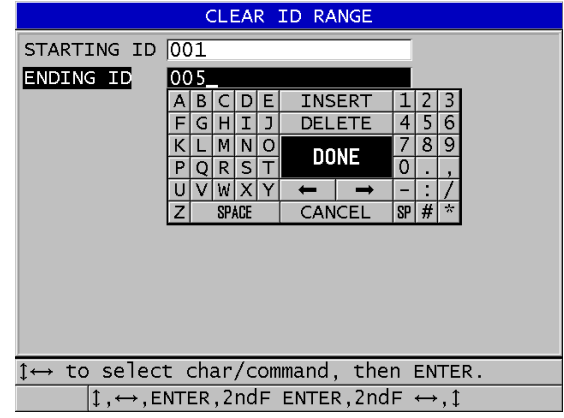

<span id="page-210-0"></span>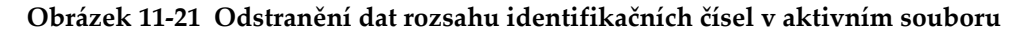

### **11.3.6 Odstranění všech datových souborů**

Pomocí funkce obnovení můžete rychle vymazat všechny soubory uložené v přístroji 38DL PLUS.

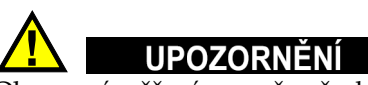

Obnovení měření vymaže všechny soubory a data obsažená v těchto souborech. Odstraněné soubory a data, která tyto soubory obsahují, nelze získat zpět. Po provedení tohoto postupu bude registrátor dat zcela prázdný.

#### **Postup při odstranění všech souborů**

- 1. Stiskněte **[2nd F]**, **[SETUP MENU] (SP MENU)**.
- 2. V nabídce vyberte **RESETS** (Možnosti obnovení).
- 3. Na obrazovce **RESETS** (viz [Obrázek 11-22 na stran](#page-211-0)ě 212):
- *a)* Chcete-li z interní microSD paměťové karty odstranit všechny soubory, zvolte v seznamu **RESETS** možnost **INTERNAL MEMORY RESET** (Obnovení interní paměti).
- *b)* Chcete-li odstranit všechny soubory, zvolte **RESET**.

#### NEBO

Chcete-li provádění operace ukončit, zvolte možnost **CANCEL** (Zrušit) nebo stiskněte tlačítko **[MEAS]** (Měření).

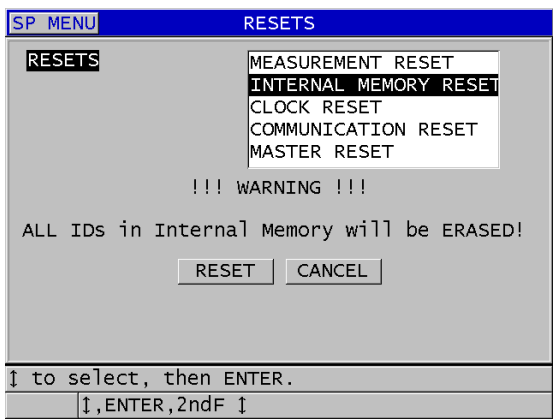

**Obrázek 11-22 Varovná zpráva při obnovení měření**

# <span id="page-211-0"></span>**11.4 Poznámky**

Poznámka je komentář, který můžete zaznamenat ke konkrétnímu měření, například pro uvedení neobvyklých podmínek měření. U přístroje 38DL PLUS můžete definovat seznam textových poznámek uložených v datovém souboru (viz [Obrázek 11-23 na stran](#page-212-0)ě 213).

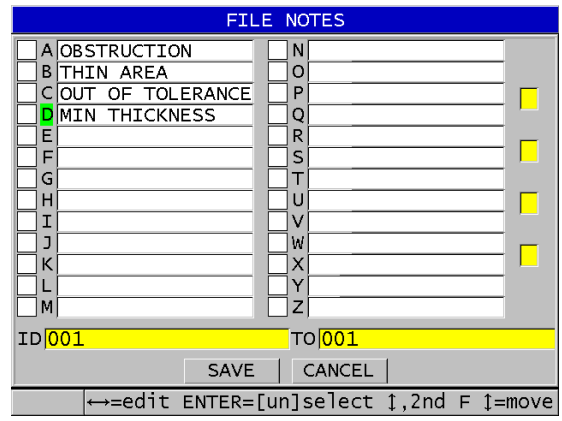

**Obrázek 11-23 Obrazovka FILE NOTES**

<span id="page-212-0"></span>Poznámka je tvořena až 16 znaky. Na obrazovce **FILE NOTES** (Poznámky k souboru) můžete do jednoho souboru zadat až 26 poznámek. Každá poznámka je jednoznačně identifikována písmenným kódem. V seznamu můžete vybrat až čtyři poznámky a poté je přiřadit k identifikačnímu číslu nebo k rozsahu identifikačních čísel.

Když je k aktuálnímu identifikačnímu číslu přiřazena poznámka, objeví se na pruhu s identifikací v horní části obrazovky měření písmenný kód poznámky ([Obrázek 11-2](#page-178-0)  [na stran](#page-178-0)ě 179).

#### **11.4.1 Vytváření nebo úpravy poznámek**

Textové poznámky můžete vytvořit nebo upravit v tabulce poznámek, která je uložena se souborem.

#### POZNÁMKA

V programu rozhraní GageView můžete také rychle a snadno vytvořit tabulku poznámek v počítači. Podrobnosti naleznete v *Program rozhraní GageView – Uživatelská příručka* (objednací číslo: 910-259-EN [U8778347]).

#### **Postup vytváření nebo úprav poznámek**

- 1. Otevřete soubor, ve kterém chcete vytvořit nebo upravit poznámky (viz "Otevř[ení souboru" na stran](#page-203-1)ě 204).
- 2. Stiskněte **[2nd F]**, **[ID#] (NOTE)**.
- <span id="page-213-1"></span><span id="page-213-0"></span>3. Na obrazovce **FILE NOTES**:
	- *a)* Vyberte písmenný kód pro poznámku, kterou chcete vytvořit nebo upravit.
	- *b)* Stisknutím tlačítka **[]** přejděte do režimu úprav.
	- *c)* Vytvořte nebo upravte text poznámky.
	- *d)* Opakováním kroků [3.](#page-213-0)*a* až [3.](#page-213-1)*c* vytvořte nebo upravte další poznámky.
	- *e)* Výběrem možnosti **SAVE** seznam poznámek uložte do souboru.

### POZNÁMKA

Pokud existují nějaké předchozí poznámky, lze je zobrazit na obrazovce **FILE NOTES**.

### **11.4.2 Přiřazování poznámky k identifikačnímu číslu nebo k rozsahu identifikačních čísel**

Ke každému identifikačnímu číslu měření v souboru můžete přiřadit až čtyři poznámky. Můžete také vybrat až čtyři poznámky a uložit je do rozsahu identifikačních čísel v souboru. Poznámky lze uložit k identifikačnímu číslu s odečtem tloušťky nebo bez něj. Poznámky lze přidat k identifikačnímu číslu nebo k rozsahu identifikačních čísel bez přepsání uložených hodnot tloušťky.

#### **Postup přiřazení poznámky k identifikačnímu číslu nebo k rozsahu identifikačních čísel**

- 1. Na obrazovce měření stiskněte **[2nd F]**, **[ID#] (NOTE)**.
- <span id="page-213-3"></span><span id="page-213-2"></span>2. Na obrazovce **FILE NOTES** (viz [Obrázek 11-24 na stran](#page-214-0)ě 215):
	- *a)* Vyberte písmenný kód pro poznámku, kterou chcete přiřadit.
	- *b)* Stiskněte **[ENTER]**. V zaškrtávacím políčku vlevo od písmene se objeví zaškrtnutí.
	- *c)* Pokud chcete přiřadit další poznámky (až čtyři), opakujte kroky [2.](#page-213-2)*a* až [2.](#page-213-3)*b*.
	- *d)* Do pole **ID** zadejte identifikační číslo nebo počáteční identifikační číslo rozsahu, ke kterému chcete přiřadit poznámky.
- *e)* Do pole **TO** zadejte identifikační číslo nebo koncové identifikační číslo rozsahu, ke kterému chcete přiřadit poznámky.
- *f)* Výběrem možnosti **SAVE** seznam poznámek uložte do souboru. Písmenné kódy u zaškrtnutých poznámek jsou přiřazeny k vybranému rozsahu identifikačních čísel.

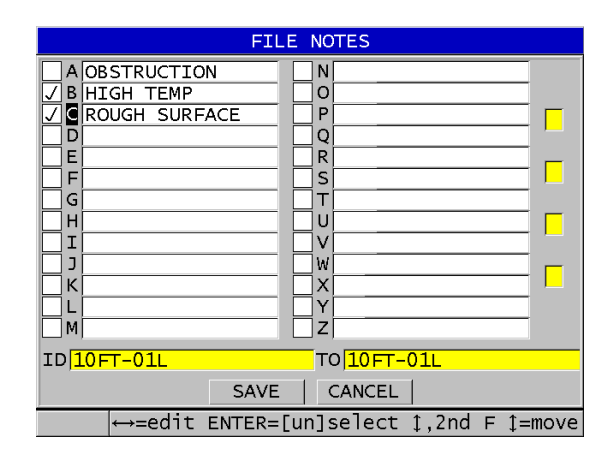

**Obrázek 11-24 Výběr poznámky z tabulky poznámek**

### <span id="page-214-0"></span>POZNÁMKA

Písmenné kódy jsou automaticky zbaveny označení při každém stisknutí **[SAVE/SEND]**. Proto musíte před použitím tlačítka **[SAVE/SEND]** vybrat požadovaný kód komentáře.

# **11.4.3 Odstranění poznámky ze souboru**

Poznámku můžete ze souboru odstranit.

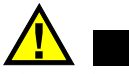

# UPOZORNĚNÍ

Chcete-li zabránit ztrátě dat, neodstraňujte poznámky s písmennými kódy, které již byly přiřazeny k identifikačnímu číslu nebo rozsahu identifikačních čísel. Zničil by se tím význam písmenných kódů uložených s identifikačními čísly.

#### **Postup odstranění poznámky ze souboru**

- 1. Otevřete soubor, ve kterém chcete odstranit poznámku (viz "Otevření souboru" [na stran](#page-203-1)ě 204).
- 2. Stiskněte **[2nd F]**, **[ID#] (NOTE)**.
- 3. Na obrazovce **FILE NOTES**:
	- *a)* Vyberte písmenný kód pro poznámku, kterou chcete odstranit.
	- *b)* Stisknutím tlačítka **[]** přejděte do režimu úprav.
	- *c)* Odstraňte všechny znaky textu poznámky.
	- *d)* Výběrem možnosti **SAVE** seznam upravených poznámek uložte do souboru.

### **11.4.4 Kopírování tabulky poznámek**

V přístroji 38DL PLUS můžete snadno kopírovat poznámky z jednoho souboru do druhého. Je to velmi užitečné, když vytváříte soubory z přístroje 38DL PLUS a chcete použít společnou tabulku poznámek.

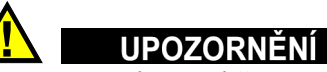

Chcete-li zabránit ztrátě dat, nekopírujte tabulku poznámek do souboru, který má uložené existující písmenné kódy. Kopírování by předefinovalo význam existujících uložených poznámek.

Pokud je v původní tabulce poznámek například A = HORKÉ POVRCHY, a zkopírujete tabulku poznámek, kde A = LAKOVANÉ POVRCHY, změní se tím definice A, a tím se změní význam všech dříve uložených poznámek A.
#### **Postup kopírování tabulky poznámek**

- 1. Stiskněte **[FILE]** (Soubor).
- 2. V nabídce vyberte **NOTE-COPY** (Kopírovat poznámky).
- 3. Na obrazovce **NOTE-COPY** (viz [Obrázek 11-25 na stran](#page-216-0)ě 217):
	- *a)* Vyberte **SOURCE FILE** (Zdrojový soubor), což je soubor, ze kterého chcete kopírovat tabulku poznámek.
	- *b)* Vyberte **DESTINATION FILE** (Cílový soubor), což je soubor, do kterého chcete kopírovat tabulku poznámek.
	- *c)* Zvolte **COPY**.

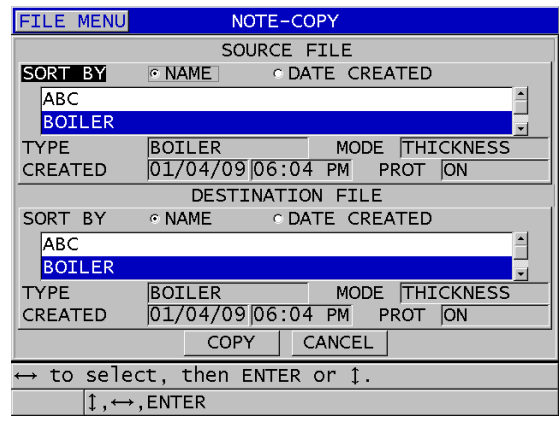

<span id="page-216-0"></span>**Obrázek 11-25 Kopírování tabulky poznámek z jednoho souboru do druhého**

# **11.5 Nastavení ochrany identifikačního čísla proti přepsání**

Ochranu proti přepsání identifikačního čísla můžete aktivovat tak, aby vás upozornila pokaždé, když se pokusíte přepsat existující měření v souboru. Aktivaci této funkce můžete provést kdykoli.

Pokud je aktivovaná ochrana proti přepsání identifikačního čísla, zobrazí se v pruhu s textem nápovědy zpráva, když se pokusíte uložit data přes existující hodnoty tloušťky/průběhu vlny. Zvolte **YES** (Ano), pokud chcete nahradit předcházející odečet novým odečtem, nebo možnost **NO** (Ne), pokud chcete zachovat původní hodnotu.

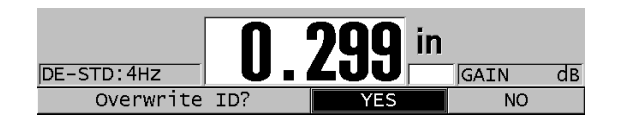

### **Obrázek 11-26 Zpráva o ochraně proti přepsání identifikačního čísla**

#### **Postup při nastavení ochrany identifikačního čísla proti přepsání**

- 1. Na obrazovce měření stiskněte **[SETUP MENU]** (Nabídka nastavení).
- 2. V nabídce vyberte **MEAS** (Měření).
- 3. Na obrazovce **MEAS** nastavte **ID OVERWRITE PROTECTION** (Ochrana proti přepsání identifikačního čísla) na **ON** (Zapnuto) nebo **OFF** (Vypnuto).
- 4. Stisknutím tlačítka **[MEAS]** (Měření) se vrátíte na obrazovku měření.

# **11.6 Obrazovka prohlížení identifikačních čísel**

Pomocí obrazovky prohlížení identifikačních čísel můžete prohlížet data, která jsou uložena v aktivním souboru. Stav obrazovky prohlížení identifikačních čísel můžete přepínat stisknutím tlačítka **[ID#]**. Obrazovka prohlížení identifikačních čísel zobrazuje průběh vlny a data aktivního identifikačního čísla.

[Obrázek 11-27 na stran](#page-218-0)ě 219 znázorňuje příklad obrazovky prohlížení identifikačních čísel a popisuje její obsah. Oblast pod průběhem vlny je vyhrazena pro příznaky stavu, které popisují zobrazené hodnoty uložené tloušťky. Příznaky jsou zkratky se stejným jedním písmenem pro stavová slova, která jsou přenášena měřidlem pomocí vysílání příkazů (viz ["Správa komunikace a p](#page-262-0)řenosu dat" na straně 263).

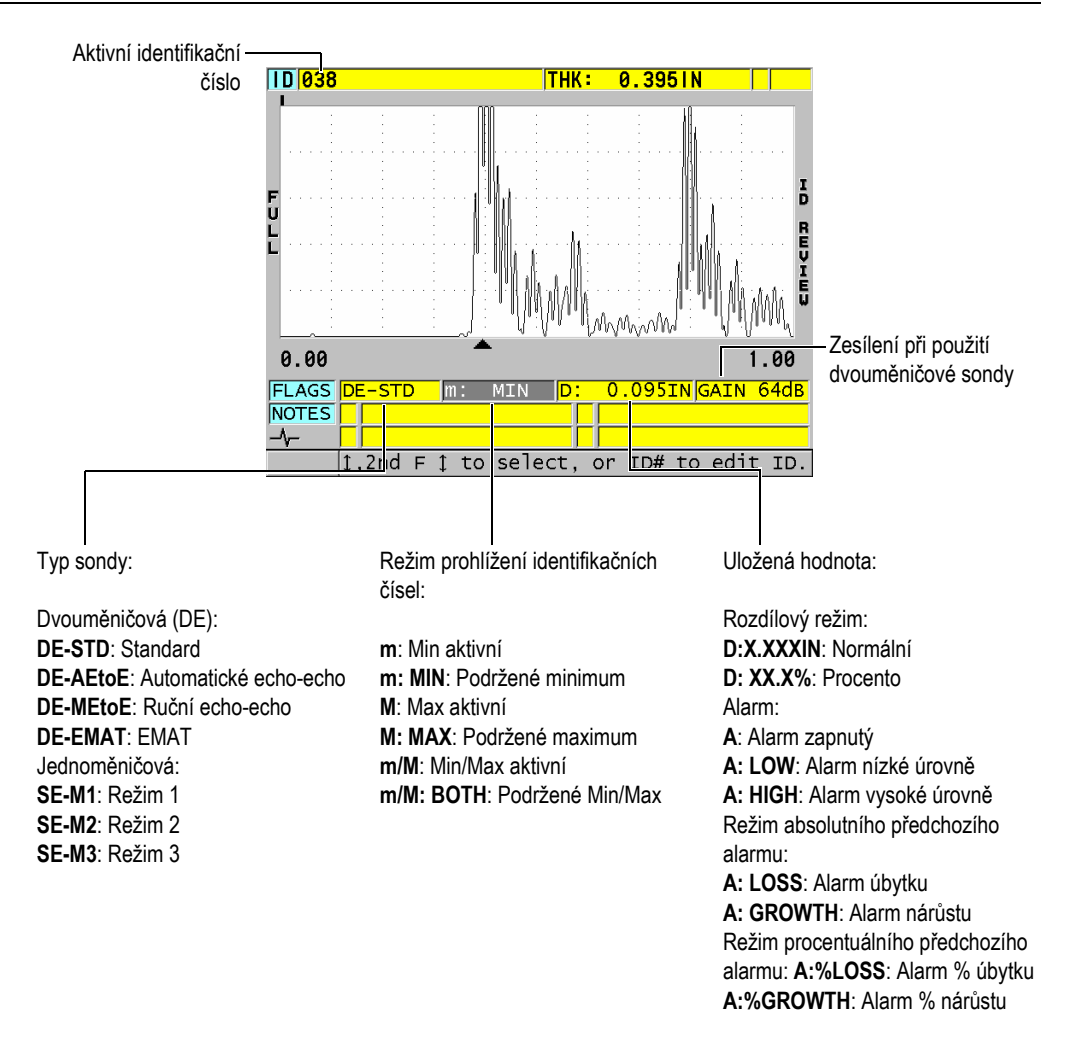

#### **Obrázek 11-27 Identifikace obrazovky prohlížení identifikačních čísel**

<span id="page-218-0"></span>Obrazovka prohlížení identifikačních čísel má tři účely:

- Prohlížení obsahu registrátoru dat snímáním uložených identifikačních čísel míst v aktivním souboru.
- Procházení datového souboru a přenášení aktuálního identifikačního čísla místa do kteréhokoli místa, které již v datovém souboru existuje.

• Změna aktuálního identifikačního čísla místa na kterékoli místo, které již v datovém souboru existuje, pro účely související s úpravami tohoto identifikačního čísla místa.

### <span id="page-219-1"></span>**11.6.1 Prohlížení uložených dat a změna aktivního identifikačního čísla**

Obrazovku prohlížení identifikačních čísel můžete používat k provádění prohlížení dat v aktivním souboru.

### **Postup při provádění prohlížení uložených dat a změně aktivního identifikačního čísla**

- 1. Otevřete soubor, který chcete prohlížet (viz "Otevř[ení souboru" na stran](#page-203-0)ě 204).
- 2. Na obrazovce měření stiskněte **[ID#]** (Identifikační číslo).
- 3. Když jste na obrazovce prohlížení identifikačních čísel (viz [Obrázek 11-27 na](#page-218-0)  [stran](#page-218-0)ě 219):
	- *a)* Prohlédněte si průběh vlny, příznaky stavu a naměřené hodnoty aktivního identifikačního čísla.
	- *b)* Stisknutím tlačítka **[]** zobrazte data pro další identifikační číslo v souboru.
	- *c)* Stisknutím tlačítka **[]** zobrazte data pro předcházející identifikační číslo v souboru.
	- *d)* Pro přeskočení na poslední identifikační číslo a první identifikační číslo v souboru stiskněte **[2nd F]**, **[]** a **[2nd F]**, **[]**.
	- *e*) Chcete-li upravit identifikační číslo, stiskněte tlačítko [ID#] (viz "Úpravy identifikačního č[ísla" na stran](#page-219-0)ě 220).
- 4. Stisknutím tlačítka **[MEAS]** (Měření) se vrátíte na obrazovku měření s novým aktivním identifikačním číslem.

# <span id="page-219-0"></span>**11.6.2 Úpravy identifikačního čísla**

Identifikační číslo můžete upravit z jednoho ze dvou následujících účelů:

- Změna aktivního identifikačního čísla rychlým přeskočením na existující identifikační číslo. Je to užitečné tehdy, jestliže používáte rozsáhlou databázi, následkem čehož by vyhledání požadovaného identifikačního čísla pomocí tlačítek se šipkami trvalo příliš dlouho.
- Změna aktivního identifikačního čísla na nové identifikační číslo, které zatím v souboru neexistuje. Tento režim je užitečný v případě, že chcete do aktivního souboru přidat dodatečné body měření. Dodatečná identifikační čísla je možné přidat kamkoli do databáze (začátek, střed, konec).

### POZNÁMKA

Po dobu provádění úprav identifikačního čísla se nezobrazují žádná uložená data.

#### **Postup použití režimu úpravy identifikačního čísla**

- 1. Otevřete soubor, ve kterém chcete upravit identifikační číslo (viz ["Otev](#page-203-0)ření [souboru" na stran](#page-203-0)ě 204).
- 2. Na obrazovce měření stiskněte **[ID#]** (Identifikační číslo).
- 3. Vyberte identifikační číslo, které chcete upravit (viz "Prohlížení uložených dat a změ[na aktivního identifika](#page-219-1)čního čísla" na straně 220).
- 4. Znovu stiskněte tlačítko **[ID#]** a upravte hodnotu identifikačního čísla (viz [Obrázek 11-28 na stran](#page-220-0)ě 221).

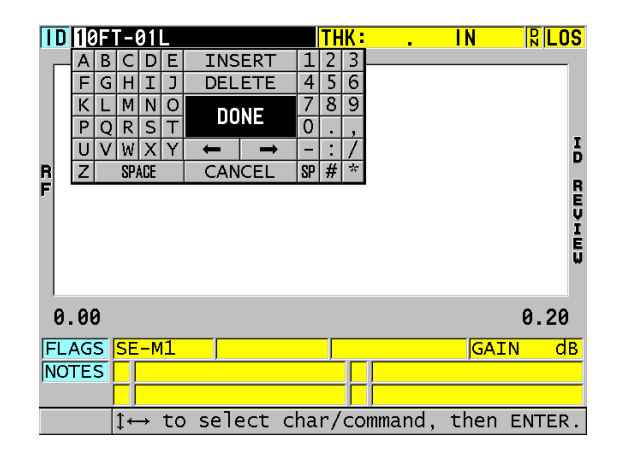

**Obrázek 11-28 Úprava v režimu úpravy identifikačního čísla**

- <span id="page-220-0"></span>5. Stisknutím tlačítka **[MEAS]** (Měření) se vrátíte na obrazovku měření s novým aktivním identifikačním číslem.
- 6. Pokud upravované identifikační číslo není v databázi, zobrazí se pruh s textem nápovědy uvedený v [Obrázek 11-29 na stran](#page-221-0)ě 222, vyberte **INSERT** (Vložit) a vložte nové identifikační číslo před aktivní identifikační číslo. NEBO

Pro přidání nového identifikačního čísla na konec souboru zvolte **APPEND** (Doplnit).

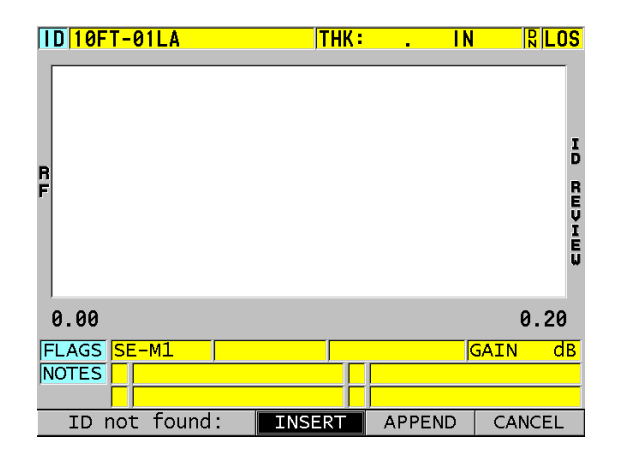

**Obrázek 11-29 Zpráva, že upravované identifikační číslo není v databázi**

<span id="page-221-0"></span>7. Stiskněte **[SAVE/SEND]** s aktivním nebo neaktivním měřením, aby se upravované identifikační číslo stalo trvalou součástí databáze. Sekvence bude pokračovat na předchozím aktivním identifikačním čísle.

## **11.6.3 Odstranění dat z aktivního souboru**

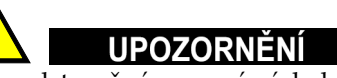

Data odstraněná pomocí následujících postupů **NELZE** získat zpět.

#### **Odstranění jednoho měření**

- 1. Na obrazovce měření stiskněte **[ID#]** (Identifikační číslo). Objeví se obrazovka prohlížení identifikačních čísel a zobrazí aktivní identifikační číslo s příslušnými uloženými daty.
- 2. Zvolte identifikační číslo, které má být odstraněno (viz "Prohlížení uložených dat a změ[na aktivního identifika](#page-219-1)čního čísla" na straně 220).

3. Stisknutím **[2nd F]**, **[FILE] (CLR MEM)** odstraníte data v zobrazeném identifikačním čísle. Zobrazené identifikační číslo se změní na další identifikační číslo v pořadí.

### **DOPORUČENÍ**

Chcete-li nahradit odečtenou hodnotu tloušťky, můžete to jednodušeji provést tak, že nové měření uložíte na obrazovce měření pod požadovaným identifikačním číslem. Pokud měření nechcete uložit pod konkrétním identifikačním číslem, stiskněte **[SAVE/SEND]** na obrazovce měření v době, kdy právě neprovádíte žádné měření. Tím se pod konkrétním identifikačním číslem uloží stav ztráty signálu (LOS) a údaj —  $-$ .

4. Stisknutím tlačítka **[MEAS]** (Měření) se vrátíte na obrazovku měření.

#### POZNÁMKA

Při odstranění měření uloženého pod identifikačním číslem se také odstraní identifikační číslo. U všech ostatních typů souborů budou odstraněny pouze tloušťka a průběh vlny.

### **11.7 Vytváření zpráv**

Přístroj 38DL PLUS může vytvářet kontrolní zprávy o datech bez nutnosti připojení k počítači anebo k tiskárně. K dispozici jsou následující zprávy:

Souhrnné informace o souboru

Zobrazuje základní statistiku souboru (minimální tloušťka a místo, maximální tloušťka a místo, stavy alarmu vysoké a nízké úrovně spolu se střední, mediánovou a standardní odchylkou).

Souhrnné informace o minimálních/maximálních tloušťkách

Zobrazuje seznam identifikačních čísel míst, kterým jsou v souboru přiřazeny minimální a maximální hodnoty tloušťky.

Souhrnné informace o alarmech

Zobrazuje seznam všech identifikačních čísel míst, u kterých se vyskytl alarm nízké a vysoké úrovně.

Porovnání souborů

Umožňuje vám vybrat dva soubory a vzájemně je porovnat. První soubor obsahuje údaje z předchozí kontroly; druhý soubor obsahuje údaje získané při aktuální kontrole. Zpráva uvádí maximální úbytek stěny a jakoukoliv oblast s vyšší tloušťkou stěny (nárůst) a jejich identifikační čísla míst.

Prohlížení minima

Umožňuje vám zvolit si soubor a poté prohlédnout všechna místa minimální tloušťky v souboru. Tloušťku můžete ověřit na všech minimálních místech a v případě potřeby je nahradit.

### **Postup při vytváření zprávy**

- 1. Na obrazovce měření stiskněte **[FILE]** (Soubor).
- 2. V nabídce vyberte **REPORT** (Zpráva).
- 3. V podnabídce vyberte požadovaný typ zprávy. Pokud si zvolíte:
	- souhrnné informace o souboru (**FILE SUMMARY**), přejděte na krok [4](#page-223-0)
	- souhrnné informace o minimálních/maximálních tloušťkách (**MIN/MAX SUMMARY**), přejděte na krok [5](#page-224-0)
	- porovnání souborů (**FILE COMPARISON**), přejděte na krok [6](#page-225-0)
	- souhrnné informace o alarmech (**ALARM SUMMARY**), přejděte na krok [7](#page-226-0)
	- prohlížení minima (**MIN REVIEW**), přejděte na krok [8](#page-227-0)
- <span id="page-223-0"></span>4. Na obrazovce **FILE SUMMARY** (viz [Obrázek 11-30 na stran](#page-224-1)ě 225):
	- *a)* Vyberte soubor, pro který chcete vytvořit zprávu.
	- *b)* Zvolte **REPORT**.

Otevře se obrazovka s výsledky zprávy **FILE SUMMARY** (viz [Obrázek 11-31](#page-224-2)  [na stran](#page-224-2)ě 225).

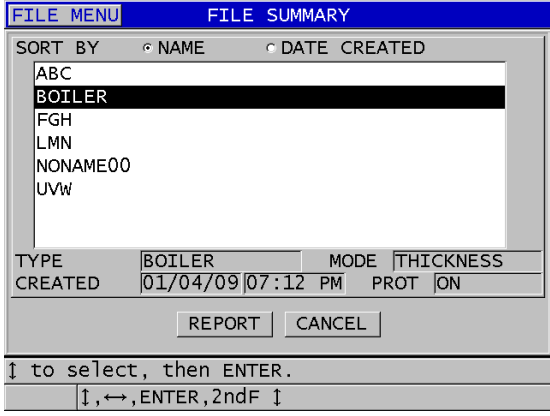

<span id="page-224-1"></span>**Obrázek 11-30 Obrazovka se zprávou FILE SUMMARY**

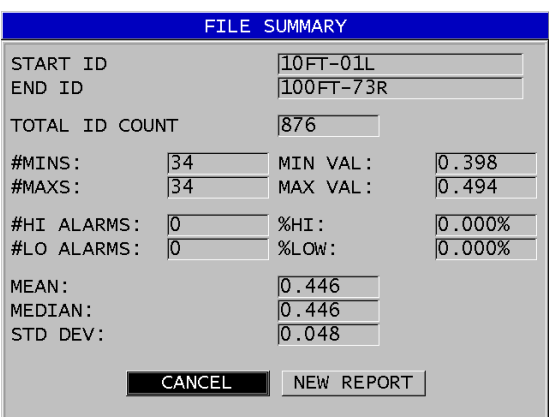

**Obrázek 11-31 Obrazovka s výsledky zprávy FILE SUMMARY**

- <span id="page-224-2"></span>*c)* Pro návrat na obrazovku měření vyberte **CANCEL** (Zrušit) nebo zvolte **NEW REPORT** (Nová zpráva) pro vytvoření jiné zprávy.
- <span id="page-224-0"></span>5. Na obrazovce **MIN/MAX SUMMARY**:
	- *a)* Vyberte soubor, pro který chcete vytvořit zprávu.
	- *b)* Zvolte **REPORT**. Otevře se obrazovka s výsledky zprávy **MIN/MAX SUMMARY** se

zvýrazněným prvním identifikačním číslem min. tloušťky (viz [Obrázek 11-32](#page-225-1)  [na stran](#page-225-1)ě 226).

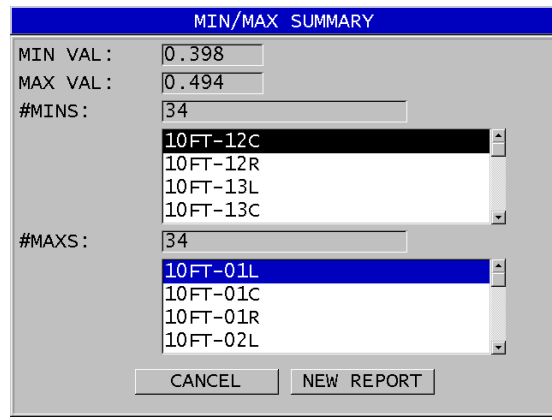

#### **Obrázek 11-32 Obrazovka se zprávou MIN/MAX SUMMARY**

- <span id="page-225-1"></span>*c)* Pro přesun mezi seznamy **#MINS** a **#MAXS** stiskněte **[2nd F], []** nebo **[2nd F]**, **[]**.
- *d)* Pro návrat na obrazovku měření vyberte **CANCEL** (Zrušit) nebo zvolte **NEW REPORT** (Nová zpráva) pro vytvoření jiné zprávy.
- <span id="page-225-0"></span>6. Na obrazovce **FILE COMPARISON** (viz [Obrázek 11-33 na stran](#page-226-1)ě 227):
	- *a)* V horním seznamu vyberte referenční soubor, který chcete pro porovnání použít.
	- *b)* Ve spodním seznamu vyberte srovnávaný soubor (obsahující novější údaje pro stejné body měření).
	- *c)* Zvolte **REPORT**.

Otevře se obrazovka s výsledky zprávy **FILE COMPARISON** se zvýrazněným identifikačním číslem prvního maximálního úbytku stěny (viz [Obrázek 11-34 na stran](#page-226-2)ě 227).

| <b>FILE MENU</b>                              | FILE COMPARISON                 |  |  |
|-----------------------------------------------|---------------------------------|--|--|
| <b>SORT BY</b>                                | C DATE CREATED<br>$\circ$ NAME  |  |  |
| <b>ABC</b>                                    |                                 |  |  |
| <b>BOILER</b>                                 |                                 |  |  |
| <b>FGH</b>                                    |                                 |  |  |
| <b>TYPE</b>                                   | MODE THICKNESS<br><b>BOILER</b> |  |  |
| CREATED                                       | 01/04/09 07:12 PM<br>PROT ON    |  |  |
| SORT BY                                       | ⊙NAME CDATE CREATED             |  |  |
| ABC                                           |                                 |  |  |
| <b>BOILER</b>                                 |                                 |  |  |
| <b>FGH</b>                                    |                                 |  |  |
| <b>TYPE</b>                                   | MODE THICKNESS<br><b>BOILER</b> |  |  |
| CREATED                                       | 01/04/09 07:12 PM PROT ON       |  |  |
| CANCEL<br><b>REPORT</b>                       |                                 |  |  |
| $\leftrightarrow$ to select, then ENTER or 1. |                                 |  |  |
| $\updownarrow$ , $\leftrightarrow$ , ENTER    |                                 |  |  |

<span id="page-226-1"></span>**Obrázek 11-33 Obrazovka se zprávou FILE COMPARISON**

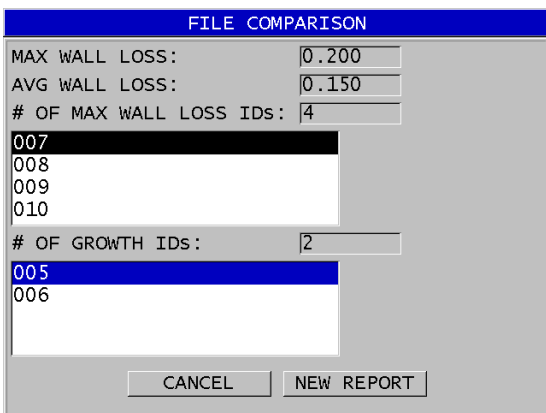

#### **Obrázek 11-34 Obrazovka s výsledky zprávy FILE COMPARISON**

- <span id="page-226-2"></span>*d)* Prohlédněte si seznam míst s maximálním úbytkem stěny a seznam míst s maximálním nárůstem stěny.
- *e)* Pro návrat na obrazovku měření vyberte **CANCEL** (Zrušit) nebo zvolte **NEW REPORT** (Nová zpráva) pro vytvoření jiné zprávy.
- <span id="page-226-0"></span>7. Na obrazovce **ALARM SUMMARY**:
	- *a)* Zvolte soubor, pro který chcete zprávu vytvořit.

#### *b)* Zvolte **REPORT**.

Otevře se obrazovka se stránkou zprávy **ALARM SUMMARY** se zvýrazněným identifikačním číslem místa prvního alarmu nízké úrovně (viz [Obrázek 11-35 na stran](#page-227-1)ě 228).

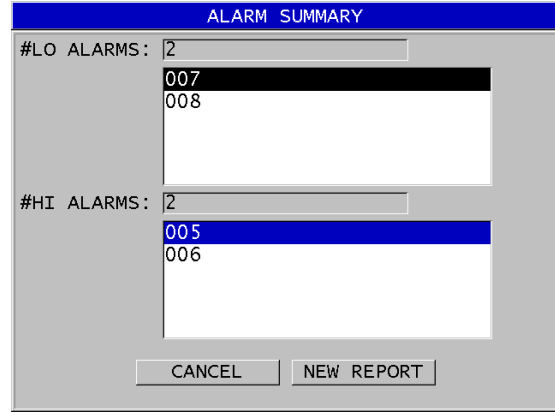

#### **Obrázek 11-35 Obrazovka s výsledky zprávy ALARM SUMMARY**

- <span id="page-227-1"></span>*c)* Prohlédněte si seznam míst alarmu vysoké a nízké úrovně.
- *d)* Pro návrat na obrazovku měření vyberte **CANCEL** (Zrušit) nebo zvolte **NEW REPORT** (Nová zpráva) pro vytvoření jiné zprávy.
- <span id="page-227-0"></span>8. Na obrazovce **MIN REVIEW**:
	- *a)* Zvolte soubor, pro který chcete zprávu vytvořit.
	- *b)* Zvolte **REPORT**.

Otevře se obrazovka s výsledky zprávy **MIN/MAX SUMMARY** se zvýrazněným identifikačním číslem minimální tloušťky (viz [Obrázek 11-36](#page-228-0)  [na stran](#page-228-0)ě 229).

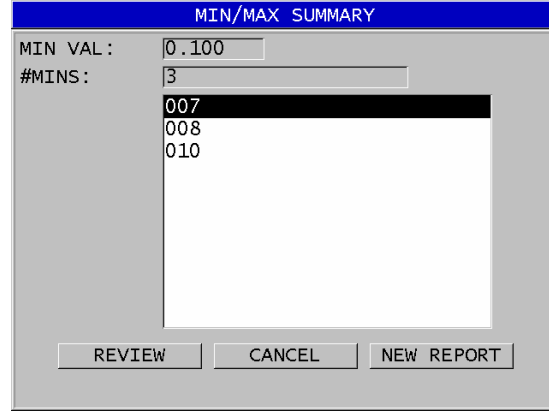

#### <span id="page-228-0"></span>**Obrázek 11-36 Obrazovka s výsledky zprávy MIN/MAX SUMMARY**

*c)* Ze seznamu vyberte identifikační číslo. Přístroj 38DL PLUS se vrátí na obrazovku aktuálního měření se zvoleným identifikačním číslem minimální tloušťky v souboru (viz [Obrázek 11-37 na](#page-228-1)  [stran](#page-228-1)ě 229).

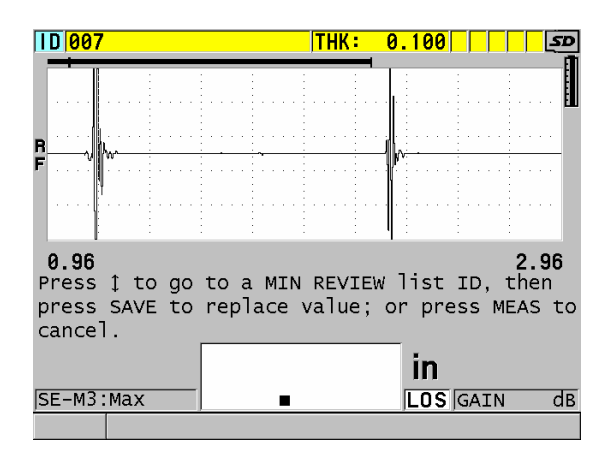

**Obrázek 11-37 Návrat na obrazovku měření**

<span id="page-228-1"></span>*d)* Pro ověření tloušťky připojte sondu zpět na identifikační číslo minimálního místa a poté pro uložení nového měření stiskněte **[SAVE]**.

- *e)* Pro přesun na jiný seznam prohlížení identifikačních čísel minimálních míst použijte tlačítka **[]** a **[]**.
- *f)* Pro ukončení prohlížení minima stiskněte **[MEAS]**.

# **12. Nastavení dvouměničových sond**

S přístrojem 38DL PLUS můžete použít širokou škálu sond. V přístroji můžete vytvářet, ukládat a rychle vyvolávat nastavení pro sondy, které používáte, i pro konkrétní použití.

Přístroj 38DL PLUS je dodáván s předdefinovanými nastaveními, která vždy zůstávají v přístroji jako výchozí a nelze je odstranit (viz [Tabulka 19 na stran](#page-230-0)ě 231). Výchozí podmínky jsou vybrány tak, abyste mohli snadno začít s použitím přístroje. Stávající nastavení však můžete snadno změnit a vytvořit až 35 uživatelsky definovaných nastavení použití, což poskytuje flexibilitu pro širokou škálu použití.

<span id="page-230-0"></span>

| Počet         | Typ<br>nastavení         | Použití                                          |
|---------------|--------------------------|--------------------------------------------------|
| 22            | Předdefino-<br>váno      | Standardní jednoměničové a dvouměničové<br>sondy |
| 7             | Předdefino-<br>váno      | Softwarová možnost vysoké penetrace              |
| $\mathcal{P}$ | Předdefino-<br>váno      | Softwarová možnost vnitřního oxidu               |
| 35            | Definováno<br>uživatelem | Vlastní použití                                  |

**Tabulka 19 Předdefinovaná nastavení** 

# **12.1 Standardní sonda D79X a další dvouměničové sondy**

Přístroj 38DL PLUS je kompatibilní s celou řadou dvouměničových sond tloušťkoměrů společnosti Evident (viz [Tabulka 20 na stran](#page-232-0)ě 233). Přístroj 38DL PLUS automaticky rozpozná sondu D79X, když ji zapojíte, a automaticky vás požádá o provedení kompenzace nuly sondy ([**Do ZERO]**).

Přístroj 38DL PLUS rozpoznává sondu pomocí identifikačního kolíku umístěného v zalisované zástrčce kabelu. Rozpoznání sondy umožňuje přístroji 38DL PLUS automaticky vyvolat parametry nastavení sondy spolu s odpovídající korekcí V-dráhy. To obecně poskytuje nejvyšší stupeň přesnosti a opakovatelnosti. Pro nejlepší výkon společnost Evident doporučuje použít dvouměničovou sondu značky Evident. Společnost Evident nemůže zaručit řádný výkon s jinými dvouměničovými sondami nebo sondami, které nejsou určeny pro použití s přístrojem 38DL PLUS.

Pokud je do přístroje 38DL PLUS zapojena dvouměničová sonda bez rozpoznávacího kolíku, přístroj vás vyzve k výběru generického nastavení sondy nebo některého z dříve vytvořených vlastních uložených nastavení sondy. Pro nerozpoznané dvouměničové sondy má přístroj 38DL PLUS schopnost vytvářet a ukládat vlastní nastavení sondy ve frekvenčním rozsahu 1 MHz až 10 MHz.

# **12.2 Vytvoření nastavení pro nestandardní dvouměničové sondy**

Přístroj 38DL PLUS automaticky zjistí standardní dvouměničové sondy řady D79X a automaticky načte příslušné nastavení. Pokud používáte nestandardní dvouměničovou sondu, musíte vytvořit vlastní nastavení.

#### **Postup vytvoření nastavení pro nestandardní dvouměničovou sondu**

- 1. Připojte nestandardní dvouměničovou sondu k přístroji 38DL PLUS.
- 2. Na obrazovce **GENERIC SETUP SELECTION** (Výběr genetických nastavení) (viz [Obrázek 12-1 na stran](#page-232-1)ě 233):
	- *a)* V seznamu **SETUP TYPE** (Typ nastavení) vyberte **DEFAULT (Výchozí).**
	- *b)* V seznamu **SELECT SETUP** (Vybrat nastavení) vyberte nastavení, které nejlépe odpovídá frekvenci připojené sondy.

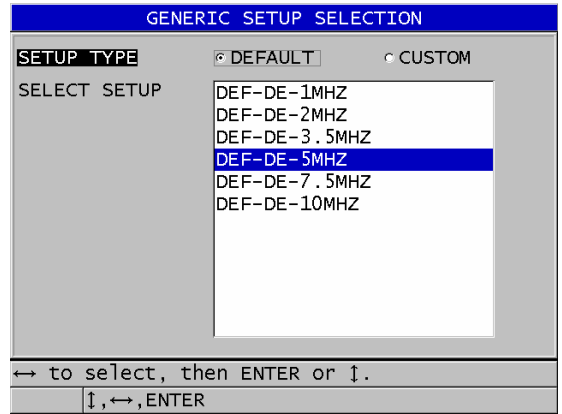

**Obrázek 12-1 Obrazovka GENERIC SETUP SELECTION**

- <span id="page-232-1"></span>3. Stisknutím tlačítka **[MEAS]** (Měření) se vrátíte na obrazovku měření.
- 4. Stiskněte **[XDCR RECALL]** (Vyvolání XDCR).
- 5. V nabídce zvolte **DEFAULT DUAL ELEMENT** (Výchozí dvouměničová sonda).
- 6. Na obrazovce **DEFAULT DUAL ELEMENT** vyberte ze seznamu výchozích sond sondu, která nejlépe odpovídá frekvenci a průměru dvouměničové sondy, kterou používáte (viz [Tabulka 20 na stran](#page-232-0)ě 233).

<span id="page-232-0"></span>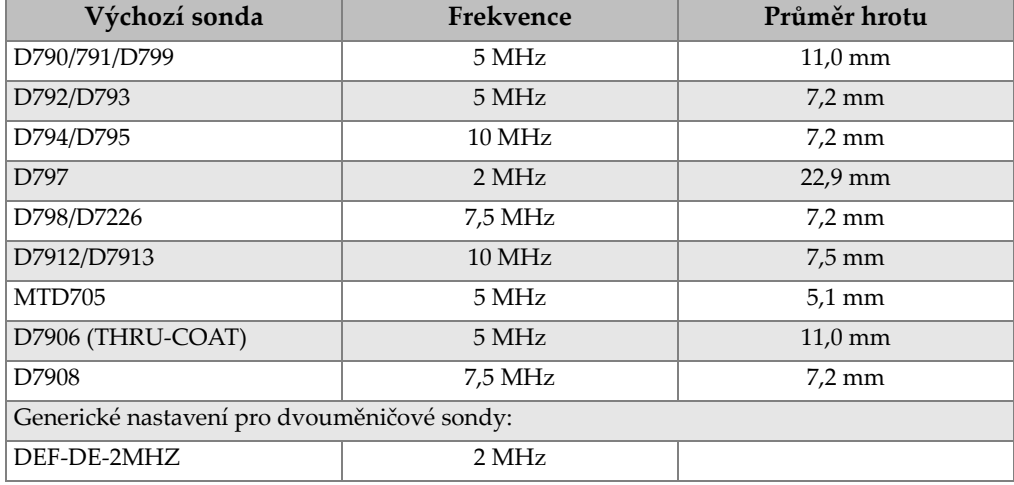

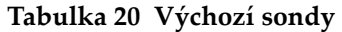

| Výchozí sonda | Frekvence        | Průměr hrotu |
|---------------|------------------|--------------|
| DEF-DE-3,5MHZ | 3,5 MHz          |              |
| DEF-DE-5MHZ   | 5 MHz            |              |
| DEF-DE-7,5MHZ | $7.5$ MHz        |              |
| DEF-DE-10MHZ  | $10 \text{ MHz}$ |              |

**Tabulka 20 Výchozí sondy** *(pokračování)*

- 7. Na obrazovce **ACTIVE** (viz [Obrázek 12-2 na stran](#page-233-0)ě 234):
	- *a)* Nastavte **MEAS OPTION** (Možnosti měření) na požadovaný režim detekce echa pro použití s touto sondou (podrobnosti viz "Režimy detekce echa u dvouměnič[ových sond" na stran](#page-89-0)ě 90).
	- *b)* Do **SETUP NAME** (Název nastavení) zadejte název nastavení, který popisuje sondu a způsob použití nastavení.
	- *c)* Nastavte **VELOCITY** (Rychlost) na rychlost zvuku ve zkoušeném materiálu.
	- *d)* V případě potřeby upravte hodnotu **MAX GAIN** (Max. zesílení) (viz ["Maximální zesílení" na stran](#page-250-0)ě 251).
	- *e)* V případě potřeby upravte hodnotu **EXT BLANK** (Rozšířené potlačení) (viz "Úprava rozšířeného potlačení u dvouměnič[ových sond" na stran](#page-152-0)ě 153).
	- *f)* Stisknutím tlačítka **[SAVE/SEND]** (Uložit/odeslat) uložte změny do nastavení.

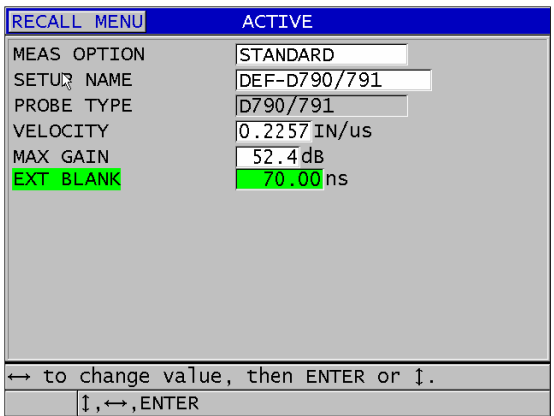

### <span id="page-233-0"></span>**Obrázek 12-2 Příklad obrazovky ACTIVE**

- 8. Na obrazovce **SAVE SETUP** (Uložit nastavení):
	- *a)* V případě potřeby zvýrazněte **SAVE AS** (Uložit jako) a poté upravte název nastavení.
	- *b)* V seznamu **SAVE TO** (Uložit do) vyberte vlastní umístění nastavení, do kterého chcete nastavení uložit.
	- *c)* Vyberte **SAVE** (Uložit).
- 9. Chcete-li zpět na obrazovku **ACTIVE**, stiskněte tlačítko **[MEAS]** (Měření) a vrátíte se na obrazovku měření.

# **12.3 Vyvolání uloženého nastavení dvouměničové sondy**

Přístroj 38DL PLUS vám umožňuje ukládat a vyvolávat nastavení pro dvouměničové sondy. Uložená nastavení pro dvouměničové sondy mohou také obsahovat informace o kalibraci, jako je rychlost, posun nulového bodu, V-dráha a výchozí zesílení. Tato funkce usnadňuje přepínání mezi různými nastaveními sond určenými pro různé použití.

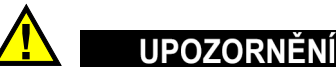

Při vyvolání nastavení pro jiné použití budou neuložená data ztracena. Před vyvoláním dalšího nastavení uložte všechny změny provedené v aktivním nastavení.

#### **Postup vyvolání vlastního nastavení dvouměničové sondy**

- 1. Stiskněte **[XDCR RECALL]** (Vyvolání XDCR).
- 2. V nabídce zvolte **CUSTOM DUAL ELEMENT** (Vlastní dvouměničová sonda).
- 3. Na obrazovce **CUSTOM DUAL ELEMENT** vyberte požadované vlastní nastavení.
- 4. Na obrazovce **ACTIVE** zkontrolujte parametry nastavení.
- 5. Stisknutím tlačítka **[MEAS]** (Měření) se vrátíte na obrazovku měření s vyvolaným aktivním nastavením.

# **12.4 V-dráha**

V-dráha je dráha, po které ultrazvuková vlna postupuje z jednoho měniče na druhý při použití dvouměničové sondy. Protože je V-dráha o něco delší než dvojnásobek tloušťky, musí přístroj vypočítat kompenzaci pro měření skutečné tloušťky. Použití korekce V-dráhy umožňuje přístroji 38DL PLUS měřit tloušťky s nejvyšší mírou přesnosti a opakovatelnosti.

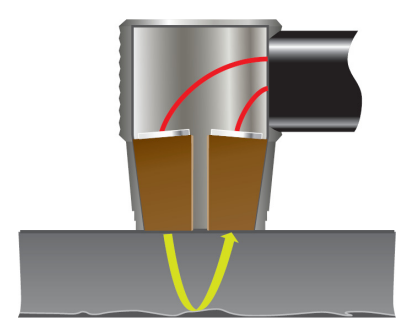

**Obrázek 12-3 Ilustrační obrázek V-dráhy**

Když připojíte standardní dvouměničovou sondu řady D79X společnosti Evident, přístroj 38DL PLUS ji automaticky rozpozná a vyvolá příslušné výchozí nastavení a korekci V-dráhy. Přístroj 38DL PLUS také obsahuje funkci pro vytvoření vlastní kompenzace V-dráhy pro téměř jakoukoli jinou dvouměničovou sondu. Tato kompenzační křivka je uložena a vyvolána spolu s vlastním nastavením.

### <span id="page-235-0"></span>**12.4.1 Aktivace funkce V-dráhy**

Abyste mohli vytvořit korekční křivku V-dráhy, musíte aktivovat funkci V-dráhy.

#### **Postup aktivace funkce V-dráhy**

- 1. Stiskněte **[SETUP MENU]** (Nabídka nastavení).
- 2. V nabídce vyberte **MEAS** (Měření).
- 3. Na obrazovce **MEAS** nastavte **VPATH CAL ENABLE** na **ON**.
- 4. Stisknutím tlačítka **[MEAS]** (Měření) se vrátíte na obrazovku měření.

### **12.4.2 Vytvoření korekční křivky V-dráhy pro nestandardní dvouměničovou sondu**

Vytvoření vlastní cesty V-dráhy vyžaduje vícestupňovou zkušební měrku představující rozsah tloušťky a zkoušený materiál (minimální a maximální tloušťka). Musíte změřit alespoň tři stupně zkušební měrky. K vytvoření korekce V-dráhy můžete použít až deset známých tlouštěk. Použitím více kalibračních bodů V-dráhy se zvyšuje přesnost měření.

## **DŮLEŽITÉ**

Při použití generických dvouměničových sond je třeba určit přesný rozsah tloušťky, ve kterém budete měřit. Minimální a maximální tloušťka velmi závisí na:

- frekvenci sondy
- zkoušeném materiálu
- úhlu sklonu sondy
- zpoždění materiálu v sondě
- šumu signálu v sondě

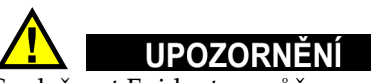

Společnost Evident nemůže zaručit přesnost nebo výkon u jiných sond než sond D79X. Uživatel přebírá veškerou odpovědnost za zajištění toho, že generická dvouměničová sonda funguje správně a je vhodná pro dané použití.

#### **Postup vytvoření korekce V-dráhy pro nestandardní dvouměničovou sondu**

- 1. Ujistěte se, že sonda není spojena se zkoušeným materiálem a že na hrotu sondy není žádný vazební prostředek.
- 2. Stisknutím **[2nd F]**, **[CAL ZERO] (Do ZERO)** proveďte kalibraci nulového bodu sondy.
- 3. Chcete-li zajistit, aby přístroj správně detekoval echa:
- *a)* Stiskněte tlačítko **[RANGE]**, dokud není hodnota rozsahu vyšší než maximální tloušťka zkušební měrky.
- *b)* Přiložte sondu k nejtlustšímu stupni zkušební měrky a poté stisknutím tlačítka **[GAIN]** upravte zesílení tak, aby přístroj správně detekoval koncové echo, a poté se ujistěte, že neexistují žádné signály šumu nad 20 % výšky obrazovky.

### POZNÁMKA

Odečty tlouštěk v tomto bodě nemusí být přesné, protože ještě nebylo nastaveno správné posunutí nulového bodu pro sondu.

- *c)* Přiložte sondu k nejtenčímu stupni zkušební měrky.
- *d)* V případě potřeby stisknutím tlačítka **[GAIN]** upravte zesílení tak, aby přístroj správně detekoval koncové echo.
- *e)* V případě potřeby upravte rozšířené potlačení tak, aby tloušťkoměr správně detekoval koncový signál (viz "Nastavení potlačení v ručním režimu detekce [echo-echo" na stran](#page-93-0)ě 94).
- *f)* Ujistěte se, že přístroj správně detekuje echa ve všech stupních zkušební měrky.
- 4. Aktivujte funkci V-dráhy (podrobnosti viz "Aktivace funkce V-dráhy" na [stran](#page-235-0)ě 236).
- 5. Přiložte sondu k nejtlustšímu vzorku, který představuje nejtlustší materiál, který budete měřit.
- 6. Stiskněte **[CAL VEL]** (Kalibrace rychlosti).
- 7. Na výzvu **VPath Calibration?** (Kalibrace V-dráhy?) (viz [Obrázek 12-4 na](#page-237-0)  [stran](#page-237-0)ě 238) vyberte v pruhu s textem nápovědy možnost **YES** (Ano).

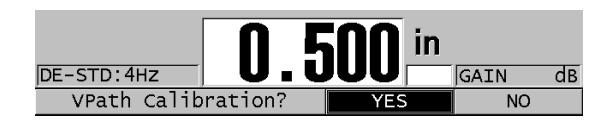

**Obrázek 12-4 Odpověď ANO na výzvu o kalibraci V-dráhy**

<span id="page-237-0"></span>8. Když je sonda připojena k tlustému vzorku a získává stabilní odečet tloušťky, stiskněte **[ENTER]**.

9. Na obrazovce **V-PATH CALIBRATION** (Kalibrace V-dráhy) upravte hodnotu bodu **1** tak, aby odpovídala známé tloušťce (viz [Obrázek 12-5 na stran](#page-238-0)ě 239).

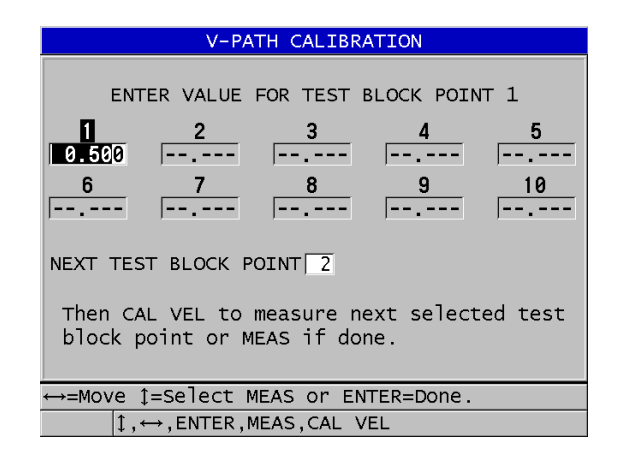

**Obrázek 12-5 Úprava bodu 1 kalibrace V-dráhy**

- <span id="page-238-1"></span><span id="page-238-0"></span>10. Stiskněte **[CAL VEL]** (Kalibrace rychlosti).
- 11. Přiložte sondu k dalšímu nejtlustšímu vzorku, abyste získali stabilní odečet tloušťky, a poté stiskněte **[ENTER]**.
- <span id="page-238-2"></span>12. Na obrazovce **V-PATH CALIBRATION** upravte hodnotu pro další bod tak, aby odpovídala známé tloušťce.
- 13. Opakujte kroky [10](#page-238-1) až [12](#page-238-2) i pro ostatní tloušťky. Potřebujete minimálně tři body a maximálně deset kalibračních bodů V-dráhy.
- 14. Po zadání všech známých hodnot tloušťky ze všech kalibračních bodů stiskněte **[MEAS]**.
- 15. Nyní můžete buď stisknutím tlačítka **[CAL VEL]** zobrazit kalibrační tabulku V-dráhy.

**NEBO** 

Uložit kalibraci V-dráhy jako vlastní nastavení dvouměničové sondy:

- *a)* Stiskněte **[SAVE/SEND]** (Uložit/odeslat).
- *b)* Na obrazovce **SAVE SETUP** (Uložit nastavení) zadejte požadovaný název souboru vlastního nastavení (viz [Obrázek 12-6 na stran](#page-239-0)ě 240).

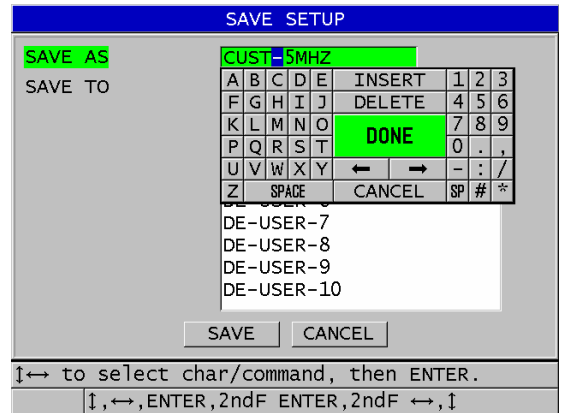

**Obrázek 12-6 Ukládání nastavení**

<span id="page-239-0"></span>*c)* V seznamu **SAVE TO** (Uložit do) vyberte místo, kam chcete nastavení uložit.

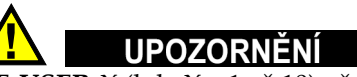

**DE-USER-**X (kde X = 1 až 10) představuje prázdné místo. Výběr místa vlastního nastavení, které již má uložené vlastní nastavení, odstraní a nahradí obsah novým vlastním nastavením dvouměničové sondy.

- *d)* Chcete-li uložit vlastní nastavení, vyberte možnost **SAVE** (Uložit).
- *e)* Parametry si prohlédněte na obrazovce **ACTIVE**.
- *f)* Stisknutím tlačítka **[MEAS]** (Měření) se vrátíte na obrazovku měření. Aktivním nastavením je nyní nová vlastní sonda a lze jej vyvolat ze seznamu vlastních nastavení dvouměničových sond.

# **13. Vlastní nastavení jednoměničových sond**

Přístroj 38DL PLUS obsahuje předdefinovaná nastavení pro standardní jednoměničové sondy. V některých případech se přístroj 38DL PLUS dodává z výrobního závodu předem naprogramovaný na jedno nebo více uživatelských nastavení, které splňují speciální požadavky zákazníka. Můžete si vytvořit svá vlastní uživatelská nastavení pro splnění požadavků konkrétní jednoměničové sondy nebo pro konkrétní použití. Předem definovaná a uživatelská nastavení vám umožňují rychlou změnu mezi nastaveními sondy a nastaveními pro různá použití volbou předem uloženého nastavení.

# <span id="page-240-0"></span>**13.1 Vytvoření vlastního nastavení pro jednoměničovou sondu**

Vlastní nastavení byste měli vytvořit tehdy, pokud jedno ze standardních nastavení nesplní požadavky měření pro konkrétní použití. Jakmile dokončíte úpravy, můžete toto nastavení pojmenovat a uložit jej do jednoho z 35 uživatelsky definovaných míst nastavení.

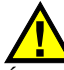

# **UPOZORNÉNÍ**

Úpravy popsané v následujícím postupu a dílčích částech by měl provádět pouze kvalifikovaný technik, který je seznámen se základní teorií ultrazvukového měření a interpretací ultrazvukových průběhů vln.

Mnoho úprav, které je možné v nastavení udělat, je interaktivních. Všechny mají dopad na rozsah měření nebo přesnost měření přístroje 38DL PLUS. Ve většině případů se o úpravy nepokoušejte bez sledování průběhu vlny. Navíc je při vytváření vlastního nastavení pro konkrétní použití nezbytně nutné ověřit splnění referenčních standardů měřených materiálů a rozsahu tlouštěk.

#### **Postup vytvoření vlastního nastavení pro jednoměničovou sondu**

- 1. Připojte jednoměničovou sondu k přístroji 38DL PLUS (viz "Nastavení sondy" na [stran](#page-72-0)ě 73).
- 2. Stiskněte **[XDCR RECALL]** (Vyvolání XDCR).
- 3. V nabídce vyberte **CUSTOM SINGLE ELEMENT** (Vlastní jednoměničová sonda).
- 4. Na obrazovce **CUSTOM SINGLE ELEMENT** zvolte požadované místo vlastního nastavení (**SE-USER-n**), do kterého chcete vlastní nastavení uložit.

### **DOPORUČENÍ**

Chcete-li snížit počet změn provedených v hodnotách parametrů, můžete si také zvolit stávající nastavení jednoměničové sondy s hodnotami parametrů, které budou blízko k požadovanému nastavení.

- 5. Na obrazovce **ACTIVE** (viz [Obrázek 13-1 na stran](#page-242-0)ě 243):
	- *a)* Nastavte **DET MODE** do požadovaného režimu detekce (podrobnosti viz ["Režimy detekce" na stran](#page-245-0)ě 246).

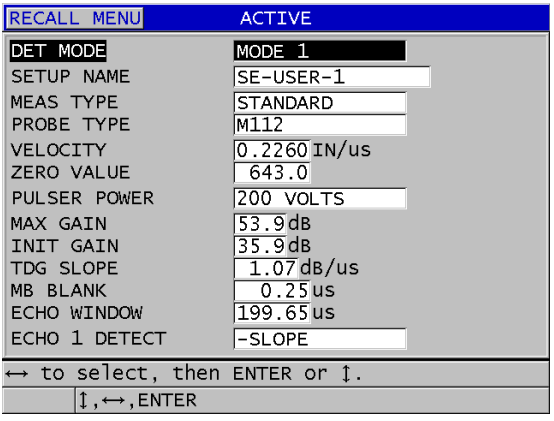

#### <span id="page-242-0"></span>**Obrázek 13-1 Obrazovka ACTIVE pro nastavení jednoměničové sondy**

- *b)* Zadejte **SETUP NAME** (Název nastavení), které popisuje sondu nebo použití, pro které vytváříte nastavení.
- <span id="page-242-1"></span>*c)* Nastavte **MEAS TYPE** na požadovaný typ měření. K dispozici jsou následující možnosti:
	- **STANDARD**: pro normální režim 1, 2 nebo 3 kladné nebo záporné měření vrcholu.
	- **OXIDE LAYER** (Oxidová vrstva) (volitelné): pro současné měření tloušťky trubky kotle a její vnitřní oxidové vrstvy pomocí softwarové možnosti oxidové vrstvy (podrobnosti viz "Softwarová možnost oxidové [vrstvy" na stran](#page-105-0)ě 106).
	- **BARRIER LAYER** (Bariérová vrstva) (volitelné): pro měření tloušťky materiálů s tenkou bariérovou vrstvou z vícevrstvého plastu pomocí softwarové možnosti měření více vrstev (podrobnosti viz "Softwarová možnost měř[ení více vrstev" na stran](#page-110-0)ě 111).
	- **FIRST PEAK** (První vrchol): pro detekci prvního z několika vrcholů podobných amplitud (podrobnosti viz ["První vrchol" na stran](#page-247-0)ě 248).
- *d)* Nastavte **PROBE TYPE** (Typ sondy) pro označení typu sondy, která má být při tomto nastavení použita. Zvolený typ sondy musí odpovídat frekvenci sondy, která má být použita ke správné funkci generátoru impulzů / přijímače.
- *e)* Nastavte **VELOCITY** (Rychlost) na hodnotu rychlosti šíření zvuku v materiálu, který má být při tomto nastavení zkoušen (viz "Kalibrace [rychlosti zvuku v materiálu a kalibrace nuly" na stran](#page-80-0)ě 81).
- *f)* Nastavte **ZERO VALUE** (Hodnota nuly) na kalibrovanou hodnotu posunutí nulového bodu (doba průchodu echa, které neprochází materiálem) pro tuto sondu (viz "Kalibrace př[ístroje" na stran](#page-76-0)ě 77).
- *g)* V případě potřeby zvyšte **PULSER POWER** (Energie impulzního generátoru) pro zlepšení penetrace ultrazvukové vlny v materiálu. Snižte hodnotu pro lepší rozlišení v těsné blízkosti povrchu (podrobnosti viz "Energie [impulzního generátoru" na stran](#page-248-0)ě 249).
- *h)* Nastavte **MAX GAIN** (Maximální zesílení) na požadovanou maximální hodnotu zesílení (podrobnosti viz ["Maximální zesílení" na stran](#page-250-0)ě 251).
- *i)* Nastavte **INIT GAIN** na požadovanou počáteční hodnotu zesílení (podrobnosti viz "Počáteč[ní zesílení" na stran](#page-251-0)ě 252).
- *j)* Nastavte **TDG SLOPE** na požadovanou hodnotu zesílení v závislosti na čase (podrobnosti viz ["Sklon zesílení v závislosti na](#page-251-1) čase" na straně 252).
- *k)* Nastavte **MB BLANK** (Potlačení spouštěcího impulzu) na požadovaný časový interval spouštěcího impulzu (podrobnosti viz "Potlač[ení spoušt](#page-252-0)ěcího [impulzu" na stran](#page-252-0)ě 253).
- *l)* Nastavte **ECHO WINDOW** (Okno echa) na požadovaný časový interval (podrobnosti viz ["Okno echa" na stran](#page-253-0)ě 254).
- *m)* Nastavte **ECHO 1 DETECT** (Detekce echa 1) na **-SLOPE** (-Sklon) pro detekci záporného vrcholu, nebo na **+SLOPE** (+Sklon) pro detekci kladného vrcholu prvního echa (podrobnosti viz ["Detekce echa 1 a echa 2" na stran](#page-255-0)ě 256).
- 6. Stiskněte **[SAVE/SEND]** (Uložit/odeslat).
- 7. Na obrazovce **SAVE SETUP** (Uložit nastavení):
	- *a)* V případě potřeby upravte název nastavení v **SAVE AS** (Uložit jako).
	- *b)* V seznamu **SAVE TO** (Uložit do) zvolte požadované místo vlastního nastavení, do kterého chcete nastavení uložit.
	- *c)* Vyberte **SAVE** (Uložit).
- 8. Stisknutím tlačítka **[MEAS]** (Měření) se vrátíte na obrazovku měření. Uložené nastavení se stane aktivním nastavením.

# **13.2 Rychlé nastavení parametrů průběhu vlny pro jednoměničové sondy**

U jednoměničových sond můžete rychle nastavit jednotlivé parametry průběhu vlny pomocí tlačítka **[WAVE ADJ]** (Nastavení vlny).

### **Postup rychlého nastavení parametrů průběhu vlny**

- 1. Ujistěte se, že je k přístroji 38DL PLUS připojena jednoměničová sonda.
- 2. Na obrazovce měření stiskněte **[WAVE ADJ]**. Parametr nastavení průběhu vlny se zobrazí na obrazovce měření nad hodnotou tloušťky (viz [Obrázek 13-2 na stran](#page-244-0)ě 245).

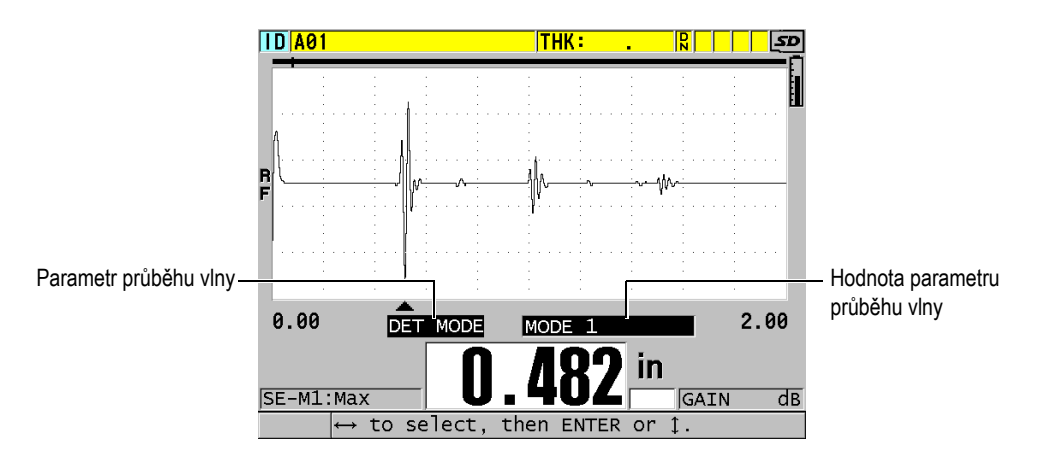

**Obrázek 13-2 Nastavení parametrů průběhu vlny**

- <span id="page-244-1"></span><span id="page-244-0"></span>3. Pomocí tlačítka **[]** nebo **[]** vyberte z následujících možností parametr, který chcete nastavit:
	- $-$  **DET MODE** (Režim detekce) (podrobnosti viz "Režimy detekce" na [stran](#page-245-0)ě 246)
	- **M3 BLANK** (Potlačení v režimu 3) pouze v režimu 3 (podrobnosti viz "Potlač[ení echa v režimu 3" na stran](#page-258-0)ě 259)
	- **IF BLANK** (Pokud potlačení) pouze v režimech 2 a 3 (podrobnosti viz "Potlač[ení rozhraní" na stran](#page-256-0)ě 257)
	- **ECHO 2 DETECT** (Detekce echa 2) pouze v režimech 2 a 3 (podrobnosti viz ["Detekce echa 1 a echa 2" na stran](#page-255-0)ě 256)
	- **ECHO 1 DETECT** (Detekce echa 1) (podrobnosti viz "Detekce echa 1 a echa [2" na stran](#page-255-0)ě 256)
	- **ECHO WINDOW** (Okno echa) (podrobnosti viz "Detekce echa 1 a echa 2" na [stran](#page-255-0)ě 256)
	- **MB BLANK** (Potlačení spouštěcího impulzu) (podrobnosti viz ["Potla](#page-252-0)čení spouště[cího impulzu" na stran](#page-252-0)ě 253)
- **TDG SLOPE** (Sklon zesílení v závislosti na čase) (podrobnosti viz ["Sklon](#page-251-1)  [zesílení v závislosti na](#page-251-1) čase" na straně 252)
- **INIT GAIN** (Počáteční zesílení) (podrobnosti viz "Počáteč[ní zesílení" na](#page-251-0)  [stran](#page-251-0)ě 252)
- **MAX GAIN** (Maximální zesílení) (podrobnosti viz "Maximální zesílení" na [stran](#page-250-0)ě 251)
- **PULSER POWER** (Energie impulzního generátoru) (podrobnosti viz ["Energie impulzního generátoru" na stran](#page-248-0)ě 249)
- **PROBE TYPE (Typ sondy)**
- $-$  **MEAS TYPE** (Typ měření) (podrobnosti viz krok [5.](#page-242-1)c v "Vytvoření vlastního [nastavení pro jednom](#page-240-0)ěničovou sondu" na straně 241)
- <span id="page-245-1"></span>4. Pomocí tlačítek **[]** nebo **[]** vyberte hodnotu pro vybraný parametr.
- 5. Opakováním kroků [3](#page-244-1) a [4](#page-245-1) nastavte další parametry.
- 6. Dalším stisknutím **[WAVE ADJ]** skryjete parametr nastavení průběhu vlny.

# <span id="page-245-0"></span>**13.3 Režimy detekce**

Jsou tři režimy detekce (**režim 1**, **režim 2** a **režim 3**):

#### **Režim 1**

Měří dobu průchodu mezi spouštěcím impulzem a prvním koncovým echem pomocí sondy s přímým kontaktem (viz [Obrázek 13-3 na stran](#page-245-2)ě 246).

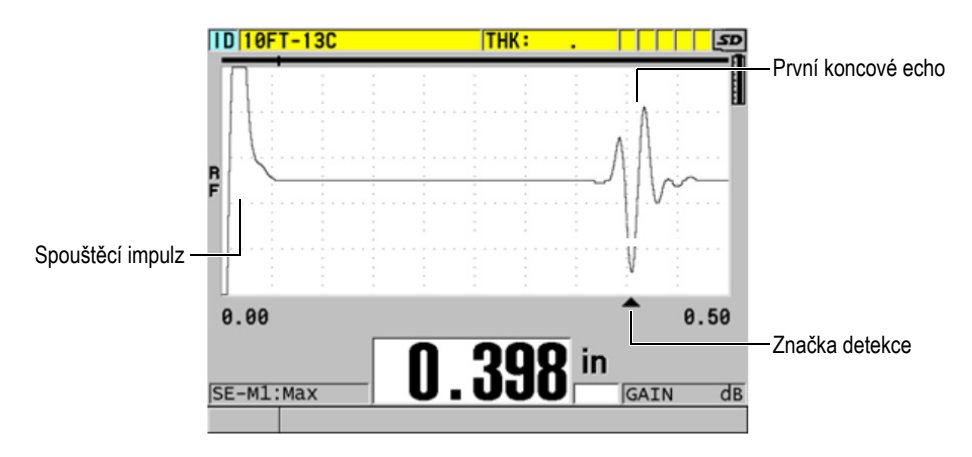

<span id="page-245-2"></span>**Obrázek 13-3 Příklad detekce režimu 1**

#### **Režim 2**

Měří dobu průchodu mezi echem rozhraní (nebo zpožďovacím vedením) a prvním koncovým echem pomocí zpožďovacího vedení nebo ponorné sondy (viz [Obrázek 13-4 na stran](#page-246-0)ě 247).

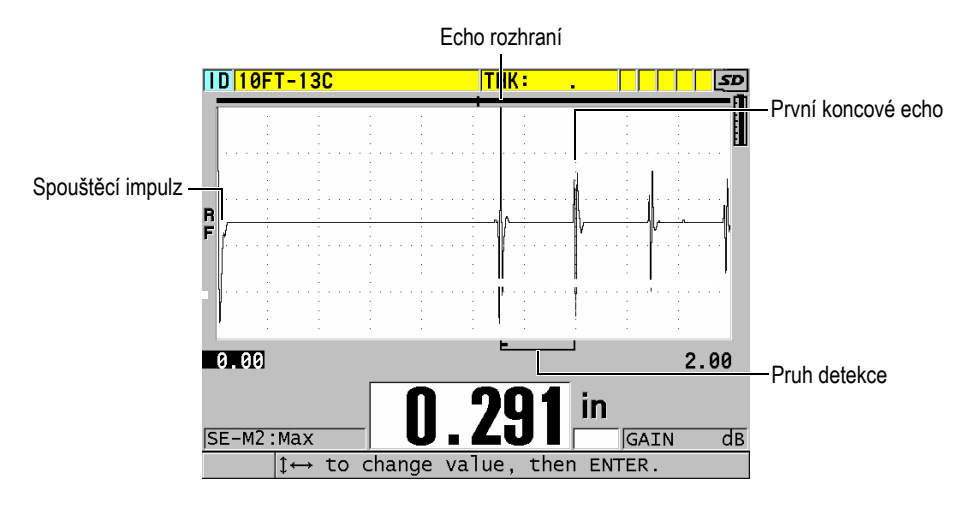

**Obrázek 13-4 Příklad detekce režimu 2**

### <span id="page-246-0"></span>**Režim 3**

Měří dobu průchodu mezi jedním koncovým echem a dalším koncovým echem pomocí zpožďovacího vedení nebo ponorné sondy (viz [Obrázek 13-5 na](#page-247-1)  [stran](#page-247-1)ě 248).

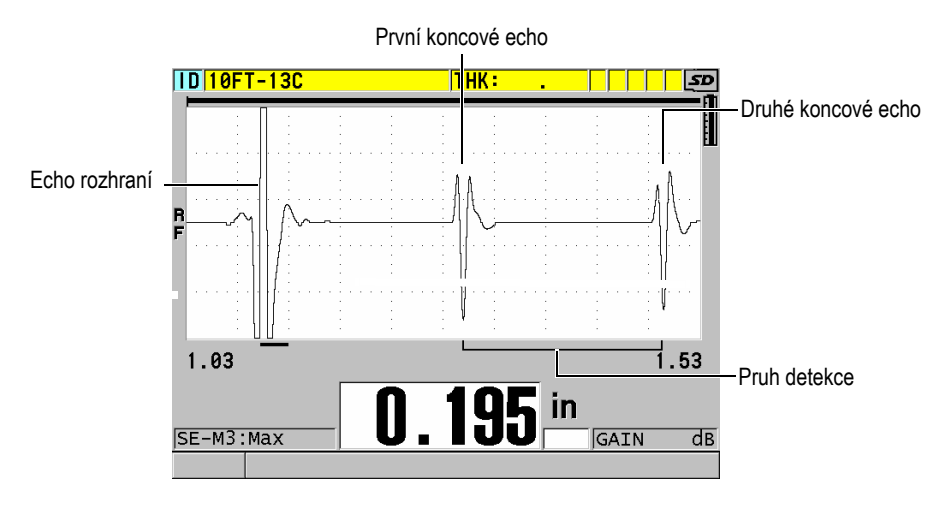

**Obrázek 13-5 Příklad detekce režimu 3**

### <span id="page-247-1"></span>Informace o režimech ve vztahu k oknu echa najdete v ["Okno echa" na stran](#page-253-0)ě 254. POZNÁMKA

# <span id="page-247-0"></span>**13.4 První vrchol**

Přístroj 38DL PLUS s jednoměničovými sondami normálně detekuje vrcholy na nejvyšším kladném nebo nejvyšším záporném vrcholu RF průběhu vlny. Tato funkce pracuje dobře pro nejpřesnější měření tloušťky.

Tato normální detekce vrcholu může být nestabilní v případech, ve kterých je koncové echo nepravidelné a obsahuje několik záporných nebo kladných vrcholů, které jsou blízko amplitudy. V takových případech může odečítání hodnoty tloušťky kolísat, protože tloušťkoměr přepíná detekci z jednoho vrcholu na druhý. To se může stát například při měření délky šroubů nebo tloušťky gelového povlaku na sklolaminátu (viz [Obrázek 13-6 na stran](#page-248-1)ě 249). V takových případech pro stabilizaci detekce echa a měření tloušťky vyberte za účelem detekce prvního z několika vrcholů podobných amplitud algoritmus prvního vrcholu (viz krok [5.](#page-242-1)*c* v "Vytvoření vlastního nastavení pro jednoměnič[ovou sondu" na stran](#page-240-0)ě 241).

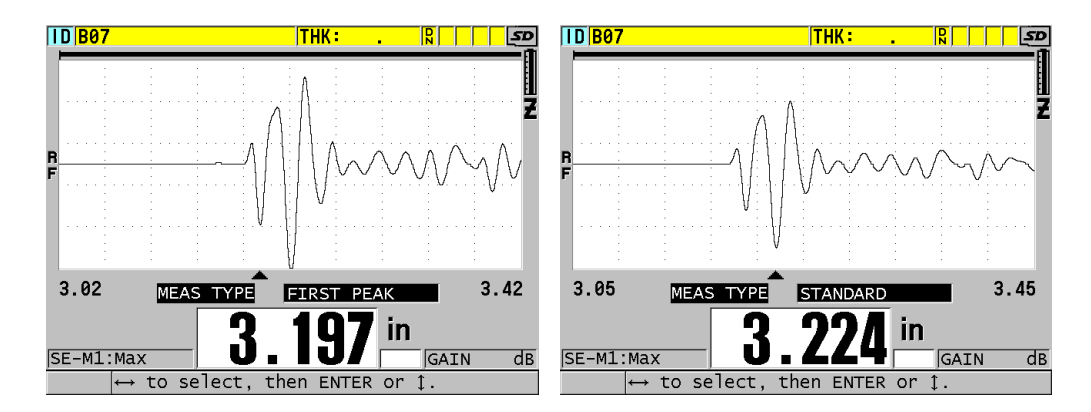

**Obrázek 13-6 Detekce prvního nebo druhého záporného vrcholu**

# <span id="page-248-1"></span><span id="page-248-0"></span>**13.5 Energie impulzního generátoru**

Budicí impulz (spouštěcí impulz) můžete nastavit na jednu z následujících hodnot: 60 V, 110 V, 150 V a 200 V.

Vyšší napětí mohou poskytovat větší penetraci na úkor nižšího rozlišení pod povrchem, zejména v režimu 1. Naopak, nižší napětí mohou poskytovat lepší rozlišení pod povrchem na úkor nižší penetrace.

Při většině použití poskytuje nejlepší poměr signálu k šumu pro vracející se echa hodnota 110 V. Energie impulzního generátoru udává napětí použité k buzení sondy, a proto ovlivňuje velikost počátečního impulzu (viz [Obrázek 13-7 na stran](#page-249-0)ě 250) a množství energie vstupující do materiálu.

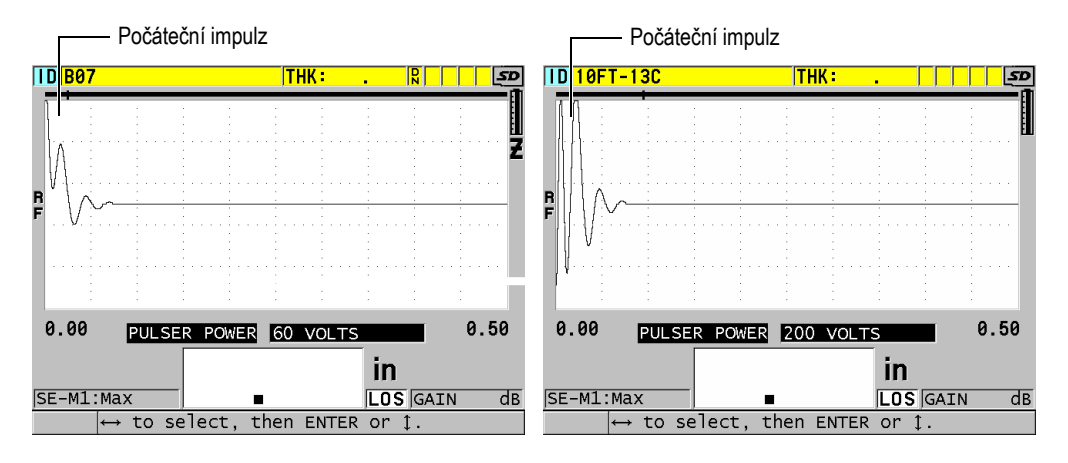

<span id="page-249-0"></span>**Obrázek 13-7 Porovnání energie impulzního generátoru nastavené na 60 V a 200 V**

## **13.6 Křivka zesílení v závislosti na čase**

Přístroj 38DL PLUS s jednoměničovými sondami používá pro automatické nastavení zesílení přijímače na optimální úroveň, když je detekováno echo, buď automatickou regulaci zesílení (AGC) [podrobnosti o tom, jak aktivovat AGC, naleznete v ["Konfigurace parametr](#page-140-0)ů měření" na straně 141], nebo funkci zesílení v závislosti na čase (TDG).

Přístroj 38DL PLUS nabízí tři parametry pro kreslení křivky zesílení v závislosti na čase: **INIT GAIN** (Počáteční zesílení), **TDG SLOPE** (Sklon zesílení v závislosti na čase) a **MAX GAIN** (Maximální zesílení) (viz [Obrázek 13-8 na stran](#page-250-1)ě 251). Zesílení přijímače se od počáteční úrovně zesílení zvýší až na maximální úroveň zesílení rychlostí určenou v nastavení **TDG SLOPE**. Když nastavíte některý z parametrů zesílení přijímače, zobrazí se černá křivka zesílení v závislosti na čase, takže jasně vidíte zóny počátečního zesílení, sklon a maximální zesílení.

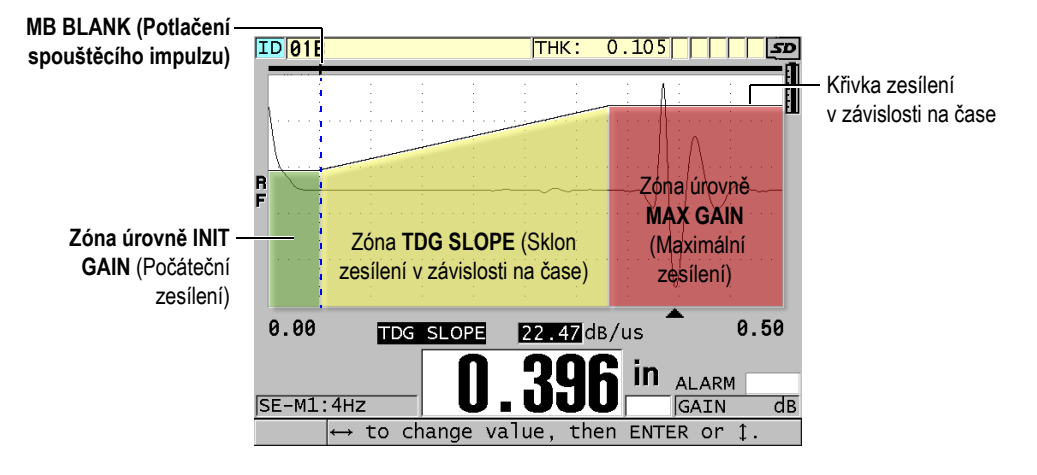

**Obrázek 13-8 Zóny a parametry TDG**

<span id="page-250-1"></span>Křivku zesílení v závislosti na čase můžete použít k optimalizaci rozlišení pod povrchem a zároveň poskytuje vyšší maximální zesílení pro tlustší vzorky. Křivku zesílení v závislosti na čase můžete také použít při měření materiálů s vysokým rozptylem, například z litiny a sklolaminátu, aby se minimalizovala detekce rozptýlených ech vyskytujících se před koncovým echem.

### <span id="page-250-0"></span>**13.6.1 Maximální zesílení**

Maximální zesílení označuje maximální možné zesílení přijímače (v závislosti na čase). Maximální zesílení se používá k zesílení ech, které jsou dále v čase. Obecně platí, že při každém použití byste měli maximální zesílení nastavit dostatečně vysoko, aby byla detekována všechna sledovaná echa.

Maximální dostupné zesílení přijímače můžete nastavit od 0,0 dB do 99,0 dB. Pokud není detekováno žádné echo (oznámení o ztrátě signálu (LOS)), zvýší se zesílení na maximální úroveň nastavenou počátečním zesílením, sklonem a maximálním zesílením. Pokud je maximální zesílení nastaveno na příliš vysokou hodnotu, může tloušťkoměr zachytit šum sondy nebo jiné rušivé signály; pokud je nastaveno na příliš nízkou hodnotu, nemusí být vracející se echa dostatečně vysoká pro detekci.

### **POZNÁMKA**

Maximální zesílení nemůže být nikdy nižší než počáteční zesílení a má maximální hodnotu 99,0 dB.

# <span id="page-251-0"></span>**13.6.2 Počáteční zesílení**

Počáteční zesílení nastavuje horní mez zesílení přijímače v blízkosti budicího impulzu (režim 1) nebo echa rozhraní (režimy 2 a 3). Účinným zmenšením budicího impulzu nebo echa rozhraní umožňuje křivka zesílení v závislosti na čase detekci ech vyskytujících se blízko impulzu. Počáteční zesílení můžete nastavit od 0 dB do maxima definovaného nastavením **MAX GAIN** (Maximální zesílení).

Nastavení **INIT GAIN** (Počáteční zesílení) je nejdůležitější v případech, kdy musí být optimalizováno měření minimální tloušťky. Mělo by být vždy stanoveno pomocí referenční normy představující toto minimum. V případech, kdy je schopnost minimální tloušťky méně důležitá než penetrace a rozptylová echa nejsou problémem, můžete počáteční zesílení nastavit tak, aby se rovnalo maximálnímu zesílení.

Působení počátečního zesílení:

- Označuje počáteční zesílení (v závislosti na čase) aktuálně vybraného přijímače.
- Zesiluje echa, které jsou blízko ke spouštěcímu impulzu nebo echům rozhraní.
- Začíná v čase nula a zahrnuje:
	- potlačení spouštěcího impulzu v režimu 1
	- konec potlačení rozhraní v režimech 2 a 3

## <span id="page-251-1"></span>**13.6.3 Sklon zesílení v závislosti na čase**

Sklon zesílení v závislosti na čase reguluje rychlost, při které zesílení roste z počáteční úrovně zesílení na maximální úroveň zesílení. Sklon zesílení v závislosti na čase začíná v poloze parametru **MB BLANK** (Potlačení spouštěcího impulzu) v režimu 1 a na konci parametru **IF BLANK** (Pokud potlačení) v režimu 2 a režimu 3. Sklon zesílení v závislosti na čase pomáhá potlačovat odrazy od struktury zrna nebo vláken. Obecně byste měli sklon zesílení v závislosti na čase nastavit na nejvyšší možnou
úroveň, aby bylo dosaženo co největšího zesílení co nejrychleji, aniž by došlo k tomu, že tloušťkoměr zachytí rušivé signály. Sklon můžete nastavit od 0,0 dB/µs do 39,95 dB/µs.

### **13.7 Potlačení spouštěcího impulzu**

Potlačení spouštěcího impulzu je v podstatě prázdná zóna, která chrání přijímač před falešnými hodnotami odečtů generovanými spouštěcím impulzem. Tato prázdná nebo nevyužitá zóna (až 18 mikrosekund od budicího impulzu) zabraňuje detekci sestupných hran ech budicího impulzu, jako by se jednalo o koncová echa nebo echa rozhraní. Konec potlačení spouštěcího impulzu označuje bod, ve kterém tloušťkoměr začne hledat echa.

Aby se zajistilo přesné měření, obecně platí, že se potlačení spouštěcího impulzu nastavuje těsně za bodem, ve kterém tloušťkoměr zachytí rušivé signály, a poté se provádí zkoušení se sondou připojenou i odpojenou od zkoušeného materiálu.

V režimu 1 však délka potlačení spouštěcího impulzu určuje minimální tloušťku, kterou lze změřit, a musí být po výběru počáteční úrovně zesílení umístěna opatrně (viz [Obrázek 13-9 na stran](#page-252-0)ě 253). Pokud je potlačení spouštěcího impulzu příliš krátké, přístroj zachytí budicí impulz a odečty hodnot nejsou možné. Pokud je potlačení spouštěcího impulzu příliš dlouhé, je zbytečně omezena minimální měřitelná tloušťka. Pokud používáte ponorné sondy, ujistěte se, že je potlačení spouštěcího impulzu vždy nastaveno před echem rozhraní od nejkratší vodní dráhy.

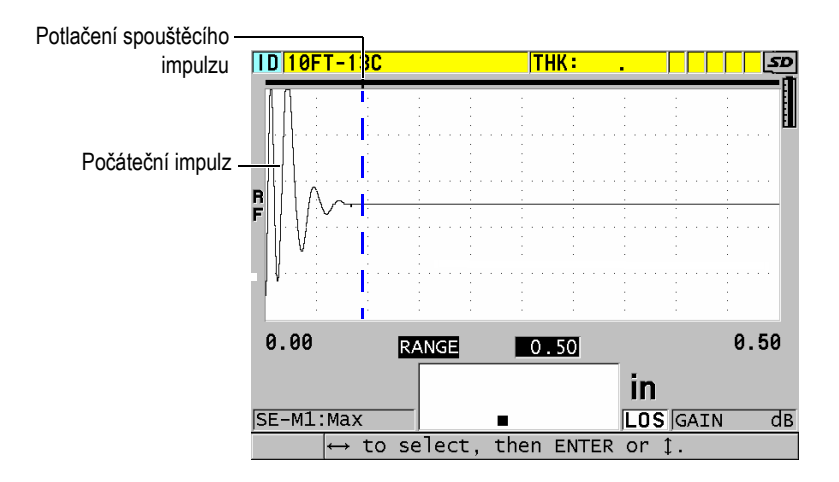

<span id="page-252-0"></span>**Obrázek 13-9 Poloha potlačení spouštěcího impulzu pro režim 1**

V režimu 2 a režimu 3 není nastavení potlačení spouštěcího impulzu klíčové, pokud je nastaveno na nějaký bod mezi koncem budicího impulzu a echem rozhraní (viz [Obrázek 13-10 na stran](#page-253-0)ě 254).

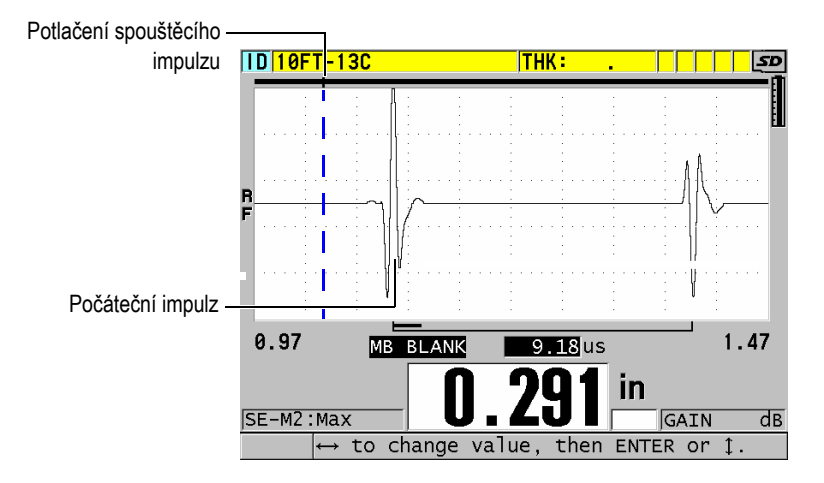

<span id="page-253-0"></span>**Obrázek 13-10 Poloha potlačení spouštěcího impulzu pro režim 2 a režim 3**

### **13.8 Okno echa**

Okno echa je časový interval po každém spouštěcím impulzu, během něhož je přístroj schopen detekovat echa. Interval okna echa začíná na konci potlačení spouštěcího impulzu. Okno echa končí *x* µs po spouštěcím impulzu v režimu 1, nebo *x* µs po potlačení rozhraní v režimu 2 a režimu 3.

V režimu 1 můžete obvykle nastavit okno echa na jakoukoli hodnotu, která je větší než doba průchodu impulzu v obou směrech v nejtlustším nebo nejpomalejším kusu materiálu, který se má měřit (viz [Obrázek 13-11 na stran](#page-254-0)ě 255). Přesné nastavení není klíčové, pokud je dostatečně dlouhé na to, aby obsahovalo co nejvzdálenější sledované echo.

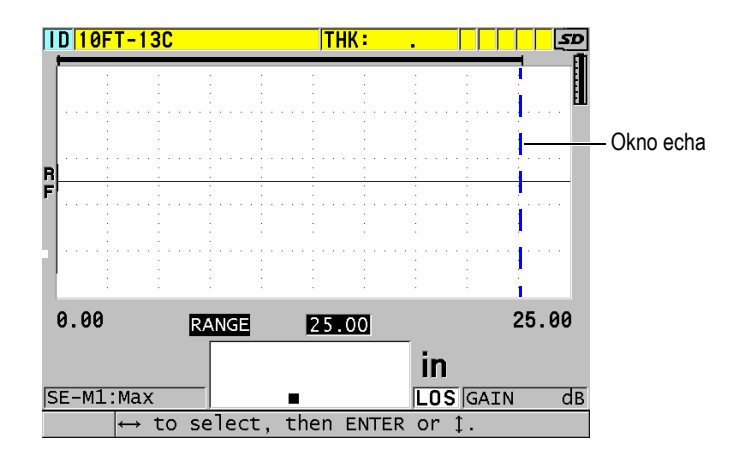

**Obrázek 13-11 Nastavení okna echa pro režim 1**

<span id="page-254-0"></span>V režimu 2 a režimu 3 je okno echa omezeno na časový interval mezi následnými echy rozhraní (viz [Obrázek 13-12 na stran](#page-254-1)ě 255). Konec okna echa musí být nastaven před druhým echem rozhraní, aby se zabránilo nesprávné detekci, která zase určuje maximální měřitelnou tloušťku. U měření zahrnujících ponoření v režimu 2 a režimu 3 musí být umístění okna echa použito v celém rozsahu vodních drah, které mají být použity.

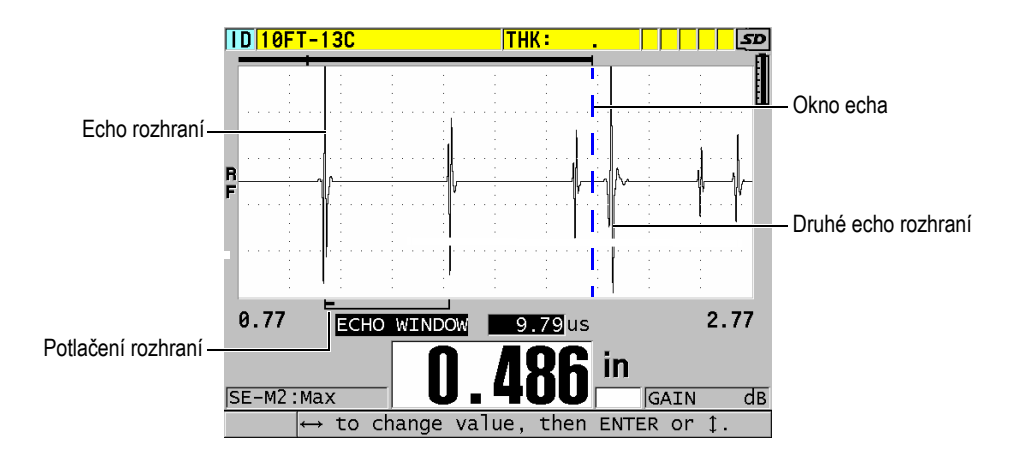

<span id="page-254-1"></span>**Obrázek 13-12 Nastavení okna echa pro režim 2 a režim 3**

### **13.8.1 Detekce echa 1 a echa 2**

Můžete zvolit polaritu detekce (kladnou nebo zápornou) pro první a druhé echo. V závislosti na režimu měření a na typu zkoušeného materiálu může být maximální amplituda v echu kladný nebo záporný vrchol. Kladná a záporná polarita se vztahuje na zpracovávaná echa uvedená na zobrazení průběhu vlny (viz [Obrázek 13-13 na](#page-255-0)  [stran](#page-255-0)ě 256). Pro měření tloušťky s nejvyšší přesností je důležité, aby přístroj 38DL PLUS detekoval maximální vrchol amplitudy v echu.

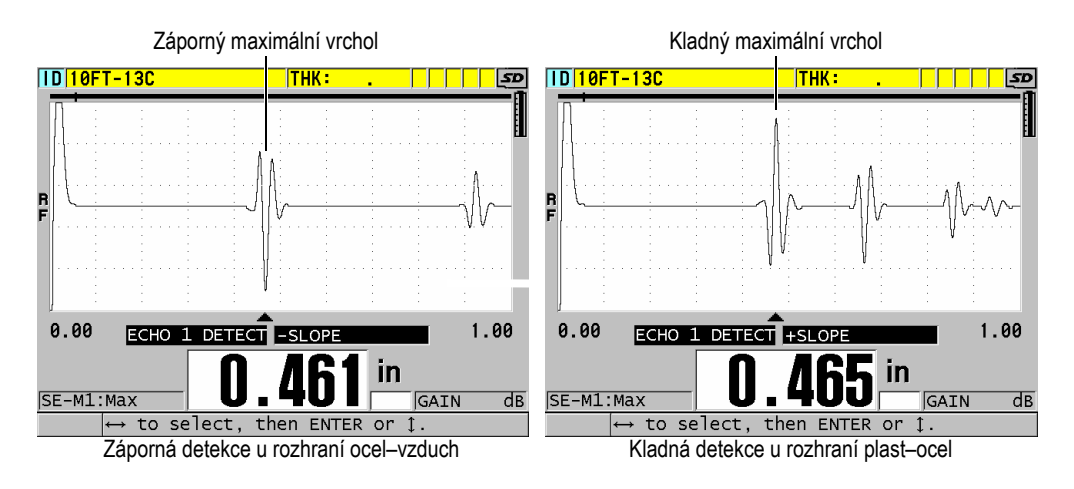

**Obrázek 13-13 Příklady detekce kladných a záporných ech**

<span id="page-255-0"></span>Informace, které vám pomohou zvolit polaritu detekce pro dané použití, naleznete v [Tabulka 21 na stran](#page-256-0)ě 257.

<span id="page-256-0"></span>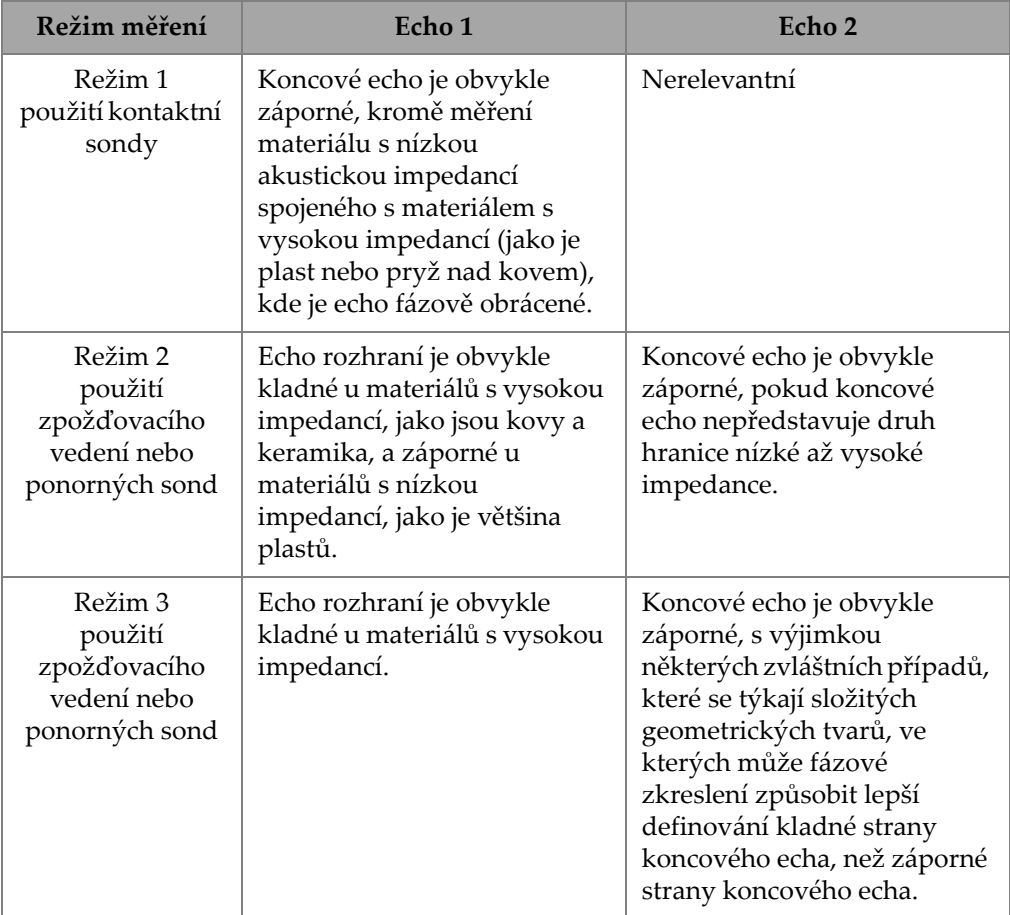

#### **Tabulka 21 Polarita ech**

### **13.8.2 Potlačení rozhraní**

Potlačení rozhraní představuje prázdnou nebo nevyužitou zónu dlouhou až 20 µs, která sleduje náběžnou hranu echa rozhraní. Potlačení rozhraní je k dispozici pouze v režimech 2 a 3.

V režimu 2 zabraňuje potlačení rozhraní detekci sestupných laloků nebo cyklů ech rozhraní, které by jinak mohly být detekovány jako koncová echa, což má za následek zachycení rušivých signálů (viz [Obrázek 13-14 na stran](#page-257-0)ě 258). Potlačení rozhraní by

mělo být nastaveno co nejkratší, aby se zabránilo zbytečnému omezování minimální měřitelné tloušťky. Počáteční parametr zesílení často pomáhá snížit amplitudu echa rozhraní a umožňuje použít kratší potlačení rozhraní. Zkontrolujte nastavení potlačení rozhraní jak se sondou připojenou ke zkoušenému materiálu, tak i odpojenou od zkoušeného materiálu.

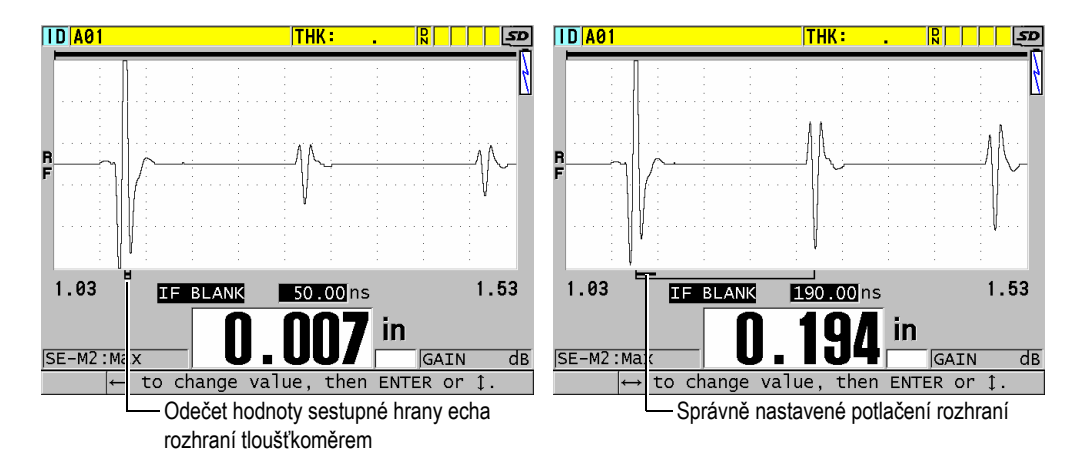

**Obrázek 13-14 Příklady potlačení rozhraní v režimu 2**

<span id="page-257-0"></span>V režimu 3 potlačení rozhraní vybere, která dvojice koncových ech se měří (viz [Obrázek 13-15 na stran](#page-258-0)ě 259). Za většiny podmínek by bylo potlačení rozhraní nastaveno těsně před prvním koncovým echem. Prakticky je však první koncové echo u tenkých materiálů často zkresleno nebo ztraceno v echu rozhraní. U složitých geometrických tvarů (jako jsou těsné poloměry) mohou být pozdější páry koncových ech čistší než ty dřívější. V takových případech nastavte potlačení rozhraní na délku, která zajistí detekci čisté a dobře definované dvojice koncových ech, i když se nejedná o první dvě echa.

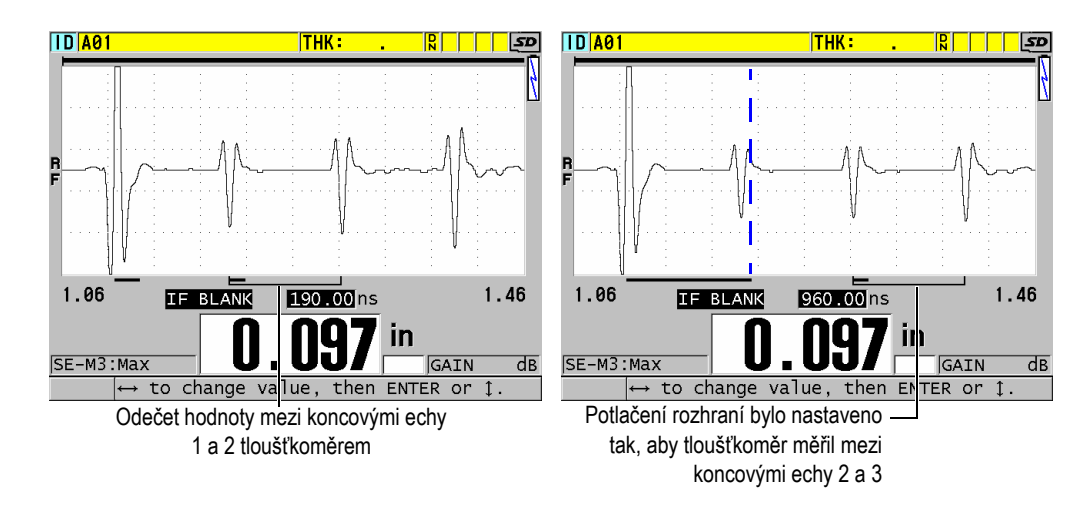

**Obrázek 13-15 Příklady potlačení rozhraní v režimu 3**

### <span id="page-258-0"></span>**13.8.3 Potlačení echa v režimu 3**

Potlačení echa v režimu 3 (**M3 BLANK**) je podobné potlačení rozhraní v režimu 2 nebo potlačení spouštěcího impulzu v režimu 1. Tato funkce vytváří prázdnou nebo nevyužitou zónu až 20 µs dlouhou, která sleduje náběžnou hranu echa prvního detekovaného koncového echa, aby se zabránilo detekci sestupných laloků nebo cyklů tohoto echa, což by mělo za následek zachycení rušivých signálů (viz [Obrázek 13-16 na stran](#page-259-0)ě 260).

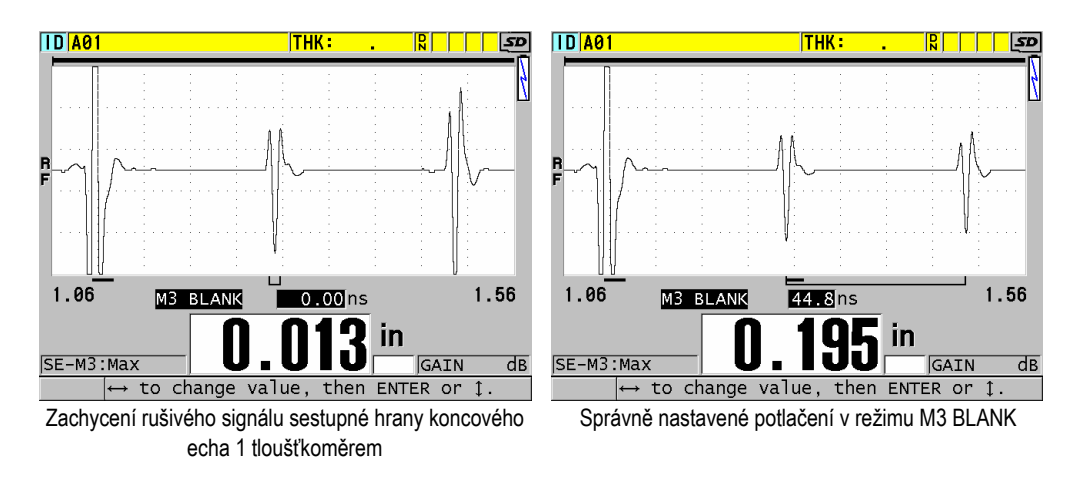

**Obrázek 13-16 Příklady nastavení potlačení v režimu M3 Blank**

<span id="page-259-0"></span>Protože potlačení echa v režimu 3 omezuje minimální měřitelné tloušťky, nastavte ovládací prvky co nejkratší; obvykle ne déle než na několik set nanosekund. Výjimkou mohou být zvláštní případy, kdy efekty převodu režimu na zakřivené vzorky způsobují významné rušivé signály mezi správnými vrcholy ech. V takových případech nastavte potlačení echa v režimu 3 na tak dlouhou dobu, jak je to nutné, aby se zabránilo detekci rušivých signálů.

### **13.9 Ukládání parametrů nastavení**

Po nastavení vybraných parametrů průběhu vlny můžete nastavení uložit pro rychlé a snadné vyvolání. Přístroj 38DL PLUS může ve své interní paměti uložit až 35 uživatelských nastavení.

#### **Postup ukládání parametrů nastavení**

- 1. Proveďte příslušné změny parametrů průběhu vlny.
- 2. Stiskněte **[XDCR RECALL]** (Vyvolání XDCR).

V nabídce zkontrolujte, zda je zvýrazněna možnost **ACTIVE** (Aktivní). Změny, které jste provedli, jsou umístěny v aktivním nastavení.

- 3. Stiskněte **[SAVE/SEND]** (Uložit/odeslat).
- 4. V obrazovce **SAVE SETUP** (Uložit nastavení) (viz [Obrázek 13-17 na stran](#page-260-0)ě 261):
- *a)* V poli **SAVE AS** (Uložit jako) zadejte název vlastního nastavení.
- *b)* V seznamu **SAVE TO** (Uložit do) vyberte jedno z 35 dostupných umístění vlastního nastavení.

# I IPOZORNĚNÍ

Nastavení s názvem **SE-USER-1** až **SE-USER-35** jsou prázdná umístění. Při výběru umístění, které již obsahuje vlastní nastavení, postupujte opatrně, protože nové nastavení nahradí staré informace.

*c)* Chcete-li uložit vlastní nastavení, vyberte možnost **SAVE** (Uložit).

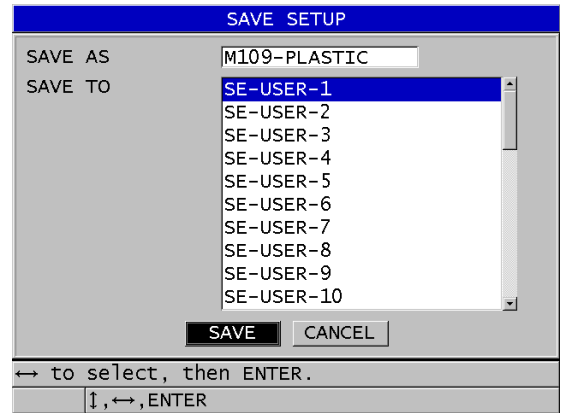

**Obrázek 13-17 Ukládání vlastních nastavení**

- <span id="page-260-0"></span>5. Na obrazovce **ACTIVE** zkontrolujte parametry nastavení.
- 6. Stisknutím tlačítka **[MEAS]** (Měření) se vrátíte na obrazovku měření.

### **13.10 Rychlé vyvolání vlastního nastavení u jednoměničových sond**

Obvykle můžete změnit nastavení pro vlastní použití stisknutím tlačítka **[RECALL XDCR]** a vybráním příslušného nastavení v seznamu dostupných nastavení, a poté stisknutím tlačítka **[MEAS]**. Tento postup je vhodný pro typická nastavení, která se mění jen zřídka. Pokud je však nutné častěji přepínat mezi dvěma nebo více vlastními nastaveními, použijte místo toho funkci rychlého vyvolání nastavení.

Je-li aktivována funkce rychlého vyvolání nastavení, můžete pomocí klávesové zkratky rychle přepnout na kterékoli z prvních čtyř uživatelských nastavení jednoměničových sond.

#### **Postup aktivace rychlého vyvolání nastavení**

- 1. Na obrazovce měření stiskněte **[SETUP MENU]** (Nabídka nastavení).
- 2. V nabídce vyberte **MEAS** (Měření).
- 3. Na obrazovce **MEAS** nastavte **QUICK SETUP RECALL** (Rychlé vyvolání nastavení) na možnost **ON** (Zapnuto).
- 4. Stisknutím tlačítka **[MEAS]** (Měření) se vrátíte na obrazovku měření.

#### **Postup rychlého vyvolání jednoho ze čtyř prvních vlastních nastavení**

 Když je na obrazovce měření aktivována funkce rychlého vyvolání nastavení, stiskněte **[2nd F]**, **[]** a vyvolejte první vlastní nastavení jednoměničové sondy, **NEBO** 

stiskněte **[2nd F]**, **[]** a vyvolejte druhé vlastní nastavení jednoměničové sondy, NEBO

stiskněte **[2nd F]**, **[]** a vyvolejte třetí vlastní nastavení jednoměničové sondy, NEBO

stiskněte **[2nd F]**, **[]** a vyvolejte čtvrté vlastní nastavení jednoměničové sondy.

#### POZNÁMKA

Tato funkce pracuje pouze v případě, že je k přístroji 38DL PLUS připojena jednoměničová sonda.

# **14. Správa komunikace a přenosu dat**

Tato část popisuje způsob, jakým přístroj 38DL PLUS komunikuje s počítačem nebo tiskárnou za účelem odesílání, přijímání, importu a exportu souborů. Přístroj 38DL PLUS má dva komunikační porty: USB a RS-232.

Přístroj 38DL PLUS je standardně dodáván s kabelem USB pro komunikaci pomocí protokolu USB 2.0. Abyste mohli používat komunikaci RS-232, musíte si zakoupit volitelný kabel RS-232 (viz [Tabulka 22 na stran](#page-265-0)ě 266). Přístroj 38DL PLUS může odesílat data do jakéhokoli zařízení schopného přijímat data ve formátu ASCII pomocí protokolu RS-232C/D. To zahrnuje osobní počítače, minipočítače, registrátory dat a tiskárny. Datový kabel musí být kompatibilní s výstupním konektorem přístroje 38DL PLUS a sériovým vstupním konektorem přijímacího zařízení. Společnost Evident dodává kabely pro počítače a sériové tiskárny a poskytuje pomoc s připojením k jakémukoli jinému zařízení.

#### POZNÁMKA

Při přímé komunikaci s tiskárnou bude přístroj 38DL PLUS fungovat pouze se sériovými tiskárnami RS-232.

### **14.1 Program GageView**

GageView je program rozhraní společnosti Evident navržený pro komunikaci s přístroji, jako je 38DL PLUS. Program GageView poskytuje možnost vytvářet soubory kontrolních databází, nahrávat a stahovat datové soubory a generovat zprávy. Společnost Evident doporučuje používat GageView ke komunikaci s přístrojem 38DL PLUS a ke správě dat přístroje 38DL PLUS.

Program GageView je kompatibilní se systémy Windows 2000, XP, Vista a Windows 7. Další podrobnosti naleznete v *Program rozhraní GageView – Uživatelská příručka* (objednací číslo: 910-259-EN [U8778347]).

### <span id="page-263-0"></span>**14.2 Nastavení komunikace prostřednictvím rozhraní USB**

Výchozí komunikační protokol pro přístroj 38DL PLUS je USB 2.0. Přístroj 38DL PLUS lze také nastavit tak, aby používal sériovou komunikaci RS-232 (viz ["Nastavení sériové komunikace prost](#page-264-0)řednictvím RS-232" na straně 265).

#### **Postup nastavení komunikace prostřednictvím USB**

1. Ujistěte se, že je v počítači nainstalován ovladač pro přístroj 38DL PLUS. Tento ovladač se nainstaluje současně s instalací programu rozhraní GageView.

#### **POZNÁMKA**

Další informace o instalaci programu GageView naleznete v *Program rozhraní GageView – Uživatelská příručka* (objednací číslo: 910-259-EN [U8778347]).

- 2. Pokud používáte jiný komunikační program než program GageView, naleznete informace o správné konfiguraci programu pro komunikaci prostřednictvím USB v dokumentaci k programu.
- 3. Zapněte přístroj 38DL PLUS.
- 4. Na obrazovce měření stiskněte **[SETUP MENU]** (Nabídka nastavení).
- 5. V nabídce vyberte **COMM** (Komunikace).
- 6. Na obrazovce **COMM** nastavte **CONNECTION TYPE** (Typ připojení) na **USB**.
- 7. Stisknutím tlačítka **[MEAS]** (Měření) se vrátíte na obrazovku měření.
- 8. Připojte jeden konec kabelu USB ke klientskému konektoru USB pod vstupními/výstupními dvířky přístroje 38DL PLUS a druhý konec k portu USB, jímž je vybaven počítač (viz [Obrázek 14-1 na stran](#page-264-1)ě 265).

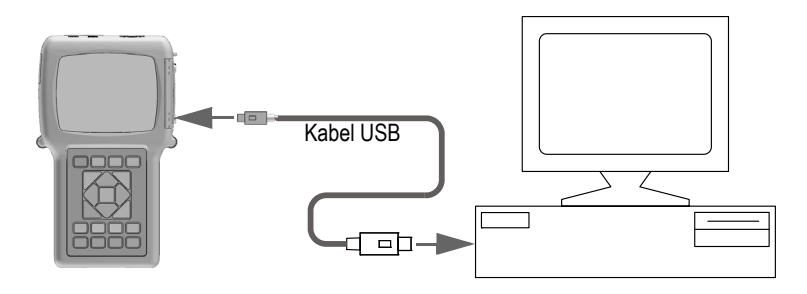

**Obrázek 14-1 Připojení přístroje 38DL PLUS k počítači**

<span id="page-264-1"></span>Při prvním připojení přístroje 38DL PLUS k tomuto počítači vás počítač upozorní, že bylo detekováno nové hardwarové zařízení, a zeptá se, zda chcete nainstalovat ovladač. Další informace naleznete v *Program rozhraní GageView – Uživatelská příručka* (objednací číslo: 910-259-EN [U8778347]).

Ovladač se načte a poté můžete začít používat program, jako je GageView, ke komunikaci s přístrojem 38DL PLUS.

#### **DOPORUČENÍ**

Pokud máte problémy s navázáním komunikace mezi přístrojem 38DL PLUS a vzdáleným zařízením, zvažte použití funkce resetování komunikace přístroje 38DL PLUS pro navrácení všech komunikačních parametrů na jejich výchozí hodnoty (viz ["Obnovení výchozího nastavení parametr](#page-280-0)ů komunikace" na straně 281), a poté znovu nakonfigurujte pouze ty komunikační parametry, které jsou potřebné.

### <span id="page-264-0"></span>**14.3 Nastavení sériové komunikace prostřednictvím RS-232**

Přístroj 38DL PLUS může přenášet uložená data a zobrazené odečtené hodnoty přes svůj vstupní/výstupní kabel RS-232 do jakéhokoli zařízení se sériovým rozhraním RS-232. Přístroj 38DL PLUS může také přijímat a provádět příkazy odeslané z jakéhokoli zařízení se sériovým rozhraním. Mezi taková zařízení patří osobní počítače a tiskárny.

Aby mohl přístroj 38DL PLUS komunikovat s jiným zařízením se sériovým rozhraním RS-232, musíte použít správný kabel. Protože všechny počítače nemají stejný konektor sériového portu, musí být u společnosti Evident objednán správný kabel. Kabel RS-232 je volitelným příslušenstvím pro přístroj 38DL PLUS, které můžete specifikovat v době objednávky (viz [Tabulka 22 na stran](#page-265-0)ě 266).

**Tabulka 22 Volitelné kabely RS-232** 

<span id="page-265-0"></span>

| Objednací číslo<br>vstupního/výstupní<br>ho kabelu | Konektor pro počítačový<br>sériový port | Délka<br>kabelu | Typické zařízení                        |
|----------------------------------------------------|-----------------------------------------|-----------------|-----------------------------------------|
| 36DLP-9F6                                          | Typ "D", 9kolíková zástrčka             | 2 <sub>m</sub>  | Počítač s operačním<br>systémem Windows |
| 36DLP-PR6                                          | Typ "D", 25kolíková zásuvka             | 2 <sub>m</sub>  | Sériová tiskárna                        |

Konfigurace parametrů sériové komunikace musí být stejná v přístroji 38DL PLUS i v jiném zařízení. V přístroji 38DL PLUS je přenosová rychlost volitelná (1200, 2400, 4800, 9600, 19200, 38400, 57600 a 115200), zatímco ostatní parametry RS-232 jsou pevné:

- délka slova = 8 znaků
- stop bity =  $1$
- parita = žádná

#### **Postup nastavení sériové komunikace prostřednictvím RS-232**

- <span id="page-265-1"></span>1. Podívejte se do dokumentace k hardwaru a softwaru přijímajícího zařízení a nastavte parametry sériové komunikace přijímajícího zařízení na hodnoty podporované přístrojem 38DL PLUS:
	- *a)* Nastavte přenosovou rychlost na 1200, 2400, 4800, 9600, 19200, 38400, 57600 nebo 115200.
	- *b)* Nastavte stop bity na 1.
	- *c)* Nastavte paritu na žádnou.
- 2. Na obrazovce měření přístroje 38DL PLUS stiskněte **[SETUP MENU]** (Nabídka nastavení).
- 3. V nabídce vyberte **SYSTEM**.
- 4. Na obrazovce **SYSTEM** nastavte **SAVE/SEND KEY** (Tlačítko pro uložit/odeslat) na **SEND** (Odeslat).
- 5. Stiskněte **[SETUP MENU]** (Nabídka nastavení).
- 6. V nabídce vyberte **COMM** (Komunikace).
- 7. Na obrazovce **COMM** (viz [Obrázek 14-2 na stran](#page-267-0)ě 268):
	- *a)* Nastavte **CONNECTION TYPE** (Typ připojení) na **RS-232**. Zobrazí se parametry RS-232.
	- *b)* Nastavte **RS-232 DEVICE** tak, aby odpovídalo typu zařízení, ke kterému připojujete přístroj 38DL PLUS:
		- **PRINTER**: při připojení k sériovým tiskárnám.
		- **TERMINAL**: při připojení k počítači.
		- **CALIPER**: při připojení k posuvnému měřítku společnosti Evident (objednací číslo: HPV/C [U8780124]).
		- **FISCHER**: při připojování k přístroji pro měření tloušťky povlaků společnosti Fischer.
	- *c)* Nastavte **BAUD RATE** (Přenosová rychlost) na stejnou hodnotu vybranou v kroku [1.](#page-265-1)*a*.
	- *d)* Nastavte **CONTINUOUS OUTPUT MODE** (Režim nepřetržitého výstupu) na jednu z následujících možností:
		- **OFF**: Nepřetržitý výstup je vypnutý (výchozí hodnota).
		- **ON**: Nepřetržitě odesílá data zvolenou rychlostí měření (viz "Nastavení [obnovovací frekvence m](#page-69-0)ěření" na straně 70).
		- **5 SEC AVERAGE**: Odesílá jednu průměrnou hodnotu tloušťky každých 5 sekund.
		- **10 SEC AVERAGE**: Odesílá jednu průměrnou hodnotu tloušťky každých 10 sekund.

| <b>SETUP MENU</b>                             | <b>COMM</b>                          |            |  |  |
|-----------------------------------------------|--------------------------------------|------------|--|--|
| COMM PROTOCOL                                 | MULTI CHAR                           |            |  |  |
| OUTPUT FORMAT                                 | F1                                   |            |  |  |
| DATABASE TRACKING                             | $^{\circ}$ OFF                       | $\circ$ ON |  |  |
| <b>B-SCAN OUTPUT</b>                          | $\circ$ OFF $\overline{\phantom{a}}$ | $\circ$ ON |  |  |
| 37DL PLUS OUTPUT                              | $^{\circ}$ OFF $^-$                  | $\circ$ ON |  |  |
| CONNECTION TYPE                               | RS-232                               |            |  |  |
| RS-232 DEVICE                                 | TERMINAL                             |            |  |  |
| BAUD RATE                                     | 19200                                |            |  |  |
| CONTINUOUS OUTPUT MODE                        | <b>OFF</b>                           |            |  |  |
|                                               |                                      |            |  |  |
|                                               |                                      |            |  |  |
| $\leftrightarrow$ to select, then ENTER or 1. |                                      |            |  |  |
| $\uparrow$ , $\leftrightarrow$ , ENTER        |                                      |            |  |  |

**Obrázek 14-2 Prohlížení parametrů komunikace**

- <span id="page-267-0"></span>8. Připojte přístroj 38DL PLUS k zařízení pro vzdálenou sériovou komunikaci pomocí vhodného kabelu RS-232 (viz [Tabulka 22 na stran](#page-265-0)ě 266).
- 9. V případě potřeby spusťte na sériovém komunikačním zařízení program sériové komunikace.
- 10. Stisknutím tlačítka **[MEAS]** (Měření) se vrátíte na obrazovku měření.

#### **DOPORUČENÍ**

Pokud máte problémy s navázáním komunikace mezi přístrojem 38DL PLUS a vzdáleným zařízením, zvažte použití funkce resetování komunikace přístroje 38DL PLUS pro navrácení všech komunikačních parametrů na jejich výchozí hodnoty (viz ["Obnovení výchozího nastavení parametr](#page-280-0)ů komunikace" na straně 281), a poté znovu nakonfigurujte pouze ty komunikační parametry, které jsou potřebné.

### **14.4 Výměna dat se vzdáleným zařízením**

Data z přístroje 38DL PLUS si můžete vyměňovat se vzdáleným zařízením, jako je počítač nebo tiskárna.

### POZNÁMKA

Data přenášená z přístroje 38DL PLUS zůstávají ve interní paměti přístroje 38DL PLUS.

### **14.4.1 Odesílání celých souborů (RS-232)**

Z přístroje 38DL PLUS můžete poslat jeden nebo více souborů do počítače nebo tiskárny. Přenášená data zahrnují název souboru, záhlaví souboru, identifikační čísla, data tloušťky, příznaky, nastavení kalibrace a poznámky.

#### **Postup posílání celých souborů z přístroje 38DL PLUS do počítače nebo tiskárny.**

- 1. Ujistěte se, že jsou správně nakonfigurovány komunikační parametry RS-232 (viz ["Nastavení sériové komunikace prost](#page-264-0)řednictvím RS-232" na straně 265).
- 2. Na obrazovce měření stiskněte **[FILE]** (Soubor).
- 3. V nabídce vyberte **SEND** (Odeslat).
- 4. Na obrazovce **SEND** (viz [Obrázek 14-3 na stran](#page-269-0)ě 270):
	- *a)* Pomocí tlačítek **[]** a **[]** vyberte, zda se mají odeslat všechny (**ALL**) soubory, nebo pouze vybrané (**SELECTED**) soubory. Pokud vyberete možnost **ALL**, zobrazí se v seznamu souborů na pravé straně zaškrtnutí u všech souborů.
	- *b)* Pokud vyberete možnost **SELECTED**, můžete jednotlivě vybrat soubory, které chcete odeslat:
		- (1) Nastavte **SORT BY** (Řadit podle) na požadovanou možnost řazení (dle **NAME** (Název) nebo **DATE CREATED** (Datum vytvoření)).
		- (2) V seznamu souborů zvýrazněte každý soubor a poté stisknutím tlačítka **[ENTER]** přepněte zaškrtávací políčko pro přenos souborů tak, aby byly vpravo označeny pouze soubory, které chcete odeslat.
		- (3) Seznam opustíte stisknutím **[2nd F]**, **[]**.
	- *c)* Vyberte tlačítko **SEND** (Odeslat) ve spodní části obrazovky.

Během přenosu dat se na pruhu s textem nápovědy zobrazí zpráva **Accessing storage. Please wait** (Získávání přístupu k úložišti. Čekejte prosím.)

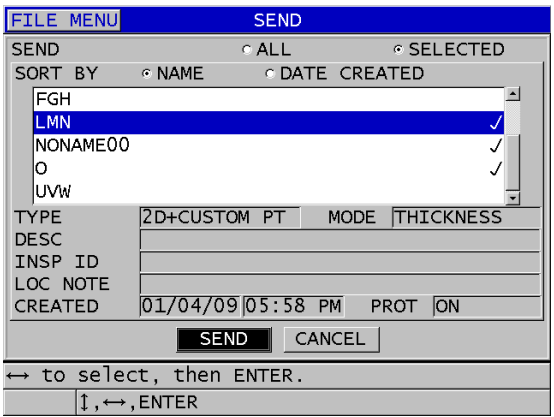

**Obrázek 14-3 Výběr souboru k odeslání**

### <span id="page-269-0"></span>**14.4.2 Odeslání rozsahu identifikačních čísel ze souboru (RS-232)**

Přístroj 38DL PLUS umožňuje přenášet do počítače nebo do tiskárny pouze část daného souboru.

#### **Postup odeslání konkrétního rozsahu identifikačních čísel z konkrétního souboru**

- 1. Ujistěte se, že je správně nakonfigurována komunikace prostřednictvím RS-232 (viz ["Nastavení sériové komunikace prost](#page-264-0)řednictvím RS-232" na straně 265).
- 2. Pokud požadovaný soubor již není aktivním souborem, otevřete soubor, který obsahuje data, která mají být přenesena (viz "Otevř[ení souboru" na stran](#page-203-0)ě 204).
- 3. Na obrazovce měření stiskněte a podržte tlačítko **[SAVE/SEND]** (Uložit/odeslat), dokud se neobjeví obrazovka **ID - RANGE SEND** (Odeslání rozsahu identifikačních čísel).

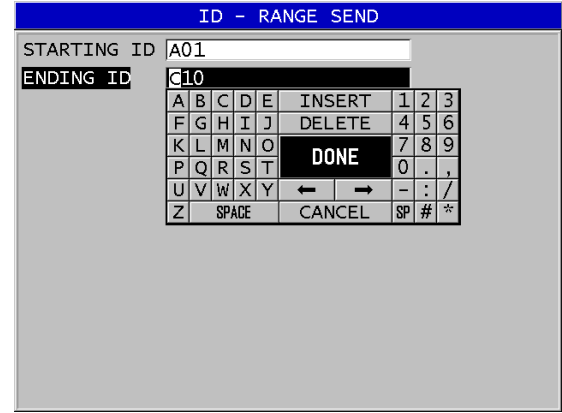

#### **Obrázek 14-4 Identifikace rozsahu identifikačních čísel k odeslání**

- 4. Zadejte **STARTING ID** (Počáteční identifikační číslo) a **ENDING ID** (Koncové identifikační číslo) požadovaného rozsahu identifikačních čísel, které chcete odeslat.
- 5. Vyberte **SEND** (Odeslat). Tloušťkoměr přenáší data v zadaném rozsahu.

#### **14.4.3 Odeslání aktuálně zobrazeného měření (RS-232)**

Přenášet můžete pouze data aktuálně zobrazeného měření. Tato funkce je užitečná, když je přístroj 38DL PLUS nepřetržitě připojen k externímu zařízení (tiskárna, sběrač dat nebo počítač) a potřebujete pouze shromažďovat data na příkaz.

#### **Postup při odesílání jediného měření**

- 1. Ujistěte se, že je správně nakonfigurována komunikace prostřednictvím RS-232 (viz ["Nastavení sériové komunikace prost](#page-264-0)řednictvím RS-232" na straně 265).
- 2. Nastavte na přístroji 38DL PLUS požadovanou obrazovku měření.
- 3. Proveďte odečet hodnoty tloušťky.
- 4. Krátce stiskněte tlačítko **[SAVE/SEND]** (uvolněte jej za méně než jednu sekundu). Zobrazená data měření budou přenesena společně s příslušnými příznaky nastavení a na displeji přístroje se obnoví zobrazení původní obrazovky měření.

### **POZNÁMKA**

Konkrétní typ přenášených dat závisí na výstupním formátu registrátoru dat. Když je zobrazení tloušťky prázdné, odešle přístroj po stisknutí tlačítka **[SAVE/SEND]** "–.– -" a zobrazené příznaky.

### **POZNÁMKA**

Odeslání prázdného zobrazeného odečtu zruší pozastavení odečtu, obnoví funkci minima nebo maxima a uvolní pozastavený průběh vlny.

### **14.4.4 Export souboru na externí paměťovou kartu**

Přístroj 38DL PLUS umí exportovat soubory z interní paměti na externí paměťovou kartu microSD. Soubory můžete exportovat ve formátu CSV (proměnné oddělené čárkami), textového souboru (ohraničený mezerou) nebo zprávy z měření (používané programem rozhraní GageView). Pomocí čtečky karet microSD můžete tyto soubory otevřít přímo v počítači v aplikaci Microsoft Excel nebo v jakémkoli jiném programu. Soubory ve formátu zprávy z měření můžete ze čtečky karet microSD importovat do programu GageView.

Vaše uživatelsky definovaná nastavení sondy můžete odeslat do programu rozhraní GageView a uložit kopii těchto nastavení do počítače. Tato nastavení sondy můžete také poslat zpět do přístroje 38DL PLUS (viz ["Import soubor](#page-272-0)ů zprávy z měření z externí paměť[ové karty" na stran](#page-272-0)ě 273). Tento postup umožňuje snadno nastavit několik přístrojů 38DL PLUS se stejným vlastním nastavením sondy.

#### **Postup při exportování souborů na externí paměťovou kartu**

- 1. Ujistěte se, že je paměťová karta microSD vložena do slotu pod dvířky vstupů/výstupů na pravé straně přístroje 38DL PLUS (viz [Obrázek 1-5 na](#page-34-0)  [stran](#page-34-0)ě 35).
- 2. Pokud jste vložili paměťovou kartu microSD, když byl přístroj 38DL PLUS zapnutý, vypněte jej a poté zapněte, aby rozpoznal přítomnost paměťové karty.
- 3. Na obrazovce měření stiskněte **[FILE]** (Soubor).
- 4. V nabídce vyberte **EXPORT**.
- 5. Na obrazovce **EXPORT** (viz [Obrázek 14-5 na stran](#page-272-1)ě 273):
	- *a)* V případě potřeby změňte parametr **SORT BY** (Řadit podle) a změňte způsob třídění souborů v seznamu souborů.
	- *b)* V seznamu souborů zvýrazněte soubor, který chcete exportovat.
	- *c)* Nastavte **FILE** na požadovaný formát souboru:
		- **SURVEY FILE** (Zprávy z měření): k importu do programu GageView
		- **EXCEL CSV**: k otevření v aplikaci Microsoft Excel
		- **TEXT FILE** (Textový soubor): k otevření dat v různých programech pracujících se systémem Windows
- 6. Vyberte možnost **EXPORT**.

Vybraný soubor se vytvoří v následující složce na externí paměťové kartě microSD: \EvidentNDT\38DLP\Transfer.

Přístroj se automaticky vrátí na obrazovku měření.

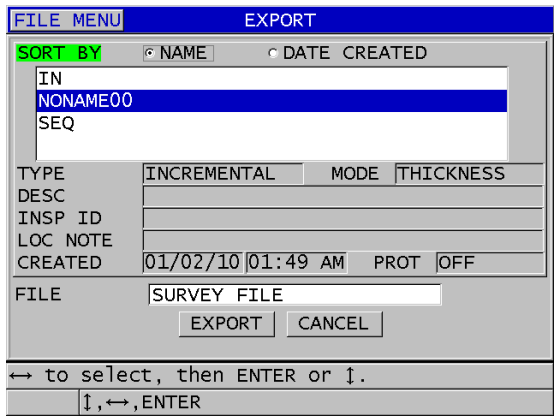

**Obrázek 14-5 Obrazovka EXPORT**

### <span id="page-272-1"></span><span id="page-272-0"></span>**14.4.5 Import souborů zprávy z měření z externí paměťové karty**

Soubor zprávy z měření můžete z externí paměťové karty microSD importovat do interní paměti přístroje 38DL PLUS. Tuto funkci můžete použít ve spojení s programem rozhraní GageView k importu souborů zpráv z měření, které byly exportovány z programu GageView na kartu microSD. Tato funkce umožňuje importovat soubory do přístroje 38DL PLUS, když se používá v terénu a nelze jej připojit k počítači.

#### **Postup importu souborů zpráv z měření z externí paměťové karty**

- 1. Ujistěte se, že složka \EvidentNDT\38DLP\Transfer na externí paměťové kartě microSD obsahuje soubor, který chcete importovat do interní paměti přístroje 38DL PLUS.
- 2. Vložte paměťovou kartu microSD do slotu pod dvířky vstupů/výstupů na pravé straně přístroje 38DL PLUS (viz [Obrázek 1-5 na stran](#page-34-0)ě 35).
- 3. Pokud jste vložili paměťovou kartu microSD, když byl přístroj 38DL PLUS zapnutý, vypněte jej a poté zapněte, aby rozpoznal přítomnost paměťové karty.
- 4. Na obrazovce měření stiskněte **[FILE]** (Soubor).
- 5. V nabídce vyberte **IMPORT**.
- 6. Na obrazovce **IMPORT** (viz [Obrázek 14-6 na stran](#page-273-0)ě 274):
	- *a)* Vyberte soubor, který chcete importovat do seznamu dostupných souborů. Uvedené soubory jsou soubory nacházející se ve složce \EvidentNDT\38DLP\Transfer na externí paměťové kartě microSD.
	- *b)* Vyberte možnost **IMPORT**.
	- *c)* Pokud soubor se stejným názvem již v přístroji 38DL PLUS existuje, objeví se zpráva **"Overwrite existing file?"** (Přepsat stávající soubor?). Pokud chcete soubor stále importovat, vyberte možnost **YES** (Ano). Pípnutí potvrdí konec přenosu souboru a přístroj se vrátí na obrazovku měření.

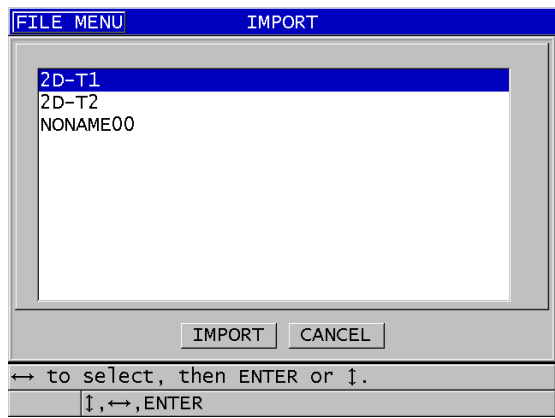

#### <span id="page-273-0"></span>**Obrázek 14-6 Příklad obrazovky IMPORT**

### **14.4.6 Příjem souborů z počítače**

Stejný typ informací registrátoru dat, které můžete odeslat do počítače, lze také přijímat nebo stahovat z počítače do přístroje. Má to dvě výhody:

- Při dalším provádění měření, o měsíce nebo roky později, načte tloušťkoměr dříve uložená data tloušťky zprávy z měření uložená v počítačovém souboru s identifikačními čísly. Načtená data můžete použít pro následující účely:
	- Provedení sledem měření pomocí identifikačních čísel.
	- Porovnání aktuálních hodnot v místě měření s dříve změřenými hodnotami tloušťky.
	- Ruční nebo automatické ověření, že aktuální nastavení měření je stejné jako dříve použité nastavení.
- Vytvoření sledu identifikačních čísel v počítači a jejich stáhnutí do přístroje. Tento externě vytvořený sled vás provede předepsanou cestou umístění měření. Sled identifikačních čísel vytvořený v počítači musí obsahovat informace o nastavení. Toto nastavení může být výchozí nastavení tloušťkoměru nebo libovolný jiný požadovaný sled nastavení.

Data stahovaná do přístroje 38DL PLUS musí být v přesně stejném formátu, v jakém jsou data přenášena. Společnost Evident doporučuje používat program rozhraní GageView ke zpracování všech funkcí propojení, ukládání a vytváření dat přístroje 38DL PLUS. Informace o dalších programech pro správu dat softwaru vám poskytne společnost Evident.

#### **Postup pro příjem datového souboru z počítače**

- 1. Pokud používáte program GageView nebo jiný program k odeslání souboru z počítače pomocí portu USB, nastavte komunikační parametry USB a připojte přístroj 38DL PLUS k počítači (viz ["Nastavení komunikace prost](#page-263-0)řednictvím [rozhraní USB" na stran](#page-263-0)ě 264).
- 2. Pokud používáte program k odeslání souboru z počítače pomocí portu RS-232, nastavte komunikační parametry RS-232 a připojte přístroj 38DL PLUS k počítači (viz ["Nastavení sériové komunikace prost](#page-264-0)řednictvím RS-232" na straně 265).
- 3. Zapněte přístroj 38DL PLUS a ujistěte se, že je obrazovka měření aktivní.
- 4. Začněte z počítače odesílat formátovaná data. Přístroj 38DL PLUS zobrazuje během odesílání dat obrazovku **RECEIVING DATA** a poté se vrátí na obrazovku měření.

# **14.5 Zachycení snímků obrazovky přístroje 38DL PLUS**

Snímek celého obsahu obrazovky přístroje 38DL PLUS můžete uložit do obrazového souboru. Tato funkce je užitečná tehdy, jestliže potřebujete přesnou kopii displeje pro účely odesílání zpráv nebo dokumentace. Můžete to udělat jedním z následujících dvou způsobů:

- • [Odesílání snímku obrazovky do programu GageView \(viz](#page-275-0) část 14.5.1 na [stran](#page-275-0)ě 276)
- • [Odeslání snímku obrazovky na externí kartu microSD \(viz](#page-277-0) část 14.5.2 na [stran](#page-277-0)ě 278)

### <span id="page-275-0"></span>**14.5.1 Odesílání snímku obrazovky do programu GageView**

Celý obsah obrazovky přístroje 38DL PLUS můžete odeslat do programu rozhraní GageView.

Další informace o instalaci a používání programu GageView naleznete v *Program rozhraní GageView – Uživatelská příručka* (objednací číslo: 910-259-EN [U8778347]).

#### **Postup odeslání snímku obrazovky do programu GageView**

- 1. Nastavte komunikační parametry USB a poté připojte přístroj 38DL PLUS k počítači (viz ["Nastavení komunikace prost](#page-263-0)řednictvím rozhraní USB" na [stran](#page-263-0)ě 264).
- 2. Vyberte v přístroji 38DL PLUS obrazovku, jejíž snímek chcete zaznamenat.
- 3. V počítači spusťte program GageView.
- 4. Při prvním připojení přístroje 38DL PLUS k programu GageView proveďte v počítači v programu GageView tyto úlohy:
	- *a)* V nabídce GageView vyberte **Device > Config** (Zařízení > Konfigurace).
	- *b)* V dialogovém okně **Device Configuration** (Konfigurace zařízení ) (viz [Obrázek 14-7 na stran](#page-276-0)ě 277):
		- (1) V **Device List** (Seznam zařízení), vyberte přístroj 38DL PLUS a poté klikněte na **Add** (Přidat). V seznamu **Current Configured Devices** (Aktuální nakonfigurovaná zařízení) se objeví přístroj 38DL PLUS **(USB)**.
		- (2) Zaškrtněte políčko **Connect at Startup** (Připojit při spuštění), takže se program GageView pokusí připojit k přístroji 38DL PLUS automaticky po spuštění.

#### (3) Klikněte na **OK**.

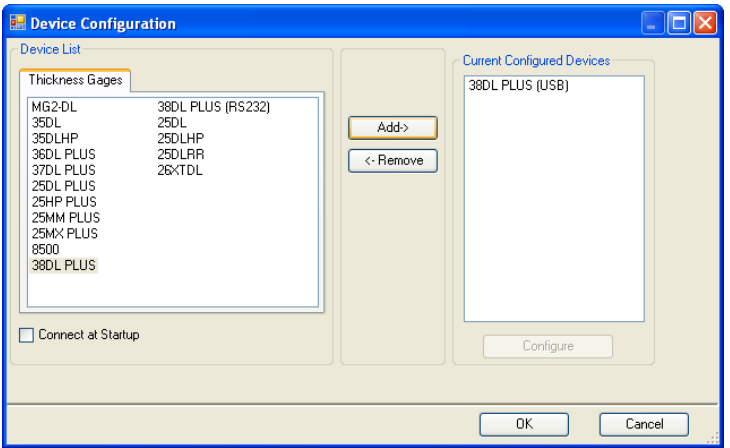

#### **Obrázek 14-7 Dialogové okno konfigurace zařízení**

- <span id="page-276-0"></span>5. V programu GageView proveďte tyto úlohy:
	- *a)* V nabídce vyberte **Device > Tools** (Zařízení > Nástroje).
	- *b)* V dialogovém okně **Device Tools** (Nástroje zařízení) (viz [Obrázek 14-8 na](#page-277-1)  [stran](#page-277-1)ě 278) vyberte **Screen Capture** (Zachycení snímku obrazovky) a poté klikněte na **Receive** (Přijmout). Po dokončení přenosu dat se zobrazí snímek obrazovky.
	- *c)* Kliknutím na **Copy** (Kopírovat) zkopírujete snímek obrazovky do schránky systému Windows.

NEBO

Kliknutím na **Save** (Uložit) uložíte snímek obrazovky jako soubor formátu BMP s použitím složky a názvu souboru podle vašeho výběru.

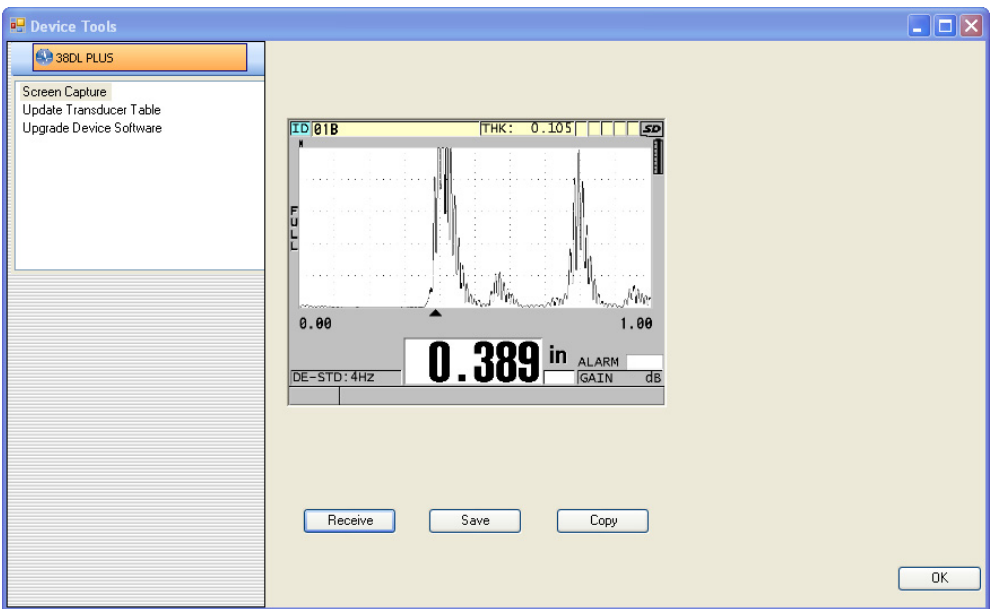

**Obrázek 14-8 Dialogové okno nástrojů přístroje se snímkem obrazovky**

### <span id="page-277-1"></span><span id="page-277-0"></span>**14.5.2 Odeslání snímku obrazovky na externí kartu microSD**

Přístroj 38DL PLUS umí kopírovat obsah aktuální obrazovky na externí kartu microSD. Snímek obrazovky se ukládá jako soubor obsahující bitovou mapu (.bmp). Následně můžete připojit kartu microSD k počítači a zobrazit soubor v jakémkoli programu, který umožňuje prohlížení souborů obsahujících bitové mapy (.bmp).

#### **Postup odesílání snímku obrazovky na externí kartu microSD**

- 1. Ujistěte se, že je paměťová karta microSD vložena do slotu pod dvířky vstupů/výstupů na pravé straně přístroje 38DL PLUS (viz [Obrázek 1-5 na](#page-34-0)  [stran](#page-34-0)ě 35).
- 2. Pokud jste vložili paměťovou kartu microSD, když byl přístroj 38DL PLUS zapnutý, vypněte jej a poté zapněte, aby rozpoznal přítomnost paměťové karty.
- 3. Ujistěte se, že je povolena funkce pro ukládání snímku obrazovky na kartu microSD:
	- *a)* Na obrazovce měření stiskněte **[SETUP MENU]** (Nabídka nastavení).
	- *b)* V nabídce vyberte **SYSTEM**.
- *c)* Nastavte **PRINT SCREEN TO SD CARD** (Snímek obrazovky na kartu SD) na možnost **ON** (Zapnuto).
- 4. Vyberte obrazovku, jejíž snímek chcete zaznamenat.
- 5. Stiskněte **[2nd F]**, **[DISPLAY]**. Při odesílání souboru do následující složky na externí paměťové kartě obrazovka zamrzne asi na 20 sekund: \EvidentNDT\38DLP\Snapshot.

Snímkům obrazovky je automaticky přiřazován název BMP*n*.bmp, kde *n* začíná od 0 a při každém přidání nového snímku obrazovky se zvyšuje o jednotkový přírůstek.

- 6. Postup při přenášení obrazového souboru:
	- *a)* Vyjměte paměťovou kartu microSD z jejího slotu v přístroji 38DL PLUS.
	- *b)* Pomocí čtečky karet microSD připojte vyjmutou paměťovou kartu k počítači.
	- *c)* Zkopírujte soubor ze složky \EvidentNDT\38DLP\Snapshot na kartě do požadované složky v počítači.

# **14.6 Výstupní formáty sériových dat RS-232**

Přístroj 38DL PLUS podporuje 10 výstupních formátů pro data přenášená prostřednictvím RS-232. Výstupní formáty se liší v závislosti na tom, zda používáte jednoměničovou sondu nebo dvouměničovou sondu. [Tabulka 23 na stran](#page-278-0)ě 279 a [Tabulka 24 na stran](#page-279-0)ě 280 popisují obsah každého formátu pro jednoměničovou sondu nebo dvouměničovou sondu.

#### POZNÁMKA

Pro komunikaci prostřednictvím USB je obvykle nastaven výstupní formát F1.

<span id="page-278-0"></span>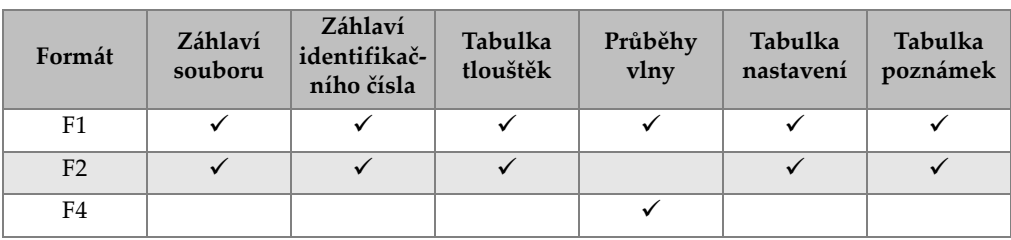

#### **Tabulka 23 Výstupní formáty sériových dat pro dvouměničové sondy**

| Formát          | Záhlaví<br>souboru | Záhlaví<br>identifikač-<br>ního čísla | Tabulka<br>tlouštěk | Průběhy<br>vlny | Tabulka<br>nastavení | Tabulka<br>poznámek |
|-----------------|--------------------|---------------------------------------|---------------------|-----------------|----------------------|---------------------|
| F <sub>5</sub>  |                    | $\checkmark$                          |                     |                 | $\checkmark$         |                     |
| F <sub>6</sub>  |                    |                                       |                     |                 |                      |                     |
| F <sub>7</sub>  |                    | $\checkmark$                          |                     |                 |                      |                     |
| F8              |                    |                                       |                     |                 |                      |                     |
| F <sub>9</sub>  |                    |                                       |                     |                 |                      |                     |
| F <sub>10</sub> |                    |                                       |                     |                 |                      |                     |

**Tabulka 23 Výstupní formáty sériových dat pro dvouměničové sondy** *(pokračování)*

#### **Tabulka 24 Výstupní formáty sériových dat pro jednoměničové sondy**

<span id="page-279-0"></span>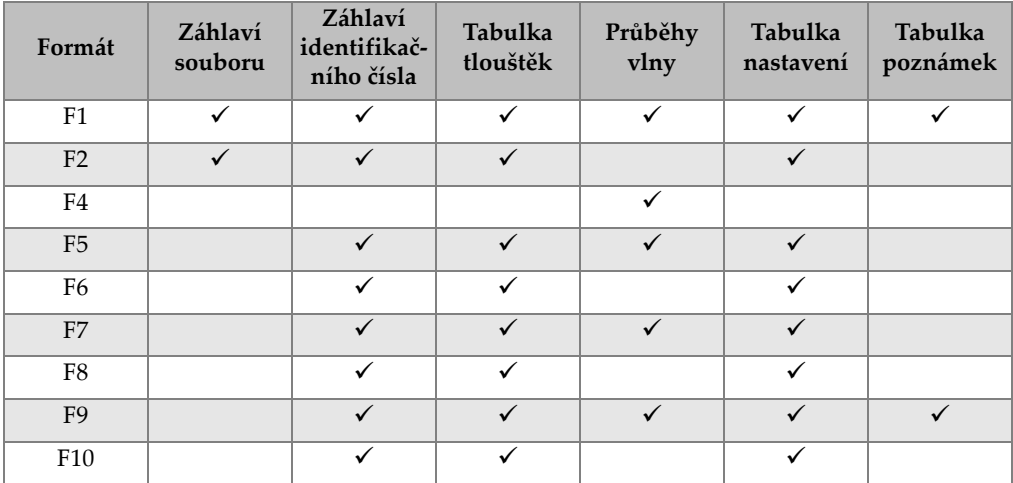

#### **Postup prohlížení nebo změny aktuálního formátu výstupního souboru**

- 1. Na obrazovce měření stiskněte **[SETUP MENU]** (Nabídka nastavení).
- 2. V nabídce vyberte **COMM** (Komunikace).
- 3. Na obrazovce **COMM** si prohlédněte nebo změňte hodnotu **OUTPUT FORMAT** (Výstupní formát) (popis formátů viz [Tabulka 23 na stran](#page-278-0)ě 279 a [Tabulka 24 na](#page-279-0)  [stran](#page-279-0)ě 280).

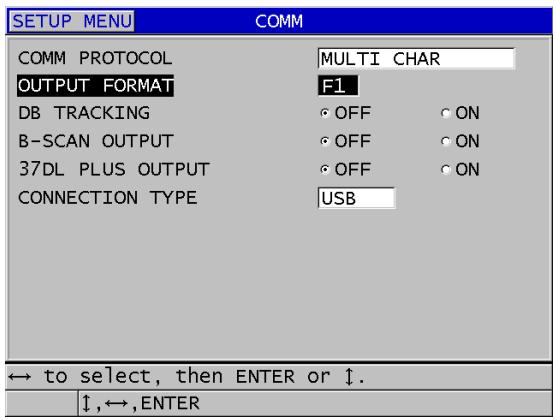

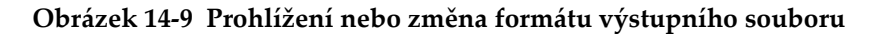

4. Stisknutím tlačítka **[MEAS]** (Měření) se vrátíte na obrazovku měření.

### <span id="page-280-0"></span>**14.7 Obnovení výchozího nastavení parametrů komunikace**

Funkce obnovení výchozího nastavení parametrů komunikace rychle obnovuje výchozí hodnoty parametrů komunikace, které byly nastaveny při výrobě. Tato funkce může být užitečná tehdy, jestliže narazíte na obtíže při navazování komunikace se vzdáleným zařízením. [Tabulka 25 na stran](#page-280-1)ě 281 uvádí výchozí hodnoty parametrů komunikace.

<span id="page-280-1"></span>

| Parametr                                         | Hodnota                        |  |
|--------------------------------------------------|--------------------------------|--|
| <b>COMM PROTOCOL</b>                             | <b>MULTI CHAR (Více znaků)</b> |  |
| (Komunikační protokol)                           |                                |  |
| <b>OUTPUT FORMAT (Výstupní</b><br>formát)        | F1                             |  |
| <b>DATABASE TRACKING</b><br>(Sledování databáze) | <b>OFF</b> (Vypnuto)           |  |
| <b>B-SCAN OUTPUT (Výstup</b><br>B-skenu)         | <b>OFF</b> (Vypnuto)           |  |
| 37DL OUTPUT (Výstup 37DL)                        | OFF (Vypnuto)                  |  |

**Tabulka 25 Výchozí hodnoty parametrů komunikace** 

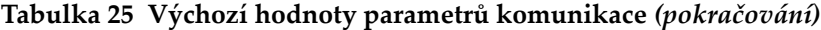

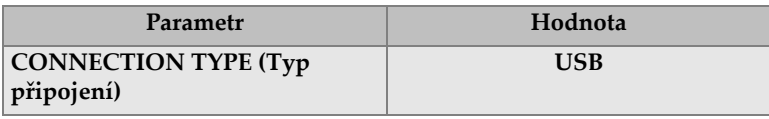

#### **Postup při obnovení výchozího nastavení parametrů komunikace**

- 1. Stiskněte **[2nd F]**, **[SETUP MENU] (SP MENU)**.
- 2. V nabídce vyberte **RESETS** (Možnosti obnovení).
- 3. Na obrazovce **RESETS** (viz [Obrázek 14-10 na stran](#page-281-0)ě 282):
	- *a)* V seznamu **RESETS** vyberte **COMMUNICATION RESET** (Obnovení komunikace).
	- *b)* Vyberte možnost **RESET** (Obnovení).

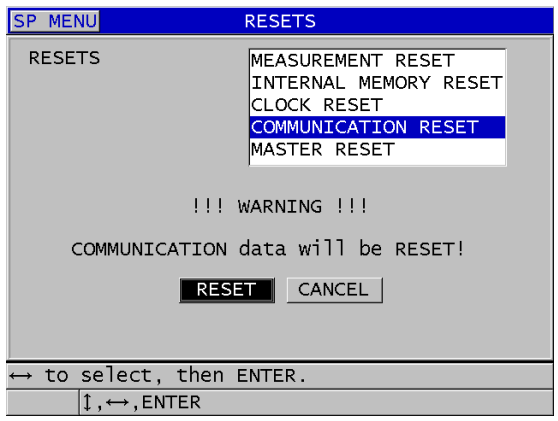

<span id="page-281-0"></span>**Obrázek 14-10 Výběr OBNOVENÍ KOMUNIKACE**

# **15. Údržba a řešení problémů přístroje 38DL PLUS**

Tato část popisuje, jak udržovat přístroj 38DL PLUS pomocí běžné péče a údržby.

### **15.1 Provádění běžné údržby tloušťkoměru**

Pouzdro přístroje 38DL PLUS je utěsněno, aby se zabránilo vnikání tekutin a prachu z okolního prostředí, když jsou zavřena dvířka vstupů/výstupů. Přístroj se však nikdy nesmí ponořit do žádné tekutiny.

Pouzdro přístroje 38DL PLUS je navrženo tak, aby přístroj vydržel běžné použití v terénu. Pokud ale s přístrojem nebudete zacházet opatrně, může u něj, stejně jako u jakéhokoli jiného elektronického přístroje, dojít k poškození. Dodržujte zejména následující pokyny:

- Nikdy netlačte na tlačítka pomocí tvrdého nebo ostrého předmětu.
- Při připojování kabelů k přístroji nejprve vyrovnejte konektor s párovací zdířkou na přístroji (středový kolík dvouměničové sondy řady D79X je dole a jazýček vstupů/výstupů kabelu RS-232 směřuje dolů), a pak opatrně zasuňte konektor přímo do zdířky.
- Při odpojování kabelů od přístroje nejprve uchopte konektor (nikoli kabel) a poté jej jemně vytáhněte.
- Přístrojem neházejte ani jej nenechte spadnout.
- Nepoužívejte k čištění pryžového ochranného pouzdra, přepravního pouzdra, klávesnice a obrazovky silná rozpouštědla nebo brusiva.

# **15.2 Čištění přístroje**

Nejprve přístroj očistěte suchým navlhčeným hadříkem. V případě potřeby otřete po zavření dvířek vstupů/výstupů a prachové klapky konektoru přístroj vlhkým navlhčeným hadříkem s jemným čisticím prostředkem. Před použitím přístroj osušte.

# **15.3 Údržba sond**

Ultrazvukové sondy používané s přístrojem 38DL PLUS jsou robustní zařízení, která vyžadují malou péči. Nejsou však nezničitelné a proto pozornost, věnovaná následujícím položkám, bude mít za následek jejich delší životnost.

- Měření za vysokých teplot provádějte pouze s vhodnými vysokoteplotními sondami. Standardní sondy se mohou poškodit nebo zničit, pokud se dostanou do kontaktu s povrchy teplejšími než přibližně 52 °C.
- Řezání, sevření nebo tahání kabelů způsobí jejich poškození. Dbejte na to, aby se zabránilo mechanickému namáhání kabelů. Nikdy nenechávejte sondu tam, kde se na kabel může umístit těžký předmět. Nikdy sondu nevyjímejte z tloušťkoměru tahem za kabel, tahejte pouze za zalisovaný konektor. Nikdy na kabelu sondy nedělejte uzel. Kabelem neotáčejte ani za něj netahejte v místě, kde se připojuje k sondě.
- Nadměrné opotřebení na hrotu sondy snižuje její výkonnost. Aby se minimalizovalo opotřebení sondy, nepoškrábejte ji ani ji nepřetahujte přes drsné povrchy. Když hrot sondy bude nerovný nebo prasklý, může být její používání nestabilní nebo nemožné. I když je určité opotřebení sondy normální, závažné opotřebení omezuje její životnost. Zvláštní pozornost věnujte plastovým zpožďovacím vedením sond; opotřebované zpožďovací vedení vyměňte.

## **15.4 Použití možností obnovení přístroje**

Přístroj 38DL PLUS obsahuje funkce možností obnovení k rychlému obnovení tloušťkoměru na jeho výchozí parametry. Možnosti obnovení jsou užitečné zkratky ke známým konfiguracím. Funkce možností obnovení jsou:

#### **OBNOVENÍ MĚŘENÍ**

Změní parametry měření na výchozí hodnoty, které byly nastaveny při výrobě, uvedené v [Tabulka 26 na stran](#page-284-0)ě 285.

<span id="page-284-0"></span>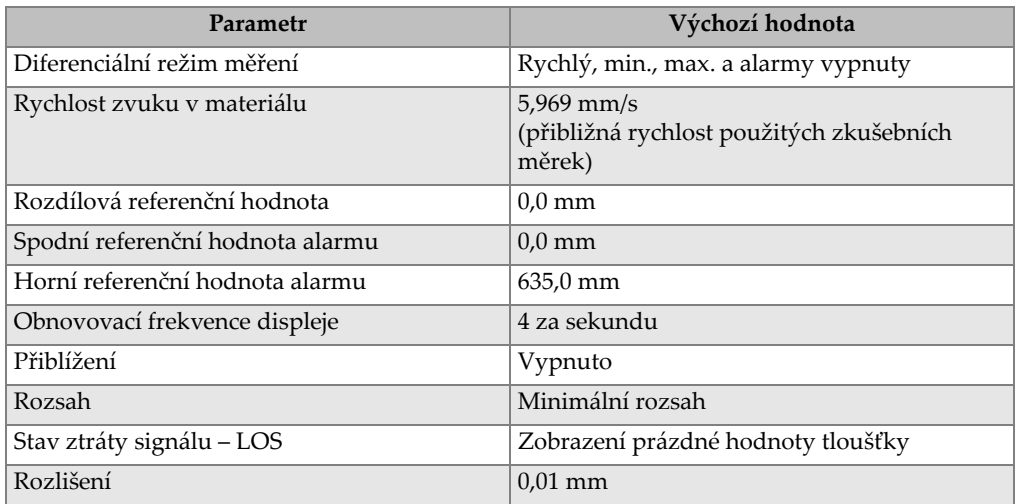

#### **Tabulka 26 Výchozí nastavení měření**

#### **OBNOVENÍ INTERNÍ PAMĚTI**

Odstraní všechna data uložená na interní paměťové kartě microSD a přeformátuje kartu.

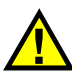

### **UPOZORNĚNÍ**

Obnovení interní paměti trvale odstraní všechny hodnoty tloušťky / průběhy vlny uložené na paměťové kartě. Toto obnovení však neodstraní žádná uložená nastavení sondy.

#### **OBNOVENÍ HODIN**

Obnoví datum na 01/01/2010 ve formátu MM/DD/RRRR a čas na 12:00AM ve 12hodinovém formátu.

#### **OBNOVENÍ KOMUNIKACE**

Změní nastavení komunikace na výchozí hodnoty, které byly nastaveny při výrobě, uvedené v [Tabulka 27 na stran](#page-285-0)ě 286.

<span id="page-285-0"></span>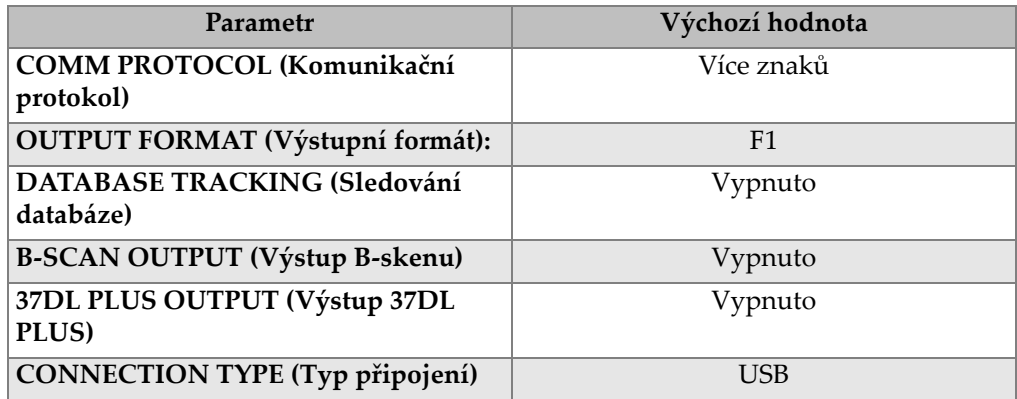

#### **Tabulka 27 Výchozí nastavení komunikace**

#### **CELKOVÉ OBNOVENÍ**

Provádí obnovení měření a obnovení interní paměti v jednom kroku.

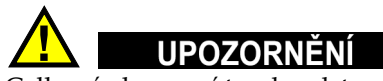

Celkové obnovení trvale odstraní všechny uložené hodnoty tloušťky / průběhy vlny, které jsou uloženy na interní paměťové kartě přístroje 38DL PLUS.

#### **Postup aktivace funkce obnovení**

- 1. Stiskněte **[2nd F], [SETUP MENU] (SP MENU)**.
- 2. V nabídce vyberte **RESETS** (Možnosti obnovení).
- 3. Na obrazovce **RESETS** (viz [Obrázek 15-1 na stran](#page-286-0)ě 287):
	- *a)* V seznamu **RESETS** zvýrazněte požadovanou funkci obnovení. Zobrazí se varovná zpráva označující typ dat, který bude obnoven.
	- *b)* Vyberte možnost **RESET** (Obnovení).

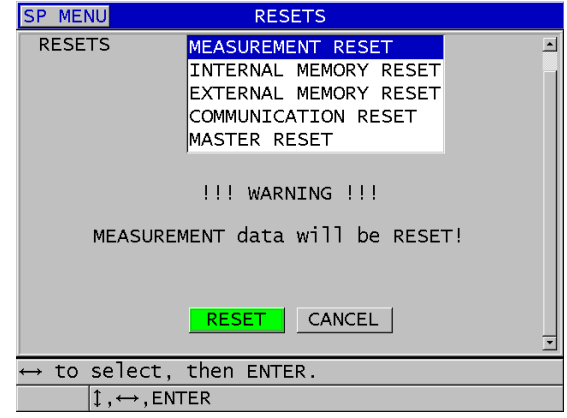

**Obrázek 15-1 Aktivace funkce obnovení**

### <span id="page-286-0"></span>**15.5 Provádění diagnostických zkoušek hardwaru**

Přístroj 38DL PLUS obsahuje funkci k provedení několika automatických diagnostických zkoušek. Zkoušky mohou pomoci zjistit podezření na problém s hardwarem nebo ověřit správnou funkci hardwaru. Některé zkoušky jsou určeny pro interní zkušební postupy společnosti Evident během výrobního procesu.

Dostupné zkoušky jsou:

- zkouška klávesnice
- zkouška videa
- zkouška interní karty microSD (úspěch nebo neúspěch)
- zkouška externí karty microSD (úspěch nebo neúspěch)
- zkouška dvouměničové sondy
- zkouška ESS (zkoušení elektronického namáhání) [pouze pro interní použití společností Evident]
- zkouška B-skenu (pouze pro interní použití společností Evident)
- zkouška baterie (pouze pro interní použití společností Evident)
- zkouška s jedním vodičem (pouze pro interní použití společností Evident)

#### **Postup provedení diagnostické zkoušky**

- 1. Stiskněte **[2nd F]**, **[SETUP MENU] (SP MENU)**.
- 2. V nabídce vyberte **TESTS** (Zkoušky).
- 3. Na obrazovce **TESTS** vyberte požadovanou zkoušku a poté stiskněte tlačítko **[ENTER]**.
- 4. Když je vybrána možnost **KEYPAD TEST** (Zkouška klávesnice) na obrazovce **KEYPAD TEST** (viz [Obrázek 15-2 na stran](#page-287-0)ě 288):
	- *a)* Vyzkoušejte libovolné tlačítko stisknutím na klávesnici. Když toto tlačítko pracuje správně, přístroj zobrazí název tlačítka v poli "Last Key pressed" (Poslední stisknuté tlačítko).
	- *b)* Zkoušku klávesnice ukončíte stisknutím tlačítka **[ENTER]**.

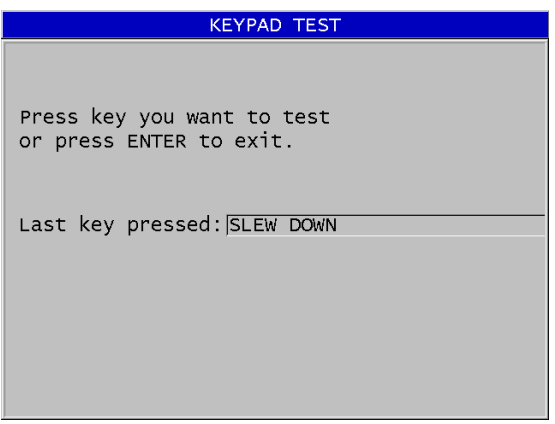

**Obrázek 15-2 Obrazovka zkoušky klávesnice**

- <span id="page-287-0"></span>5. Když je vybrána možnost **VIDEO TEST** (Zkouška videa):
	- *a)* Na obrazovce **VIDEO TEST** spusťte zkoušku videa stisknutím tlačítka **[DISPLAY]** (Displej). Na displeji se zobrazí tři svislé barevné pruhy, které ztmavnou do černa. Jakékoli problémy s displejem se projeví jako narušení vzoru.
	- *b)* Zkoušku videa ukončíte stisknutím tlačítka **[ENTER]**.
- 6. Když je vybrána možnost **INTERNAL SD CARD TEST** (Zkouška interní karty microSD) nebo **EXTERNAL SD CARD TEST** (Zkouška externí karty microSD ) na obrazovce **INTERNAL SD CARD TEST** nebo **EXTERNAL SD CARD TEST**:
- *a)* Spusťte zkoušku stisknutím tlačítka **[DISPLAY]**. Výsledek zkoušky se zobrazí v **SD Card Test Status** (Stav zkoušky karty SD). Jsou možné tyto výsledky:
	- **PASS** (Úspěch): označuje, že karta funguje správně.
	- **FAIL** (Neúspěch): označuje problém s paměťovou kartou. Pokud dopadne neúspěšně zkouška externí karty, kartu znovu nainstalujte nebo vyměňte a restartujte přístroj. Pokud dopadne neúspěšně zkouška interní karty, obraťte se na servis společnosti Evident.
- *b)* Zkoušku **karty SD** ukončíte stisknutím tlačítka **[ENTER]**.
- 7. Když je vybrána možnost **DUAL XDCR TEST** (Zkouška dvouměničové sondy XDCR) na obrazovce **DUAL XDCR TEST** (viz [Obrázek 15-3 na stran](#page-288-0)ě 289):
	- *a)* Spusťte stisknutím tlačítka **[DISPLAY]** zkoušku, která měří dobu průchodu přes každou stranu dvouměničové sondy. Zobrazí se naměřené hodnoty parametrů.
	- *b)* Hodnoty **Tx** a **Rx** interpretujte takto:
		- Podobné hodnoty označují normální dvouměničovou sondu.
		- Rozdíl mezi hodnotami znamená, že opotřebení zpožďovacího vedení není u každého měniče stejné.
		- Chybějící hodnota znamená, že je kabel poškozený nebo že měnič nefunguje.
	- *c)* Vezměte na vědomí vypočtenou **ZERO VALUE** (Hodnotu nuly).
	- *d)* Zkoušku dvouměničové sondy ukončíte stisknutím tlačítka **[ENTER]**.

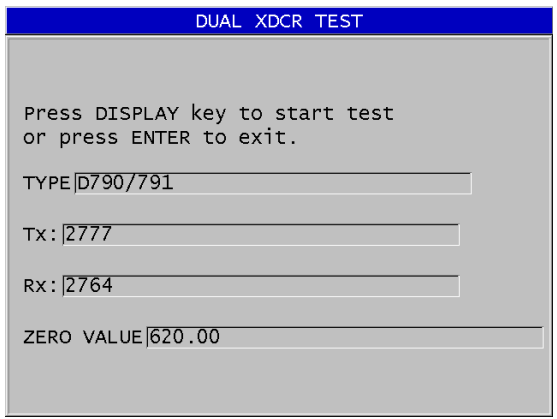

<span id="page-288-0"></span>**Obrázek 15-3 Obrazovka zkoušky dvouměničové sondy XDCR**

# **15.6 Provádění diagnostických zkoušek softwaru**

Funkce diagnostiky softwaru (**SW DIAG**) vytváří protokol o chybách, ke kterým došlo během používání přístroje. Společnost Evident používá tyto informace k řešení problémů operačního softwaru přístroje.

#### **Postup otevření diagnostiky softwaru**

- 1. Stiskněte **[2nd F]**, **[SETUP MENU] (SP MENU)**.
- 2. V nabídce vyberte **SW DIAG**.

Zobrazí se obrazovka **SW DIAG**, která ukazuje protokol chyb (viz [Obrázek 15-4](#page-289-0)  [na stran](#page-289-0)ě 290).

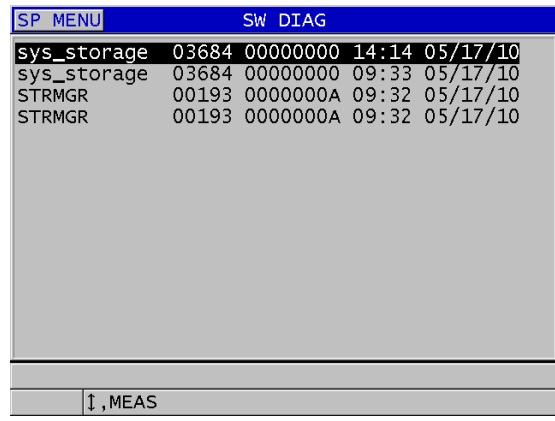

### **Obrázek 15-4 Příklad obrazovky diagnostiky softwaru**

<span id="page-289-0"></span>3. Stisknutím tlačítka **[MEAS]** (Měření) se vrátíte na obrazovku měření.

# **15.7 Zobrazení stavu přístroje**

Na obrazovce **STATUS** (Stav) jsou uvedeny důležité informace o přístroji. Obrazovka stavu zobrazuje tyto informace:

- aktuální vnitřní teplota přístroje
- aktuální úroveň nabití baterie
- model přístroje
- datum vydání softwaru (datum sestavení)
- verze softwaru
- verze hardwaru
- Kód k příslušenství (**S/N**), který je třeba sdělit společnosti Evident pro aktivaci softwarového příslušenství.

#### **Postup zobrazení stavu přístroje**

- 1. Stiskněte **[2nd F]**, **[SETUP MENU] (SP MENU)**.
- 2. V nabídce vyberte **STATUS** (viz [Obrázek 15-5 na stran](#page-290-0)ě 291).

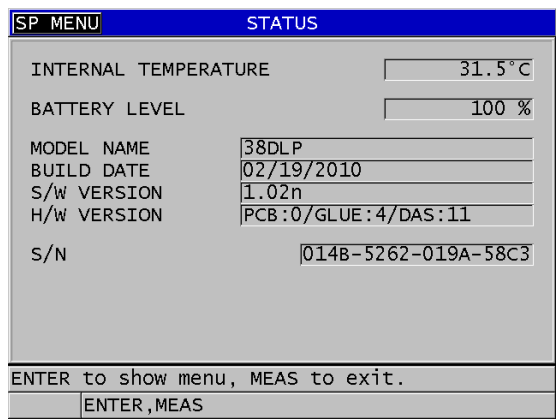

#### **Obrázek 15-5 Příklad obrazovky stavu**

<span id="page-290-0"></span>3. Stisknutím tlačítka **[MEAS]** (Měření) se vrátíte na obrazovku měření.

# **15.8 Porozumění chybovým zprávám**

Při používání tloušťkoměru se mohou objevit určité chybové zprávy. Tyto zprávy obvykle označují problém s postupem používání, ale některé zprávy mohou označovat fyzický problém se samotným tloušťkoměrem. Pokud nerozumíte chybové zprávě, požádejte o pomoc společnost Evident.

# **15.9 Řešení problémů s baterií a nabíječkou**

Indikátor napájení (v pravém horním rohu displeje) zobrazuje pruhy, které udávají procento zbývající úrovně nabití baterie. Když úroveň nabití klesne, tloušťkoměr se automaticky vypne. Pokud se tloušťkoměr vypne okamžitě po jeho zapnutí nebo pokud jej nemůžete zapnout, jsou pravděpodobně vybité baterie.

Po dobití baterie (viz ["Nabíjení baterie" na stran](#page-43-0)ě 44) bude možná nutné baterii vyměnit, pokud přístroj pracuje pouze při připojené nabíječce.

POZNÁMKA

Baterie je navržena tak, aby vydržela několik stovek cyklů vybití a dobití.

Indikátor napájení zobrazuje zbývající úroveň nabití, pokud není k přístroji připojena nabíječka.

Pokud po připojení nabíječky na několik minut stále nemůžete zapnout přístroj, mohlo dojít k poruše přístroje nebo nabíječky.

# **15.10 Řešení problémů při měření**

<span id="page-291-0"></span>

| Příznak                                                       | Možné vysvětlení                                                                                                    |
|---------------------------------------------------------------|----------------------------------------------------------------------------------------------------|
| Žádná nebo slabá echa, žádné<br>měření (ztráta signálu – LOS) | Nedostatek vazebního prostředku, zvláště na<br>٠<br>drsných nebo zakřivených površích.<br>Zesílení je příliš nízké<br>٠<br>Materiál je příliš utlumující nebo jsou povrchy<br>٠<br>nesouběžné nebo příliš drsné.<br>Tloušťkoměr vyžaduje servis; zkuste celkové<br>$\bullet$<br>obnovení.<br>Echo má příliš nízkou amplitudu na to, aby<br>$\bullet$<br>mohlo být detekováno. Zkuste zvýšit zesílení. |

**Tabulka 28 Řešení problémů při měření** 

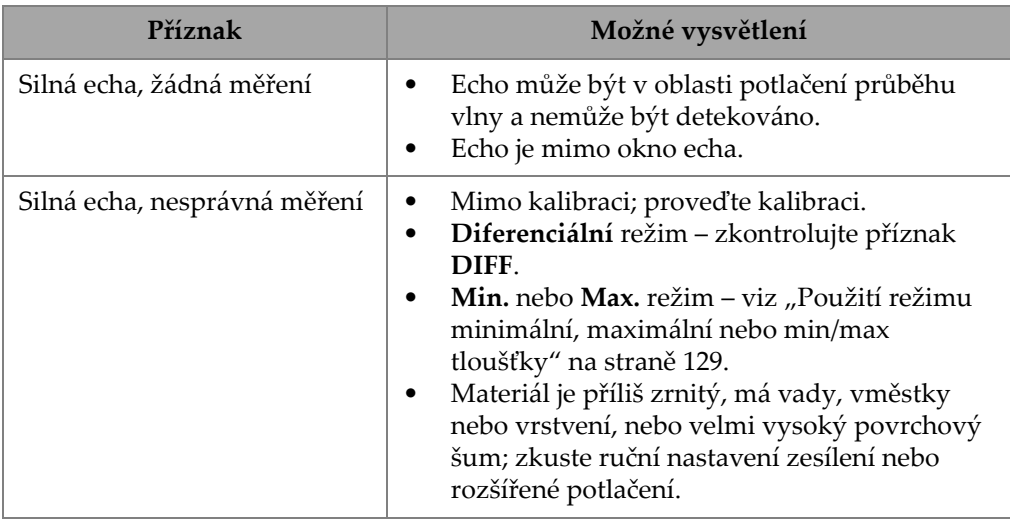

# **Tabulka 28 Řešení problémů při měření** *(pokračování)*

# **Příloha A: Technické parametry**

<span id="page-294-0"></span>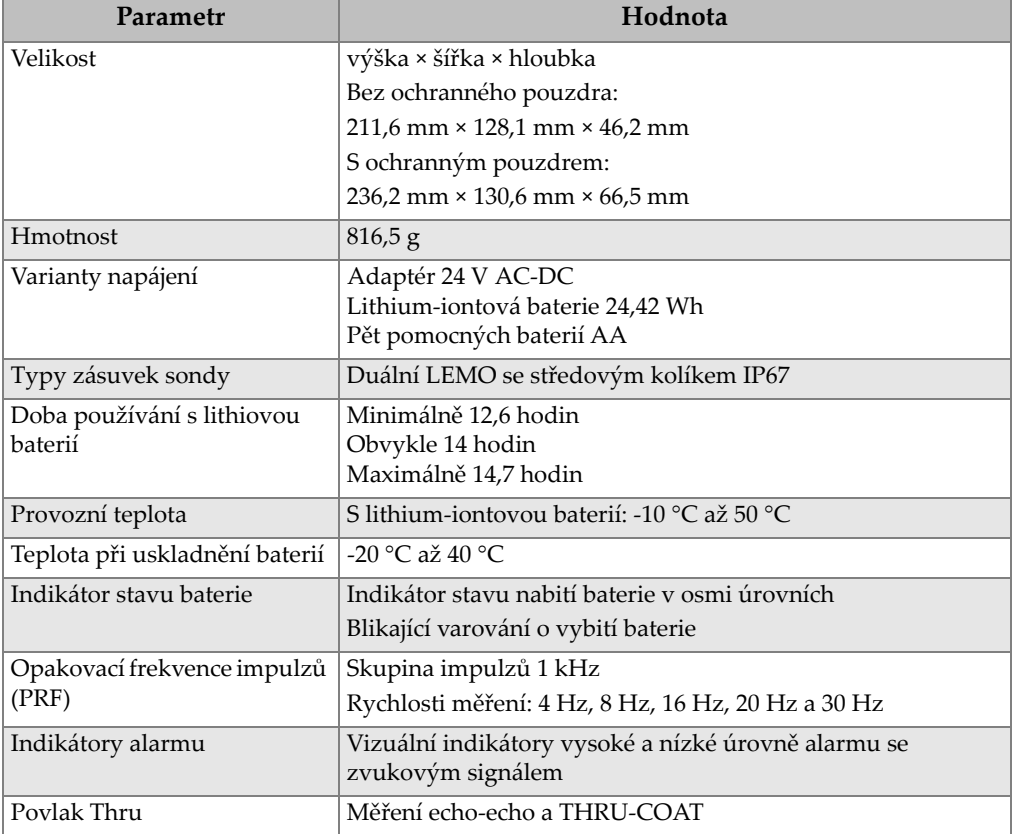

## **Tabulka 29 Všeobecné specifikace dle EN 15317**

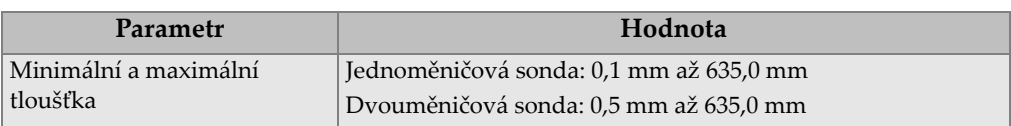

#### **Tabulka 29 Všeobecné specifikace dle EN 15317** *(pokračování)*

### **Tabulka 30 Specifikace displeje dle EN 15317**

<span id="page-295-0"></span>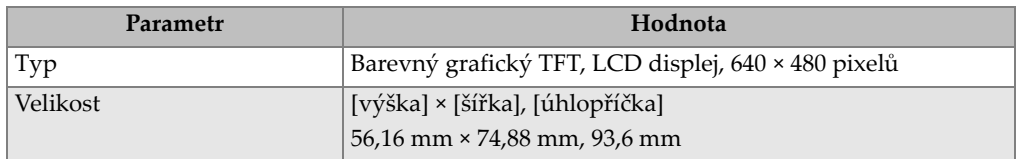

#### **Tabulka 31 Specifikace vysílače dle EN 15317**

<span id="page-295-1"></span>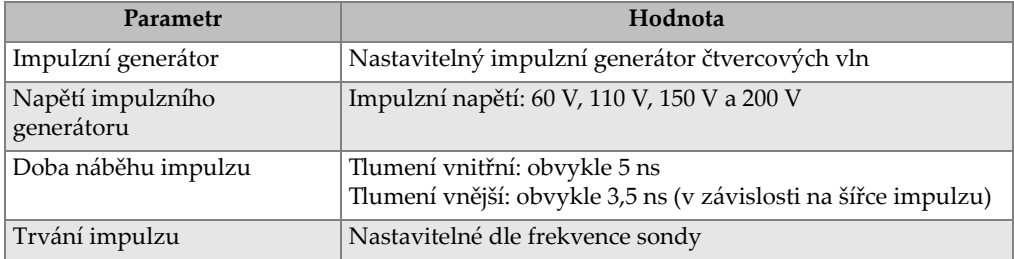

### **Tabulka 32 Specifikace přijímače dle EN 15317**

<span id="page-295-2"></span>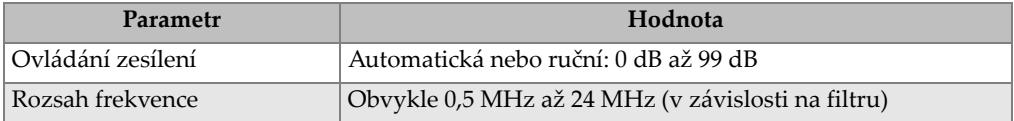

#### **Tabulka 33 Další specifikace dle EN 15317**

<span id="page-295-3"></span>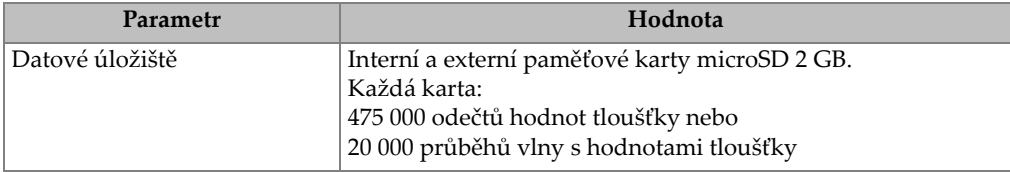

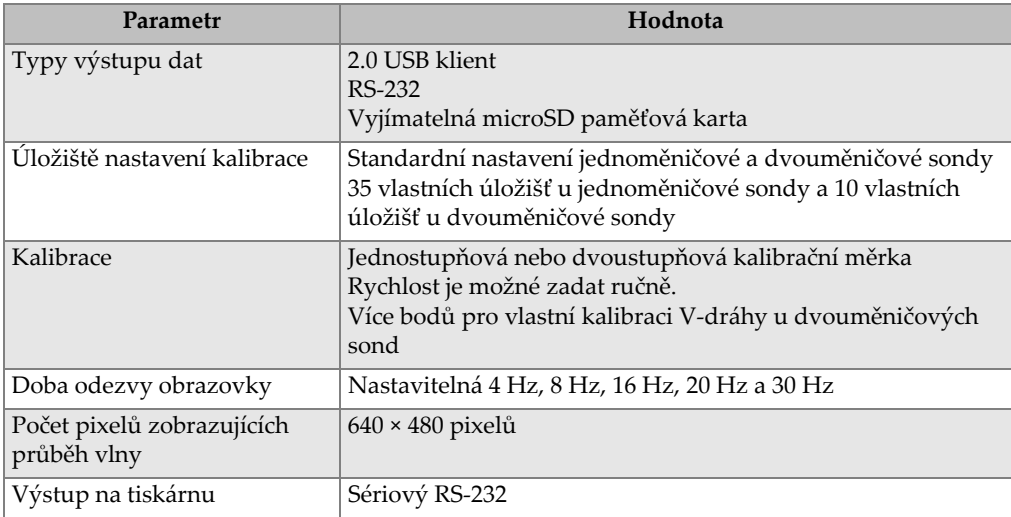

### **Tabulka 33 Další specifikace dle EN 15317** *(pokračování)*

## **Tabulka 34 Specifikace použitelnosti v okolním prostředí**

<span id="page-296-0"></span>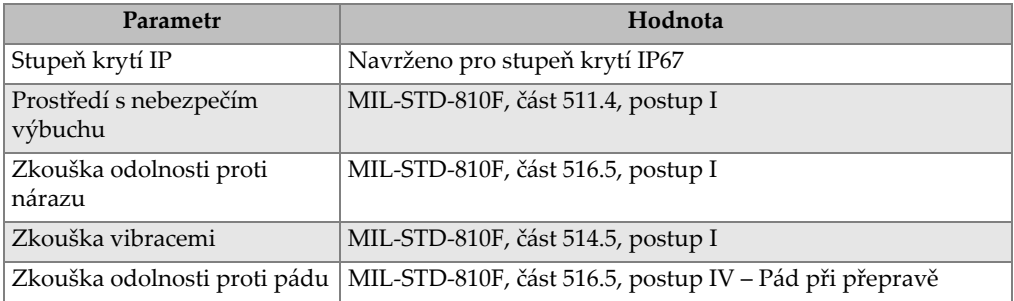

<span id="page-297-0"></span>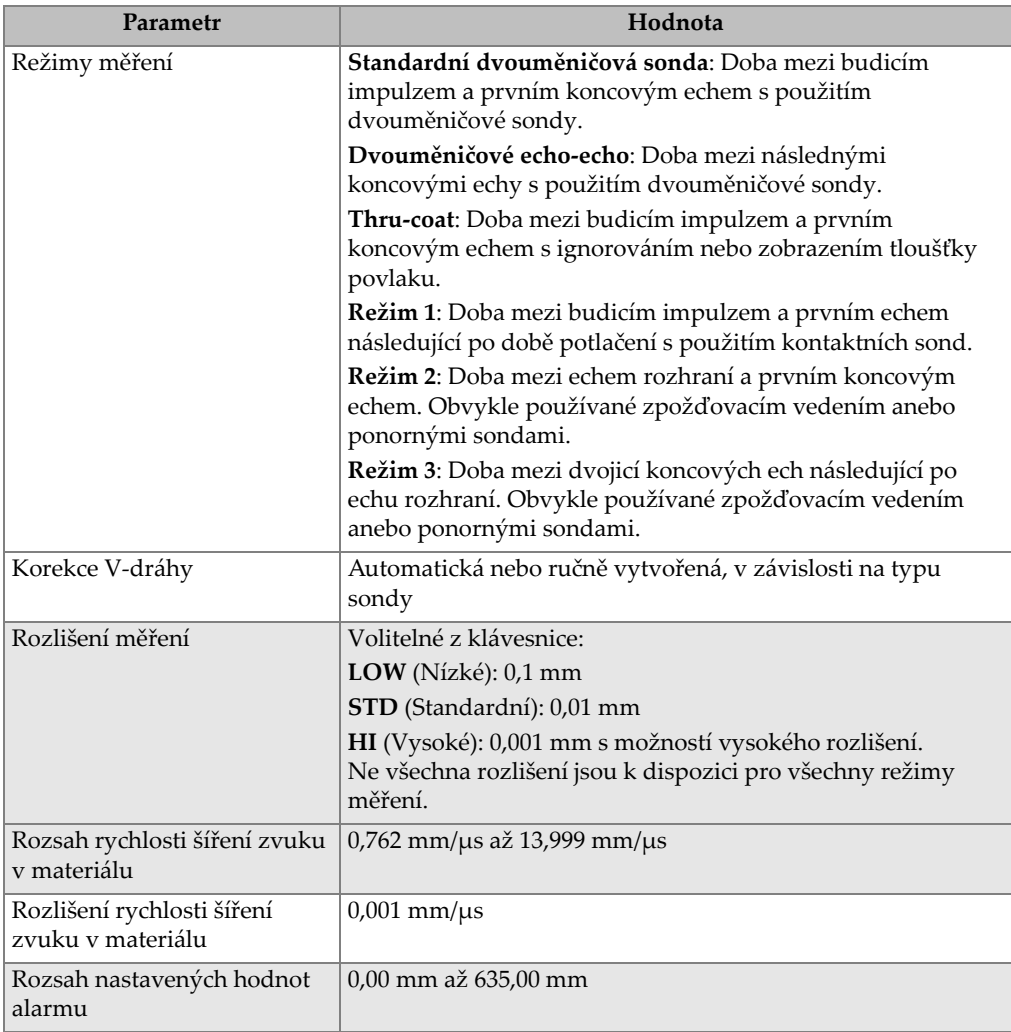

# **Tabulka 35 Specifikace měření**

# **Tabulka 36 Specifikace interního registrátoru dat**

<span id="page-297-1"></span>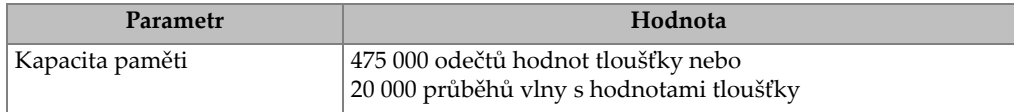

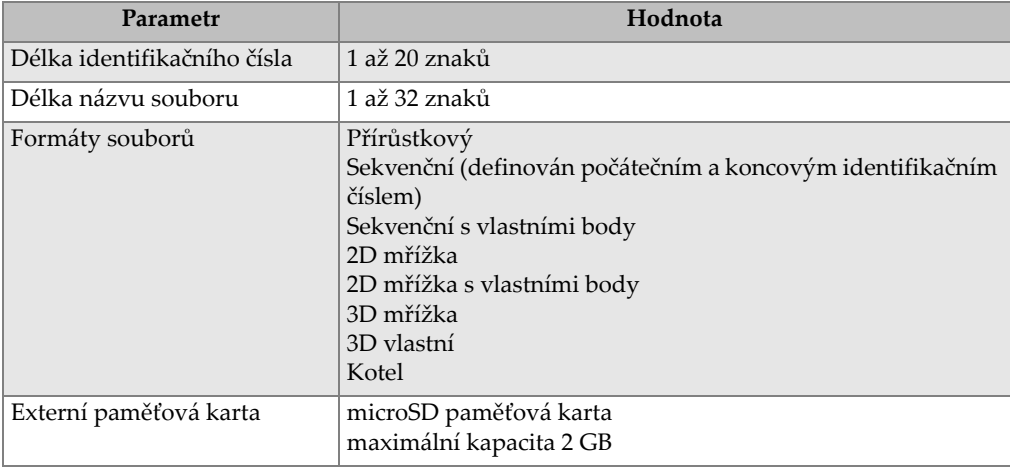

## **Tabulka 36 Specifikace interního registrátoru dat** *(pokračování)*

## <span id="page-298-0"></span>**Tabulka 37 Obvyklé rozsahy měření a standardní nastavení jednoměničové sondya**

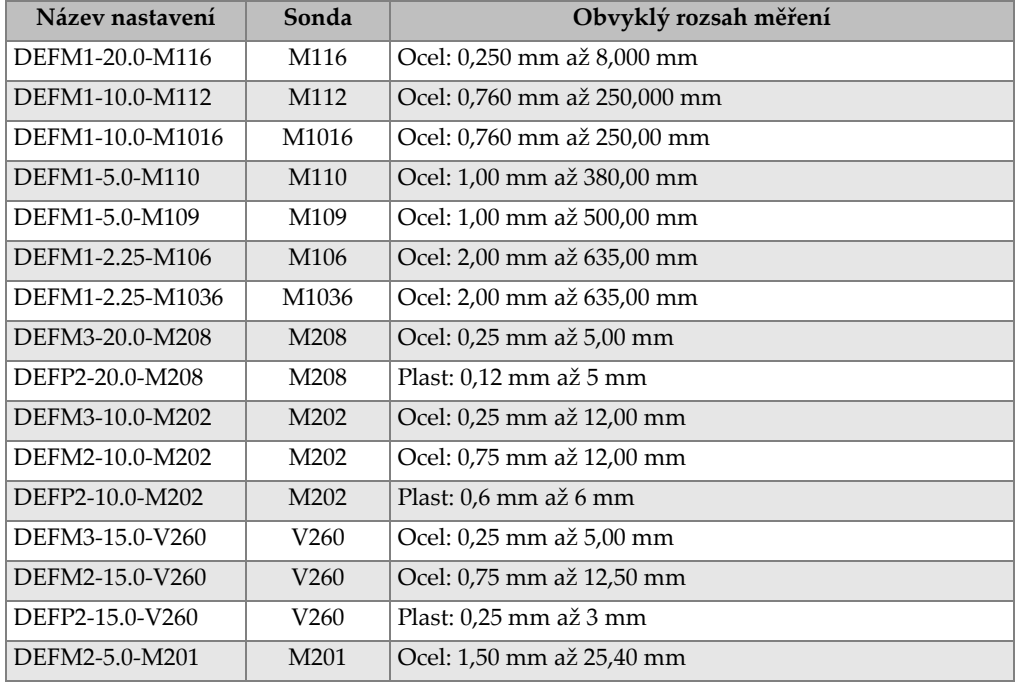

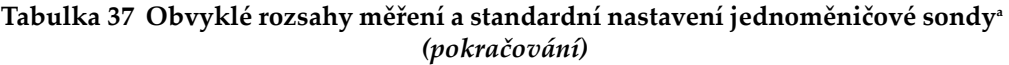

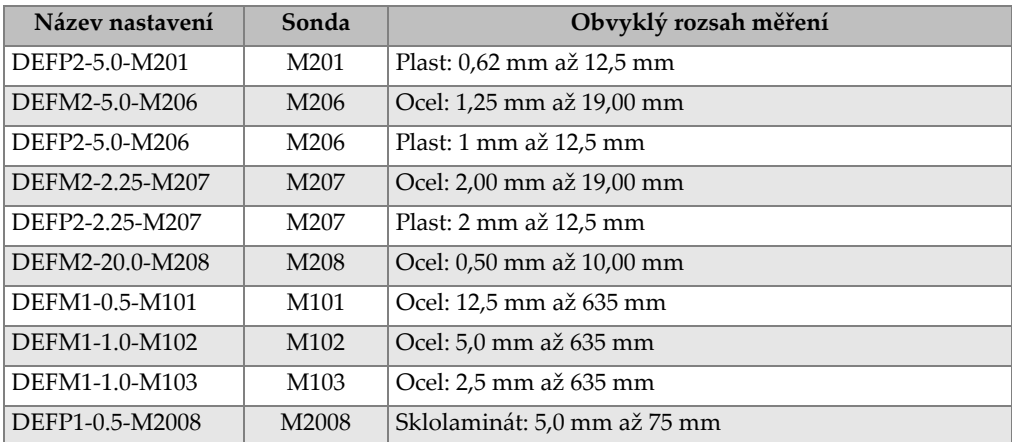

a. Schopnost měření maximální tloušťky závisí na typu sondy, materiálových podmínkách a teplotě.

<span id="page-299-0"></span>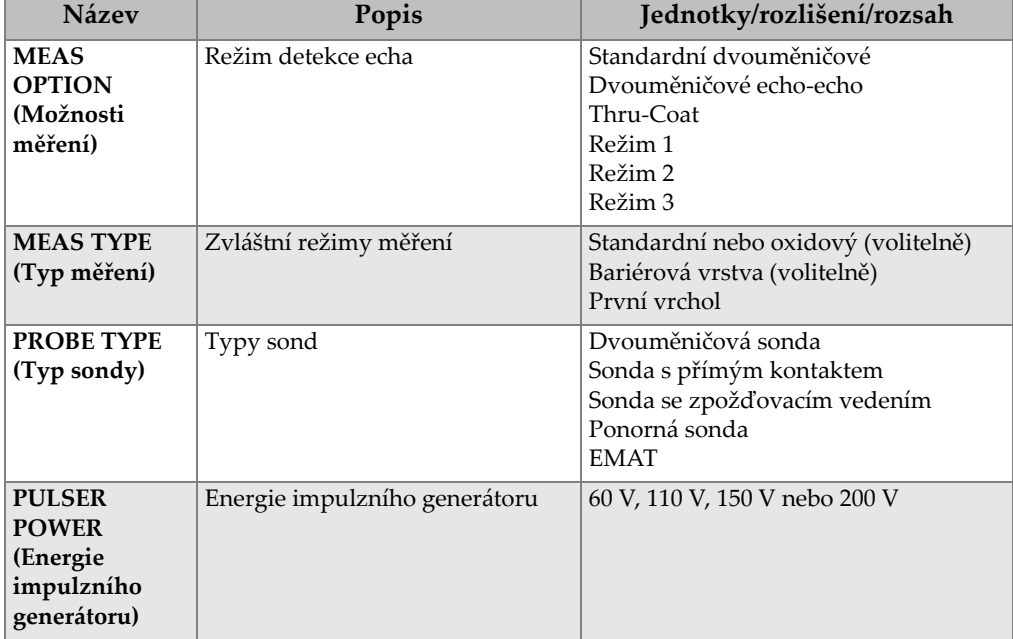

## **Tabulka 38 Popis parametru nastavení**

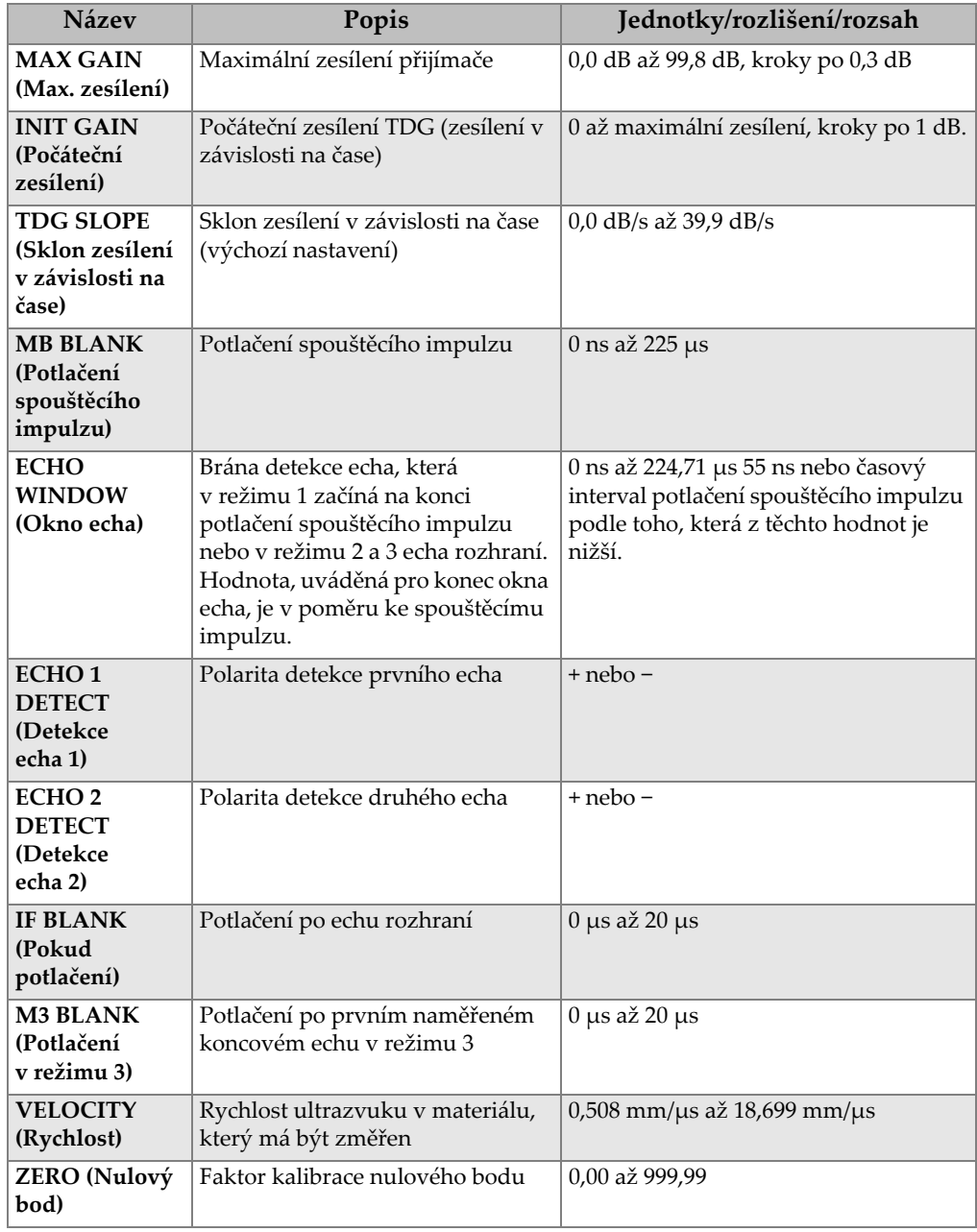

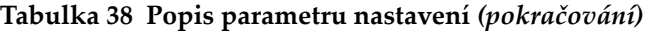

<span id="page-301-0"></span>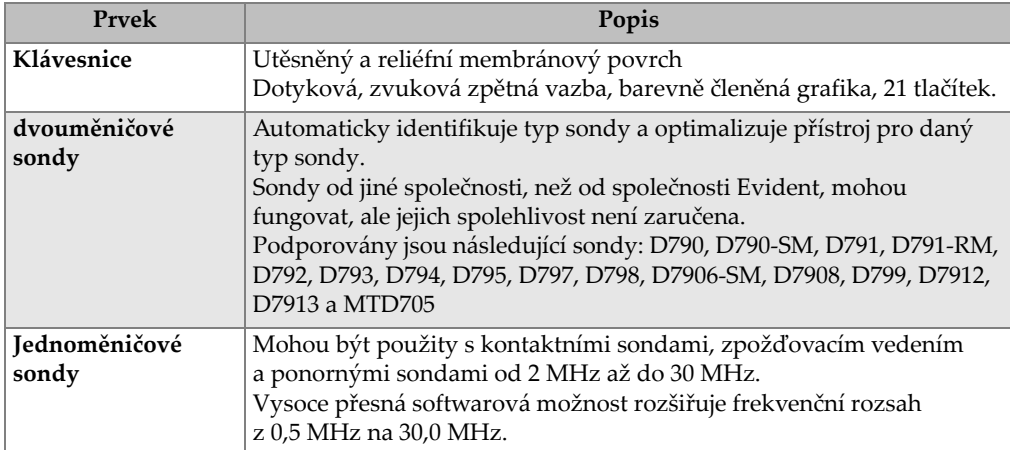

# **Tabulka 39 Všeobecné specifikace**

# **Příloha B: Rychlosti šíření zvuku**

[Tabulka 40 na stran](#page-302-0)ě 303 uvádí rychlosti šíření zvuku v různých materiálech. Tabulka slouží jen k informativním účelům. Skutečná rychlost v těchto materiálech se může výrazně lišit z nejrůznějších důvodů, jako jsou složení, převažující krystalografická orientace, pórovitost a teplota. Proto pro zajištění maximální přesnosti stanovení rychlosti zvuku v daném materiálu nejdříve vyzkoušejte vzorek materiálu.

<span id="page-302-0"></span>

| Materiál                                  | $V$ (palce/ $\mu s$ ) | $V$ (m/s) |
|-------------------------------------------|-----------------------|-----------|
| Akrylátová pryskyřice (plexisklo Perspex) | 0,107                 | 2730      |
| Hliník                                    | 0,249                 | 6320      |
| Berylium                                  | 0,508                 | 12900     |
| Mosaz, námořní                            | 0,174                 | 4430      |
| Měď                                       | 0,183                 | 4660      |
| Diamant                                   | 0,709                 | 18000     |
| Glycerin                                  | 0,076                 | 1920      |
| Inconel                                   | 0,229                 | 5820      |
| Litina (pomalá)                           | 0,138                 | 3500      |
| Litina (rychlá)                           | 0,220                 | 5600      |
| Oxid železitý (magnetit)                  | 0,232                 | 5890      |
| Olovo                                     | 0,085                 | 2160      |
| Plexisklo Lucite                          | 0,106                 | 2680      |
| Molybden                                  | 0,246                 | 6250      |
| Motorový olej (SAE 20/30)                 | 0,069                 | 1740      |
| Nikl, čistý                               | 0,222                 | 5630      |

**Tabulka 40 Rychlosti zvuku v běžných materiálech** 

| Materiál                              | $V$ (palce/ $\mu s$ ) | $V$ (m/s) |
|---------------------------------------|-----------------------|-----------|
| Polyamid (pomalý)                     | 0,087                 | 2200      |
| Nylon, rychlý                         | 0,102                 | 2600      |
| Polyetylén, s vysokou hustotou (HDPE) | 0,097                 | 2460      |
| Polyetylén, s nízkou hustotou (LDPE)  | 0,082                 | 2080      |
| Polystyrén                            | 0,092                 | 2340      |
| Polyvinylchlorid (PVC, tvrzený)       | 0,094                 | 2395      |
| Pryž (polybutadien)                   | 0,063                 | 1610      |
| Křemík                                | 0,379                 | 9620      |
| Silikon                               | 0,058                 | 1485      |
| Ocel, 1020                            | 0,232                 | 5890      |
| Ocel, 4340                            | 0,230                 | 5850      |
| Ocel, 302 austenitická nerezová       | 0,223                 | 5660      |
| Ocel, 347 austenitická nerezová       | 0,226                 | 5740      |
| Cín                                   | 0,131                 | 3320      |
| Titan, Ti 150A                        | 0,240                 | 6100      |
| Wolfram                               | 0,204                 | 5180      |
| Voda $(20 °C)$                        | 0,0580                | 1480      |
| Zinek                                 | 0,164                 | 4170      |
| Zirkon                                | 0,183                 | 4650      |

**Tabulka 40 Rychlosti zvuku v běžných materiálech** *(pokračování)*

### **Použitá literatura**

Folds, D. L. "Experimental Determination of Ultrasonic Wave Velocities in Plastics, Elastomers, and Syntactic Foam as a Function of Temperature," Naval Research and Development Laboratory, Panama City, Florida, 1971.

Fredericks, J. R. *Ultrasonic Engineering*, John Wiley & Sons, Inc., New York, 1965.

*Handbook of Chemistry and Physics*. Chemical Rubber Co., Cleveland, Ohio, 1963.

Mason, W. P. *Physical Acoustics and the Properties of Solids*, D.Van Nostrand Co., New York, 1958.

Papadakis, E. P. Panametrics – unpublished notes, 1972.

# **Příloha C: Příslušenství a náhradní díly**

## **Tabulka 41 Softwarové příslušenství**

<span id="page-304-0"></span>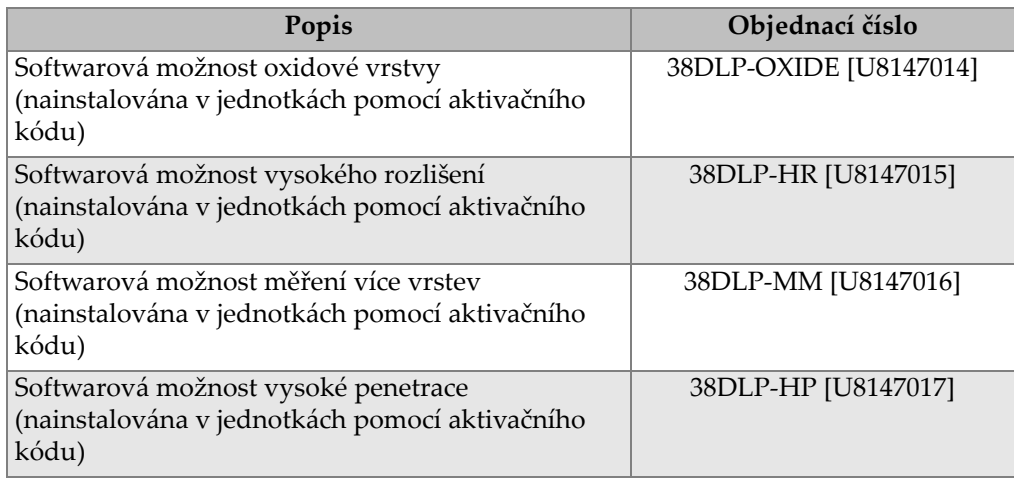

#### **Tabulka 42 Příslušenství a náhradní díly**

<span id="page-304-1"></span>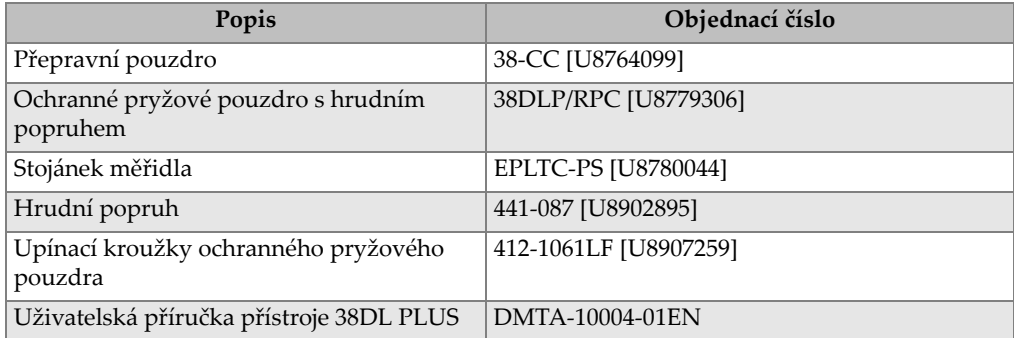

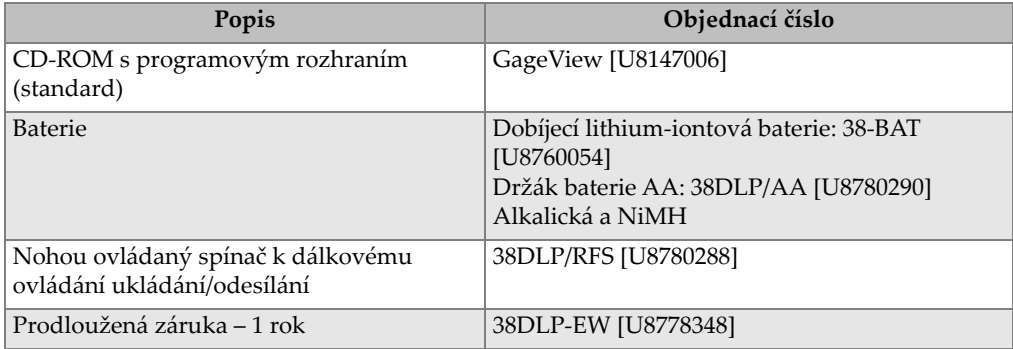

# **Tabulka 42 Příslušenství a náhradní díly** *(pokračování)*

# **Tabulka 43 Propojovací kabely a napájecí příslušenství**

<span id="page-305-0"></span>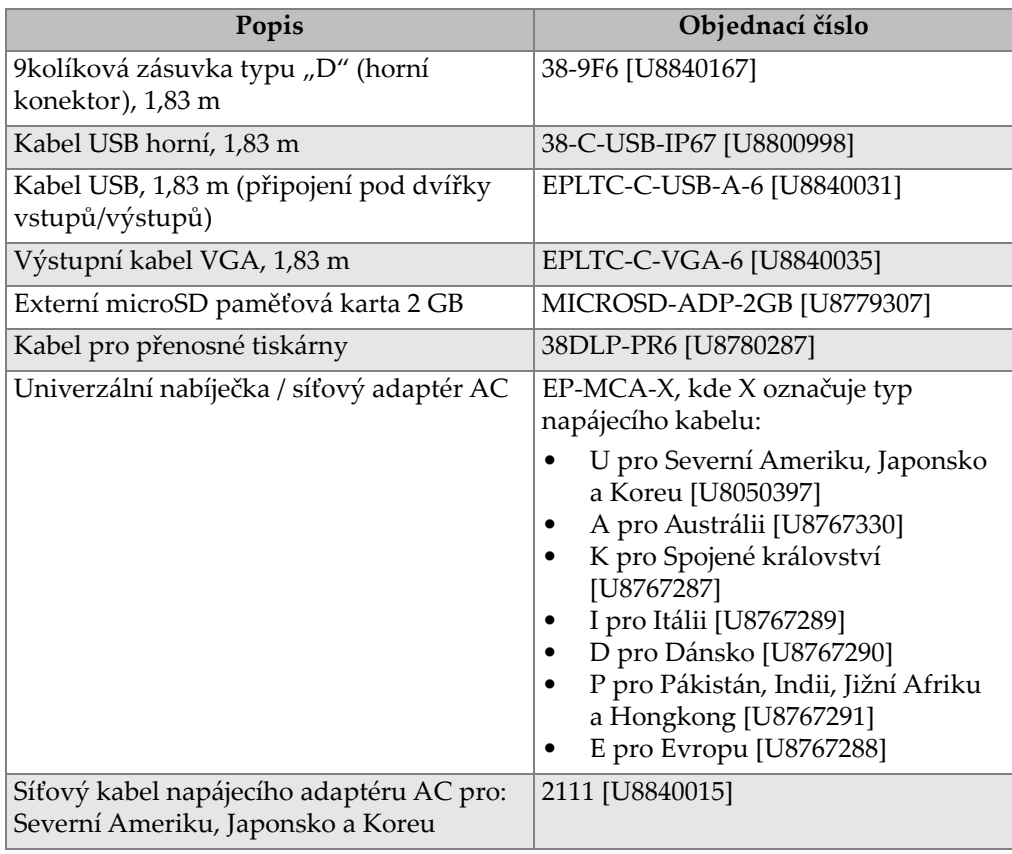

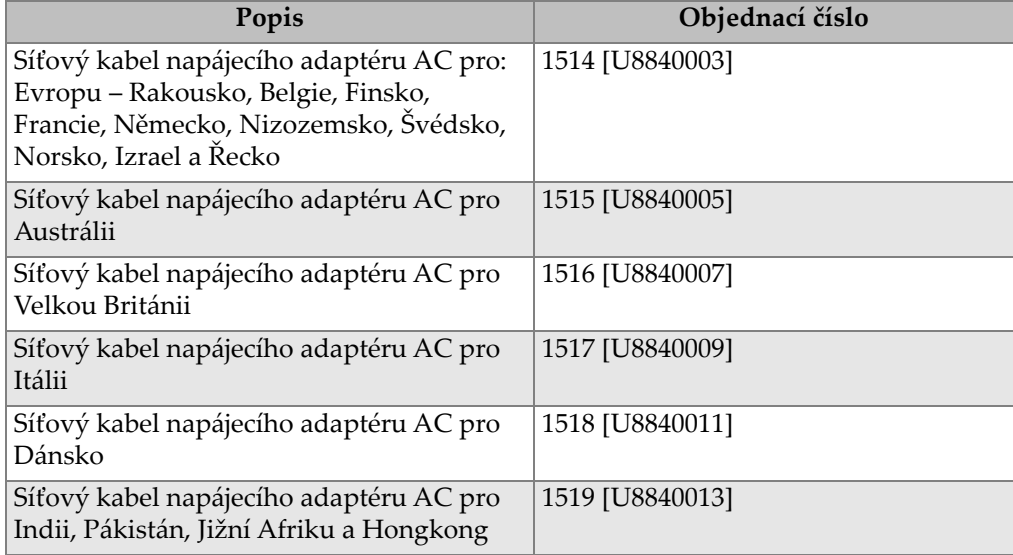

# **Tabulka 43 Propojovací kabely a napájecí příslušenství** *(pokračování)*

# **Tabulka 44 Vazební prostředky**

<span id="page-306-0"></span>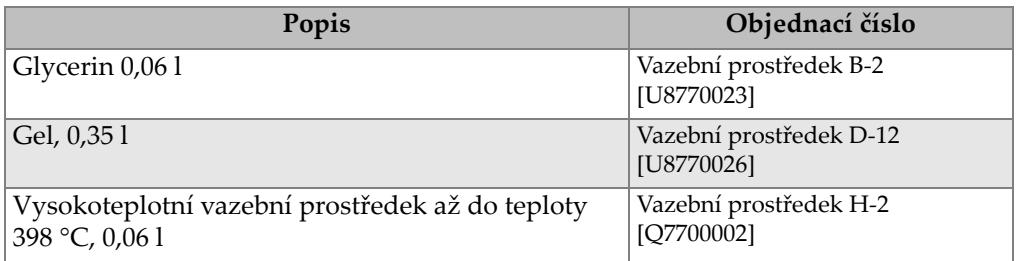

# **Tabulka 45 Zkušební měrky**

<span id="page-306-1"></span>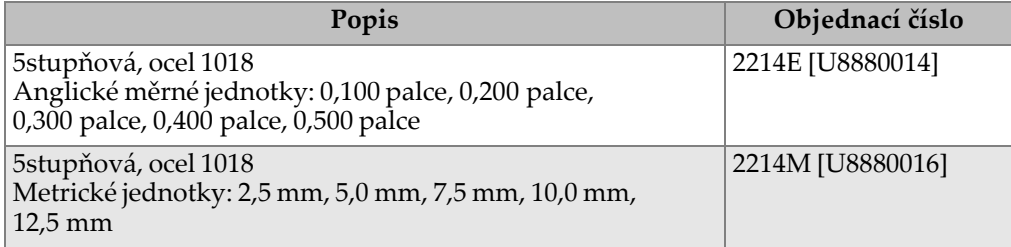

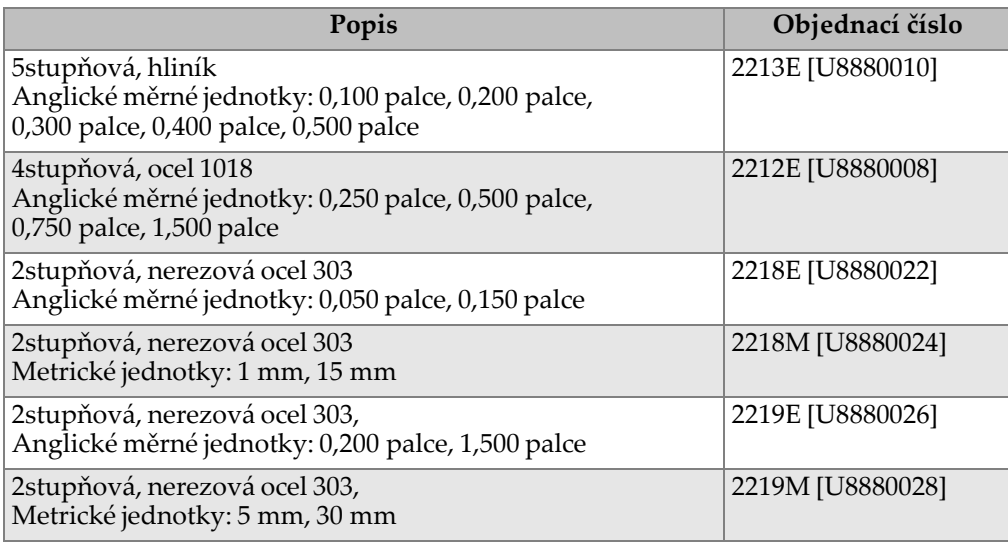

# **Tabulka 45 Zkušební měrky** *(pokračování)*

# **Seznam obrázků**

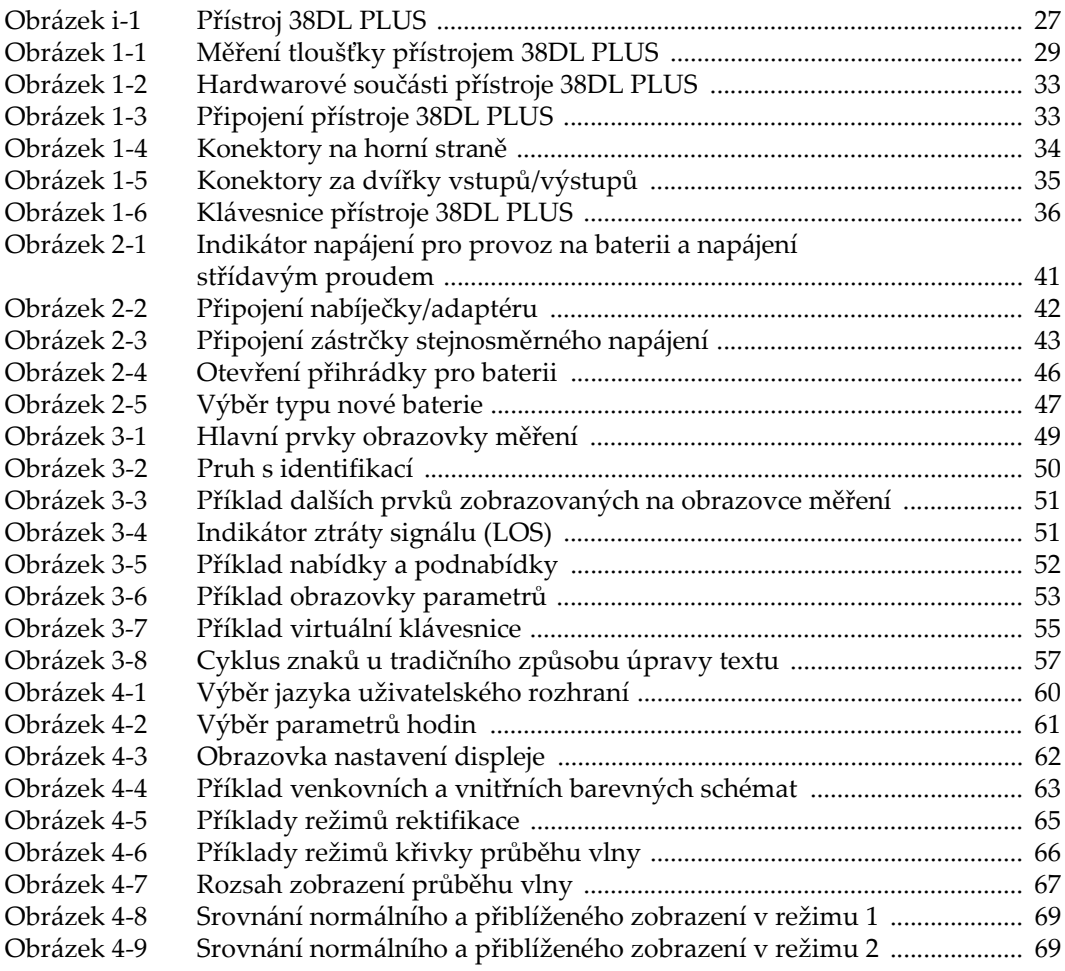

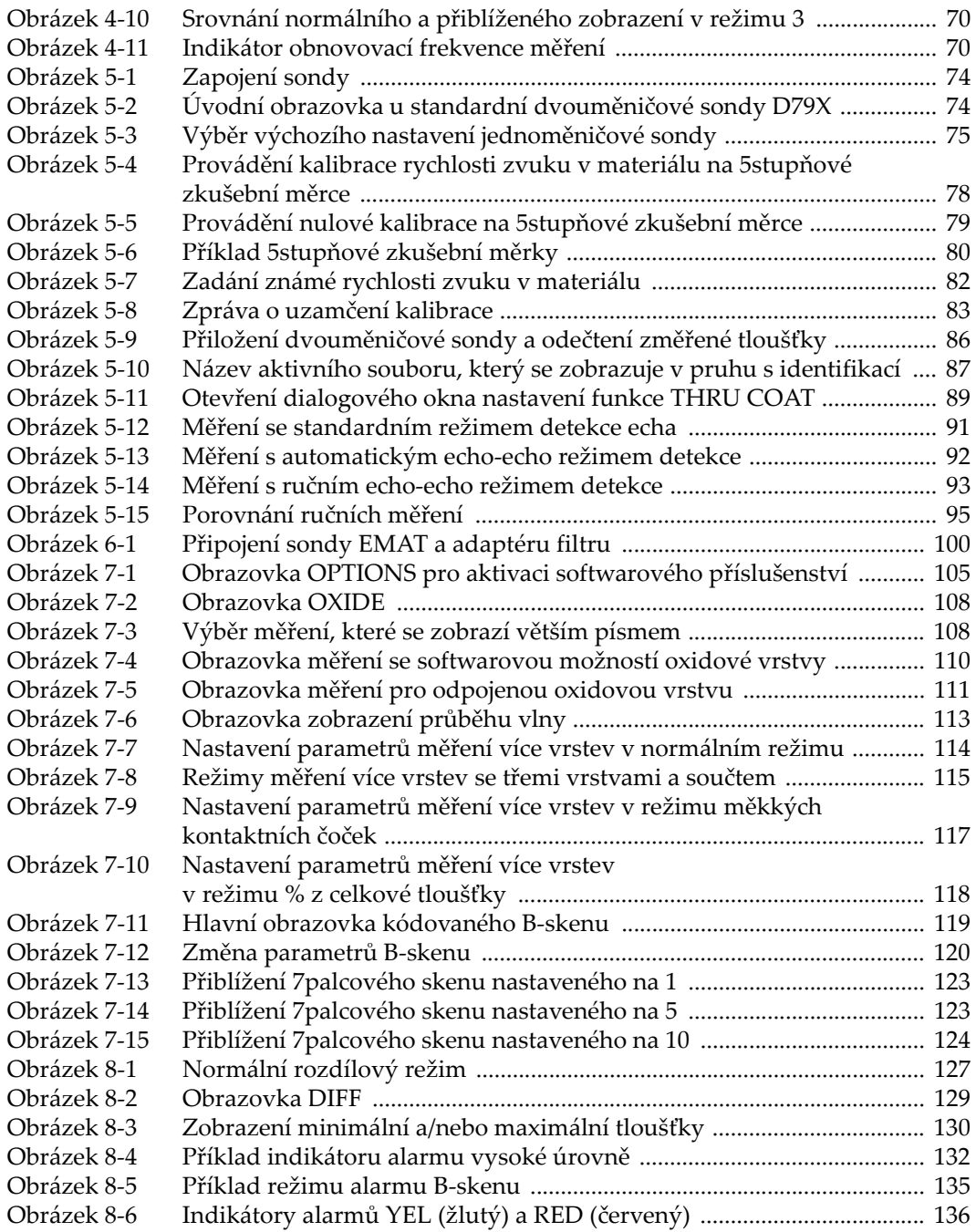

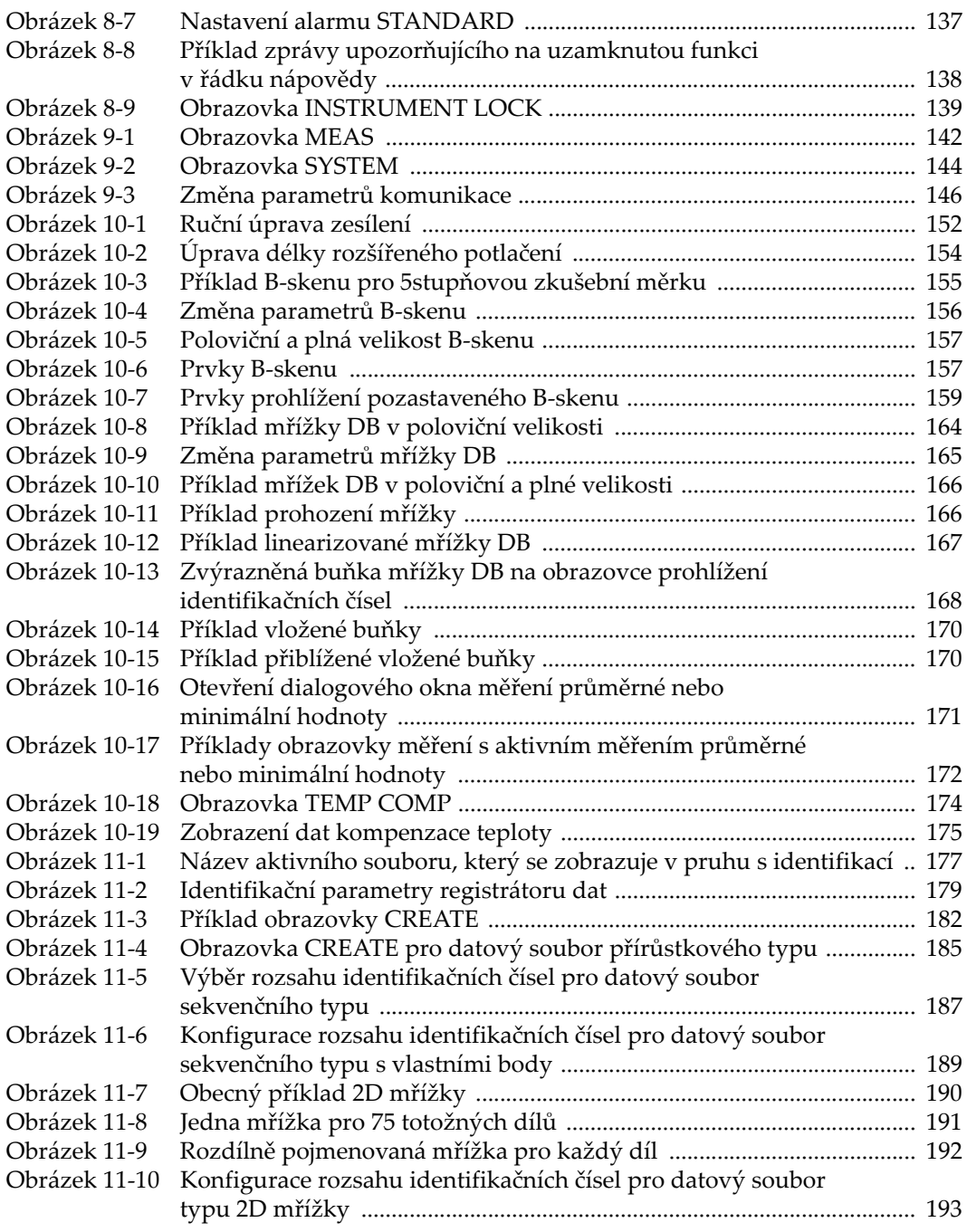

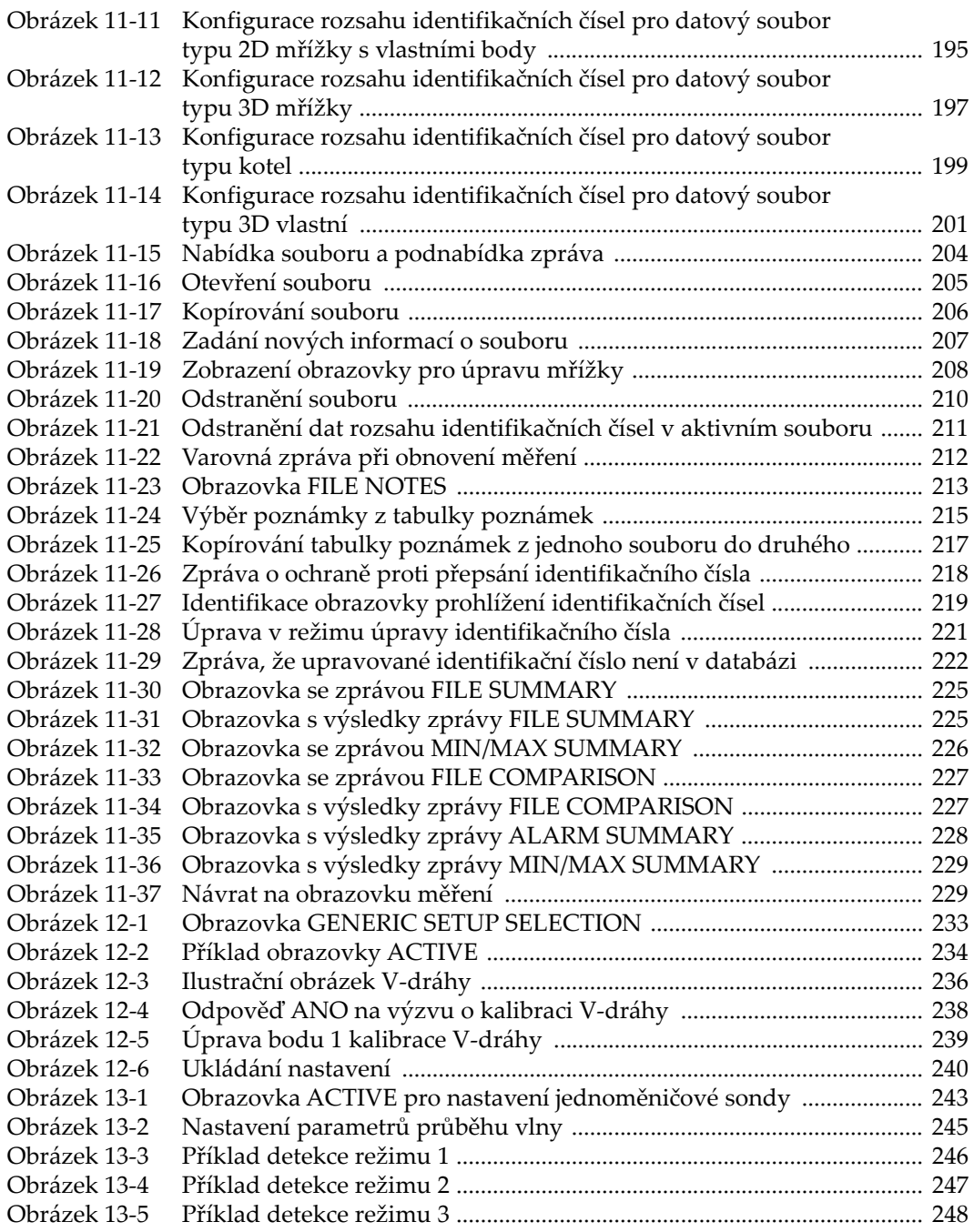

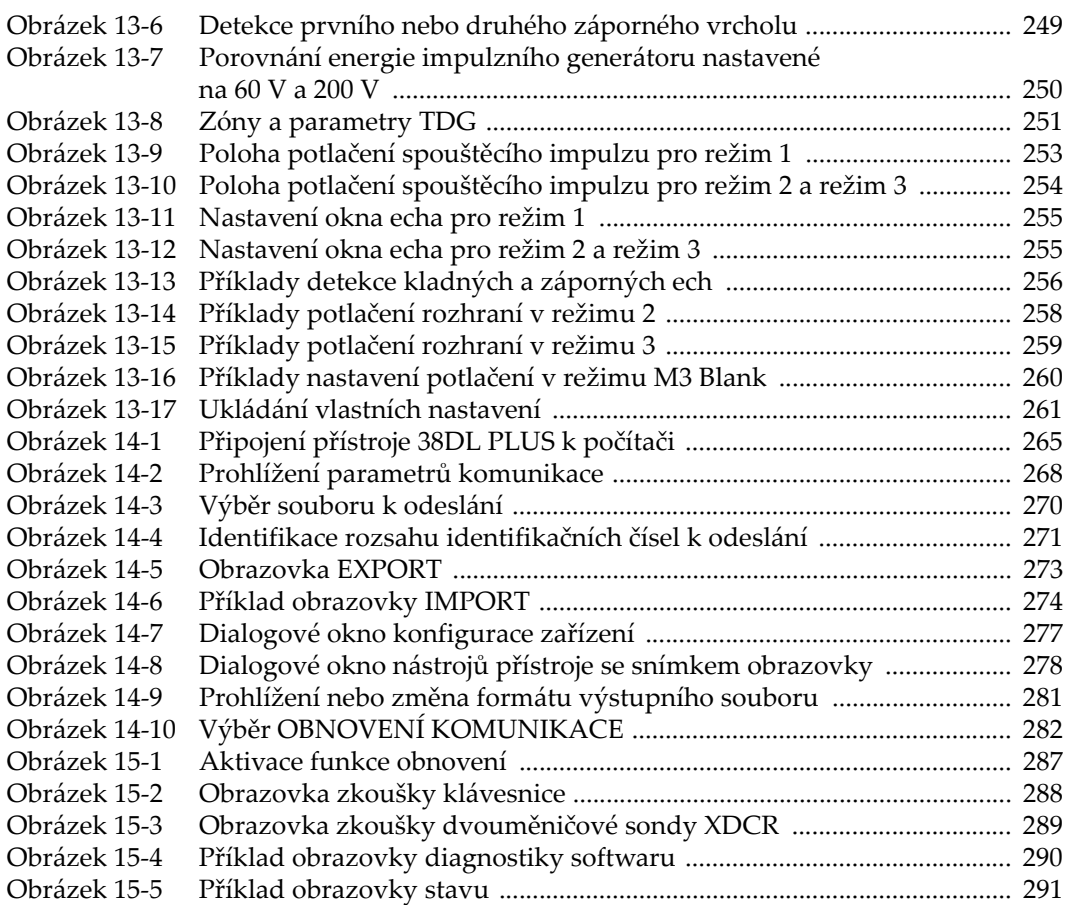

# **Seznam tabulek**

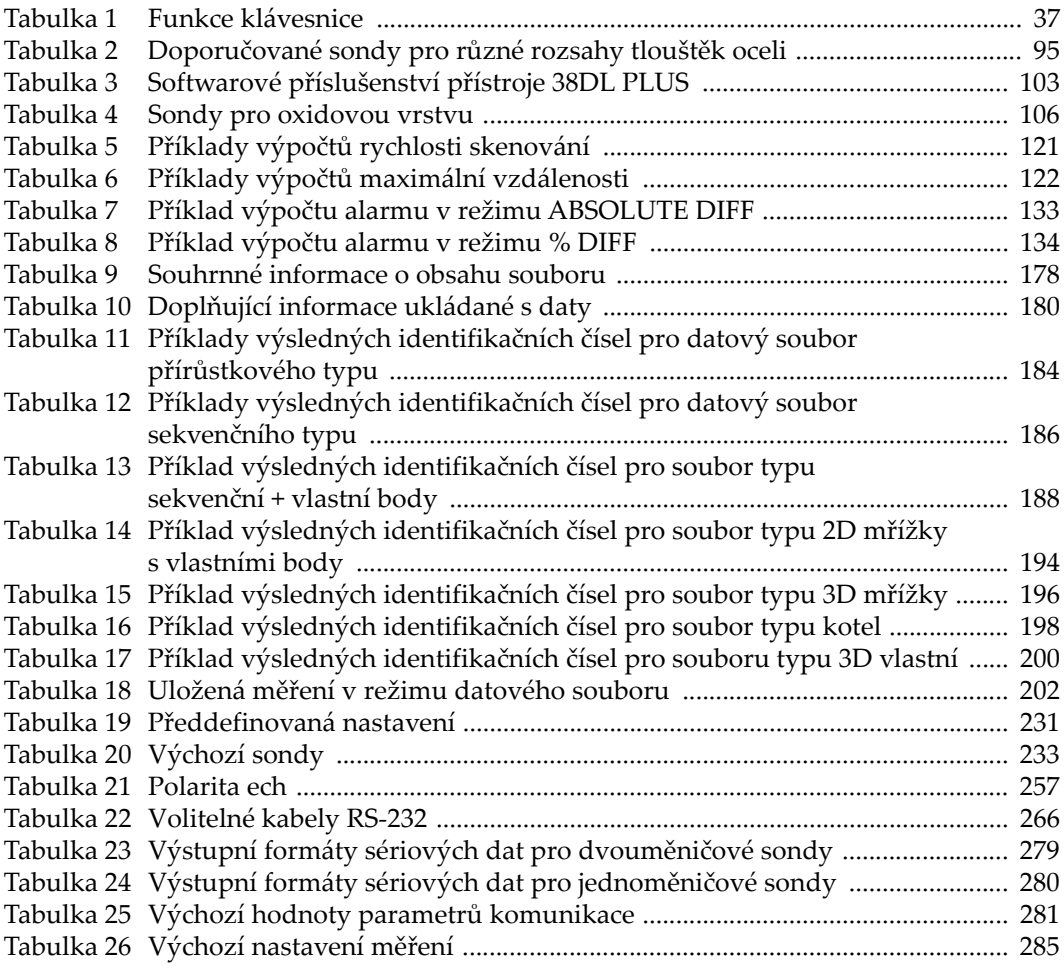

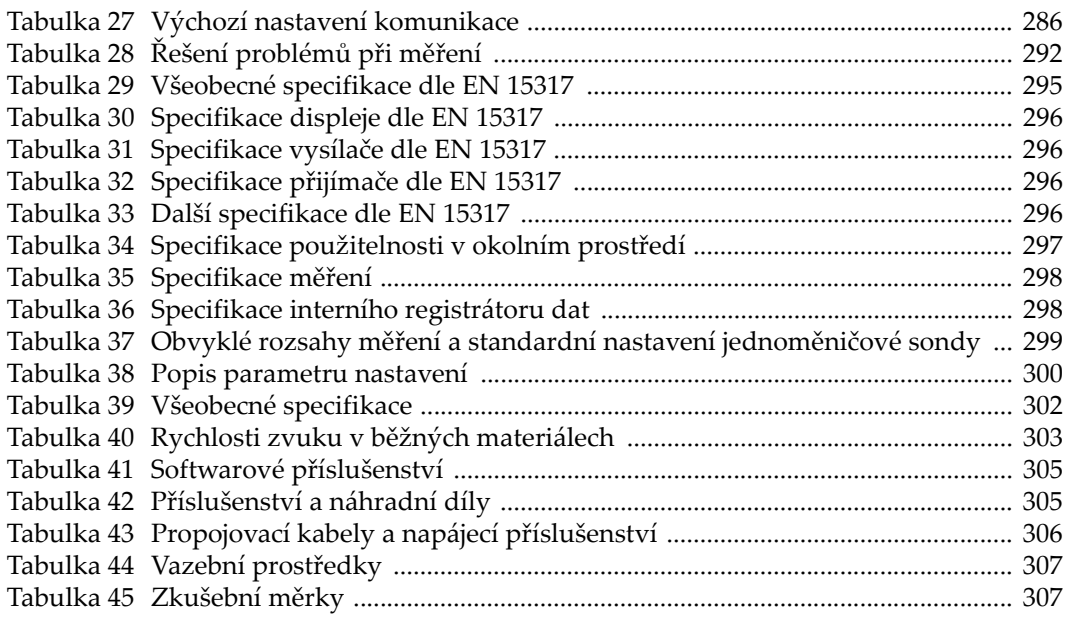